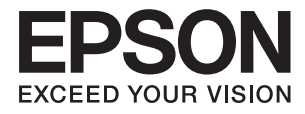

# **DS-770 II Kullanım Kılavuzu**

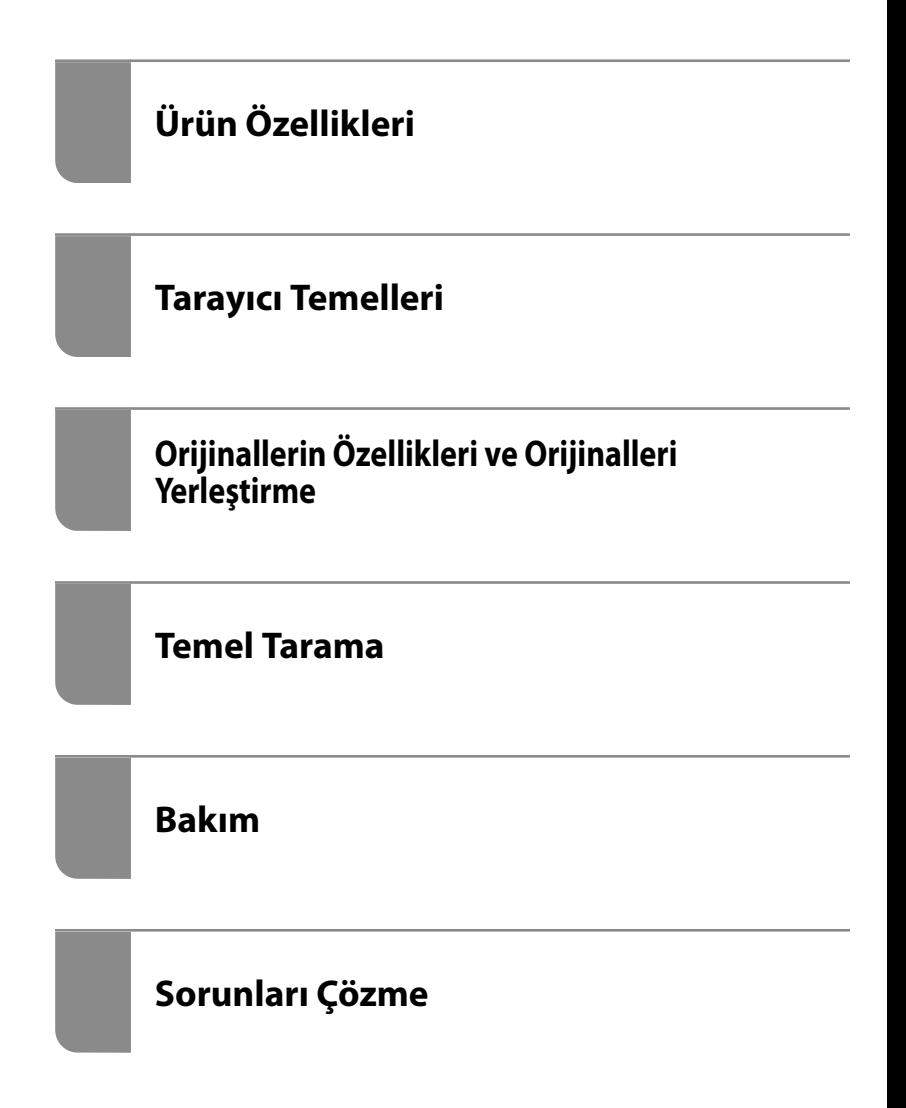

# <span id="page-1-0"></span>**Telif Hakkı**

Bu belgenin herhangi bir kısmı, Seiko Epson Corporation'ın yazılı izni olmadan kısmen veya bütün olarak çoğaltılamaz, bilgi erişim sistemlerinde saklanamaz veya elektronik, mekanik yöntemlerle, fotokopi, kayıt yöntemleriyle veya diğer yöntemlerle başka ortamlara aktarılamaz. Burada bulunan bilgilerin kullanımı konusunda herhangi bir patent yükümlülüğü olduğu varsayılmamıştır. Buradaki bilgilerin kullanılması sonucu oluşan zararlar için de herhangi bir sorumluluk kabul edilmez. Burada bulunan bilgiler yalnızca bu Epson ürünü ile kullanılmak üzere tasarlanmıştır. Epson, bu bilgilerin diğer ürünlerle ilgili olarak herhangi bir şekilde kullanılmasından sorumlu değildir.

Seiko Epson Corporation ve bağlı kuruluşları ürünü satın alanın veya üçüncü kişilerin kaza, ürünün yanlış veya kötü amaçla kullanılması, ürün üzerinde yetkisiz kişilerce yapılan değişiklikler, onarımlar veya tadilatlar veya (ABD hariç olmak üzere) Seiko Epson Corporation'ın çalıştırma ve bakım talimatlarına aykırı hareketler nedeniyle uğradıkları zarar, kayıp, maliyet veya gider konusunda ürünü satın alana ve üçüncü kişilere karşı kesinlikle yükümlü olmayacaktır.

Seiko Epson Corporation tarafından Orijinal Epson Ürünü veya Epson Tarafından Onaylanmış Ürün olarak tanımlananlar dışında herhangi bir opsiyonun veya sarf malzemesi ürünün kullanılmasından kaynaklanan herhangi bir zarar veya sorun için Seiko Epson Corporation ve yan kuruluşları sorumlu tutulamaz.

Seiko Epson Corporation tarafından Epson Tarafından Onaylanmış Ürün olarak tanımlananlar dışında herhangi bir arayüz kablosu kullanıldığında oluşan elektromanyetik parazitlerden kaynaklanan herhangi bir hasar için Seiko Epson Corporation sorumlu tutulamaz.

© 2020 Seiko Epson Corporation

Bu kılavuzun içeriği ve bu ürünün teknik özellikleri önceden haber verilmeksizin değiştirilebilir.

# <span id="page-2-0"></span>**Ticari Markalar**

- ❏ EPSON, EPSON EXCEED YOUR VISION, EXCEED YOUR VISION ve logoları Seiko Epson'ın tescilli ticari markaları veya ticari markalarıdır.
- ❏ Microsoft®, Windows®, and Windows Vista® are registered trademarks of Microsoft Corporation.
- ❏ Apple, macOS, and OS X are registered trademarks of Apple, Inc.
- ❏ Adobe, Adobe Reader, and Acrobat are either registered trademarks or trademarks of Adobe Systems Incorporated in the United States and/or other countries.
- ❏ Intel® is a registered trademark of Intel Corporation.
- ❏ The SuperSpeed USB Trident Logo is a registered trademark of USB Implementers Forum, Inc.
- ❏ Genel Bildirim: Burada kullanılan diğer ürün adları sadece tanımlama amaçlıdır ve ilgili sahiplerinin markaları olabilir. Epson bu markalarla ilgili olarak hiçbir hak talep etmemektedir.

# *İçindekiler*

## *[Telif Hakkı](#page-1-0)*

### *[Ticari Markalar](#page-2-0)*

### *[Bu Kılavuz Hakkında](#page-6-0)*

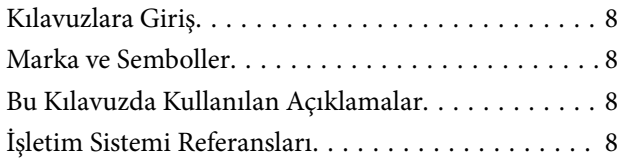

# *[Önemli Talimatlar](#page-9-0)*

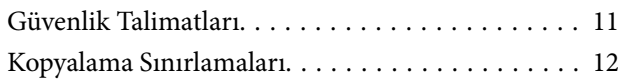

# *[Ürün Özellikleri](#page-12-0)*

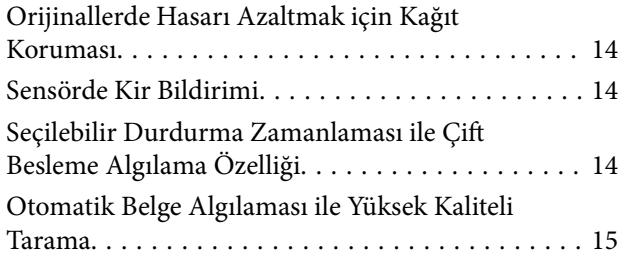

### *[Tarayıcı Temelleri](#page-16-0)*

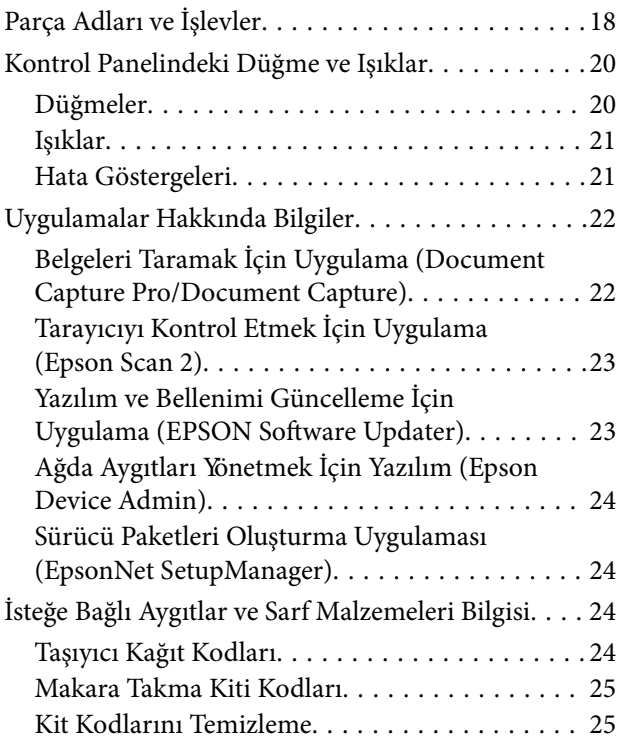

[Düz Yataklı Tarayıcı Doku Kodları. . . . . . . . . . . 25](#page-24-0)

## *[Orijinallerin Özellikleri ve Orijinalleri](#page-26-0)  [Yerleştirme](#page-26-0)*

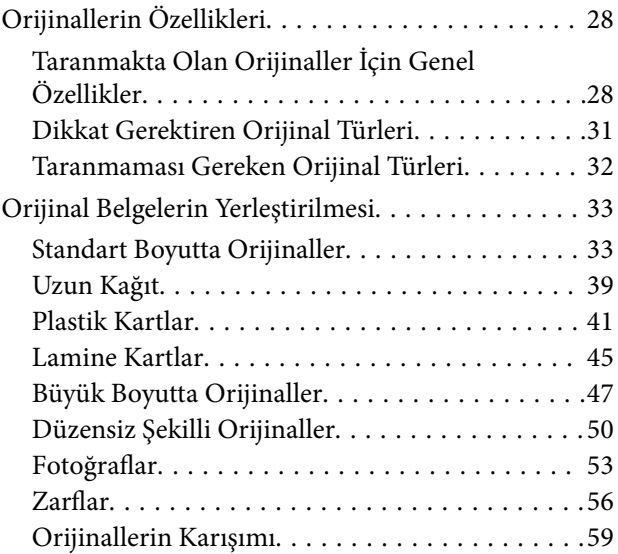

### *[Temel Tarama](#page-61-0)*

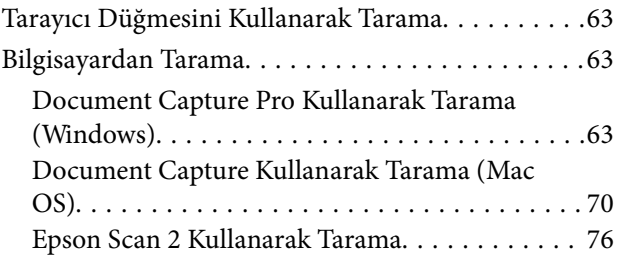

# *[Gelişmiş Tarama](#page-81-0)*

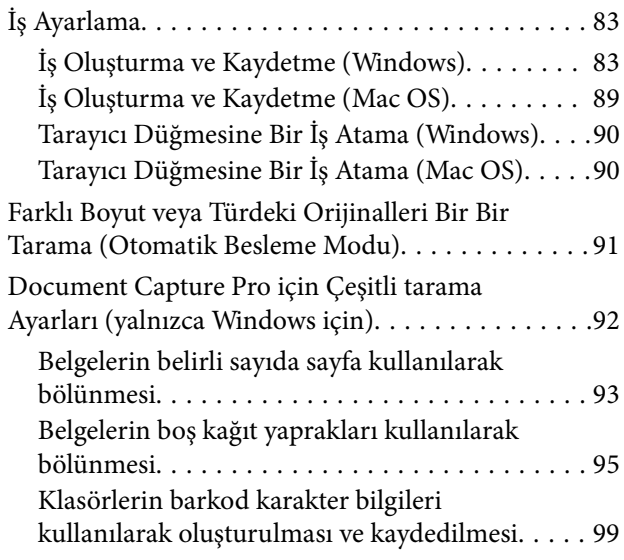

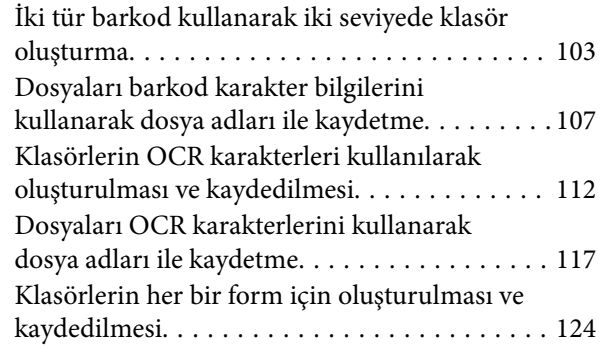

# *[Kullanışlı Özellikler](#page-129-0)*

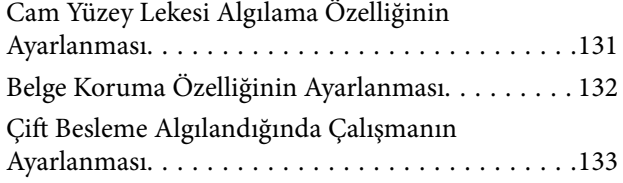

## *[Düz Yataklı Tarayıcı Dokunu](#page-134-0)  [Kullanma](#page-134-0)*

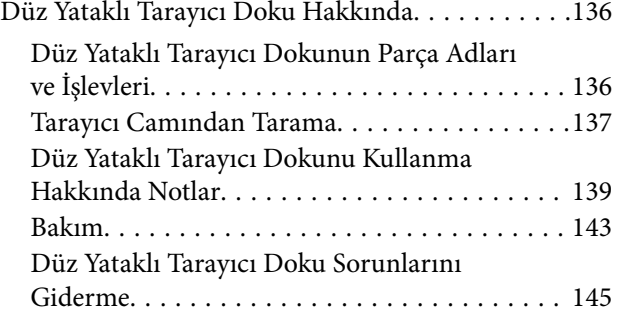

### *[Bakım](#page-146-0)*

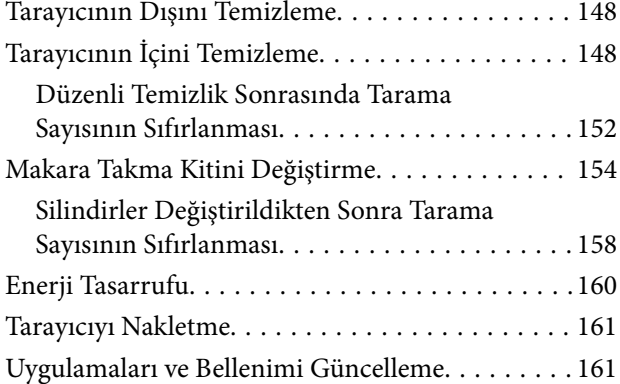

# *[Sorunları Çözme](#page-162-0)*

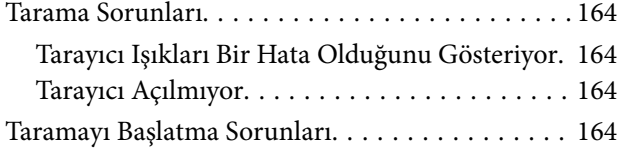

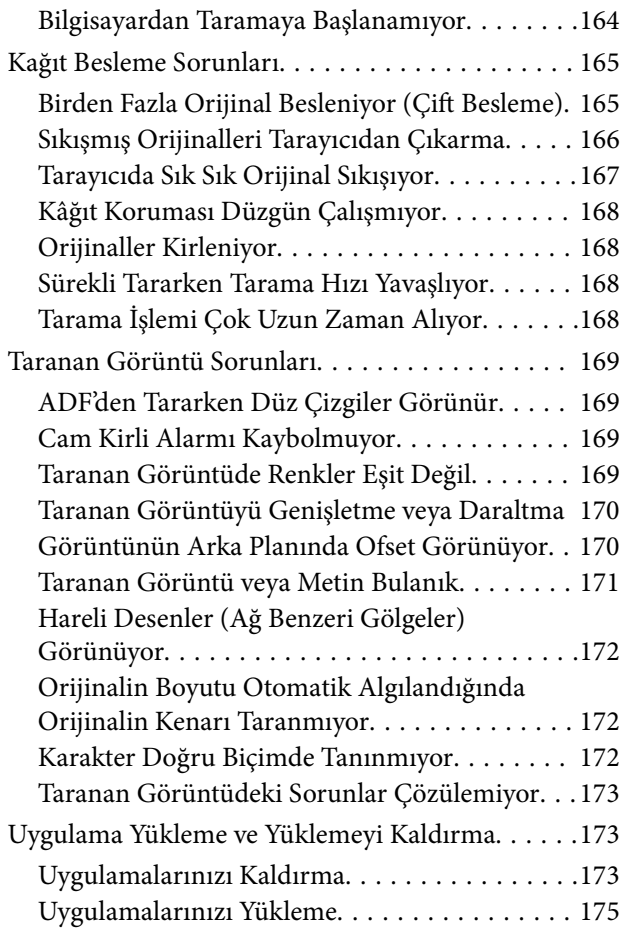

# *[Teknik Özellikler](#page-175-0)*

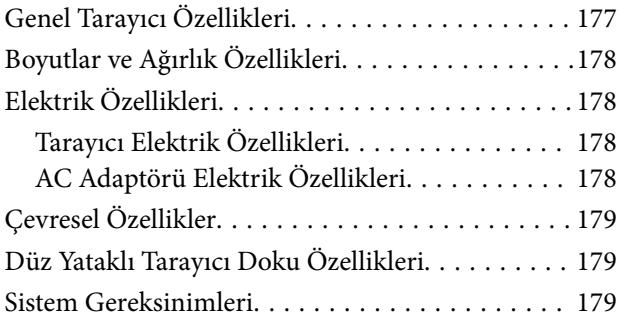

# *[Standartlar ve Onaylar](#page-180-0)*

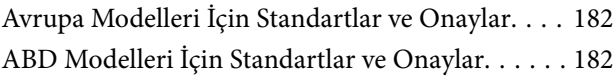

# *[Nereden Yardım Alınır](#page-182-0)*

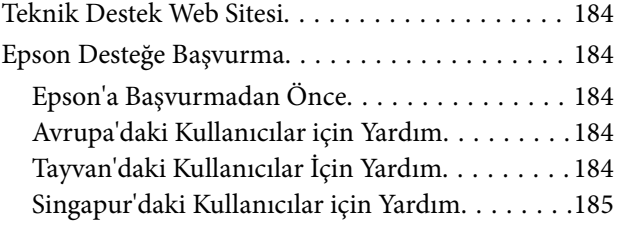

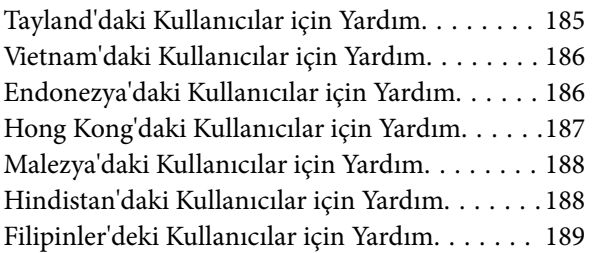

# <span id="page-6-0"></span>**Bu Kılavuz Hakkında**

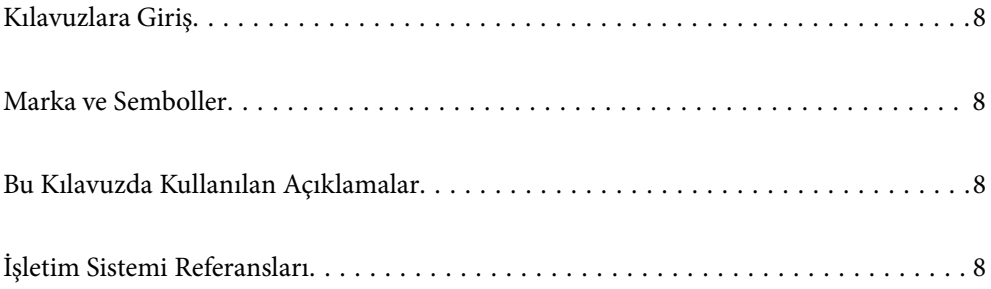

# <span id="page-7-0"></span>**Kılavuzlara Giriş**

Aşağıdaki kılavuzların en son sürümlerine Epson destek web sitesinden ulaşabilirsiniz.

<http://www.epson.eu/support> (Avrupa)

<http://support.epson.net/> (Avrupa dışındakiler)

❏ Buradan Başlayın (basılı kılavuz)

Ürünün kurulumu ve uygulamanın yüklenmesi konusunda bilgi sağlar.

❏ Kullanım Kılavuzu (dijital kılavuz)

Ürünün kullanımı, bakım ve sorunların çözümü konusunda talimatlar sağlar.

Yukarıdaki kılavuzlara ek olarak, çeşitli Epson uygulamalarında bulunan yardım kısmına da bakın.

# **Marka ve Semboller**

#### !*Dikkat:*

*Yaralanmayı önlemek için dikkatle takip edilmesi gereken talimatlardır.*

#### c*Önemli:*

*Ekipmanınızın zarar görmesini önlemek için uyulması gereken talimatlardır.*

#### *Not:*

*Tamamlayıcı ve referans bilgiler sağlar.*

#### **İlgili Bilgi**

 $\rightarrow$  İlgili bölümlere bağlanır.

# **Bu Kılavuzda Kullanılan Açıklamalar**

- ❏ Uygulamalara yönelik ekran görüntüleri Windows 10 ya da macOS High Sierra işletim sistemindendir. Ekranda görüntülenen içerik modele ve duruma bağlı olarak değişir.
- ❏ Bu kılavuzda kullanılan resimler yalnızca başvuru içindir. Asıl üründen biraz farklılık gösterseler de, çalıştırma yöntemleri aynıdır.

# **İşletim Sistemi Referansları**

#### **Windows**

Bu kılavuzda yer alan "Windows 10", "Windows 8.1", "Windows 8" ve "Windows 7" ifadeleri ile aşağıdaki işletim sistemleri kastedilmektedir. Ek olarak "Windows" tüm sürümleri belirtmek için kullanılır.

❏ Microsoft® Windows® 10 işletim sistemi

- ❏ Microsoft® Windows® 8.1 işletim sistemi
- ❏ Microsoft® Windows® 8 işletim sistemi
- ❏ Microsoft® Windows® 7 işletim sistemi

#### **Mac OS**

Bu kılavuzda "Mac OS", macOS Catalina, macOS Mojave, macOS High Sierra, macOS Sierra, OS X El Capitan ve OS X Yosemite'i ifade etmek için kullanılır.

# <span id="page-9-0"></span>**Önemli Talimatlar**

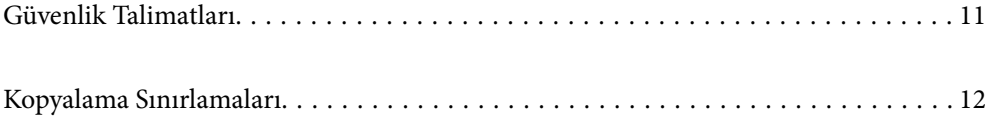

# <span id="page-10-0"></span>**Güvenlik Talimatları**

Bu ürünü ve isteğe bağlı aygıtları güvenli bir şekilde kullanmak için bu talimatları okuyun ve takip edin. Daha sonra başvurmak için bu kılavuzu sakladığınızdan emin olun. Ayrıca, ürün ve isteğe bağlı aygıtlar üzerinde işaretli tüm uyarı ve talimatları takip ettiğinizden emin olun.

❏ Ürün ve isteğe bağlı aygıtlar üzerinde kullanılan sembollerden bazıları güvenliği ve ürünün doğru kullanımını sağlamak içindir. Sembollerin anlamını öğrenmek için aşağıdaki web sitesini ziyaret edin.

<http://support.epson.net/symbols>

- ❏ Ürünü ve isteğe bağlı aygıtları düz, sağlam ve ürünün ve isteğe bağlı aygıtlarının tabanından her yöne doğru daha geniş olan bir zemine yerleştirin. Ürünü ve isteğe bağlı aygıtları duvara yakın olacak biçimde koyarsanız, ürünün ve isteğe bağlı aygıtların arka kısmı ile duvar arasında en az 10 cm mesafe olmasına dikkat edin.
- ❏ Ürünü ve isteğe bağlı aygıtları, arabirim kablosunun kolaylıkla yetişebilmesi için bilgisayara yakın bir yere koyun. Ürünü ve isteğe bağlı aygıtları veya AC adaptörünü bina dışında, aşırı kir, toz, su ve ısı kaynakları yakınına koymayın veya buralarda bırakmayın veya darbe, titreşim, yüksek ısı ve nemin olabileceği yerlerde bulundurmayın; doğrudan güneş ışığına, güçlü ışık kaynaklarına veya ani ısı ve nem değişikliklerine maruz kalmasını önleyin.
- ❏ Islak elle kullanmayın.
- ❏ Ürünü ve isteğe bağlı aygıtları, adaptörünün kolayca çıkarılabileceği bir elektrik prizinin yakınına yerleştirin.
- ❏ AC adaptörü aşınma, kesilme, çekilme, kıvrılma ve bükülmeye neden olmayacak yerlere koyulmalıdır. Kablonun üzerine bir şey koymayın ve AC adaptörü veya kablosu üzerine basılmasına veya üzerinden geçilmesine izin vermeyin. Uç kısımda kabloyu düz tutmaya özellikle dikkat edin.
- ❏ Yalnızca ürünle sağlanan güç kablosu kullanın ve başka ekipmanın kablosunu kullanmayın. Bu ürünle diğer kabloların kullanımı veya diğer ekipmanlarla birlikte verilen güç kablosunun kullanımı yangın veya elektrik çarpmasıyla sonuçlanabilir.
- ❏ Yalnızca ürününüzle birlikte gelen AC adaptörünü kullanın. Başka bir adaptör kullanımı, yangın, elektrik çarpması veya yaralanmaya neden olabilir.
- ❏ AC adaptörü, birlikte gönderildiği ürünle beraber kullanılmak için tasarlanmıştır. Özellikle belirtilmemişse, diğer elektrikli cihazlarla kullanmayın.
- ❏ Yalnızca, AC adaptörünüzün üzerindeki etikette belirtilen türden güç kaynağı kullanın ve elektriği daima, yerel güvenlik standartlarını karşılayan bir AC adaptörü ile, doğrudan standart yerel elektrik prizinden temin edin.
- ❏ Bu ürünü ve isteğe bağlı aygıtları bir kabloyla bilgisayara veya başka bir cihaza bağlarken, konektörlerin doğru yönde olduğundan emin olun. Her bir konektörün sadece bir doğru yönü bulunmaktadır. Konektörün yanlış şekilde takılması, kabloyla bağlanan her iki cihazda hasara neden olabilir.
- ❏ Düzenli olarak açılıp kapatılan fotokopi makineleri ya da hava kontrol sistemleri gibi cihazlarla aynı prize takmaktan kaçının.
- ❏ Ürün ile uzatma kablosu kullanmanız durumunda, uzatma kablosuna bağlı aygıtların toplam amper değerinin kablonun amper değerini aşmamasına dikkat edin. Ayrıca, elektrik prizine bağlı aygıtların toplam amper değerinin elektrik prizinin amper değerini aşmadığından emin olun.
- ❏ Ürün kılavuzunda özellikle belirtilen durumlar dışında, AC adaptörünü, ürünü veya isteğe bağlı ürün aygıtlarını kesinlikle kendiniz sökmeyin, bunlarda değişiklik yapmayın veya onarma girişiminde bulunmayın.
- ❏ Tehlikeli voltaj noktaları ile temas edebileceğinden veya kısa devre yapabileceğinden deliklere herhangi bir cisim sokmayın. Elektrik çarpması tehlikesine karşı dikkatli olun.
- ❏ Fişte hasar oluşursa kablo setini değiştirerek kalifiye bir elektrikçiye danışın. Fişin içinde sigortalar mevcutsa bu sigortaları mutlaka doğru boyut ve değerde sigortalarla değiştirin.
- <span id="page-11-0"></span>❏ Şu koşullarda ürünün, isteğe bağlı aygıtların ve AC adaptörünün fişini çıkarın ve servis işlemi için yetkili servis personeline başvurun: AC adaptörü veya fişin hasar görmesi; ürünün veya AC adaptörünün içine sıvı girmesi; ürün, isteğe bağlı aygıtlar veya AC adaptörünün düşmesi veya kasanın hasar görmesi; ürün, isteğe bağlı aygıtlar veya AC adaptörünün normal çalışmaması veya performansta belirgin bir değişim göstermesi. (Kullanım talimatlarında belirtilmeyen kontrolleri ayarlamayın.)
- ❏ Temizlemeden önce, ürünü ve AC adaptörünü fişten çekin. Sadece nemli bezle temizleyin. Ürünün kılavuzlarında özellikle açılanması haricinde sıvı veya sprey temizleyiciler kullanmayın.
- ❏ Ürün uzun bir süre boyunca kullanmayacaksanız, AC adaptörünü mutlaka elektrik prizinden çıkarın.
- ❏ Sarf malzemelerini değiştirdikten sonra, yerel otoritenin kurallarına uyarak doğru şekilde imha edin. Bunları parçalarına ayırmayın.

# **Kopyalama Sınırlamaları**

Ürününüzün güvenli ve yasal kullanımını sağlamak için aşağıdaki sınırlamaları dikkate alın.

Aşağıdakilerin kopyalanması yasalarla yasaklanmıştır:

- ❏ Banknotlar, metal paralar, devlet bonoları, devlet tahvilleri ve belediye tahvilleri
- ❏ Kullanılmamış posta pulları, pul yapıştırılmış posta kartları ve geçerli posta ücreti taşıyan diğer resmi posta öğeleri
- ❏ Hükümet tarafından çıkarılan damga pulları ve yasal prosedüre uygun olarak çıkarılan menkul kıymetler

Aşağıdakileri kopyalarken dikkatli olun:

- ❏ Özel pazarlanabilir menkul kıymetler (hisse senedi sertifikaları, ciro edilebilir senetler, çekler vs.), aylık pasolar, imtiyaz biletleri vs.
- ❏ Pasaportlar, sürücü belgeleri, uygunluk sertifikaları, geçiş kartları, yemek karneleri, biletler, vb.
- *Not:*

*Bu nesnelerin kopyalanması yasalara göre yasak olabilir.*

Telif hakkı kapsamındaki malzemelerin sorumlu biçimde kullanımı:

Telif hakkına sahip materyaller uygunsuz bir şekilde kopyalanarak ürünler kötüye kullanılabilir. Uzman bir avukatın danışmanlığında yapmadığınız sürece, basılmış malzemeleri kopyalamadan önce telif hakkı sahibinin iznini alarak bu haklara karşı saygılı ve sorumlu bir tavır benimseyin.

# <span id="page-12-0"></span>**Ürün Özellikleri**

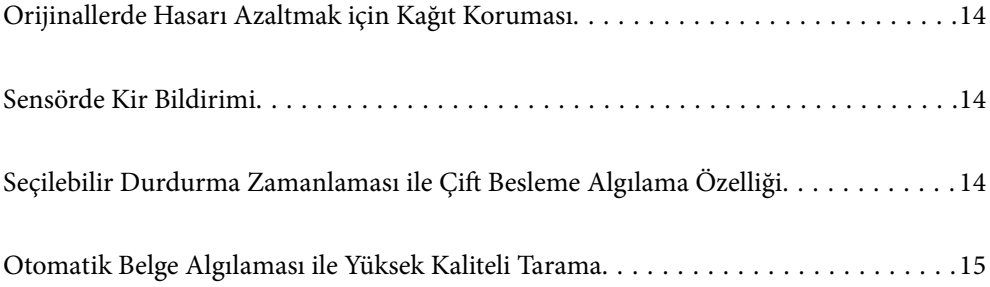

# <span id="page-13-0"></span>**Orijinallerde Hasarı Azaltmak için Kağıt Koruması**

Tarayıcıda bir kağıt koruma özelliği mevcuttur. Bu özellik yanlışlıkla zımbalanmış belgeleri taramak gibi bir besleme hatası algılarsa taramayı durdurarak orijinallerin hasar görmesini azaltır.

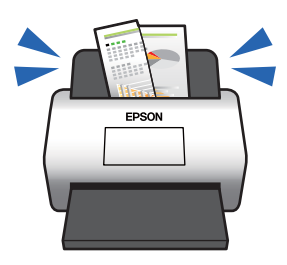

**İlgili Bilgi**

& ["Belge Koruma Özelliğinin Ayarlanması" sayfa 132](#page-131-0)

# **Sensörde Kir Bildirimi**

Bu tarayıcı tarama sensöründeki kiri tespit edebilir ve bu kir taranan görüntülerde çizgilere yol açmadan önce sensörü temizlemeniz gerektiği konusunda sizi uyarır.

Sensörü kolayca temiz tutabilir ve görüntü kalitesinde bozulmanın önüne geçebilirsiniz.

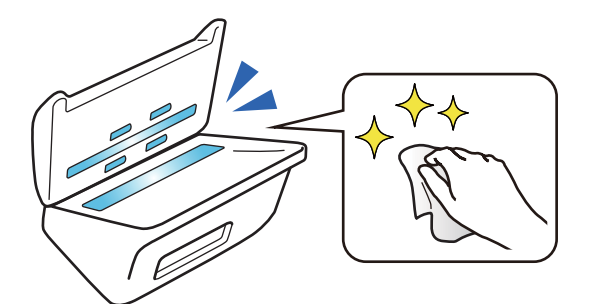

**İlgili Bilgi** & ["Cam Yüzey Lekesi Algılama Özelliğinin Ayarlanması" sayfa 131](#page-130-0)

# **Seçilebilir Durdurma Zamanlaması ile Çift Besleme Algılama Özelliği**

Tarama sırasında birden fazla belge beslendiğinde, çift besleme algılama özelliği taramayı durduracaktır. Çift besleme algılandığında, taramanın hemen durdurulması ya da belge çıkarıldıktan sonra durdurulması için seçim yapabilirsiniz.

<span id="page-14-0"></span>Örneğin bir kağıda sabitlenmiş fişler taratılacağında **Çıkardıktan Sonra** özelliği seçildiğinde, kağıt çıkarıldıktan sonra çift besleme algılanır ancak taramaya devam edebilirsiniz.

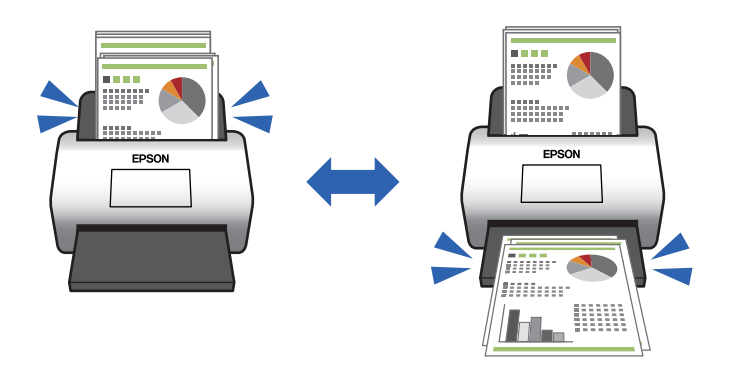

#### **İlgili Bilgi**

& ["Çift Besleme Algılandığında Çalışmanın Ayarlanması" sayfa 133](#page-132-0)

# **Otomatik Belge Algılaması ile Yüksek Kaliteli Tarama**

Renk/Siyah & Beyaz otomatik algılaması ile Renk/Gri Ton otomatik algılamasını kullanılan uygulama ve belgeye göre ayarlayabilirsiniz.

Renk/Gri Ton otomatik algılamasına ayarlandığında, gri tonlamalı şekiller ve tablolar içeren tek renkli belgeler tarandığında yüksek kaliteli görüntüler elde edebilirsiniz.

Renk/Siyah & Beyaz

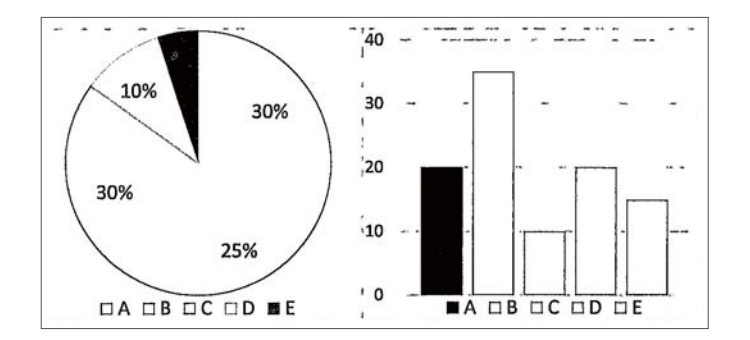

#### Renk/Gri Ton

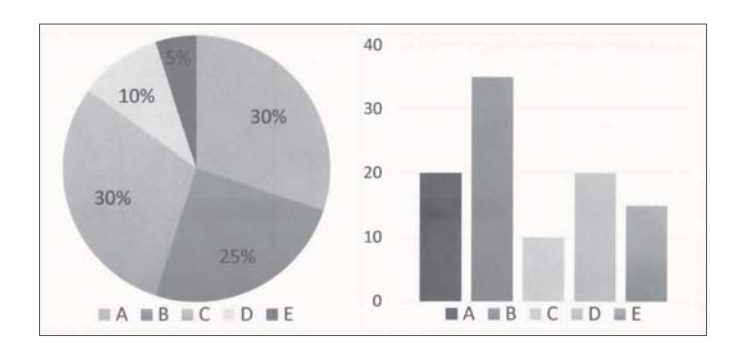

### **İlgili Bilgi**

 $\blacktriangleright$  ["Tarayıcıyı Kontrol Etmek İçin Uygulama \(Epson Scan 2\)" sayfa 23](#page-22-0)

# <span id="page-16-0"></span>**Tarayıcı Temelleri**

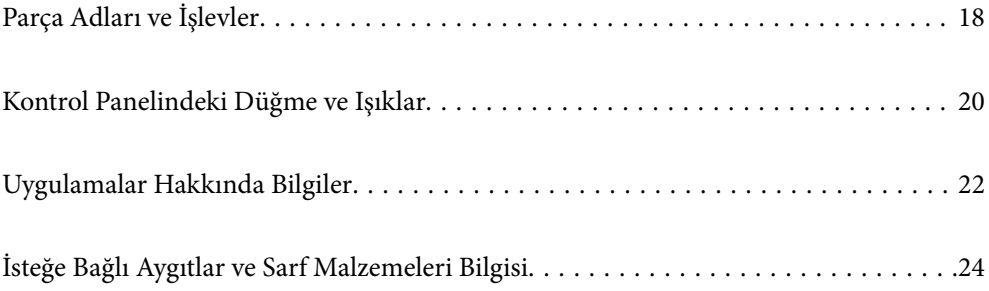

# <span id="page-17-0"></span>**Parça Adları ve İşlevler**

**Ön**

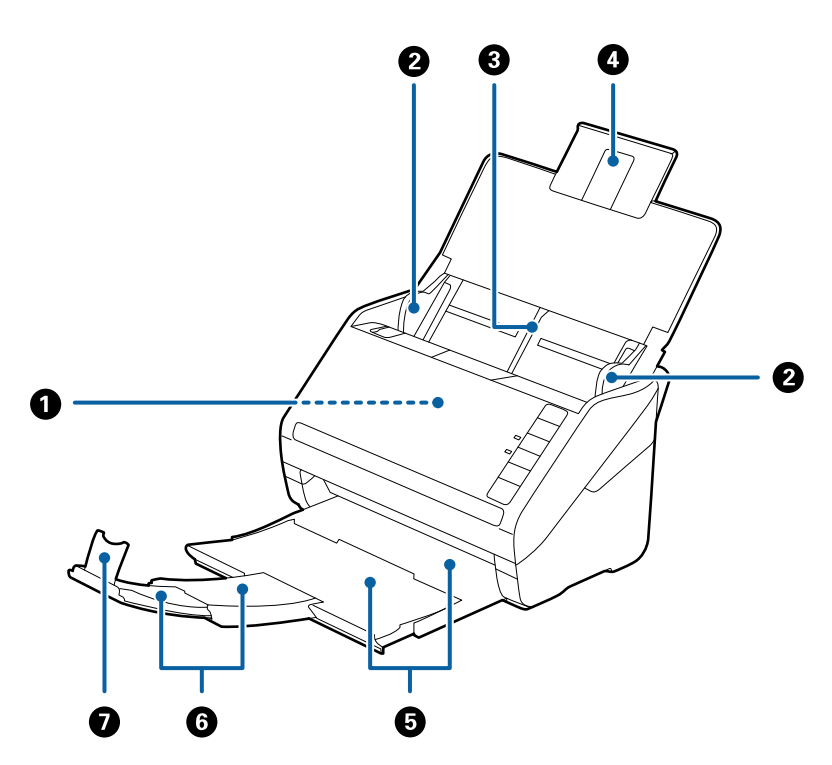

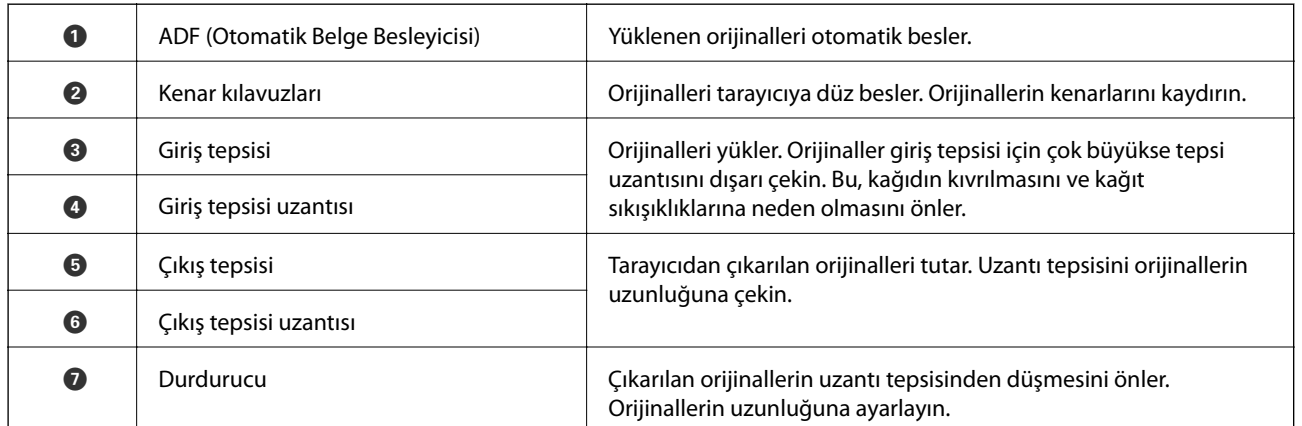

**Arka**

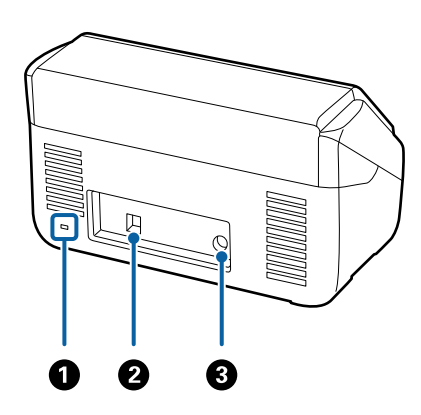

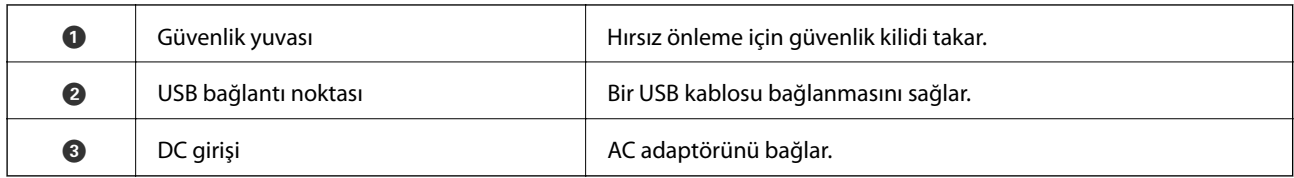

**İç**

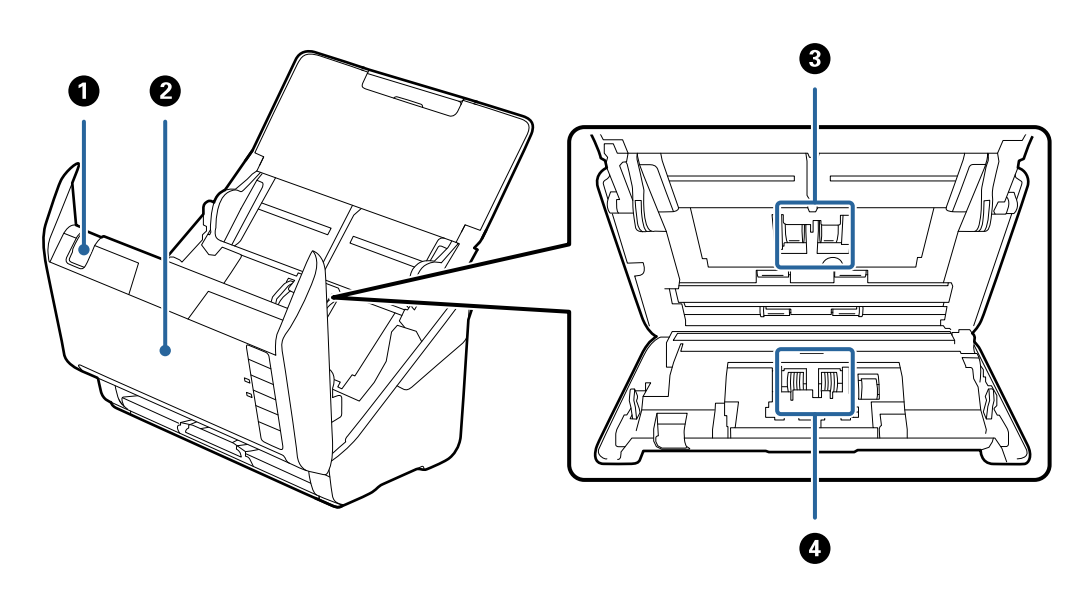

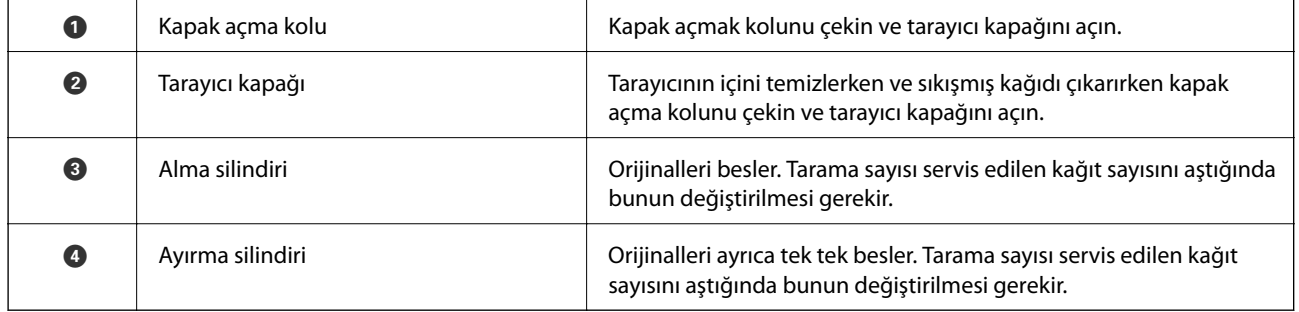

### **İlgili Bilgi**

- $\blacktriangleright$  ["Tarayıcının İçini Temizleme" sayfa 148](#page-147-0)
- $\blacktriangleright$  ["Makara Takma Kitini Değiştirme" sayfa 154](#page-153-0)

# <span id="page-19-0"></span>**Kontrol Panelindeki Düğme ve Işıklar**

# **Düğmeler**

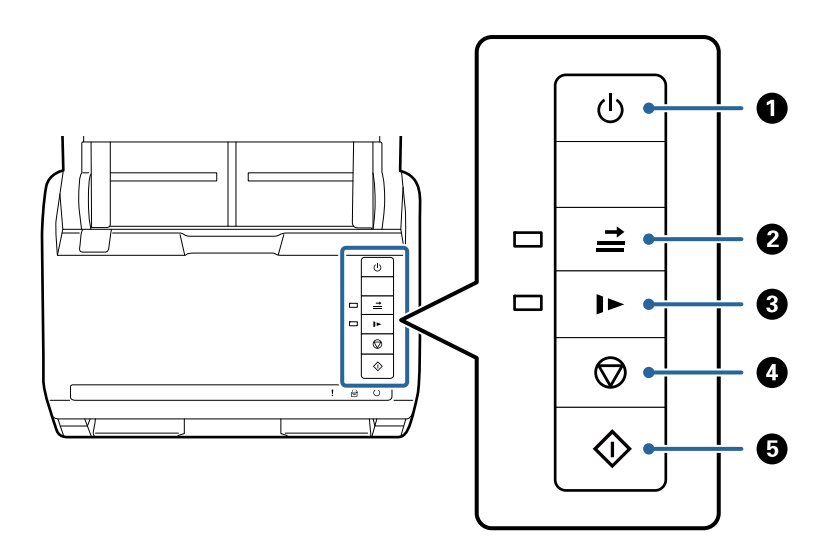

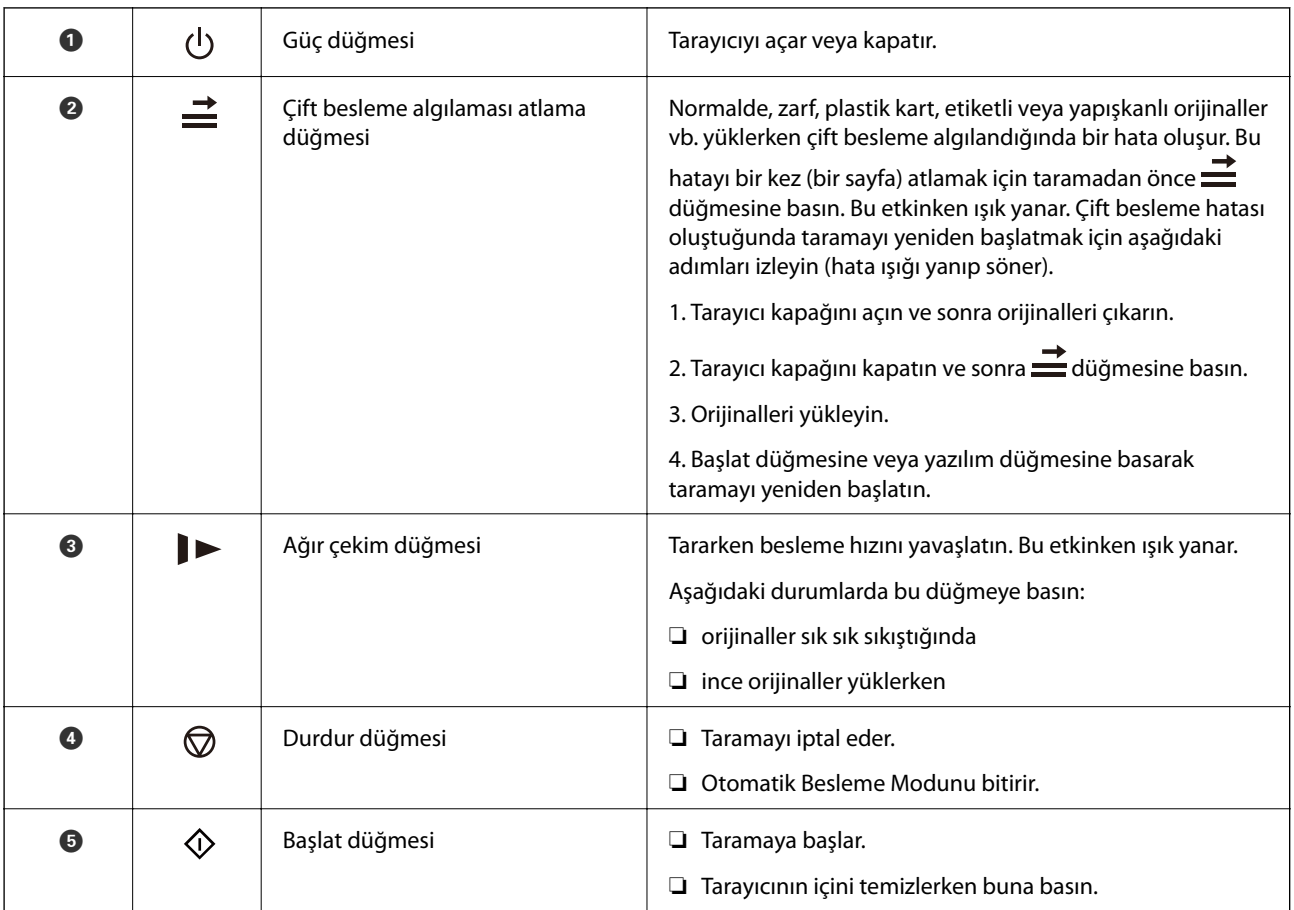

#### **İlgili Bilgi**

- & ["Plastik Kartları Yerleştirme" sayfa 42](#page-41-0)
- & ["Lamine Kartları Yerleştirme" sayfa 45](#page-44-0)
- <span id="page-20-0"></span>& ["Zarfları Yerleştirme" sayfa 57](#page-56-0)
- & ["Tarayıcının İçini Temizleme" sayfa 148](#page-147-0)

# **Işıklar**

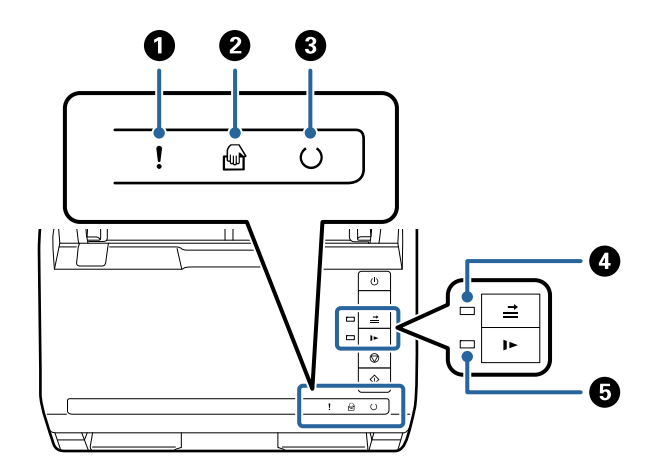

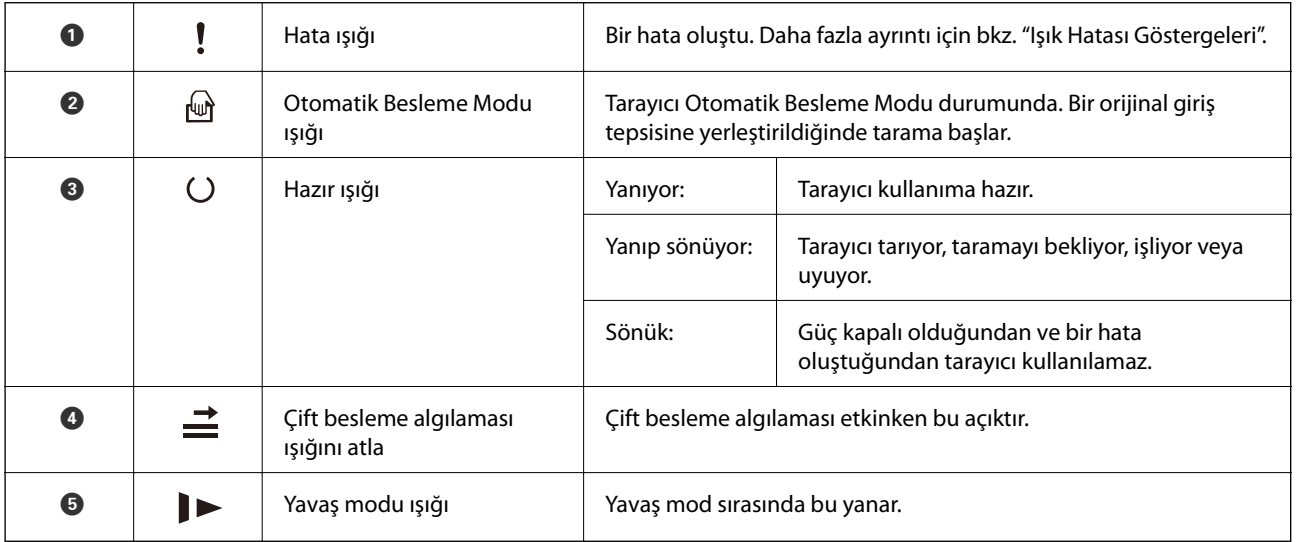

#### **İlgili Bilgi**

- & "Hata Göstergeleri" sayfa 21
- $\blacktriangleright$  ["Farklı Boyutta Orijinallerin Karışımını Yerleştirme" sayfa 60](#page-59-0)

# **Hata Göstergeleri**

#### **Tarayıcı hataları**

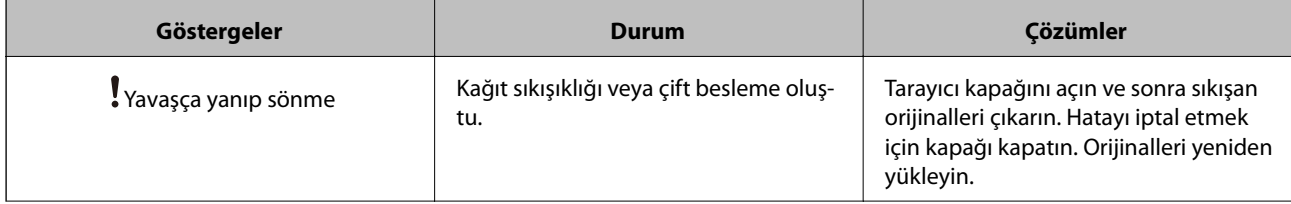

<span id="page-21-0"></span>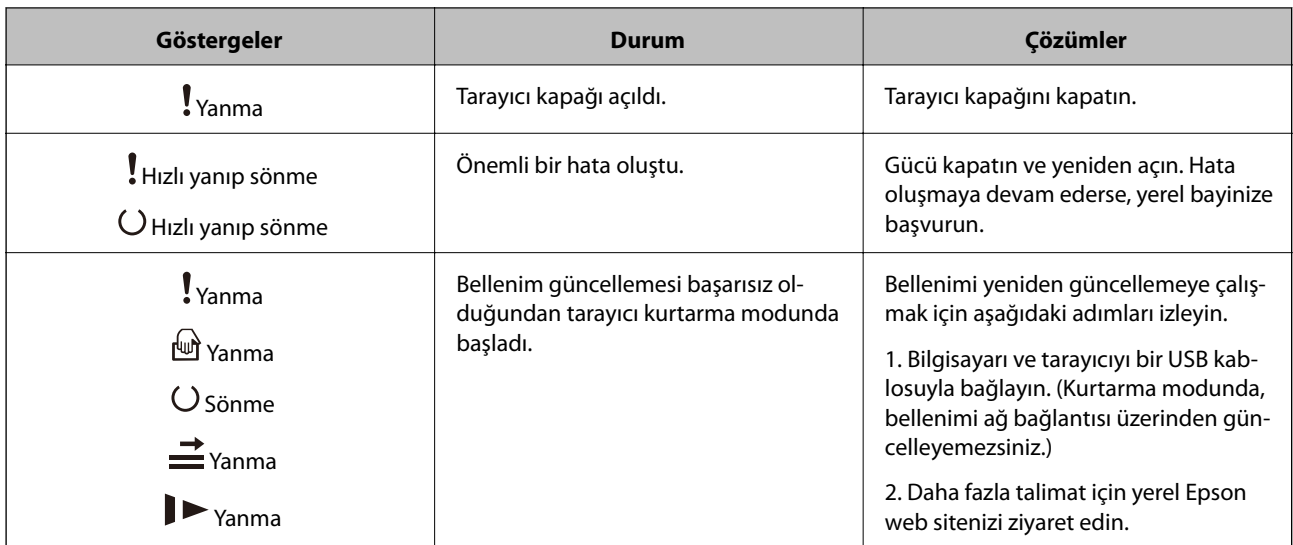

#### **İlgili Bilgi**

& ["Sıkışmış Orijinalleri Tarayıcıdan Çıkarma" sayfa 166](#page-165-0)

# **Uygulamalar Hakkında Bilgiler**

Bu bölümde tarayıcınızda kullanabileceğiniz uygulama ürünleri açıklanmaktadır. En son uygulama Epson Web sitesinden yüklenebilir.

# **Belgeleri Taramak İçin Uygulama (Document Capture Pro/ Document Capture)**

Document Capture Pro\* , belgeler gibi orijinalleri etkin bir şekilde taramanıza izin veren bir uygulamadır.

Tara — Kaydet — Gönder gibi bir dizi işlemi "iş" olarak kaydedebilirsiniz. Bir iş olarak önceden bir dizi işlemi kaydederek tüm işlemleri işi seçerek gerçekleştirebilirsiniz. Bir işi tarayıcının kontrol panelindeki düğmeye atayarak bir işi düğmeye basarak başlatabilirsiniz.

Uygulamayı kullanma hakkında ayrıntılar için Document Capture Pro yardımı (Windows) veya Document Capture (Mac OS) öğesine bakın.

\* Ad Windows içindir. Mac OS için ad Document Capture şeklindedir.

#### **Windows Üzerinde Başlatma**

❏ Windows 10

Başlat düğmesine tıklayın ve sonra **Epson Software** > **Document Capture Pro** öğesini seçin.

❏ Windows 8.1/Windows 8

Arama kutusuna uygulama adını girin ve ardından görüntülenen simgeyi seçin.

❏ Windows 7

Başlat düğmesine tıklayın ve sonra **Tüm Programlar** > **Epson Software** > **Document Capture Pro** öğesini seçin.

#### <span id="page-22-0"></span>**Mac OS Üzerinde Başlatma**

**Git** > **Uygulamalar** > **Epson Software** > **Document Capture** öğesini seçin.

# **Tarayıcıyı Kontrol Etmek İçin Uygulama (Epson Scan 2)**

Epson Scan 2 tarayıcıyı kontrol etmenizi sağlayan bir tarayıcı sürücüsüdür. Taranan görüntünün boyutu, çözünürlüğü, parlaklığı, kontrastı ve kalitesini ayarlayabilirsiniz. Bu uygulamayı TWAIN uyumlu bir tarama uygulamasından da başlatabilirsiniz.

Uygulamayı kullanmayla ilgili ayrıntılar için Epson Scan 2 yardımına bakın.

#### **Windows Üzerinde Başlatma**

❏ Windows 10

Başlat düğmesine tıklayın ve ardından **EPSON** > **Epson Scan 2** öğesini seçin.

❏ Windows 8.1/Windows 8

Arama kutusuna uygulama adını girin ve ardından, görüntülenen simgeyi seçin.

❏ Windows 7

Başlat düğmesine tıklayın ve ardından **Tüm Programlar** > **EPSON** > **Epson Scan 2** öğesini seçin.

#### **Mac OS Üzerinde Başlatma**

**Git** > **Uygulamalar** > **Epson Software** > **Epson Scan 2** öğesini seçin.

# **Yazılım ve Bellenimi Güncelleme İçin Uygulama (EPSON Software Updater)**

EPSON Software Updater, yeni yazılımı yükleyen ve İnternet üzerinden bellenimi ve kılavuzları güncelleyen bir uygulamadır. Güncelleme bilgilerini düzenli olarak kontrol etmek istiyorsanız EPSON Software Updater otomatik güncelleme ayarları içinde güncellemeleri kontrol etmek için aralığı ayarlayabilirsiniz.

#### **Windows Üzerinde Başlatma**

❏ Windows 10

Başlat düğmesine tıklayın ve ardından **Epson Software** > **EPSON Software Updater** öğesini seçin.

❏ Windows 8.1/Windows 8

Arama kutusuna uygulama adını girin ve ardından, görüntülenen simgeyi seçin.

❏ Windows 7

Başlangıç düğmesine tıklayın ve ardından, **Tüm Programlar** > **Epson Software** > **EPSON Software Updater** öğesini seçin.

#### **Mac OS Üzerinde Başlatma**

**Git** > **Uygulamalar** > **Epson Software** > **EPSON Software Updater** öğesini seçin.

# <span id="page-23-0"></span>**Ağda Aygıtları Yönetmek İçin Yazılım (Epson Device Admin)**

Epson Device Admin, ağdaki aygıtı yöneten çok işlevli bir uygulama yazılımıdır.

Aşağıdaki işlevler kullanılabilir.

- ❏ Segment üzerinden en fazla 2000 yazıcı veya tarayıcı izleyin veya yönetin
- ❏ Sarf malzemeleri veya ürün durumu gibi ayrıntılı bir rapor yapın
- ❏ Ürün bellenimini güncelleyin
- ❏ Aygıtı ağa tanıtın
- ❏ Birleşik ayarları birden fazla aygıta uygulayın.

Epson Device Admin öğesini Epson destek web sitesinden indirebilirsiniz. Daha fazla bilgi için Epson Device Admin dokümantasyonuna veya yardıma bakın.

# **Sürücü Paketleri Oluşturma Uygulaması (EpsonNet SetupManager)**

EpsonNet SetupManager tarayıcı sürücüsünü yükleme vb. gibi basit tarayıcı yüklemesi için paket oluşturma yazılımıdır. Bu yazılım sayesinde yönetici benzersiz yazılım paketleri oluşturabilir ve gruplar arasında dağıtabilir.

Daha fazla bilgi için bölgeniz için olan Epson web sitesini ziyaret edin.

[http://www.epson.com](http://www.epson.com/)

# **İsteğe Bağlı Aygıtlar ve Sarf Malzemeleri Bilgisi**

# **Taşıyıcı Kağıt Kodları**

Taşıyıcı Kağıt kullanma, kolayca çizilebilen düzensiz şekilli orijinalleri ve fotoğrafları taramanızı sağlar. Yarıya katlayarak taşıyıcı sayfasıyla A4 boyutundan büyük orijinalleri tarayabilirsiniz.

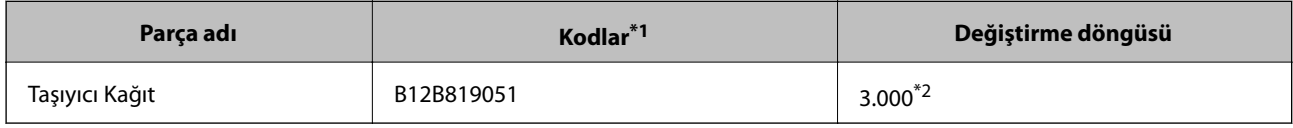

- \*1 Yalnızca kodlu taşıyıcı sayfasını kullanabilirsiniz.
- \*2 Bu sayı değiştirme döngüsü için bir kılavuzdur. Çizilmiş bir Taşıyıcı Kağıt kullanmayın.

#### **İlgili Bilgi**

- & ["Taranmakta Olan Orijinaller İçin Genel Özellikler" sayfa 28](#page-27-0)
- & ["Büyük Boyutta Orijinalleri Yerleştirme" sayfa 48](#page-47-0)
- & ["Düzensiz Şekilli Orijinalleri Yerleştirme" sayfa 51](#page-50-0)
- & ["Fotoğrafları Yerleştirme" sayfa 54](#page-53-0)

## <span id="page-24-0"></span>**Makara Takma Kiti Kodları**

Tarama sayısı servis sayısını aştığında parçalar (alma makarası ve ayırma makarası) değiştirilmelidir. Epson Scan 2 Utility'de en son tarama sayısını kontrol edebilirsiniz.

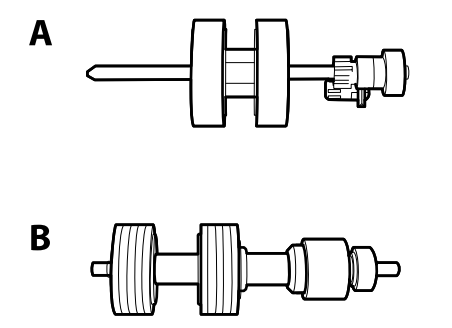

A: alma makarası, B: ayırma makarası

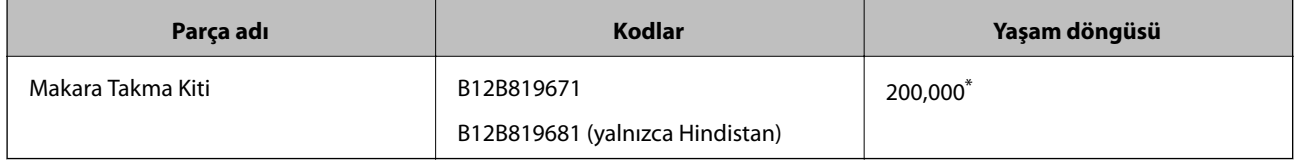

\* Epson test orijinal kağıtları kullanılarak art arda taramayla bu sayıya erişilir ve bu sayı değiştirme döngüsünün bir kılavuzudur. Değiştirme döngüsü, birçok kağıt tozu üreten kağıt veya kaba yüzeye sahip kağıt gibi farklı kağıt türlerine bağlı olarak değişebilir, bu durum yaşam döngüsünü kısaltabilir.

#### **İlgili Bilgi**

- & ["Makara Takma Kitini Değiştirme" sayfa 154](#page-153-0)
- & ["Silindirler Değiştirildikten Sonra Tarama Sayısının Sıfırlanması" sayfa 158](#page-157-0)

### **Kit Kodlarını Temizleme**

Tarayıcının içini temizlerken bunu kullanın. Bu kit temizleme sıvısı ve temizleme bezinden oluşur.

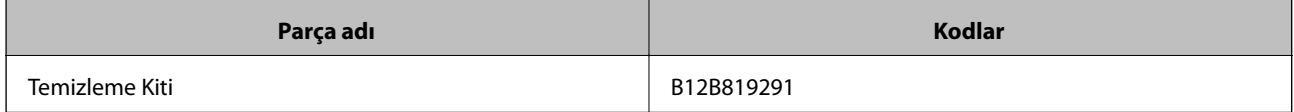

#### **İlgili Bilgi**

& ["Tarayıcının İçini Temizleme" sayfa 148](#page-147-0)

### **Düz Yataklı Tarayıcı Doku Kodları**

Dok, ürünü (sayfa besleme tarayıcısı) ve düz yataklı bir tarayıcıyı birleştirir ve tek bir tarayıcı olarak kullanmanızı sağlar. Bu, ADF kullanarak besleyemediğiniz karton, kitapçık vb. taramanıza izin verir.

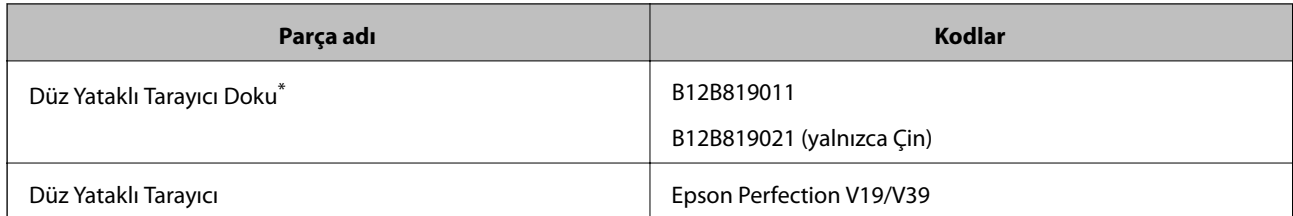

\* Yalnızca Windows

# <span id="page-26-0"></span>**Orijinallerin Özellikleri ve Orijinalleri Yerleştirme**

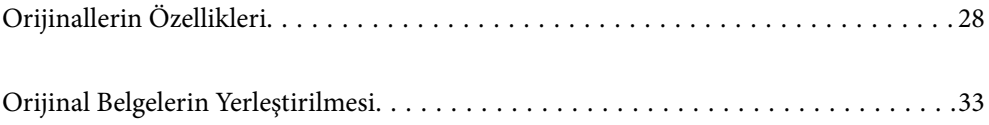

# <span id="page-27-0"></span>**Orijinallerin Özellikleri**

Bu kısımda ADF'ye yüklenebilen orijinallerin özellikleri ve koşulları açıklanmaktadır.

# **Taranmakta Olan Orijinaller İçin Genel Özellikler**

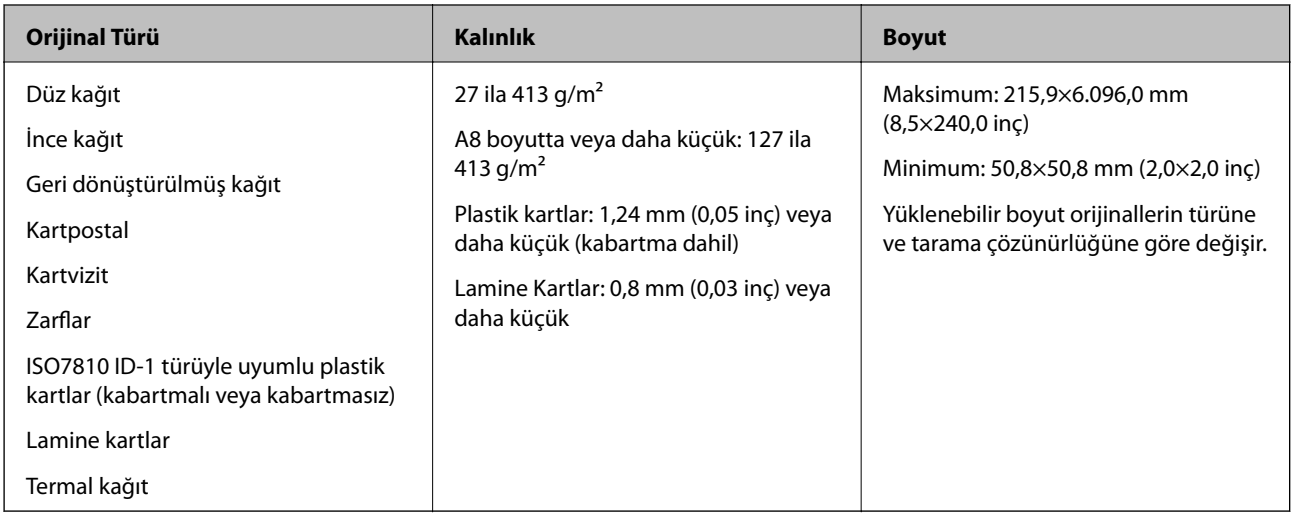

#### *Not:*

- ❏ *Tüm orijinaller ön kenarda düz olmalıdır.*
- ❏ *Orijinallerin ön kenardaki kıvrılmaların aşağıdaki aralık içinde korunduğundan emin olun.*
	- A *3 mm veya daha küçük olmalıdır.*
	- B *1 mm veya daha küçük olmalıdır,* B *ise* C *değerine küçük eşit olmalıdır.* C *öğesi* B *boyutuna eşit veya 10 katıyken,*
	- B *1 mm'den fazla olabilir.*

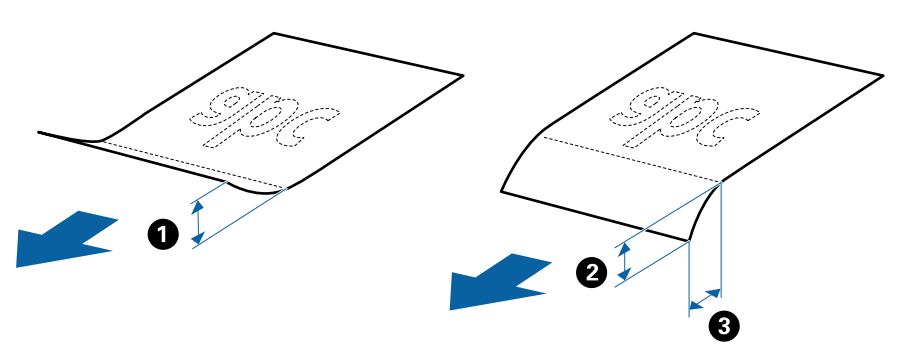

❏ *Orijinal ADF içine yerleştirilebilen orijinallerin özelliklerini karşılasa bile, ADF'den beslenemez veya kağıt özelliklerine veya kaliteye göre tarama kalitesi düşebilir.*

### **Standart Boyutta Orijinallerin Özellikleri**

Tarayıcıya yükleyebileceğiniz standart boyutta orijinallerin listesidir.

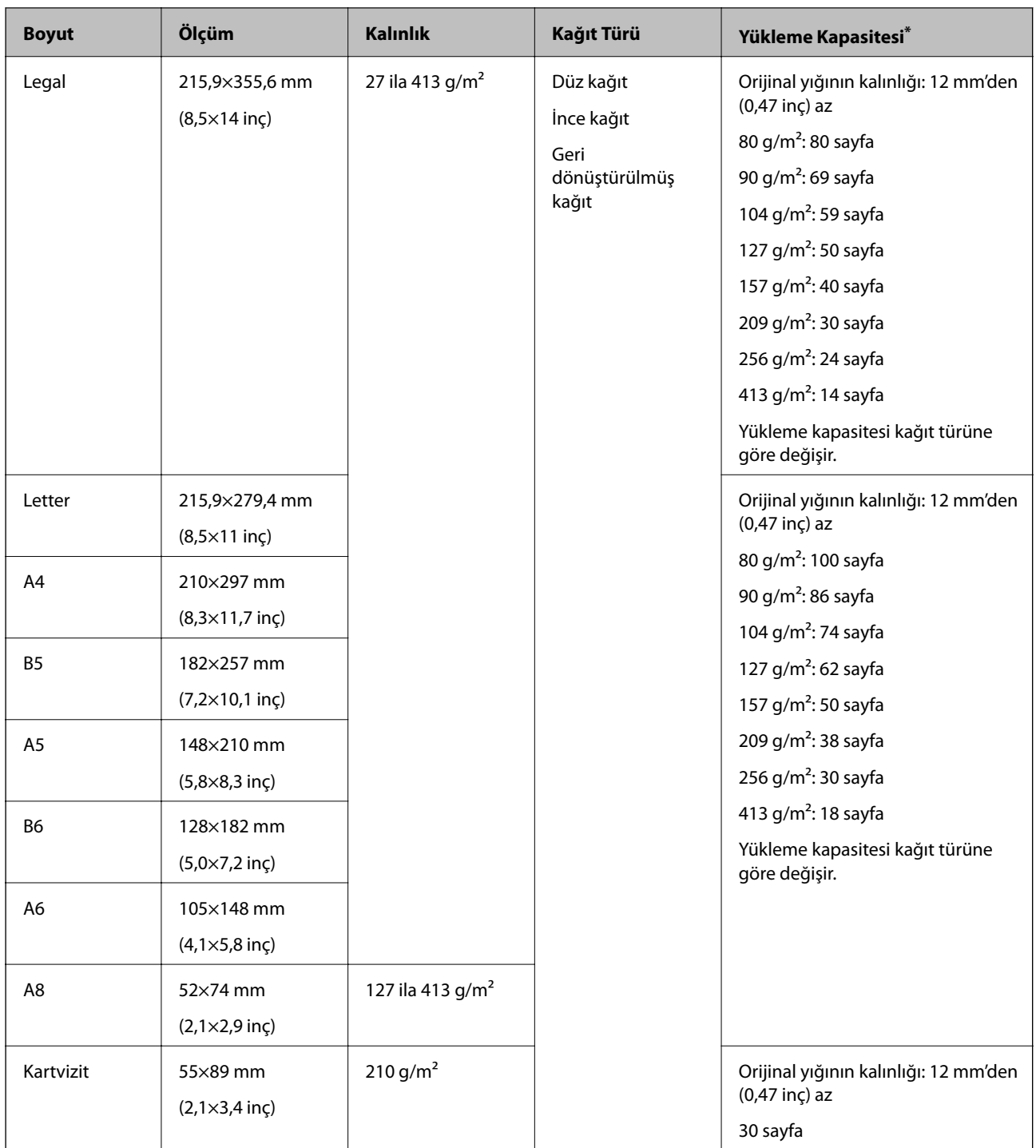

\* Orijinalleri tarama sırasında maksimum kapasiteye kadar yeniden doldurabilirsiniz.

# **Uzun Kağıdın Özellikleri**

Tarayıcıya yükleyebileceğiniz uzun kağıdın özelliğidir.

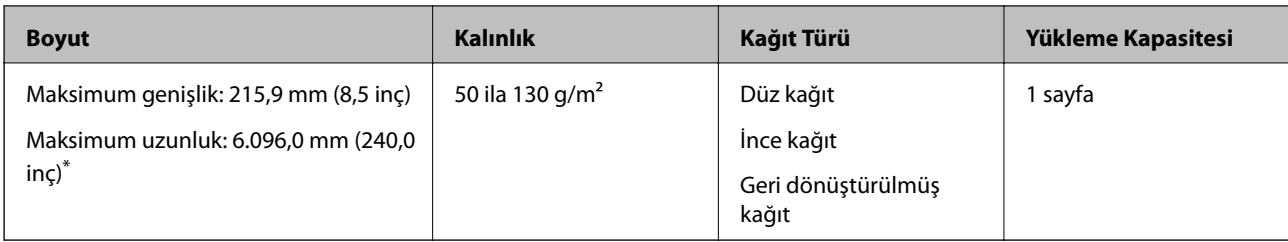

\* Aşağıda tarama çözünürlüğüne göre maksimum uzunluklar gösterilmiştir.

❏ 50 ila 200 dpi: 6.096,0 mm (240,0 inç)

- ❏ 201 ila 300 dpi: 5.461,0 mm (215,0 inç)
- ❏ 301 ila 600 dpi: 1.346,0 mm (53,0 inç)

### **Plastik Kartların Özellikleri**

Tarayıcıya yükleyebileceğiniz plastik kartların özelliğidir.

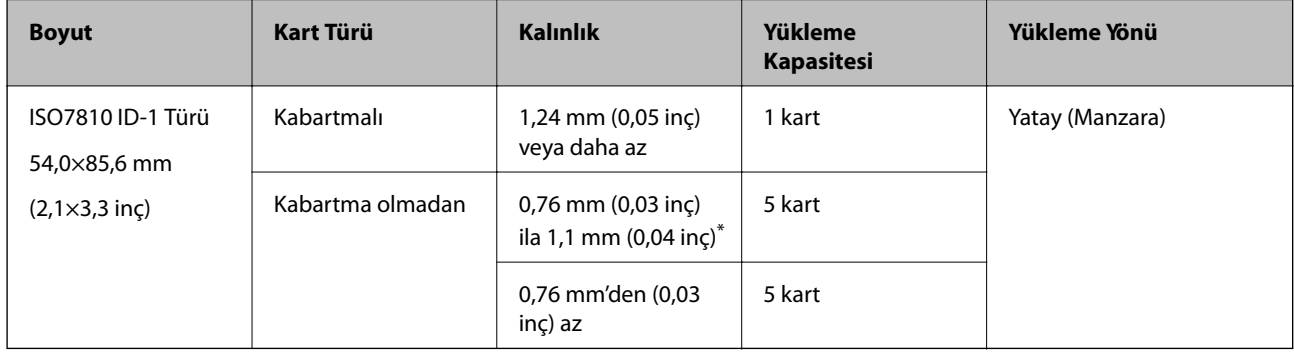

\* Bu kartları yalnızca çözünürlük 300 dpi veya altı ise ve **Yavaş** modu devre dışı bırakılırsa tarayabilirsiniz.

### **Lamine Kartların Özellikleri**

Tarayıcıya yükleyebileceğiniz lamine kartların özelliğidir.

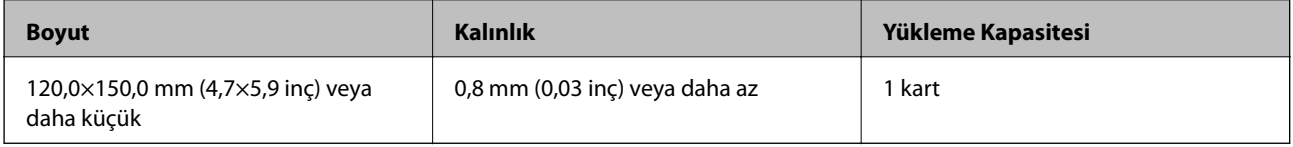

### **Taşıyıcı Kağıt Kullanan Orijinaller İçin Özellikler**

İsteğe bağlı Taşıyıcı Kağıt, orijinalleri tarayıcıdan aktarmak için tasarlanmış bir sayfadır. A4/Letter boyutundan daha büyük orijinalleri, hasar görmemesi gereken önemli belgeleri veya fotoğrafları, ince kağıdı, düzensiz şekilli orijinalleri vb. tarayabilirsiniz.

Aşağıdaki tabloda Taşıyıcı Kağıt kullanma koşulları sağlanmaktadır.

<span id="page-30-0"></span>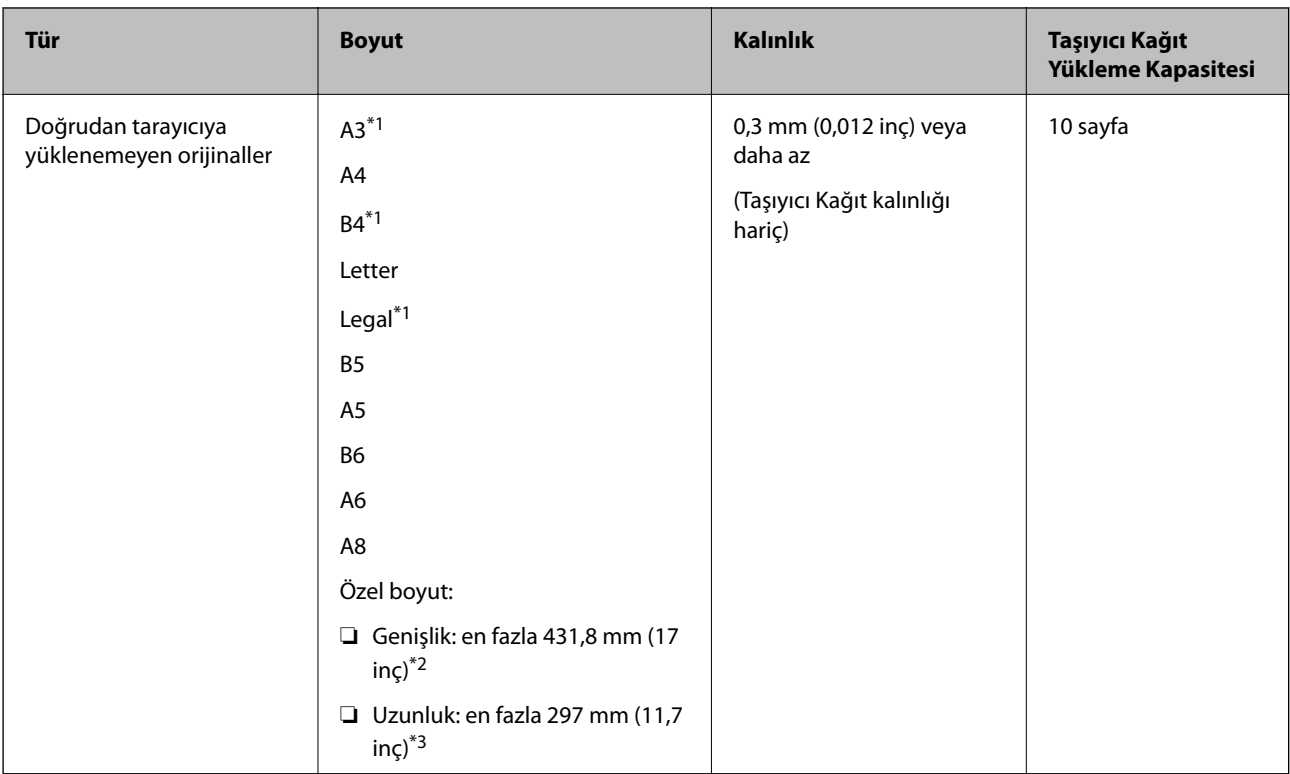

- \*1 Ayarlamak için ikiye katlayın.
- \*2 215,9 mm'den (8,5 inç) geniş orijinallerin yarıdan katlanması gerekir.
- \*3 Yaklaşık 297 mm (11,7 inç) uzunluğunda bir orijinal tararken orijinalin ön kenarı Taşıyıcı Kağıt ciltleme bölümüne yerleştirilmelidir. Aksi halde, uygulamada **Otomatik Algıla** öğesini **Belge Boyutu** ayarı olarak seçtiğinizde tarayıcı Taşıyıcı Kağıt sonuna kadar taradıkça taranan görüntünün uzunluğu istenenden uzun olabilir.

#### **İlgili Bilgi**

& ["Taşıyıcı Kağıt Kodları" sayfa 24](#page-23-0)

# **Zarfların Özellikleri**

Tarayıcıya yükleyebileceğiniz zarfların özellikleridir.

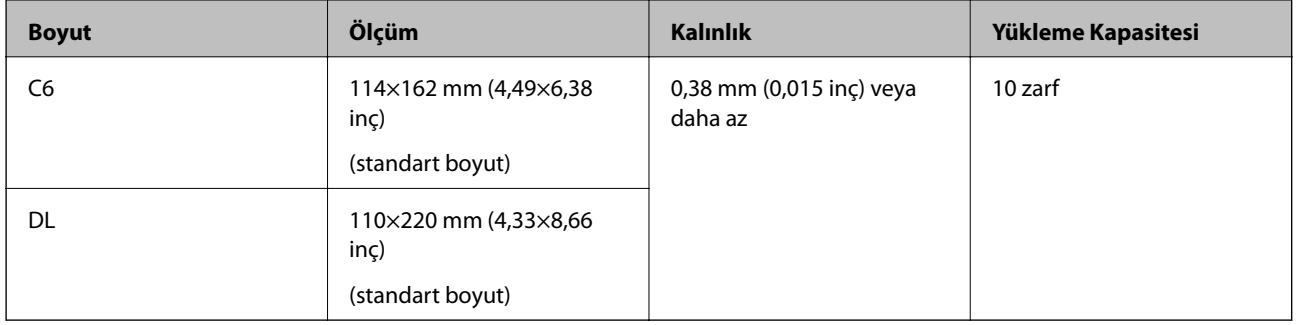

# **Dikkat Gerektiren Orijinal Türleri**

Aşağıdaki orijinal türleri başarıyla taranamayabilir.

- <span id="page-31-0"></span>❏ Antetli kağıt gibi eşit olmayan yüzeye sahip orijinaller
- ❏ Kırışık veya kat çizgileri olan orijinaller
- ❏ Delikli orijinaller
- ❏ Etiket veya yapıştırıcı içeren orijinal
- ❏ Karbon içermeyen kağıt
- ❏ Kıvrık orijinaller
- ❏ Kaplı kağıt

*Not:*

- ❏ *Karbon içermeyen kağıt silindirlere zarar verebilen kimyasal maddeler içerdiğinden, sık sık kağıt sıkışması oluşuyorsa, alma silindirini ve ayırma rulosunu temizleyin.*
- ❏ *Tarama sırasında besleme hızını azaltırsanız veya yüklemeden önce kırışıklıkları düzeltirseniz kırışık orijinaller daha taratılabilir.*
- ❏ *Hassas orijinalleri veya kolayca kırışan orijinalleri taramak için Taşıyıcı Kağıt (ayrıca satılır) kullanın.*
- ❏ *Çift besleme olarak yanlış algılanmış orijinalleri taramak için, taramadan önce (Çift Besleme Algılamayı Atla) düğmesine basın veya Epson Scan 2 penceresinde Ana Ayarlar sekmesindeki Çift Beslemeyi Algıla içinde bulunan Kapalı öğesini seçin.*

*Document Capture Pro'yu kullanırken, Epson Scan 2 penceresini Tarama Ayarları ekranında Ayrıntılı Ayarlar düğmesine basarak açabilirsiniz.*

- ❏ *Etiketler veya yapışkanlar orijinallere yapışkan dışarı taşmayacak şekilde iyice yapıştırılmalıdır.*
- ❏ *Taramadan önce kıvrık orijinalleri düzleştirmeye çalışın.*

#### **İlgili Bilgi**

- ◆ ["Tarayıcı Temelleri" sayfa 17](#page-16-0)
- & ["Bakım" sayfa 147](#page-146-0)

# **Taranmaması Gereken Orijinal Türleri**

Aşağıdaki orijinal türleri taranmamalıdır.

- ❏ Fotoğraflar
- ❏ Kitapçıklar
- ❏ Banka cüzdanları
- ❏ Pasaportlar
- ❏ Kağıt olmayan orijinal (şeffaf dosyalar, kumaş ve metal folyo gibi)
- ❏ Zımba veya ataş içeren orijinaller
- ❏ Yapışkan içeren orijinaller
- ❏ Yırtık orijinaller
- ❏ Çok kırışık veya kıvrık orijinaller
- ❏ OHP film gibi saydam orijinaller
- ❏ Arkasında karbon kağıt olan orijinaller
- ❏ Islak mürekkep içeren orijinaller

<span id="page-32-0"></span>❏ Yapışkan notlar yapıştırılmış orijinaller

#### *Not:*

- ❏ *Hasar görmesini veya bozulmasını istemediğiniz fotoğraf, değerli orijinal sanat eseri veya önemli belgeleri doğrudan tarayıcıya beslemeyin. Yanlış besleme orijinali kırıştırabilir veya hasar verebilir. Bu tür orijinalleri tararken, Taşıyıcı Kağıt (ayrıca satılır) kullandığınızdan emin olun.*
- ❏ *Taşıyıcı Kağıt (ayrıca satılır) kullanıyorsanız Yırtılmış, kırışmış veya kıvrık orijinaller de taranabilir.*

#### **İlgili Bilgi**

& ["Fotoğraflar" sayfa 53](#page-52-0)

# **Orijinal Belgelerin Yerleştirilmesi**

### **Standart Boyutta Orijinaller**

### **Standart Boyutta Orijinallerin Özellikleri**

Tarayıcıya yükleyebileceğiniz standart boyutta orijinallerin listesidir.

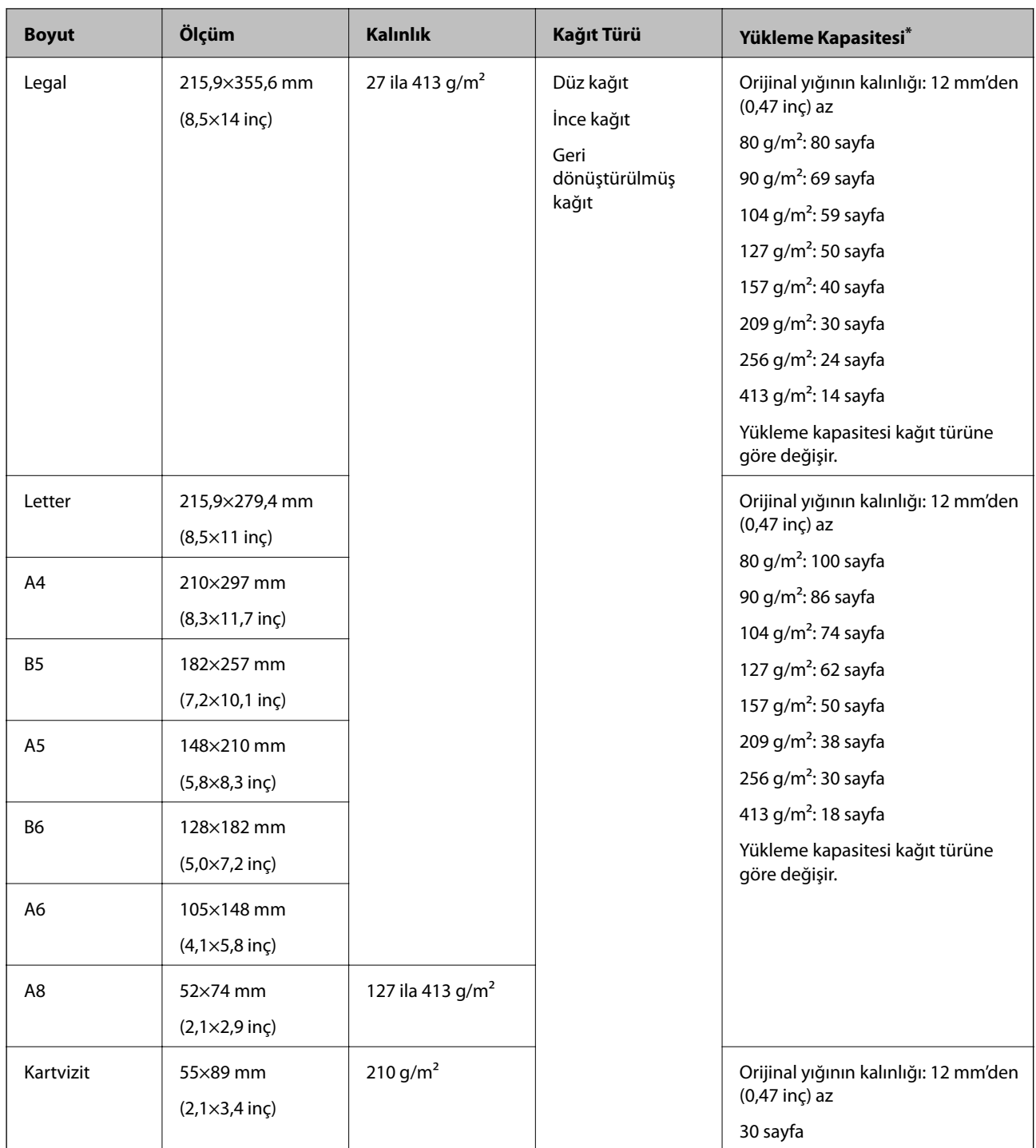

\* Orijinalleri tarama sırasında maksimum kapasiteye kadar yeniden doldurabilirsiniz.

### **Standart Boyutta Orijinalleri Yerleştirme**

1. Giriş tepsisini açın ve giriş tepsisi uzantısını genişletin. Çıkış tepsisini kaydırarak çıkarın, çıkış tepsisi uzantısını genişletin ve sonra durdurucuyu kaydırın.

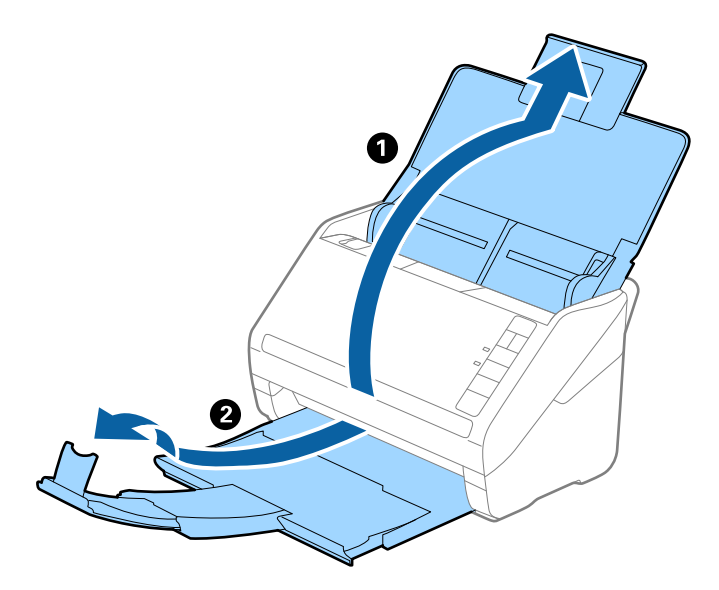

*Not:*

- ❏ *A4 boyutta veya daha büyük orijinaller için, giriş tepsisi uzantısını dışarı çekip uzattığınızdan emin olun.*
- ❏ *Orijinalin uzunluğundan biraz daha uzun olacak şekilde çıkış tepsisi uzantılarını dışarı çekip uzattığınızdan emin olun ve çıkarılan orijinaller çıkış tepsisinde rahatça yığınlanabilecek şekilde durdurucuyu kaldırın.*
- ❏ *Taranmakta olan orijinaller için durdurucu konumunu en iyi konuma kolayca ayarlayabileceğiniz şekilde durdurucu, çıkış tepsisi uzantısında ileri ve geri hareket edebilir.*
- ❏ *Kalın orijinaller çıkış tepsisine vurup düşüyorsa, çıkış tepsisini kapatın ve çıkarılan orijinalleri yığınlamak için kullanmayın.*
- ❏ *Taranan görüntüler hala çıkarılan orijinallerin tarayıcının altındaki yüzeye vurmasından etkileniyorsa, tarayıcıyı çıkarılan orijinallerin serbestçe düşebildiği ve yakalayabileceğiniz bir masanın kenarına koymanızı öneririz.*
- 2. Giriş tepsisindeki kenar kılavuzlarını tamamen dışarı kaydırın.

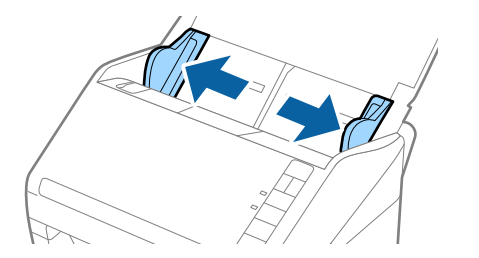

3. Orijinalleri havalandırın.

Orijinallerin her iki ucunu tutun ve birkaç kez havalandırın.

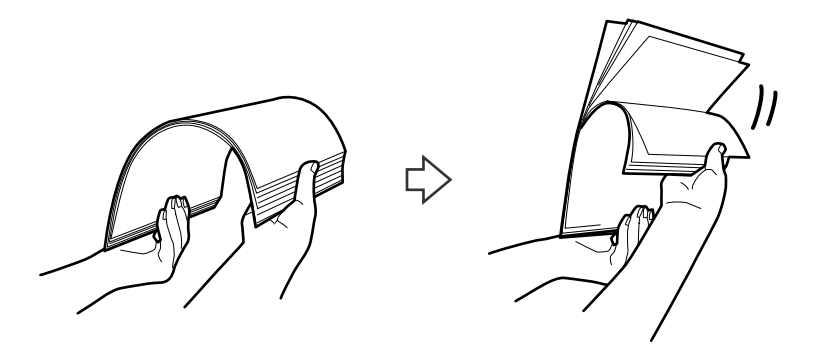

4. Orijinallerin kenarlarını yazdırılan yüzey aşağı bakacak şekilde hizalayın ve ön kenarı piramit şekline kaydırın.

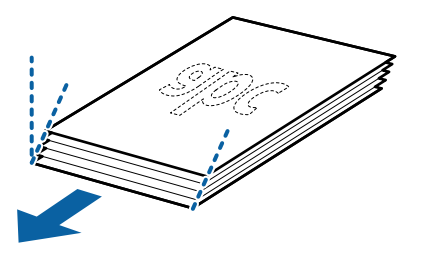

5. Orijinalleri üst kenar ADF'ye doğru aşağı bakacak şekilde giriş tepsisine yükleyin. Orijinalleri dirençle karşılaşıncaya kadar ADF içine kaydırın.

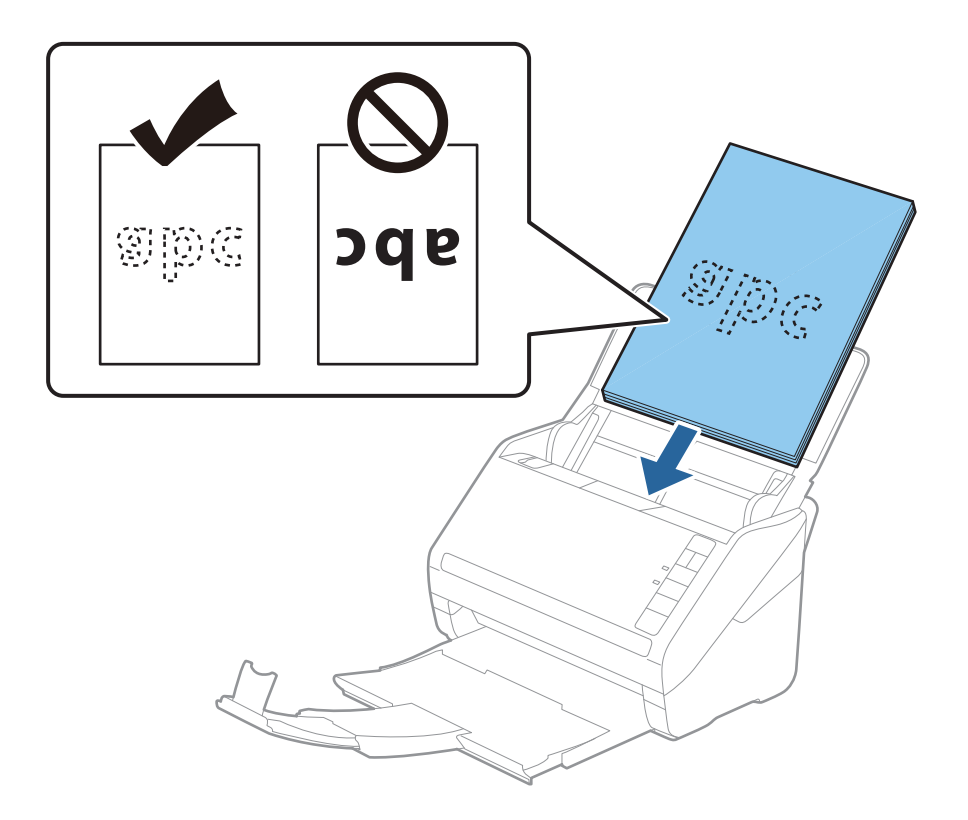
6. Kenar kılavuzlarını orijinaller ve kenar kılavuzları arasında hiç boşluk olmayacak şekilde orijinallerin kenarlarına sığacak şekilde kaydırın. Aksi halde, orijinaller eğri beslenebilir.

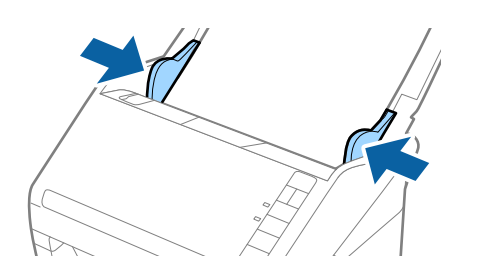

#### *Not:*

❏ *Gevşek sayfalı kağıt gibi zımba delikleri olan orijinalleri tararken, orijinalleri delikler yana veya aşağı bakacak şekilde yükleyin. Orijinallerin ortasında 30 mm (1,2 inç) şerit içinde bir delik olmaması gerekir. Ancak, orijinallerin ön kenarından 30 mm (1,2 inç) içinde delikler olabilir. Zımba deliklerinin kenarlarının pürüzlü veya kıvrık olmadığından emin olun.*

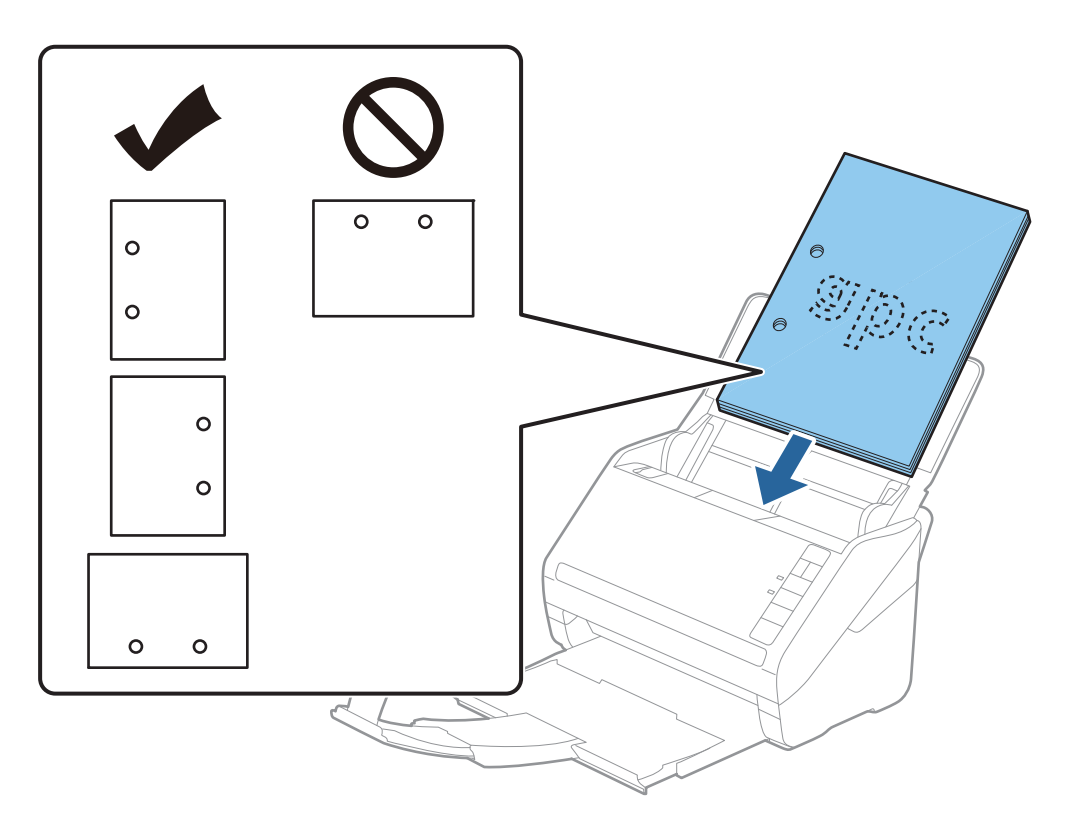

❏ *Kağıt sıkışıklıklarına veya çift beslemelere neden olan kırışıklıkları olan ince kağıt tararken, besleme hızını yavaşlatmak için (Yavaş Modu) düğmesine basarak durumu iyileştirebilirsiniz. (Yavaş Modu) düğmesi kağıt besleme hızını yavaşlattığında; normal hıza dönmek için yeniden basın.*

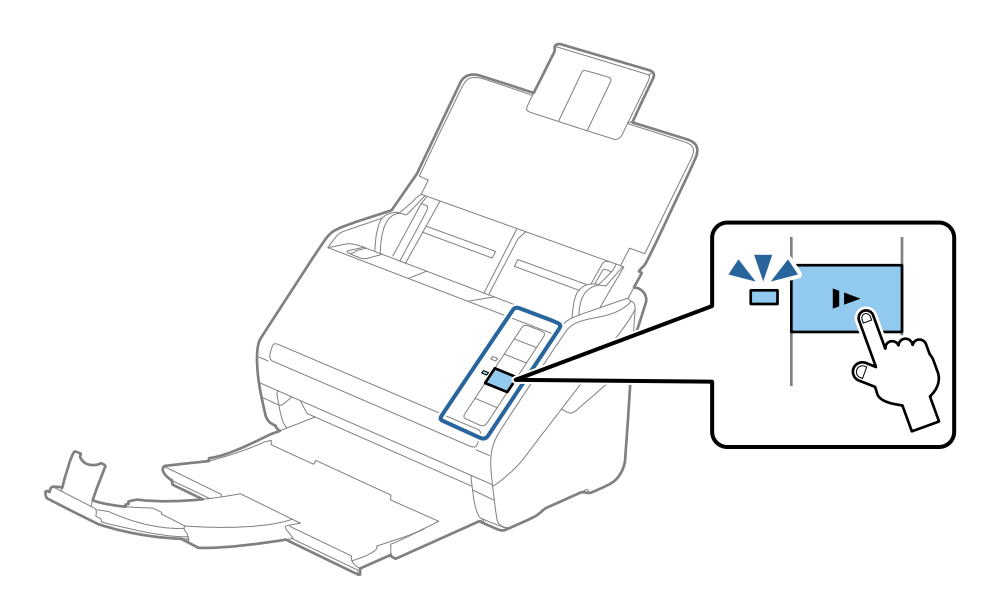

# <span id="page-38-0"></span>**Uzun Kağıt**

# **Uzun Kağıdın Özellikleri**

Tarayıcıya yükleyebileceğiniz uzun kağıdın özelliğidir.

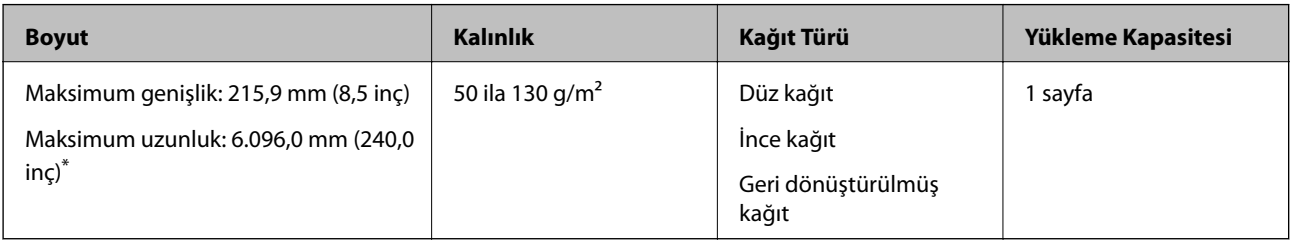

- \* Aşağıda tarama çözünürlüğüne göre maksimum uzunluklar gösterilmiştir.
- ❏ 50 ila 200 dpi: 6.096,0 mm (240,0 inç)
- ❏ 201 ila 300 dpi: 5.461,0 mm (215,0 inç)
- ❏ 301 ila 600 dpi: 1.346,0 mm (53,0 inç)

# **Uzun Kağıt Yerleştirme**

1. Giriş tepsisini açın ve sonra çıkış tepsisini dışarı kaydırın.

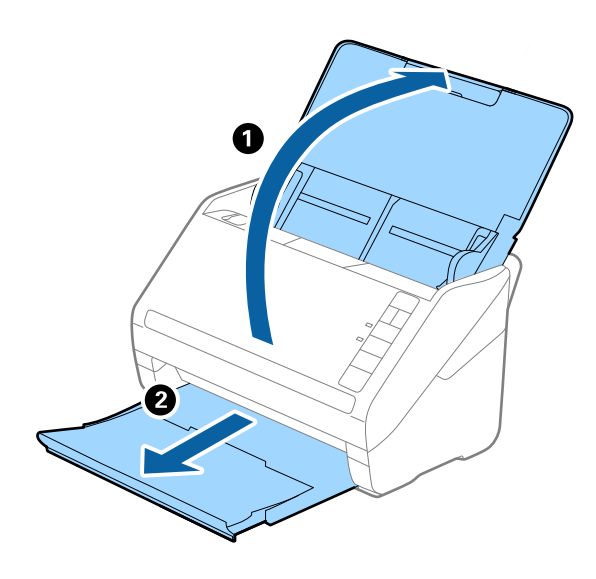

*Not: Giriş tepsisi uzantısını ve çıkış tepsisi uzantılarını uzatmayın ve durdurucuyu kaldırmayın.* 2. Giriş tepsisindeki kenar kılavuzlarını tamamen dışarı kaydırın.

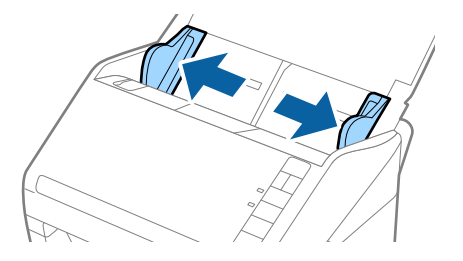

3. Orijinalleri üst kenar ADF'ye (aşağıya) bakacak şekilde giriş tepsisine düz yükleyin. Orijinali dirençle karşılaşana kadar ADF içine kaydırın.

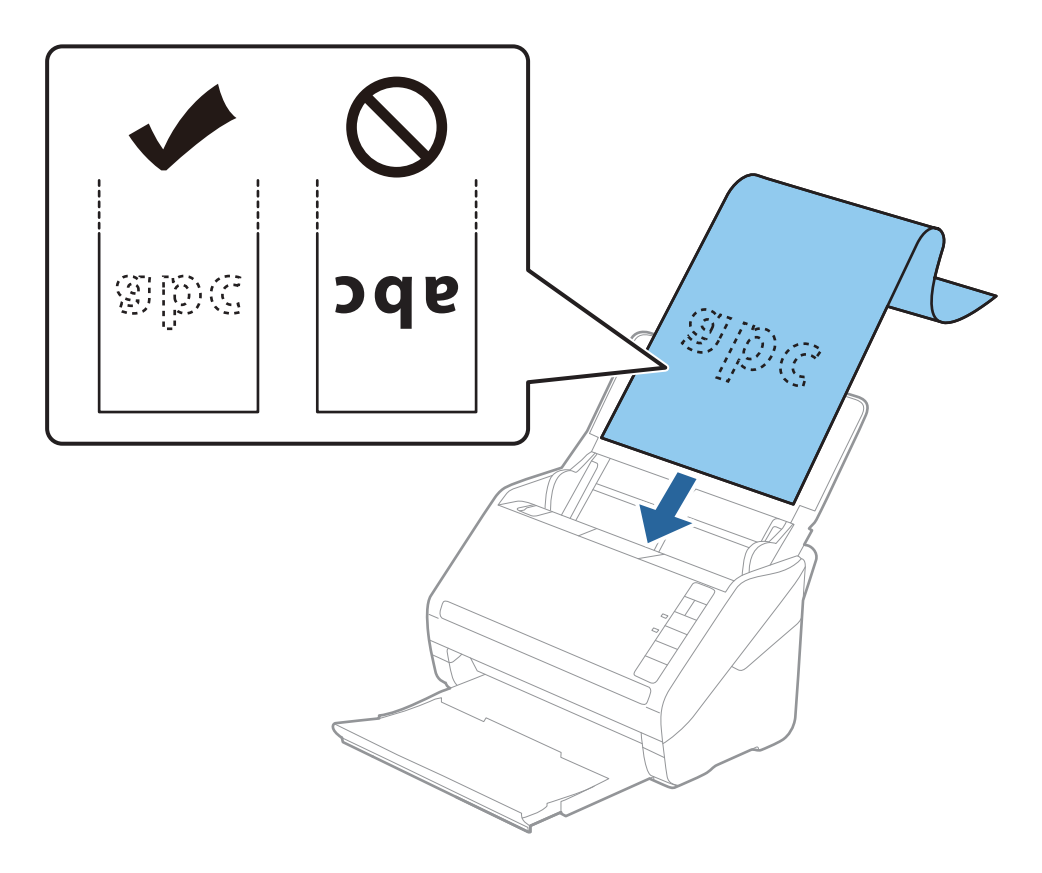

4. Uzun kağıdın kenarını sığdırmak için kağıdın kenarı ve kenar kılavuzları arasında boşluk olmadığından emin olarak kenar kılavuzlarını ayarlayın. Aksi halde, orijinaller eğri beslenebilir.

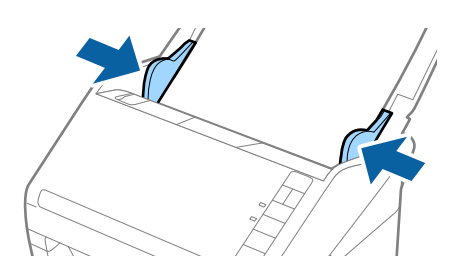

#### <span id="page-40-0"></span>*Not:*

- ❏ *Aşağıda tarama çözünürlüğüne göre maksimum uzunluklar gösterilmiştir.*
	- *· 50 ila 200 dpi: 6.096,0 mm (240,0 inç)*
	- *· 201 ila 300 dpi: 5.461,0 mm (215,0 inç)*
	- *· 301 ila 600 dpi: 1.346,0 mm (53,0 inç)*
- ❏ *Epson Scan 2 penceresinde kağıt boyutunu belirtmeniz gerekir.*

*Document Capture Pro'yu kullanırken, Epson Scan 2 penceresini Tarama Ayarları ekranında Ayrıntılı Ayarlar düğmesine basarak açabilirsiniz.*

*Epson Scan 2'de kağıt boyutunu belirtmenin üç yolu vardır, kağıt uzunluğu 3.048 mm (120 inç) veya daha kısaysa boyutu otomatik algılamak için Oto. Algıla (Uzun Kağıt) öğesini seçebilirsiniz.*

*Kağıt uzunluğu 3.048 mm'den (120 inç) fazlaysa Özelleştir öğesini seçmeniz ve kağıdın boyutunu girmeniz gerekir. Kağıt uzunluğu 5.461 mm (215 inç) veya daha kısaysa kağıt yüksekliğini girmek yerine Kağıt uzunluğunu algıla öğesini kullanabilirsiniz. Kağıt 5.461 mm'den (215 inç) uzunsa, kağıdım hem genişlik hem de yükseklik boyutunu girmeniz gerekir.*

- ❏ *Tarama kalitesini garanti etmek için uzun kağıt için tarama hızı otomatik olarak düşürülür.*
- ❏ *Uzun kağıdı ADF'den düşmemesi için giriş tarafından ve çıkarılan kağıt çıkış tepsisinden düşmemesi için çıkış tarafından destekleyin.*

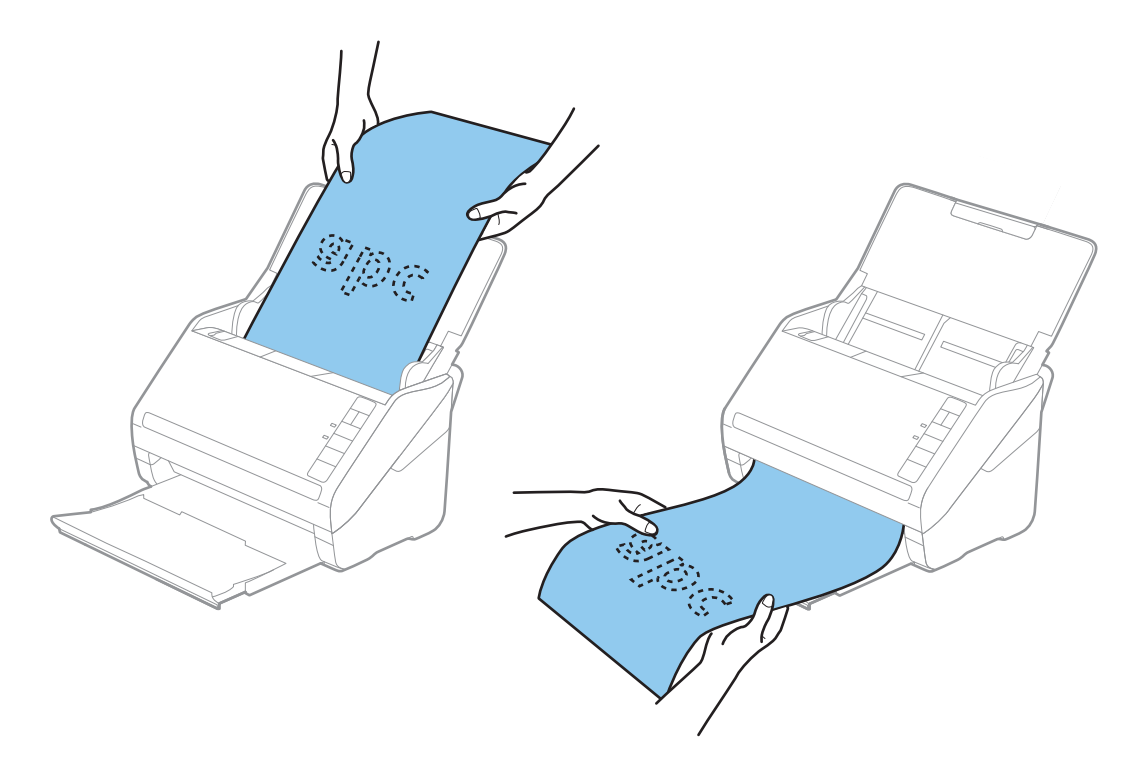

#### **İlgili Bilgi**

& ["Epson Scan 2 Windows içinde Özel Orijinaller için Gerekli Ayarlar" sayfa 80](#page-79-0)

### **Plastik Kartlar**

#### **Plastik Kartların Özellikleri**

Tarayıcıya yükleyebileceğiniz plastik kartların özelliğidir.

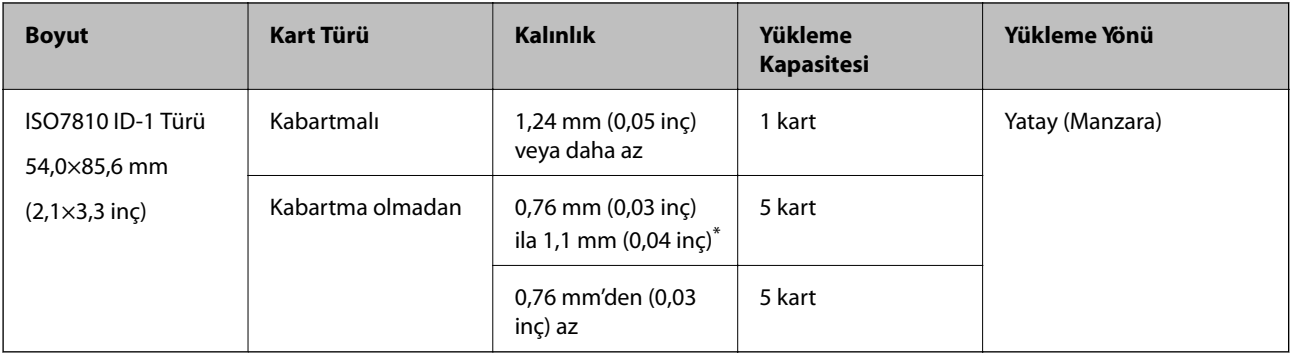

\* Bu kartları yalnızca çözünürlük 300 dpi veya altı ise ve **Yavaş** modu devre dışı bırakılırsa tarayabilirsiniz.

# **Plastik Kartları Yerleştirme**

1. Giriş tepsisini açın ve sonra çıkış tepsisini dışarı kaydırın ve durdurucuyu kaldırın.

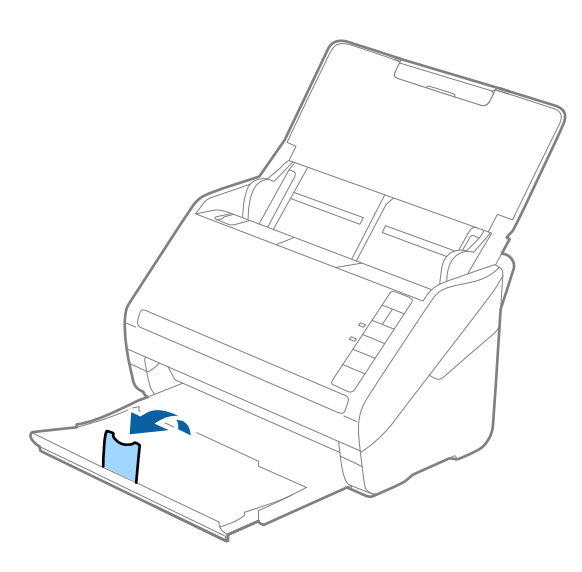

2. Giriş tepsisindeki kenar kılavuzlarını tamamen dışarı kaydırın.

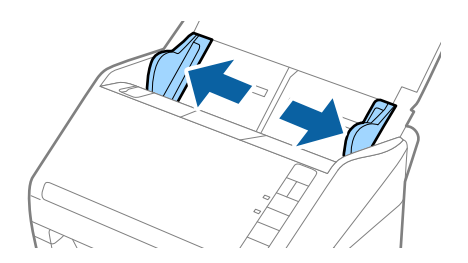

3. Plastik kartları üst kenar ADF'ye doğru aşağı bakacak şekilde giriş tepsisine yükleyin. Plastik kartları dirençle karşılaşana kadar ADF'ye kaydırın.

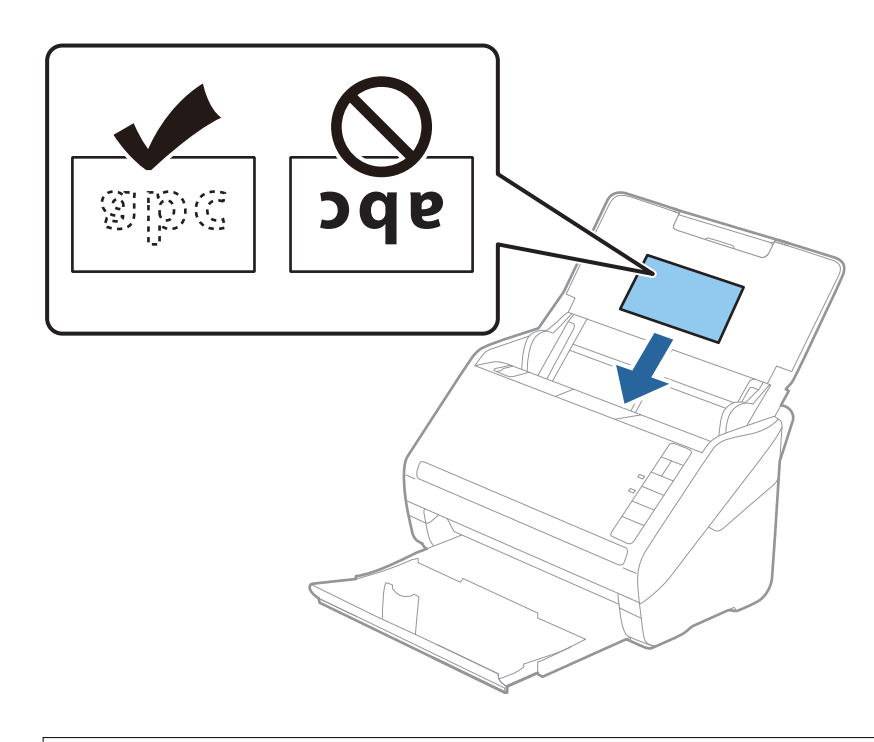

#### c*Önemli:*

*Plastik kartları dikey yüklemeyin.*

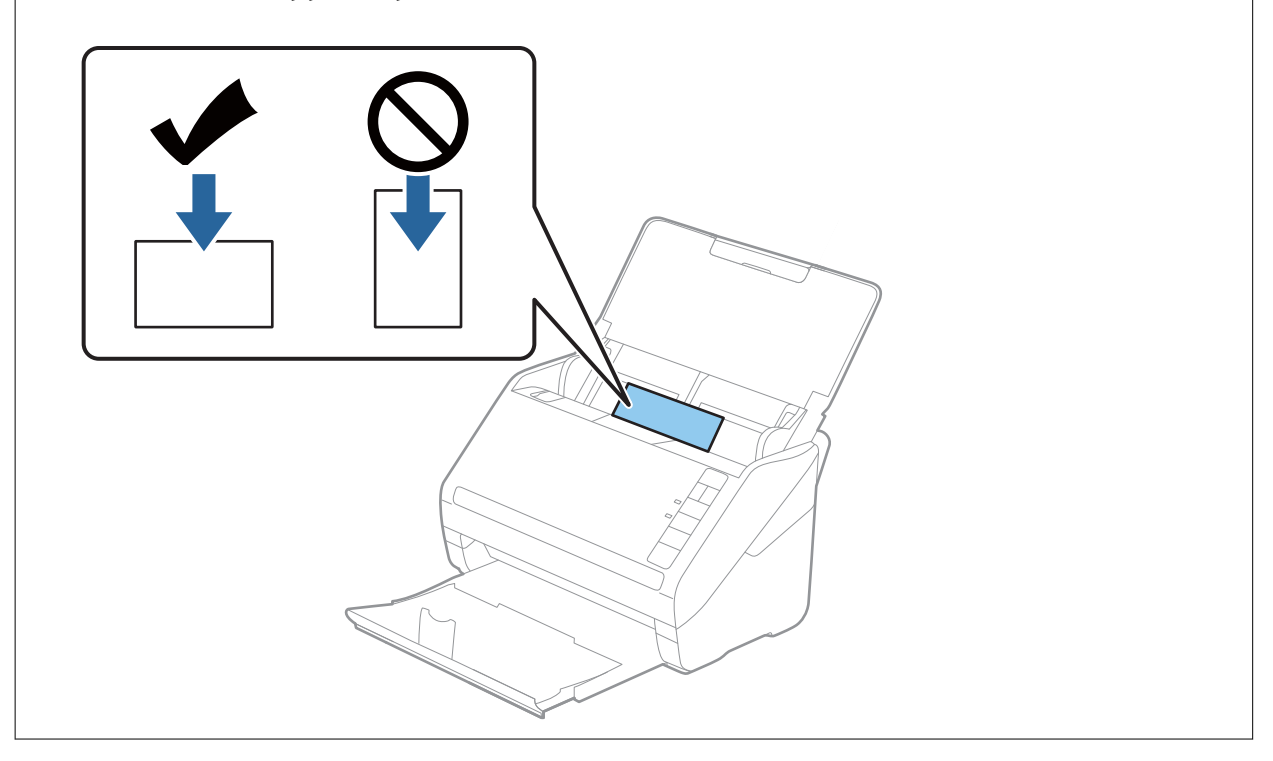

4. Kenar kılavuzlarını plastik kartların kenarına sığması için kaydırın.

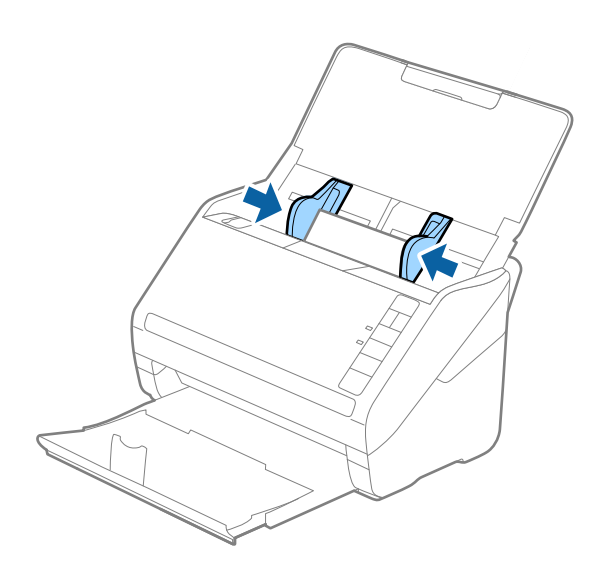

#### *Not:*

*Plastik kartları taramak için Epson Scan 2 penceresinde uygun ayarı yapın.*

*Document Capture Pro'yu kullanırken, Epson Scan 2 penceresini Tarama Ayarları ekranında Ayrıntılı Ayarlar düğmesine basarak açabilirsiniz.*

*Plastik Kart öğesini Belge Boyutu içinden seçin veya Kapalı öğesini Çift Beslemeyi Algıla içinden (Ana Ayarlar sekmesi, Epson Scan 2 üzerinde) seçin. Ayrıntılar için Epson Scan 2 yardımına bakın.*

*Çift Beslemeyi Algıla öğesini Epson Scan 2 içinde devre dışı bırakmayı unutursanız ve bir çift besleme hatası oluşursa, kartı ADF'den çıkarın ve sonra yeniden yükleyin, aşağıda gösterildiği gibi sonraki tarama için tarayıcıda (Çift Besleme Algılamayı Atla) düğmesine basarak Çift Beslemeyi Algıla öğesini devre dışı bırakın ve sonra yeniden tarayın. (Çift Besleme Algılamayı Atla) düğmesi yalnızca bir sayfa için Çift Beslemeyi Algıla öğesini devre dışı bırakır.*

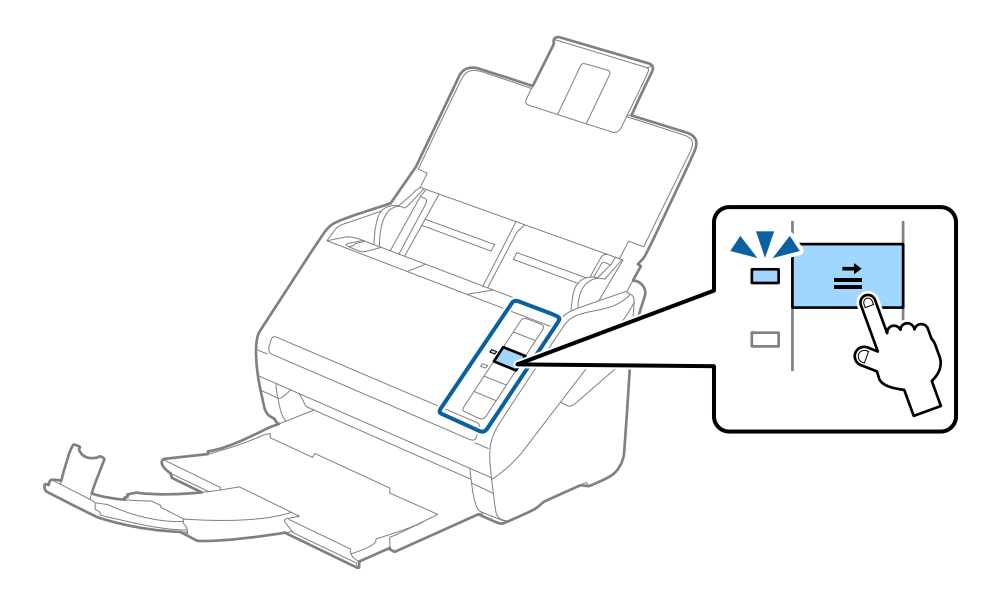

#### **İlgili Bilgi**

& ["Epson Scan 2 Windows içinde Özel Orijinaller için Gerekli Ayarlar" sayfa 80](#page-79-0)

# <span id="page-44-0"></span>**Lamine Kartlar**

# **Lamine Kartların Özellikleri**

Tarayıcıya yükleyebileceğiniz lamine kartların özelliğidir.

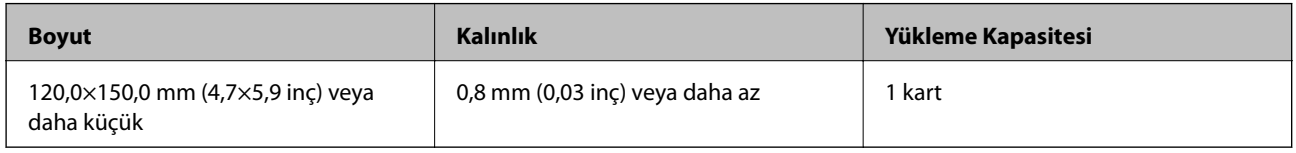

# **Lamine Kartları Yerleştirme**

1. Giriş tepsisini açın ve sonra çıkış tepsisini dışarı kaydırın ve durdurucuyu kaldırın.

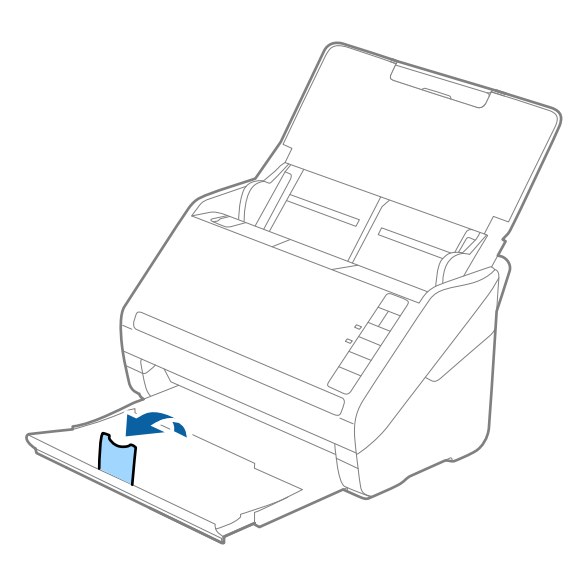

2. Giriş tepsisindeki kenar kılavuzlarını tamamen dışarı kaydırın.

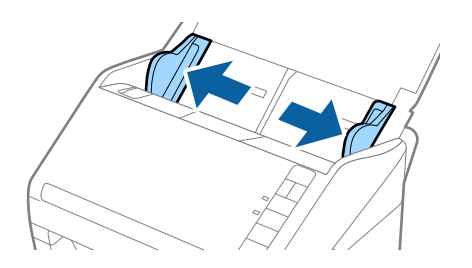

3. Lamine kartları üst kenar ADF'ye doğru aşağı bakacak şekilde giriş tepsisine yükleyin. Lamine kartları dirençle karşılaşana kadar ADF'ye kaydırın.

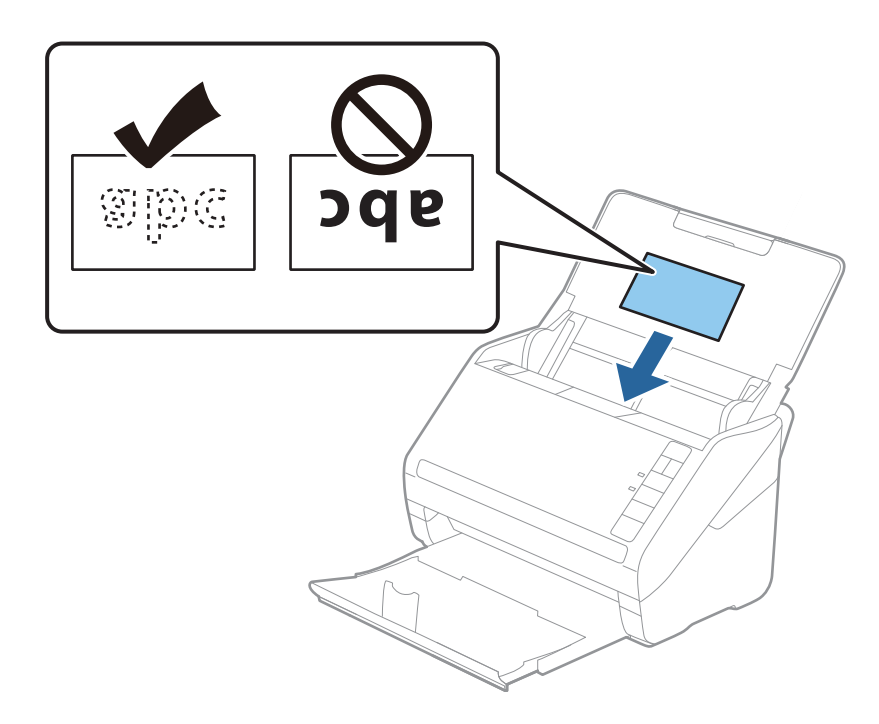

4. Kenar kılavuzlarını lamine kartların kenarına sığması için kaydırın.

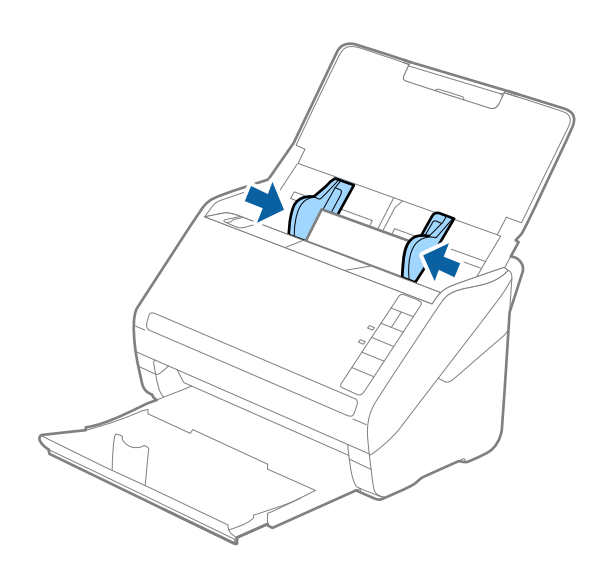

#### <span id="page-46-0"></span>*Not:*

*Lamine kartları taramak için Epson Scan 2 penceresinde uygun ayarı yapın.*

*Document Capture Pro'yu kullanırken, Epson Scan 2 penceresini Tarama Ayarları ekranında Ayrıntılı Ayarlar düğmesine basarak açabilirsiniz.*

- ❏ *Otomatik boyut algılama doğruluğunu artırmak için Epson Scan 2 içinde Ana Ayarlar sekmesinin Ayarlar penceresinde bulunan Laminasyonlu kartı tara öğesini seçin. Ayrıntılar için Epson Scan 2 yardımına bakın.*
- ❏ *Epson Scan 2'nin Ana Ayarlar sekmesinde Çift Beslemeyi Algıla içinde Kapalı öğesini seçin. Ayrıntılar için Epson Scan 2 yardımına bakın.*

*Çift Beslemeyi Algıla öğesini Epson Scan 2 içinde devre dışı bırakmayı unutursanız ve bir çift besleme hatası oluşursa, kartı ADF'den çıkarın ve sonra yeniden yükleyin, aşağıda gösterildiği gibi sonraki tarama için tarayıcıda*

 *(Çift Besleme Algılamayı Atla) düğmesine basarak Çift Beslemeyi Algıla öğesini devre dışı bırakın ve sonra yeniden tarayın. (Çift Besleme Algılamayı Atla) düğmesi yalnızca bir sayfa için Çift Beslemeyi Algıla öğesini devre dışı bırakır.*

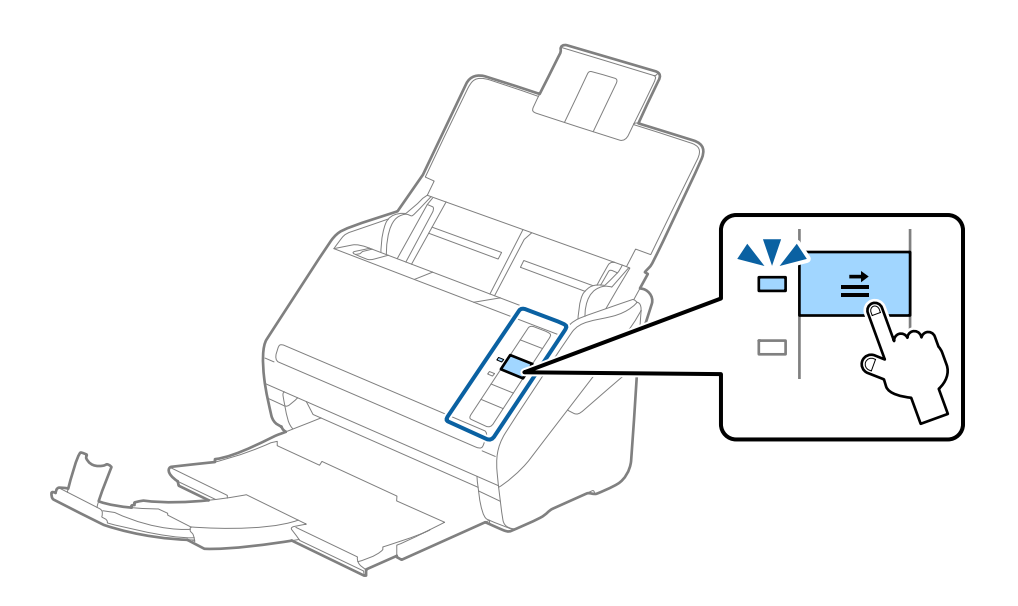

#### **İlgili Bilgi**

& ["Epson Scan 2 Windows içinde Özel Orijinaller için Gerekli Ayarlar" sayfa 80](#page-79-0)

### **Büyük Boyutta Orijinaller**

### **Büyük Boyutta Orijinallerin Özellikleri**

Ayrıca satılan Taşıyıcı Kağıt öğesini kullanarak ve orijinalleri yarıdan katlayarak, A3 veya B4 boyutu gibi A4 boyutundan büyük orijinalleri tarayabilirsiniz.

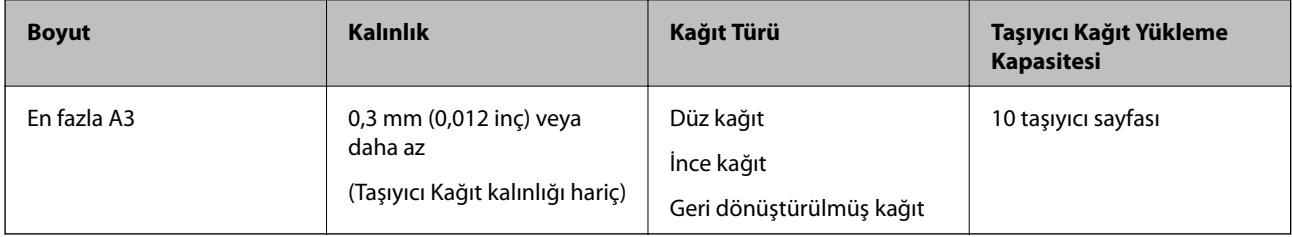

### **Büyük Boyutta Orijinalleri Yerleştirme**

1. Giriş tepsisini açın ve giriş tepsisi uzantısını genişletin. Çıkış tepsisini kaydırarak çıkarın, çıkış tepsisi uzantısını genişletin ve sonra durdurucuyu kaydırın.

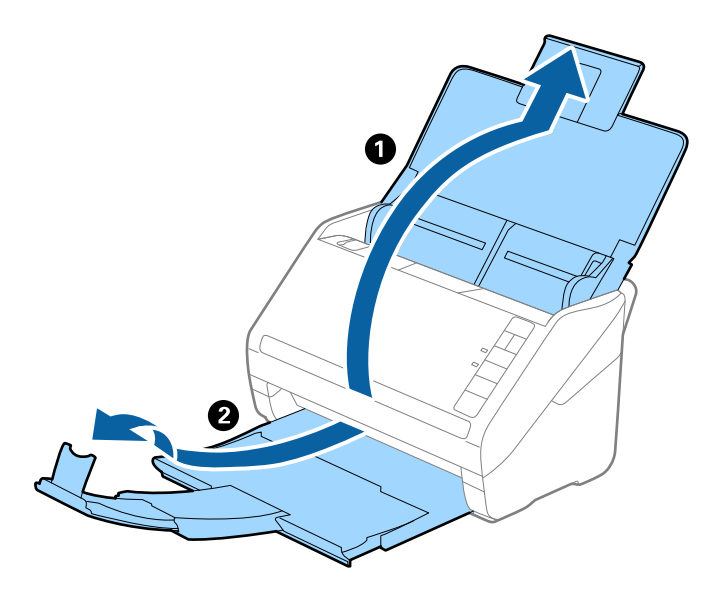

2. Giriş tepsisindeki kenar kılavuzlarını tamamen dışarı kaydırın.

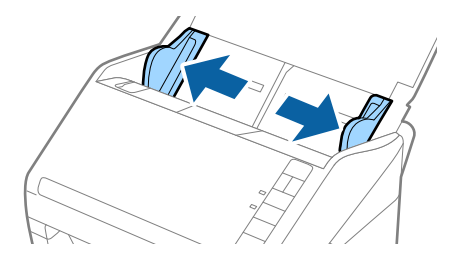

3. Ön tarafında resim bulunan Taşıyıcı Kağıt öğesini yüzü yukarı bakacak şekilde yerleştirin ve orijinali taşıyıcı sayfaya yarıdan katlayarak, taranacak kenar dışarı bakacak şekilde, sağ taraf önde yerleştirin.

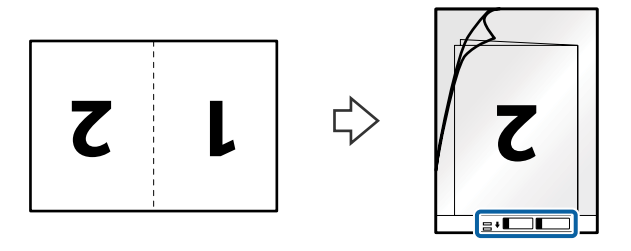

4. Taşıyıcı Kağıt öğesini giriş tepsisine üst kenarı ADF'ye bakacak şekilde yükleyin. Taşıyıcı Kağıt öğesini ADF'ye dirençle karşılaşıncaya kadar kaydırın.

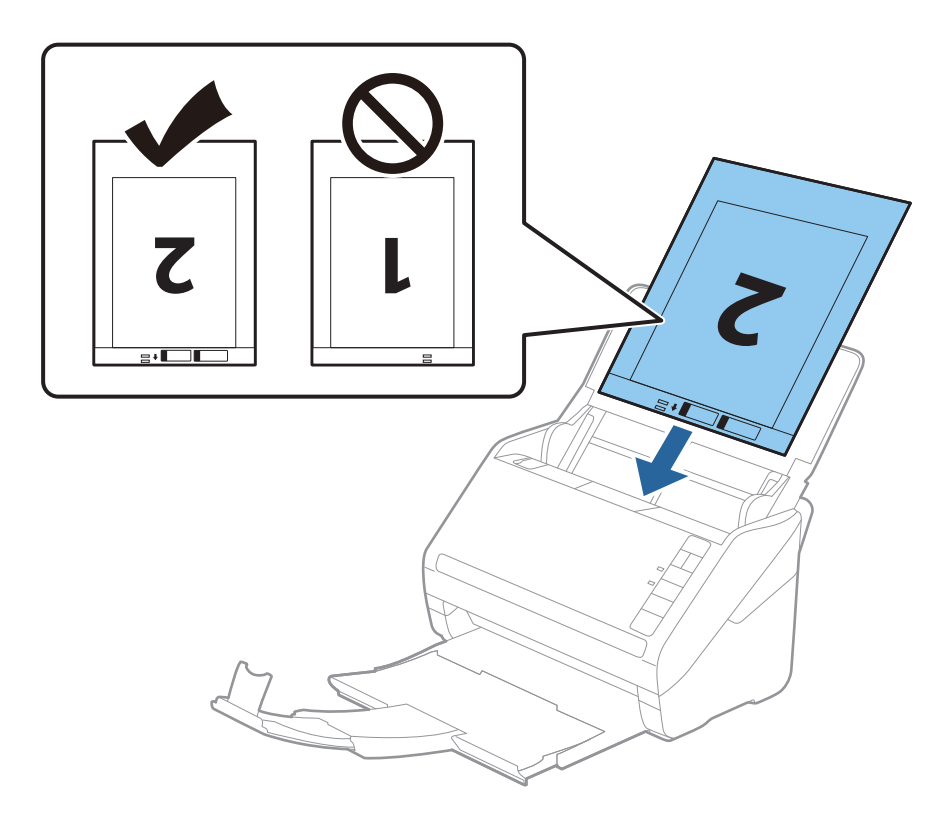

5. Kenar kılavuzlarını Taşıyıcı Kağıt kenarına, Taşıyıcı Kağıt ve kenar kılavuzları arasında bir boşluk kalmadığından emin olacak şekilde sığdırmak için kaydırın. Aksi halde, taşıyıcı sayfa eğri beslenebilir.

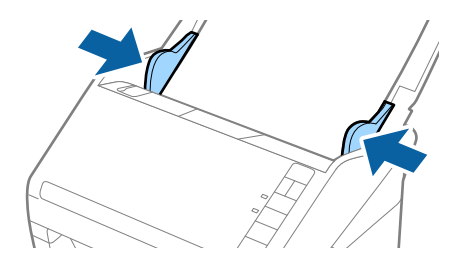

<span id="page-49-0"></span>*Not:*

- ❏ *Çizilmiş veya 3.000'den fazla taranmış bir Taşıyıcı Kağıt kullanarak durdurmanız gerekebilir.*
- ❏ *İki tarafı da taramak ve birbirine birleştirmek için, Çift Taraflı öğesini Tarama Tarafı içinden seçin ve Sol ve Sağ öğesini Ekli görüntüler içinden (Epson Scan 2'de) seçin. Ayrıntılar için Epson Scan 2 yardımına bakın.*
- ❏ *Taşıyıcı Kağıt tararken Otomatik Algıla öğesini Belge Boyutu ayarı olarak seçtiğinizde, görüntü otomatik olarak Kağıt Yamuk (Belge Çarpıklığını Düzelt ayarında) uygulanarak taranır.*
- ❏ *Yaklaşık 297 mm uzunluğunda bir orijinal tararken orijinalin ön kenarı Taşıyıcı Kağıt ciltleme bölümüne yerleştirilmelidir. Aksi halde, tarayıcı Taşıyıcı Kağıt sonuna kadar taradıkça taranan görüntünün uzunluğu istenenden uzun olabilir (Otomatik Algıla öğesini Belge Boyutu ayarında, Epson Scan 2'de seçtiğinizde).*
- ❏ *Yalnızca tarayıcınız için tasarlanan Taşıyıcı Kağıt kullanın. Ön kenarda iki küçük dikdörtgen delik algılanarak Taşıyıcı Kağıt tarayıcı tarafından otomatik tanınır. Delikleri temiz tutun ve kapatmayın.*

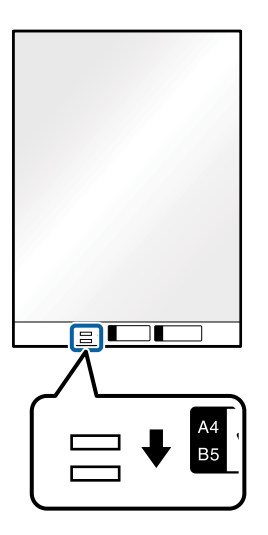

#### **İlgili Bilgi**

- & ["Taşıyıcı Kağıt Kodları" sayfa 24](#page-23-0)
- & ["Epson Scan 2 Windows içinde Özel Orijinaller için Gerekli Ayarlar" sayfa 80](#page-79-0)

# **Düzensiz Şekilli Orijinaller**

### **Düzensiz Şekilli Orijinallerin Özellikleri**

Ayrıca satılan Taşıyıcı Kağıt öğesini kullanarak, kırışık, kıvrık, çok ince veya düzensiz şekilli orijinalleri tarayabilirsiniz.

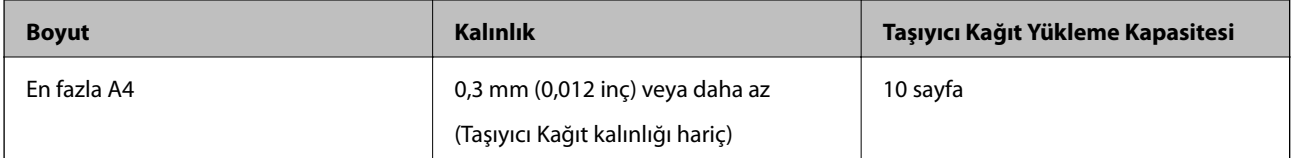

#### **Düzensiz Şekilli Orijinalleri Yerleştirme**

1. Giriş tepsisini açın ve giriş tepsisi uzantısını genişletin. Çıkış tepsisini kaydırarak çıkarın, çıkış tepsisi uzantısını genişletin ve sonra durdurucuyu kaydırın.

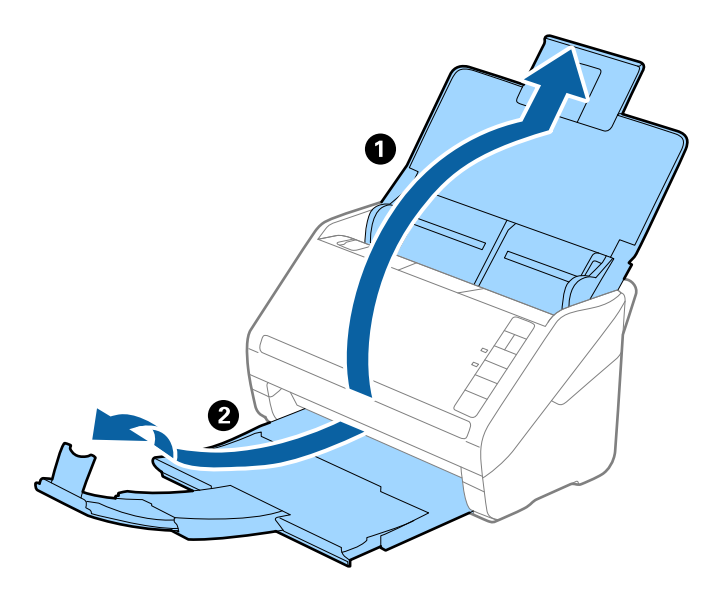

2. Giriş tepsisindeki kenar kılavuzlarını tamamen dışarı kaydırın.

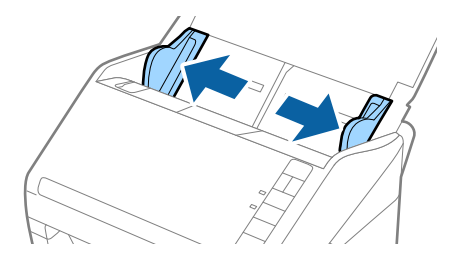

3. Ön kenardaki resimli Taşıyıcı Kağıt öğesini yukarı bakacak şekilde yerleştirin ve orijinali Taşıyıcı Kağıt öğesinin ortasına taranacak yanı aşağı bakacak şekilde yerleştirin.

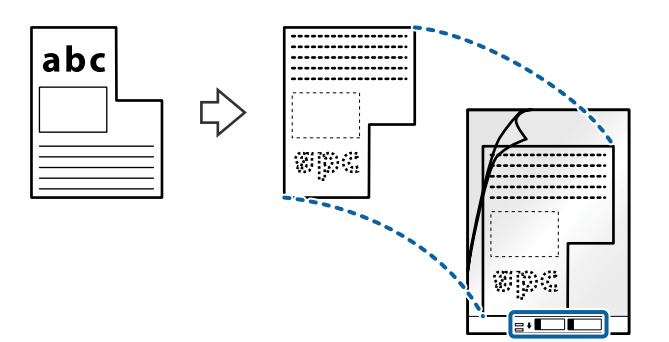

4. Taşıyıcı Kağıt öğesini giriş tepsisine üst kenarı ADF'ye bakacak şekilde yükleyin. Taşıyıcı Kağıt öğesini ADF'ye dirençle karşılaşıncaya kadar kaydırın.

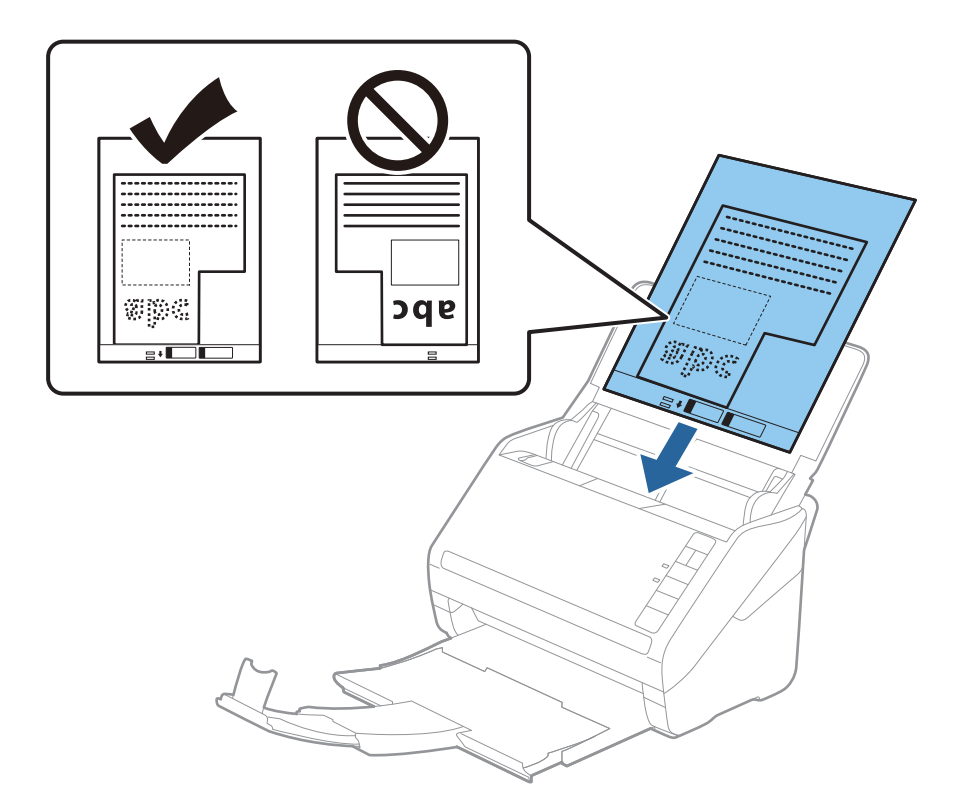

5. Kenar kılavuzlarını Taşıyıcı Kağıt kenarına, Taşıyıcı Kağıt ve kenar kılavuzları arasında bir boşluk kalmadığından emin olacak şekilde sığdırmak için kaydırın. Aksi halde, taşıyıcı sayfa eğri beslenebilir.

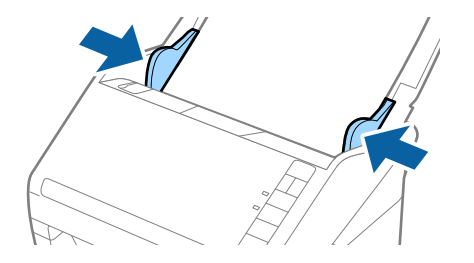

<span id="page-52-0"></span>*Not:*

- ❏ *Çizilmiş veya 3.000'den fazla taranmış bir Taşıyıcı Kağıt kullanarak durdurmanız gerekebilir.*
- ❏ *Belge Boyutu listesinde (Epson Scan 2'de) taramak istediğiniz orijinal için uygun bir boyut bulamazsanız, Otomatik Algıla öğesini seçin veya özel belge boyutu oluşturmak için Özelleştir öğesini seçin.*

*Taşıyıcı Kağıt tararken Otomatik Algıla öğesini Belge Boyutu ayarı olarak seçtiğinizde, görüntü otomatik olarak Kağıt Yamuk (Belge Çarpıklığını Düzelt ayarında) uygulanarak taranır.*

❏ *Yalnızca tarayıcınız için tasarlanan Taşıyıcı Kağıt kullanın. Ön kenarda iki küçük dikdörtgen delik algılanarak Taşıyıcı Kağıt tarayıcı tarafından otomatik tanınır. Delikleri temiz tutun ve kapatmayın.*

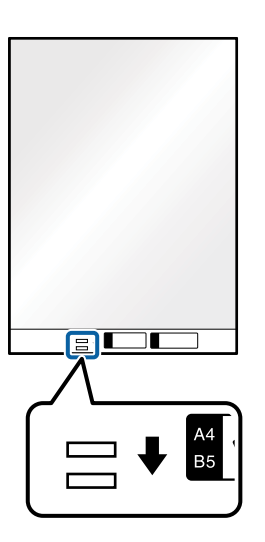

#### **İlgili Bilgi**

- & ["Taşıyıcı Kağıt Kodları" sayfa 24](#page-23-0)
- & ["Epson Scan 2 Windows içinde Özel Orijinaller için Gerekli Ayarlar" sayfa 80](#page-79-0)

# **Fotoğraflar**

### **Fotoğrafların Özellikleri**

Ayrıca satılan Taşıyıcı Kağıt öğesini kullanarak hasar görmelerinden endişe duymadan fotoğrafları tarayabilirsiniz.

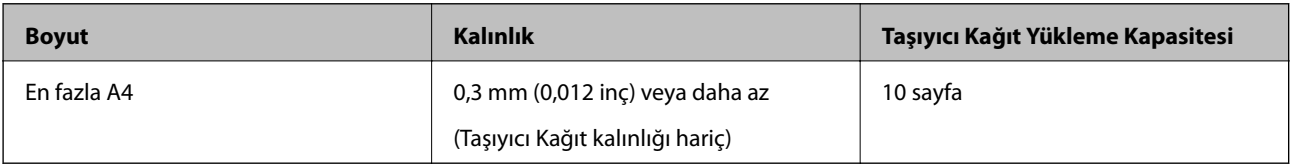

### **Fotoğrafları Yerleştirme**

1. Giriş tepsisini açın ve giriş tepsisi uzantısını genişletin. Çıkış tepsisini kaydırarak çıkarın, çıkış tepsisi uzantısını genişletin ve sonra durdurucuyu kaydırın.

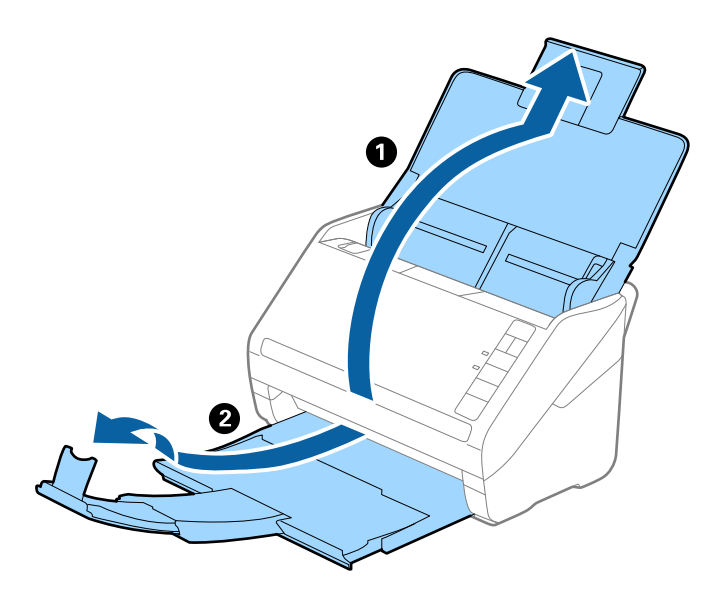

2. Giriş tepsisindeki kenar kılavuzlarını tamamen dışarı kaydırın.

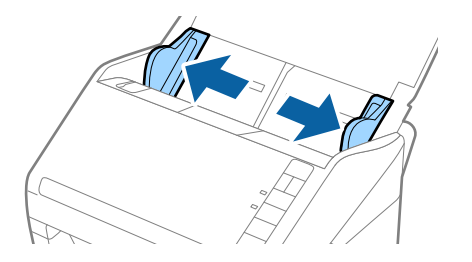

3. Ön kenardaki resimli Taşıyıcı Kağıt öğesini yukarı bakacak şekilde yerleştirin ve fotoğrafı Taşıyıcı Kağıt öğesinin ortasına taranacak yanı aşağı bakacak şekilde yerleştirin.

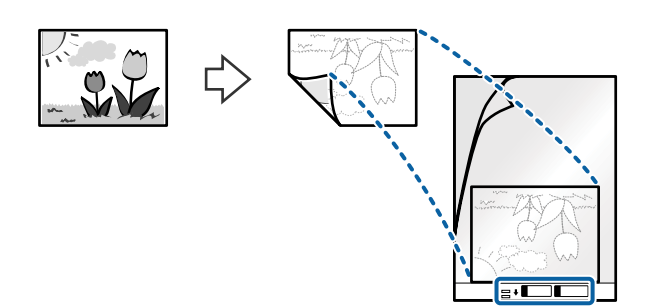

4. Taşıyıcı Kağıt öğesini giriş tepsisine üst kenarı ADF'ye bakacak şekilde yükleyin. Taşıyıcı Kağıt öğesini ADF'ye dirençle karşılaşıncaya kadar kaydırın.

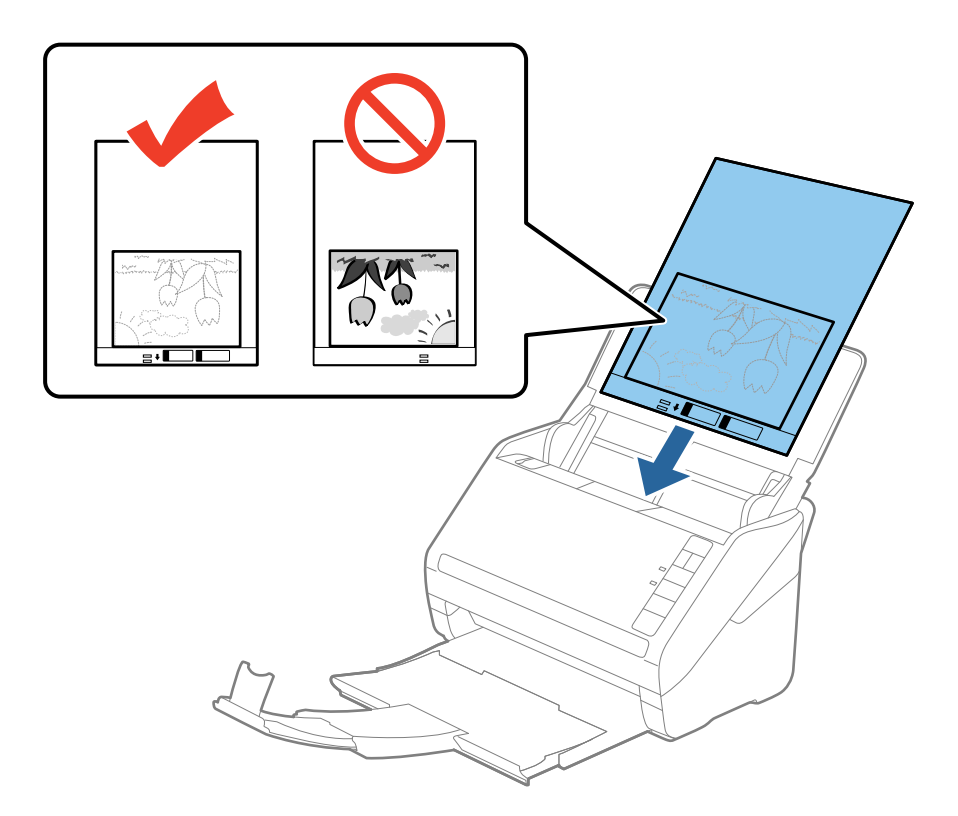

5. Kenar kılavuzlarını Taşıyıcı Kağıt kenarına, Taşıyıcı Kağıt ve kenar kılavuzları arasında bir boşluk kalmadığından emin olacak şekilde sığdırmak için kaydırın. Aksi halde, taşıyıcı sayfa eğri beslenebilir.

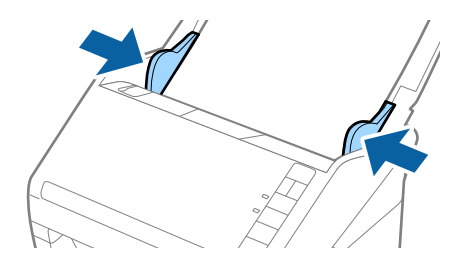

<span id="page-55-0"></span>*Not:*

- ❏ *Çizilmiş veya 3.000'den fazla taranmış bir Taşıyıcı Kağıt kullanarak durdurmanız gerekebilir.*
- ❏ *Belge Boyutu listesinde (Epson Scan 2'de) taramak istediğiniz orijinal için uygun bir boyut bulamazsanız, Otomatik Algıla öğesini seçin veya özel belge boyutu oluşturmak için Özelleştir öğesini seçin.*

*Taşıyıcı Kağıt tararken Otomatik Algıla öğesini Belge Boyutu ayarı olarak seçtiğinizde, görüntü otomatik olarak Kağıt Yamuk (Belge Çarpıklığını Düzelt ayarında) uygulanarak taranır.*

- ❏ *Fotoğrafları Taşıyıcı Kağıt içinde uzun süre bırakmayın.*
- ❏ *Yalnızca tarayıcınız için tasarlanan Taşıyıcı Kağıt kullanın. Ön kenarda iki küçük dikdörtgen delik algılanarak Taşıyıcı Kağıt tarayıcı tarafından otomatik tanınır. Delikleri temiz tutun ve kapatmayın.*

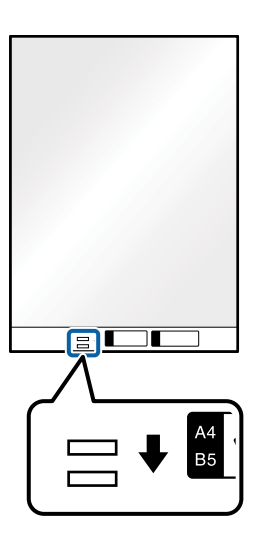

#### **İlgili Bilgi**

- & ["Taşıyıcı Kağıt Kodları" sayfa 24](#page-23-0)
- & ["Epson Scan 2 Windows içinde Özel Orijinaller için Gerekli Ayarlar" sayfa 80](#page-79-0)

# **Zarflar**

### **Zarfların Özellikleri**

Tarayıcıya yükleyebileceğiniz zarfların özellikleridir.

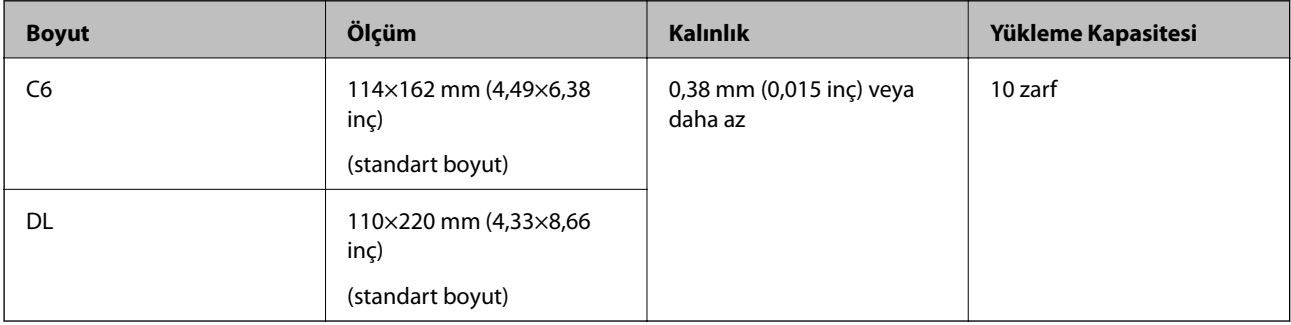

### **Zarfları Yerleştirme**

1. Giriş tepsisini açın ve giriş tepsisi uzantısını genişletin. Çıkış tepsisini kaydırarak çıkarın, çıkış tepsisi uzantısını genişletin ve sonra durdurucuyu kaydırın.

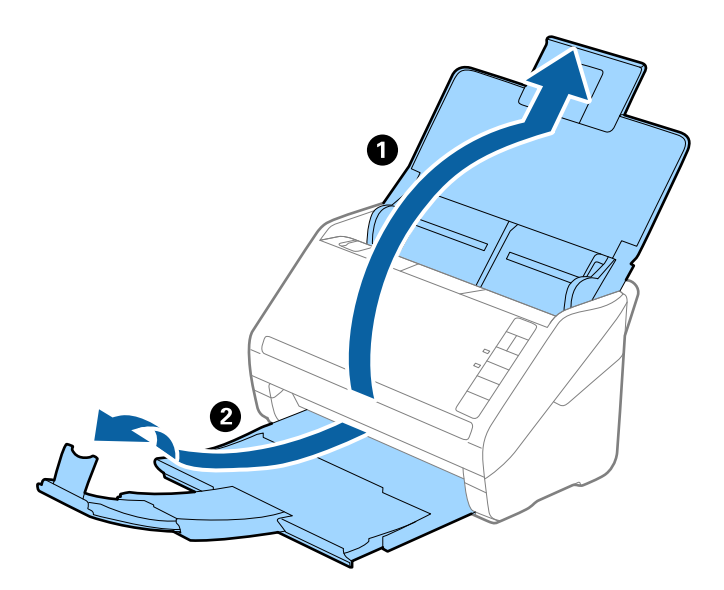

2. Giriş tepsisindeki kenar kılavuzlarını tamamen dışarı kaydırın.

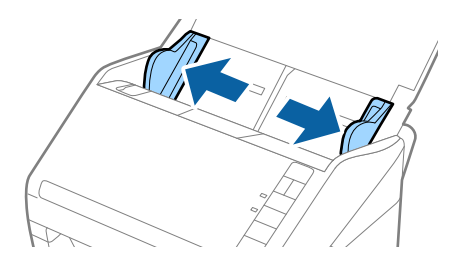

3. Zarfları giriş tepsisine zarfın açılan kenar (kapak tarafı) yana doğru aşağı bakacak şekilde yükleyin. Kısa kenardan açılan kenarlı (kapak tarafı) zarflar için zarfı açılan kenar (kapak yanda) yukarı bakacak şekilde yükleyebilirsiniz.

Zarfları dirençle karşılaşıncaya kadar ADF içine kaydırın.

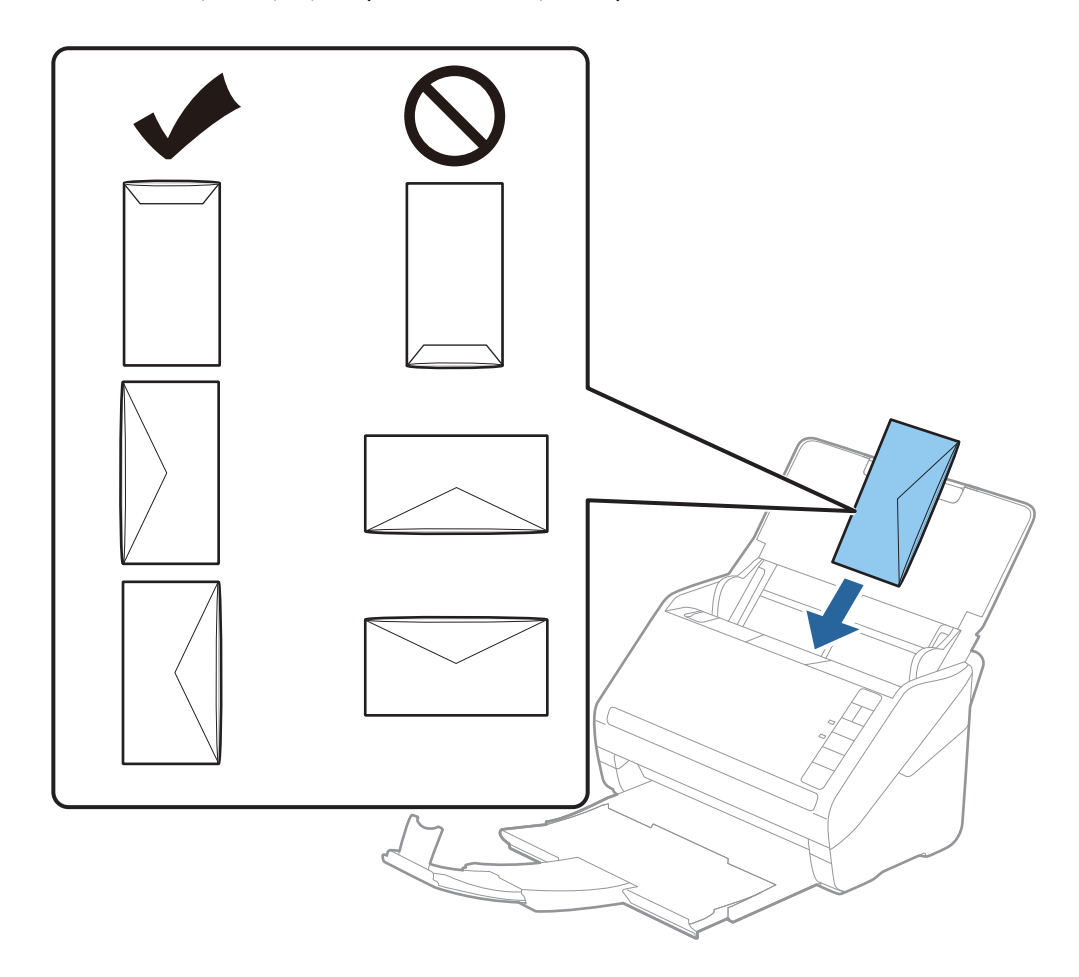

#### c*Önemli:*

*Üzerinde yapıştırıcı olan zarfları yüklemeyin.*

#### *Not:*

- ❏ *Kapak kenarında keskin bir şekilde keserek açılmayan zarflar düzgün taranamayabilir.*
- ❏ *Henüz mühürlenmemiş zarflar kapak açık ve yüzü yukarı bakar şekilde yüklenebilir.*
- 4. Kenar kılavuzlarını zarflar ve kenar kılavuzları arasında hiç boşluk olmayacak şekilde zarfların kenarlarına sığacak şekilde kaydırın. Aksi halde, zarflar eğri beslenebilir.

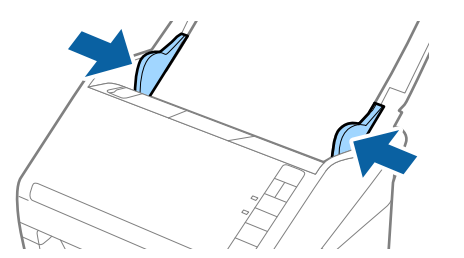

<span id="page-58-0"></span>*Not:*

- ❏ *Zarfları taramak için taramadan önce uygun dönüş açısı veya Epson Scan 2 penceresinde Ana Ayarlar sekmesinde Döndür içinde Otomatik öğesini seçmeniz önerilir. Ayrıntılar için Epson Scan 2 yardımına bakın.*
- ❏ *Zarfları taramak için Epson Scan 2 penceresinde uygun ayarı yapın.*

*Document Capture Pro'yu kullanırken, Epson Scan 2 penceresini Tarama Ayarları ekranında Ayrıntılı Ayarlar düğmesine basarak açabilirsiniz.*

*Ana Ayarlar sekmesinde Çift Beslemeyi Algıla içinde Kapalı öğesini seçin. Ayrıntılar için Epson Scan 2 yardımına bakın.*

*Çift Beslemeyi Algıla öğesini Epson Scan 2 içinde devre dışı bırakmayı unutursanız ve bir çift besleme hatası oluşursa, zarfı ADF'den çıkarın ve sonra yeniden yükleyin, aşağıda gösterildiği gibi sonraki tarama için tarayıcıda*

 *(Çift Besleme Algılamayı Atla) düğmesine basarak Çift Beslemeyi Algıla öğesini devre dışı bırakın ve sonra yeniden tarayın. (Çift Besleme Algılamayı Atla) düğmesi yalnızca bir sayfa için Çift Beslemeyi Algıla öğesini*

*devre dışı bırakır.*

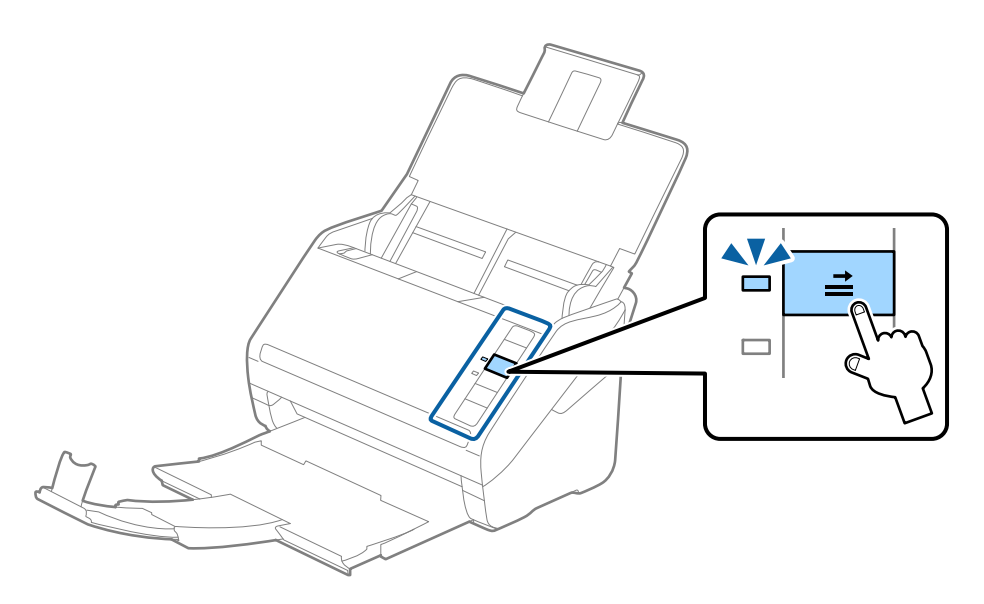

#### **İlgili Bilgi**

& ["Epson Scan 2 Windows içinde Özel Orijinaller için Gerekli Ayarlar" sayfa 80](#page-79-0)

# **Orijinallerin Karışımı**

#### **Farklı Boyutların Karışımı Olan Orijinallerin Özellikleri**

50,8×50,8 mm (2,0×2,0 inç) ila A4 (veya Letter) boyutu arası orijinallerin karışımını yükleyebilirsiniz. Karışık kağıt türü veya kalınlığı da yükleyebilirsiniz.

c*Önemli:*

- ❏ *Orijinallerin tümü kenar kılavuzlarına göre desteklenmediğinden farklı boyutlarda karışık olarak orijinalleri yerleştirirken ve tararken, orijinaller eğri beslenebilir.*
- ❏ *Aşağıdaki durumlardaki gibi farklı türlerde veya çok farklı boyutlarda orijinalleri yerleştirirseniz orijinaller sıkışabilir veya eğri beslenebilir.*

*· İnce kağıt ve Kalın kağıt*

*· A4 boyutta kağıt ve kart boyutunda kağıt*

*Orijinaller eğri beslenirse taranan görüntünün kullanılabilir olup olmadığını kontrol edin.*

#### *Not:*

- ❏ *Orijinaller sıkışmışsa veya düzgün beslenmemişse Yavaş modunu etkinleştirme beslemeyi iyileştirebilir.*
- ❏ *Alternatif olarak, Otomatik Besleme Modu öğesini kullanarak farklı kağıt boyutlarında ve türlerinde orijinalleri bir bir yükleyerek tarayabilirsiniz.*

### **Farklı Boyutta Orijinallerin Karışımını Yerleştirme**

1. Giriş tepsisini açın ve giriş tepsisi uzantısını genişletin. Çıkış tepsisini kaydırarak çıkarın, çıkış tepsisi uzantısını genişletin ve sonra durdurucuyu kaydırın.

#### *Not:*

*Orijinallerin arasında kalın orijinaller varsa, kalın orijinallerin çıkış tepsisine çarparak dışarı düşmesini durdurmak için, çıkış tepsisini kapatın ve onu çıkarılan orijinalleri yığınlamak kullanmayın.*

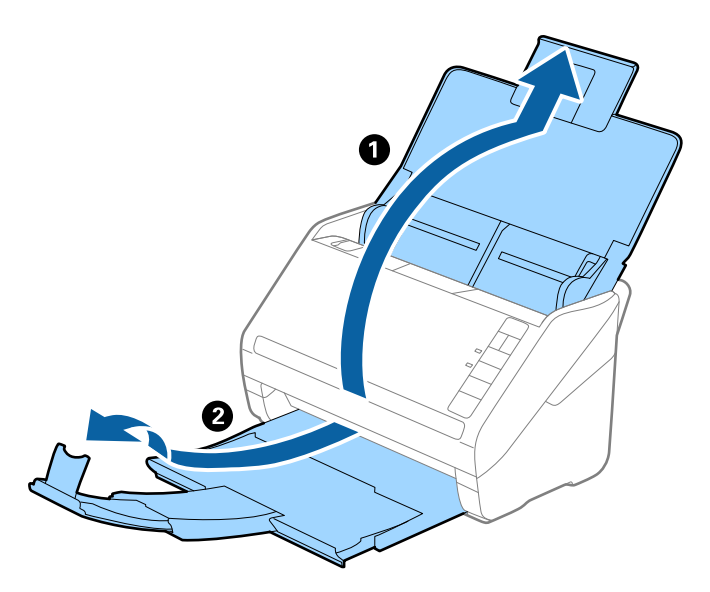

2. Giriş tepsisindeki kenar kılavuzlarını tamamen dışarı kaydırın.

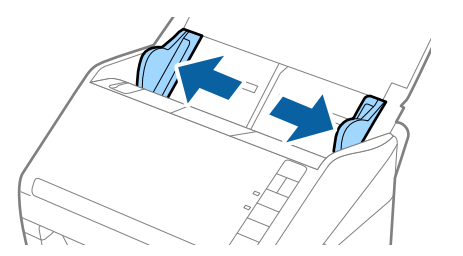

3. Orijinalleri giriş tepsisinin ortasına en geniş arkada ve en dar önde olacak şekilde kağıt boyutunun azalan sırasında yükleyin.

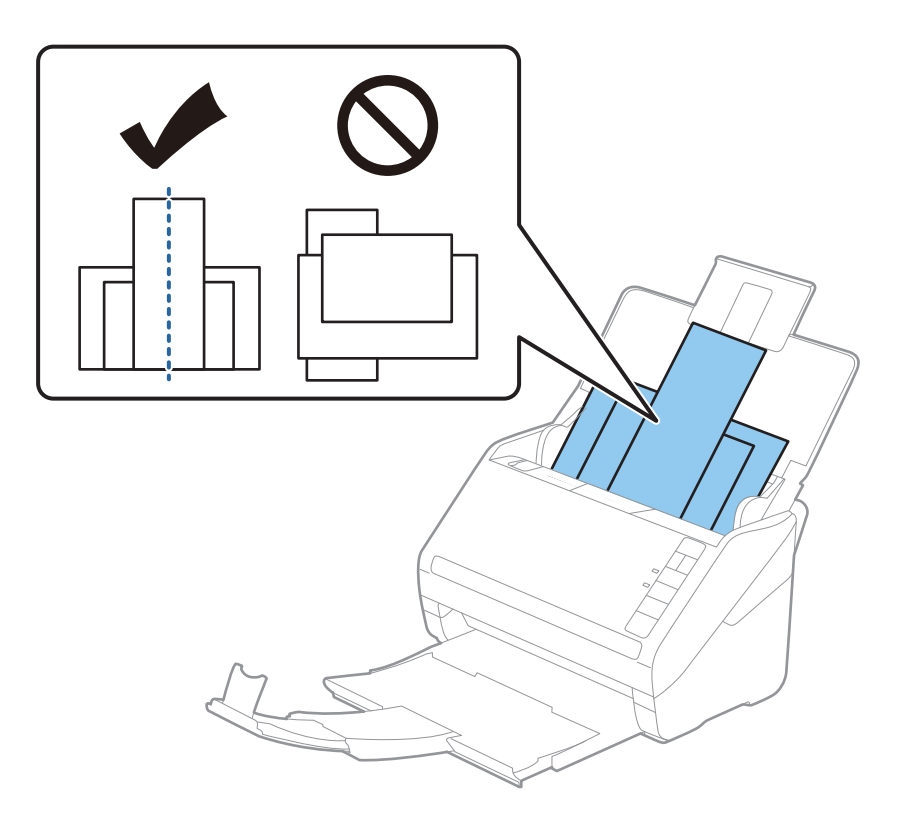

*Not:*

- ❏ *Orijinalleri giriş tepsisine yüzü aşağı ve üst kenarları ADF'ye bakacak şekilde bir açıyla biraz yerinden oynatarak yerleştirin.*
- ❏ *Orijinalleri dirençle karşılaşıncaya kadar ADF içine kaydırın.*
- ❏ *8 mm'ye (0,31 inç) kadar orijinalleri yığınlayabilirsiniz.*
- 4. Kenarları en geniş orijinale sığdırmak için kenar kılavuzlarını kaydırın.

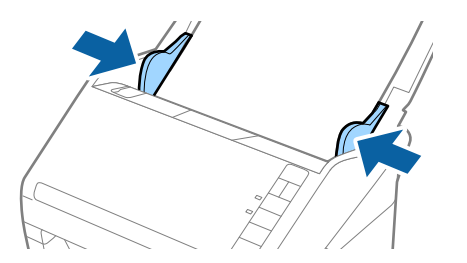

#### **İlgili Bilgi**

& ["Farklı Boyut veya Türdeki Orijinalleri Bir Bir Tarama \(Otomatik Besleme Modu\)" sayfa 91](#page-90-0)

# <span id="page-61-0"></span>**Temel Tarama**

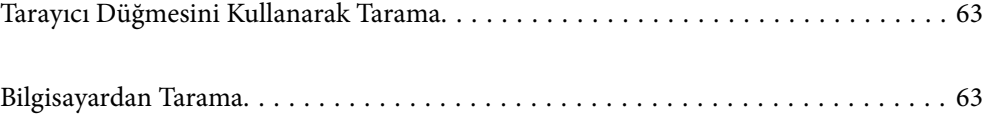

# <span id="page-62-0"></span>**Tarayıcı Düğmesini Kullanarak Tarama**

Tarayıcınızdaki düğmeyi kullanarak tarayabilirsiniz.

*Not:*

- ❏ *Epson Scan 2'nin bilgisayarınızda yüklü olduğundan ve tarayıcının bilgisayarınıza düzgün bağlandığından emin olun.*
- ❏ *Document Capture Pro (Windows) veya Document Capture (Mac OS) bilgisayarınıza yüklendiğinde, işi tarayıcıdaki bir düğmeye atayabilirsiniz ve işi ona basarak çalıştırabilirsiniz.*
- 1. Orijinali yerleştirin.
- 2.  $\Diamond$  düğmesine basın.

#### *Not:*

*Düğme atamaları hakkında ayrıntılı bilgi için Document Capture Pro (Windows) veya Document Capture (Mac OS) yardımına bakın.*

#### **İlgili Bilgi**

- ◆ ["Düğmeler" sayfa 20](#page-19-0)
- & ["Belgeleri Taramak İçin Uygulama \(Document Capture Pro/Document Capture\)" sayfa 22](#page-21-0)
- & ["Orijinal Belgelerin Yerleştirilmesi" sayfa 33](#page-32-0)
- & ["İş Ayarlama" sayfa 83](#page-82-0)

# **Bilgisayardan Tarama**

### **Document Capture Pro Kullanarak Tarama (Windows)**

Document Capture Pro orijinalleri ve formları ihtiyaçlarınıza göre kolaylıkla ve etkili bir biçimde dijitalleştirmenizi sağlar.

Document Capture Pro ile aşağıdaki işlevler kullanılabilir.

- ❏ "İş" olarak tarama ve kaydetme gibi bir dizi işlemi yönetebilir ve gerçekleştirebilirsiniz.
- ❏ Taranan görüntüleri çeşitli biçimlerde (PDF/BMP/JPEG/JPEG2000/TIFF/Multi-TIFF/PNG/DOCX/XLSX/ PPTX) kaydetmek için bir "iş" yapılandırabilirsiniz.
- ❏ Orijinaller arasına bölme kağıdı ekleyerek veya orijinallerdeki barkod bilgilerini kullanarak işleri otomatik olarak sıralayabilirsiniz.
- ❏ Tarama bilgilerini veya dizin verileri gibi taranan içrek için gerekli öğeleri dışarı verebilirsiniz.
- ❏ Birden fazla hedef belirleyebilirsiniz.
- ❏ Bir iş oluşturmanıza gerek kalmadan basit işlemleri kullanarak tarama yapabilirsiniz.

Bu işlevleri kullanarak, kağıt belgeleri örneğin çok sayıda belgeyi tarama veya bunları ağ üzerinde kullanma gibi daha etkili bir şekilde dijitalleştirebilirsiniz.

#### *Not:*

- ❏ *Document Capture Pro kullanımı hakkında ayrıntılı bilgiler için aşağıdaki URL'ye bakın: <https://support.epson.net/dcp/>*
- ❏ *Document Capture Pro, Windows Server'ı desteklemez.*

#### **İlgili Bilgi**

- & ["Belgeleri Taramak İçin Uygulama \(Document Capture Pro/Document Capture\)" sayfa 22](#page-21-0)
- & ["Orijinal Belgelerin Yerleştirilmesi" sayfa 33](#page-32-0)
- & ["Tarama Amacına Uygun Bir Çözünürlük Ayarlama" sayfa 81](#page-80-0)

### **İş Tarama nedir?**

Bir iş olarak sık kullanılan işlemler dizisinin kaydını yaptığınızda, yalnızca işi seçerek bu işlemlerin tümünü gerçekleştirebilirsiniz.

Bir tarayıcı düğmesine bir iş atayarak işi kontrol panelinden de yürütebilirsiniz.

### **Bir İş Taramasını Gerçekleştirme**

Bu bölümde, mevcut bir iş kullanılarak tarama yapma iş akışı açıklanmaktadır.

1. Document Capture Pro üst ekranından kullanmak istediğiniz tarayıcıyı seçin. Yazılımı başlattığınızda, otomatik olarak kullandığınız son tarayıcıya bağlanır.

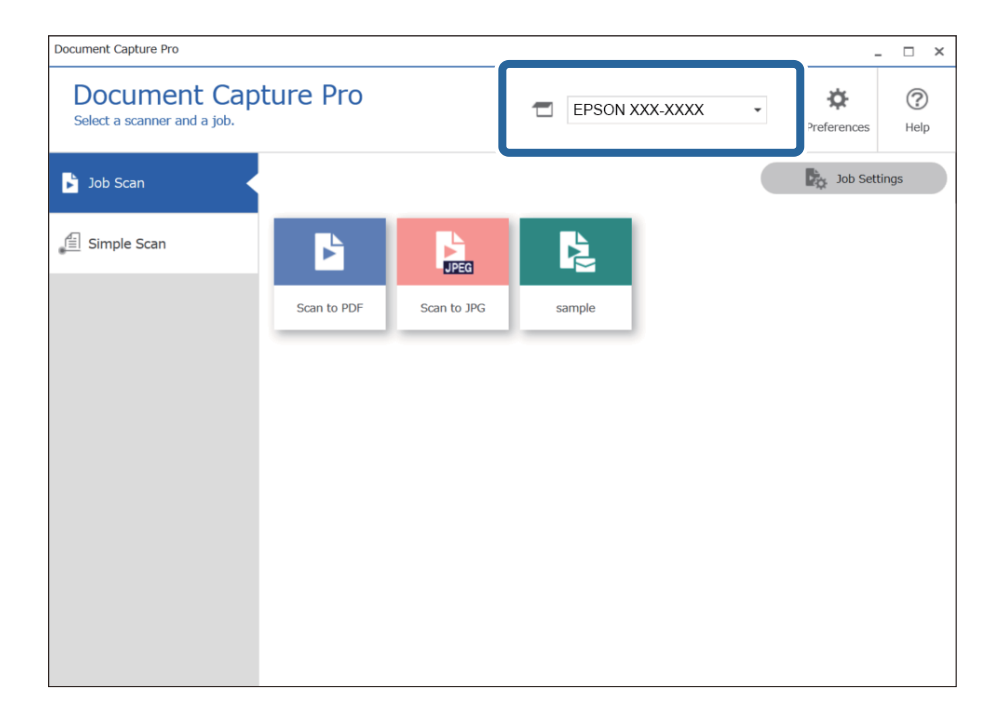

2. **İş Tarama** sekmesine ve arından gerçekleştirmek istediğiniz işin simgesine tıklayın.

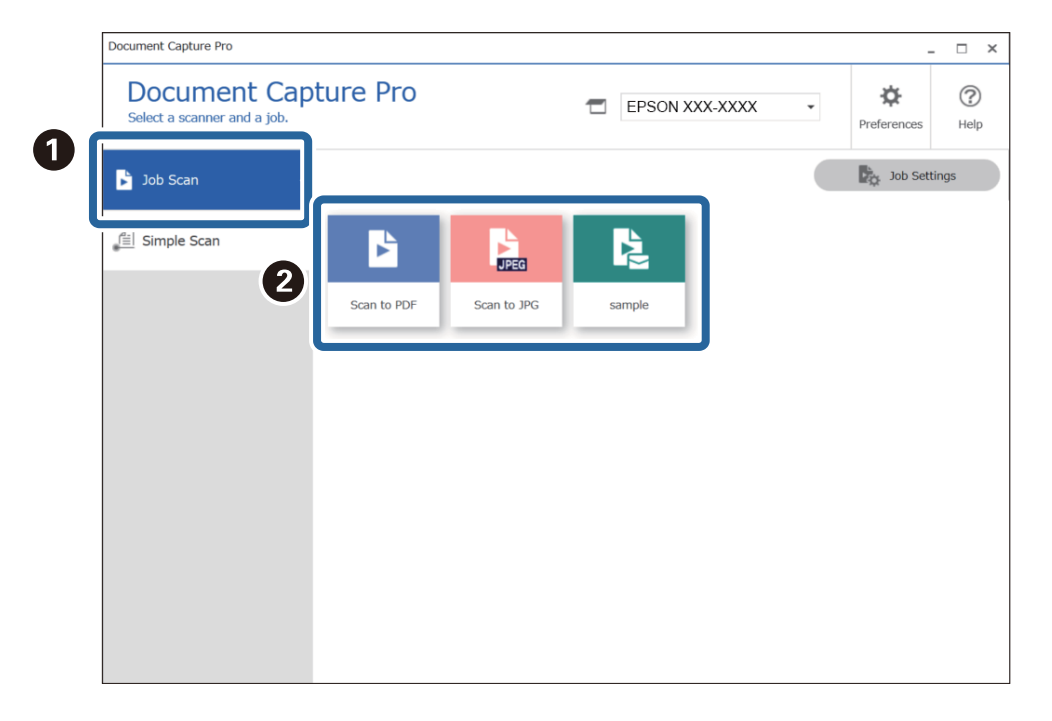

Seçili iş gerçekleştirilir.

Tarama Ayarlarında **Tarama sırasında önizlemeyi göster** öğesinin seçili olduğu bir işi gerçekleştirdiğinizde, tarama sırasında bir önizleme ekranı görüntülenir.

3. Dosya Adı Ayarlarında veya Ayırma Ayarlarında aşağıdaki öğeleri içeren bir işi yürütmeniz ve elemanların taranan sayfada algılanması halinde, algılama alanı görüntüde kayan kenarlık olarak gösterilir. Gerekliyse tanıma sonuçlarını manuel olarak düzeltin veya alanı değiştirerek tanımayı tekrar çalıştırın.

❏ OCR

❏ Barkod

#### ❏ Form

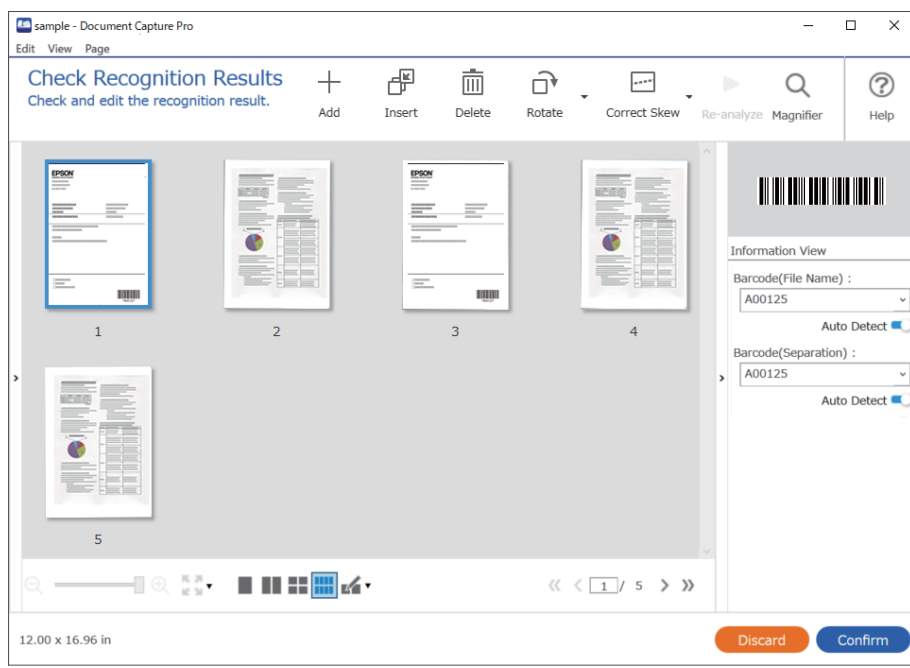

4. Tarama Ayarlarında **Kaydetmeden önce Sayfa Düzenle iletişim kutusunu göster** öğesinin seçili olduğu işler için tarama sonrasında **Taranan Sonuçları Düzenle** ekranındaki tarama sonuçlarını kontrol edin ve ardından gereken şekilde düzenlemeleri gerçekleştirin.

**Taranan Sonuçları Düzenle** ekranından aşağıdakileri kontrol edebilir ve düzenleyebilirsiniz.

- ❏ Ayırma sonuçları
- ❏ Taranan görüntüler
- ❏ Dizin verileri

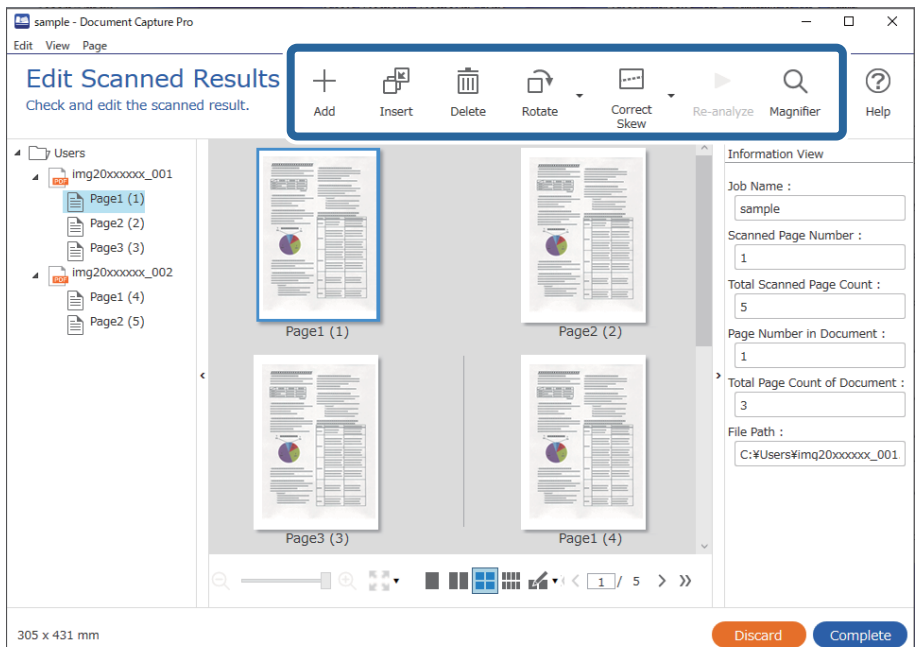

5. İşi Taramasını gerçekleştirmeyi bitirmek için **Tamamlandı** öğesine tıklayın.

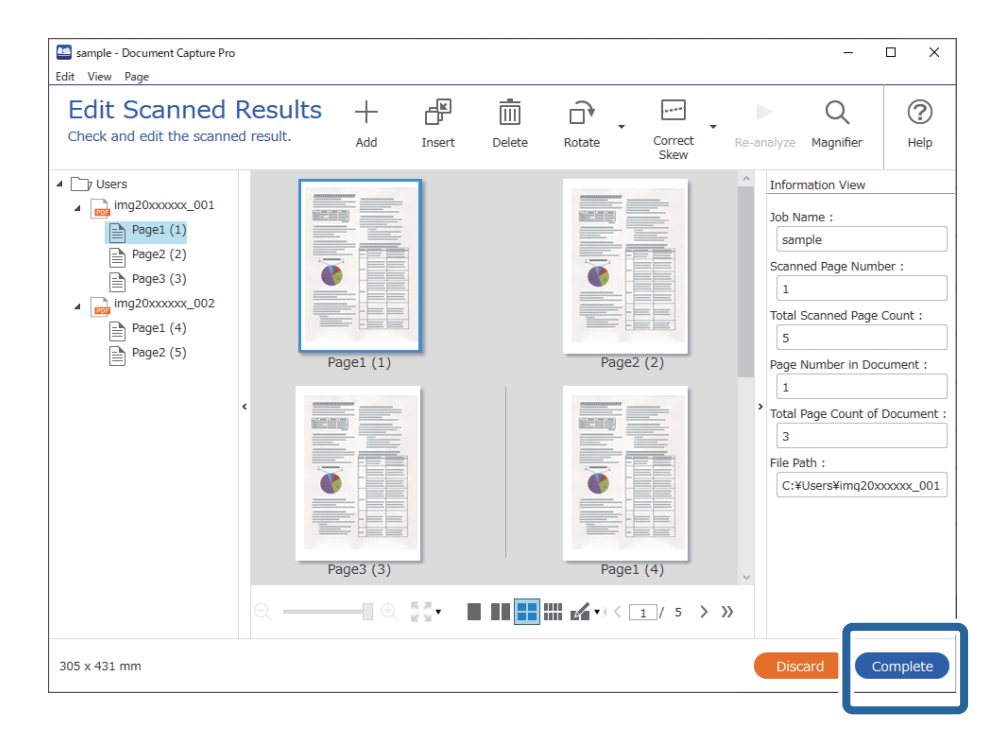

#### **Basit Tarama nedir?**

İş oluşturmadan belgeleri tarayabilirsiniz. Tarama sonrasında sonuçları kontrol edin ve ardından hedefi kaydedin veya belirleyin.

Bir tarayıcı düğmesine Basit Tarama Ayarlarını atayarak Basit Taramayı kontrol panelinden de yürütebilirsiniz.

### **Bir Basit Taramayı Gerçekleştirme**

Bu bölümde, mevcut bir iş kullanılmadan tarama yapma iş akışı açıklanmaktadır.

1. Document Capture Pro üst ekranından kullanmak istediğiniz tarayıcıyı seçin. Yazılımı başlattığınızda, otomatik olarak kullandığınız son tarayıcıya bağlanır.

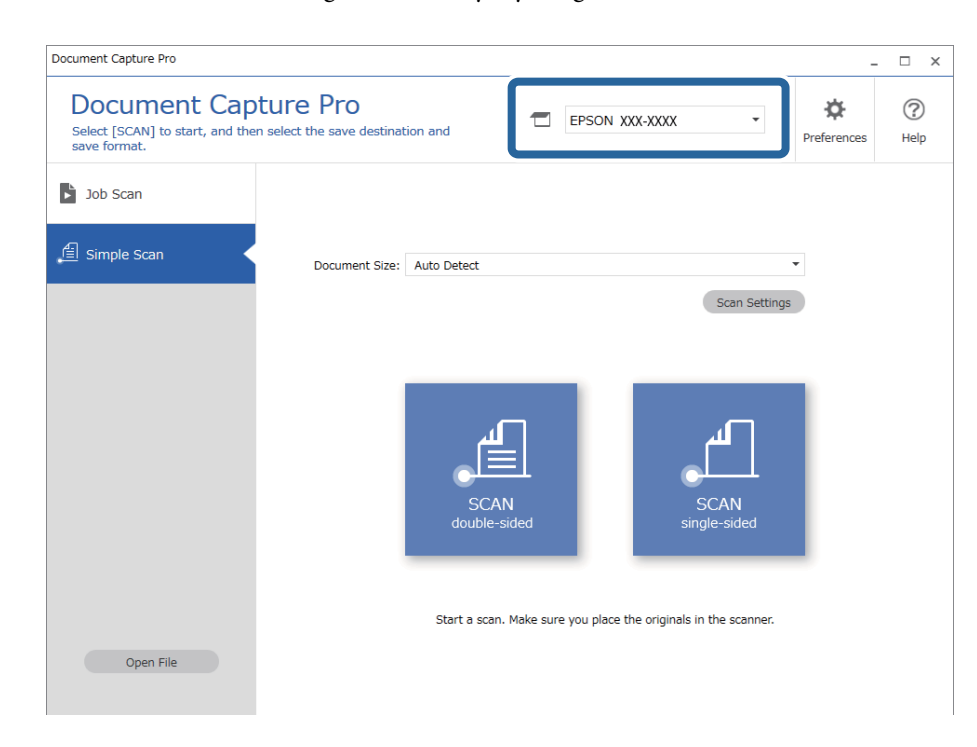

2. **Basit Tarama** sekmesine tıklayın, **Belge Boyutu** öğesini seçin ve ardından **TARAçift taraflı** veya **TARAtek taraflı** simgesine tıklayın.

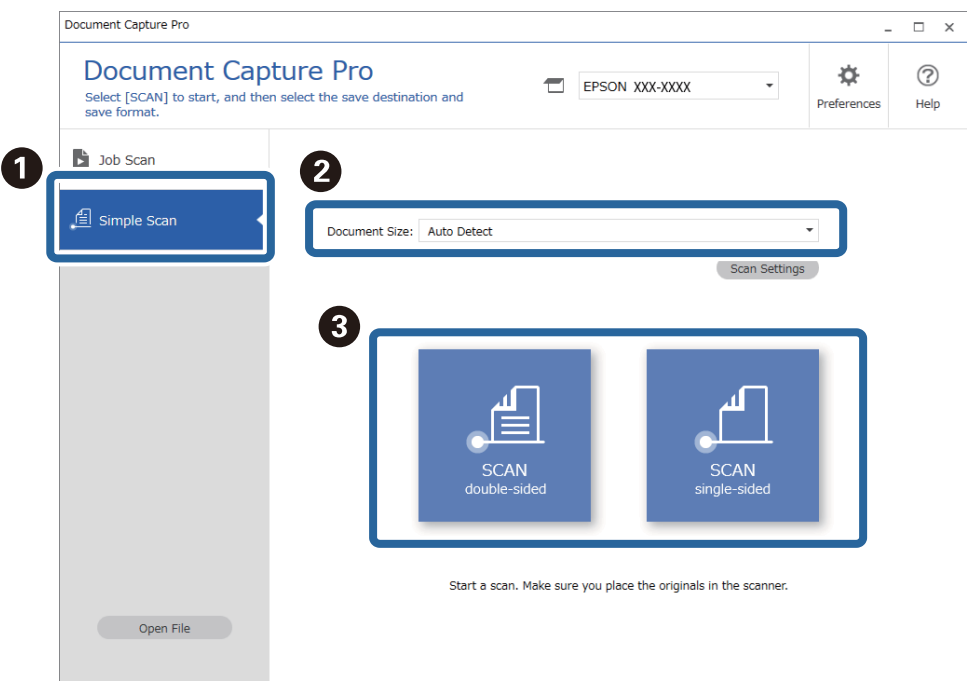

#### *Not:*

*Çözünürlüğü ayarlamak için Tarama Ayarları öğesine tıklayın. Epson Scan 2 kısmından daha ayrıntılı ayarları yapabilirsiniz.*

Taranan görüntü gösterilir.

3. **Taranan Sonuçları Düzenle** ekranındaki tarama sonuçlarını kontrol edin, gereken şekilde düzenlemeleri yapın ve ardından **İleri** öğesine tıklayın.

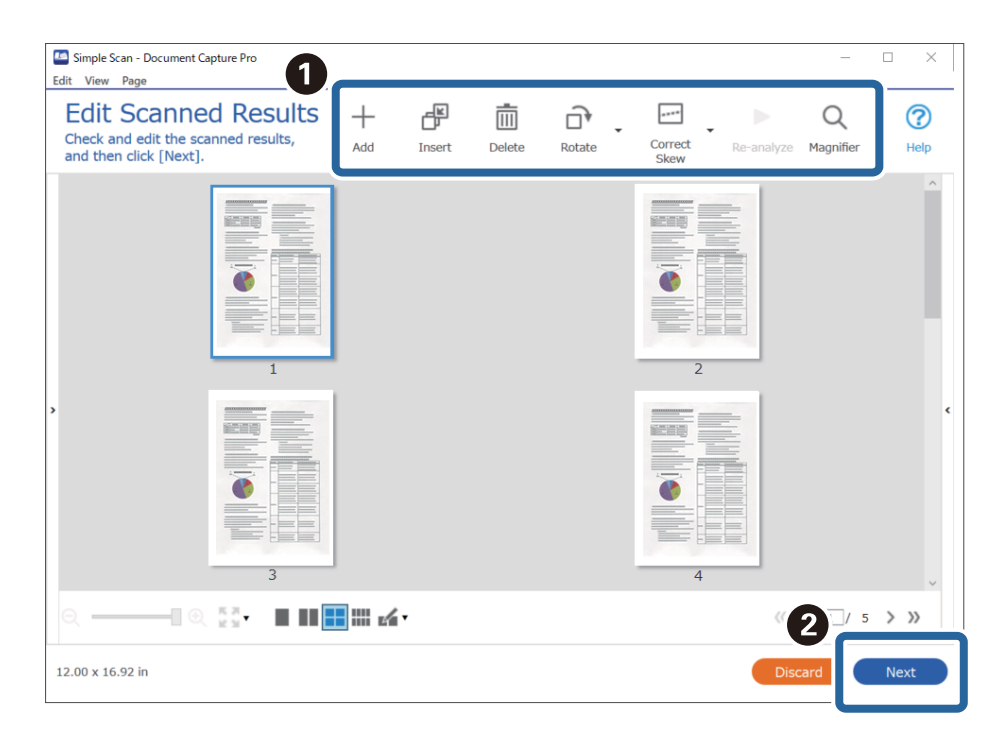

4. **Hedefi seç** ekranından taranan veriler için hedefi seçin.

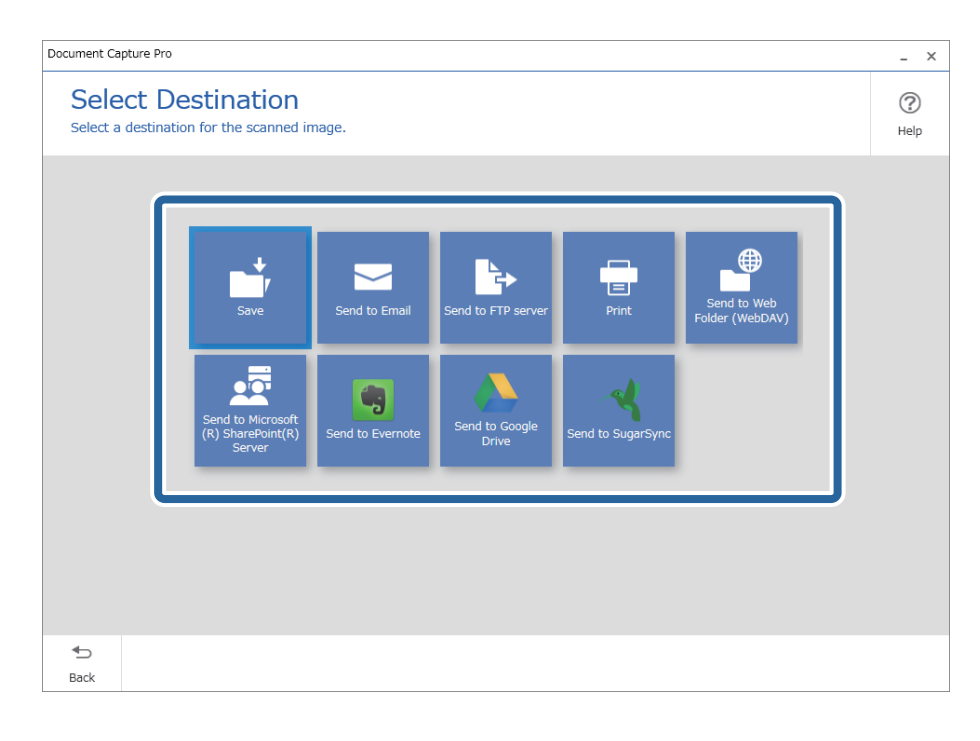

<span id="page-69-0"></span>5. **Hedef Ayarları** ekranından kaydetmek istediğiniz dosyayı ve kaydetme biçimini seçin. Hedefe göre daha ayrıntılı ayarları yapabilirsiniz.

Görüntülenen öğeler hedefe bağlıdır. **Kaydet** seçildiğinde aşağıdaki ekran görüntülenir.

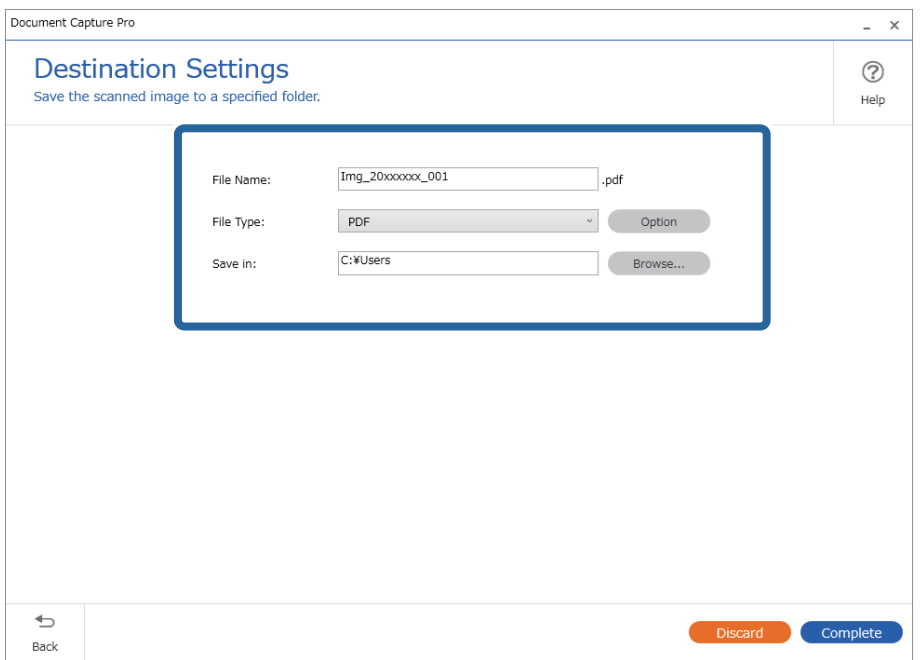

6. Basit Taramayı gerçekleştirmeyi bitirmek için **Tamamlandı** öğesine tıklayın.

# **Document Capture Kullanarak Tarama (Mac OS)**

Bu uygulama, görüntüyü bilgisayara kaydetme, e-postayla gönderme, yazdırma ve bir sunucu ya da bulut hizmetine karşıya yükleme gibi çeşitli görevleri gerçekleştirmenizi sağlar. Tarama işlemlerini basitleştiren bir işe yönelik tarama ayarlarını da kaydettirebilirsiniz.

Özellikler hakkında ayrıntılar için Document Capture yardımına bakın.

*Not:*

*Tarayıcınızı kullanırken Kullanıcılar Arası Hızlı Geçiş işlevini kullanmayın.*

1. Document Capture öğesini başlatın.

**Finder** > **Git** > **Uygulamalar** > **Epson Software** > **Document Capture** öğesini seçin.

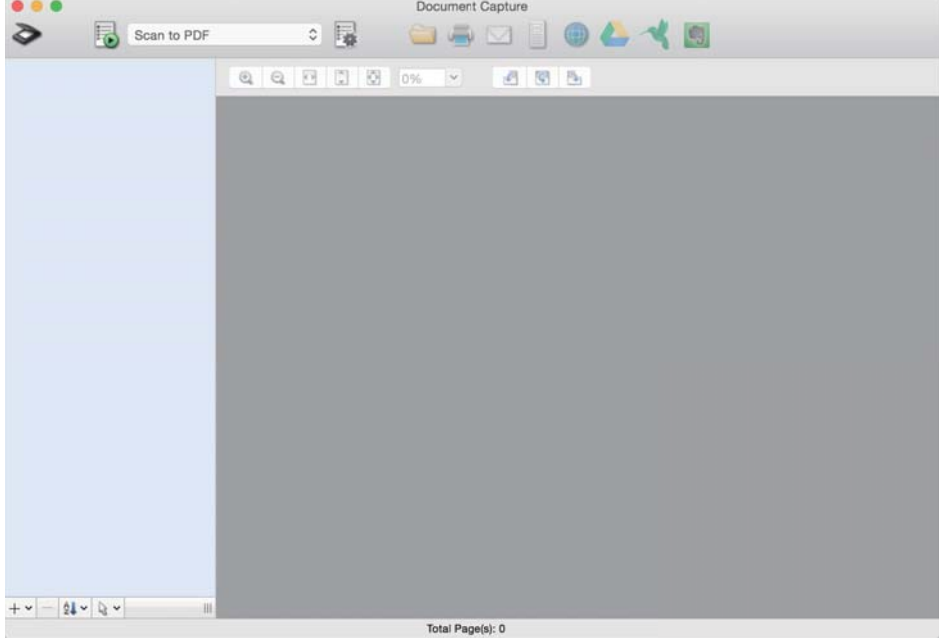

#### *Not:*

*Tarayıcılar listesinden, kullanmak istediğiniz tarayıcıyı seçmeniz gerekebilir.*

2. öğesini tıklatın.

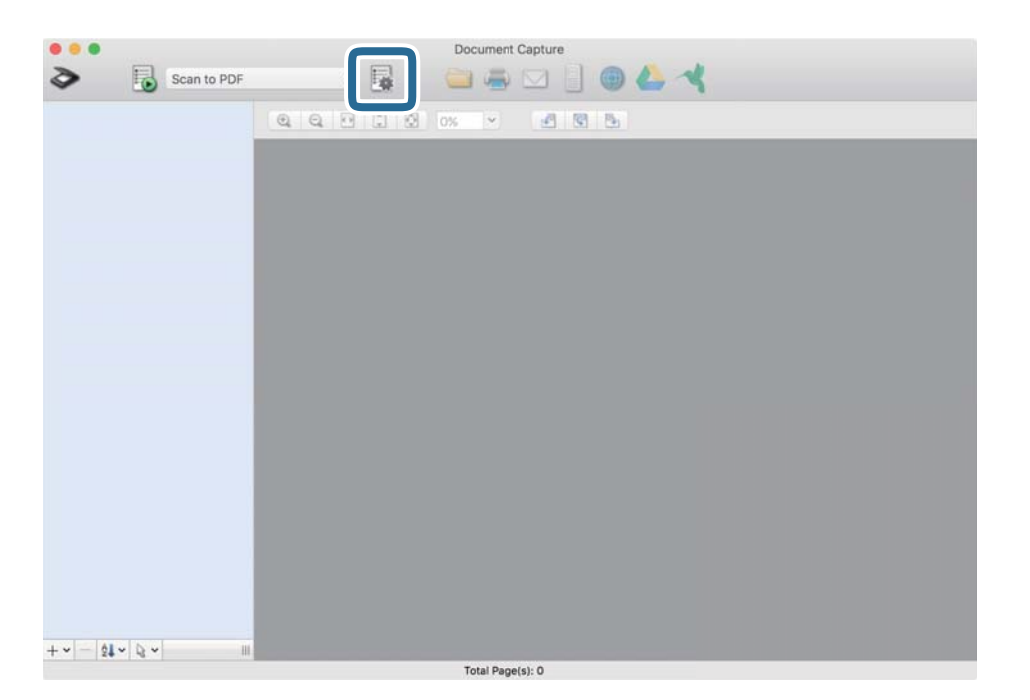

#### **İş Listesi** ekranı görüntülenir.

*Not:*

*Taranan görüntüleri PDF olarak kaydetmenizi sağlayan ön ayarlı bir iş var. Bu iş kullanılırken, bu prosedürü atlayın ve prosedür 10'a gidin.*

3. + simgesini tıklatın.

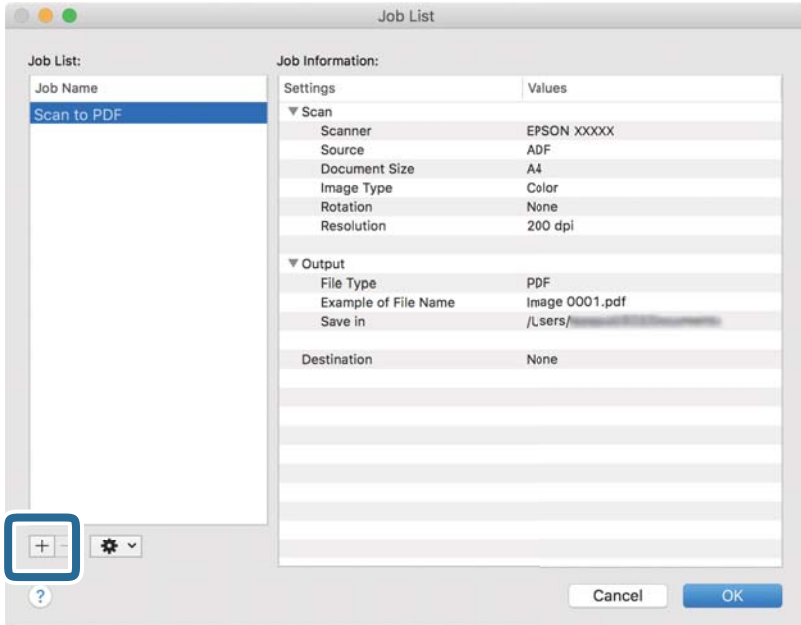

İş ayar ekranı görüntülenir.

4. **İşin Adı** öğesini ayarlayın.

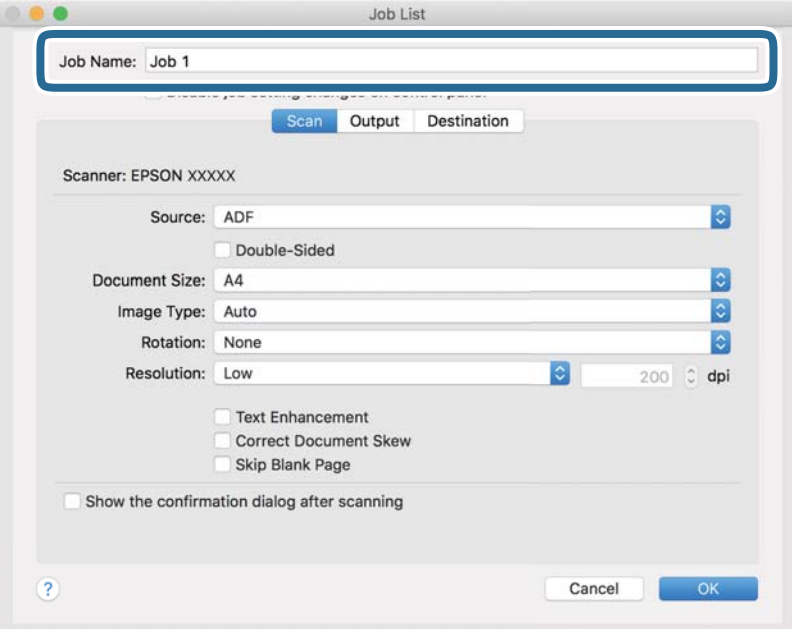
5. **Tara** sekmesinde tarama ayarlarını yapın.

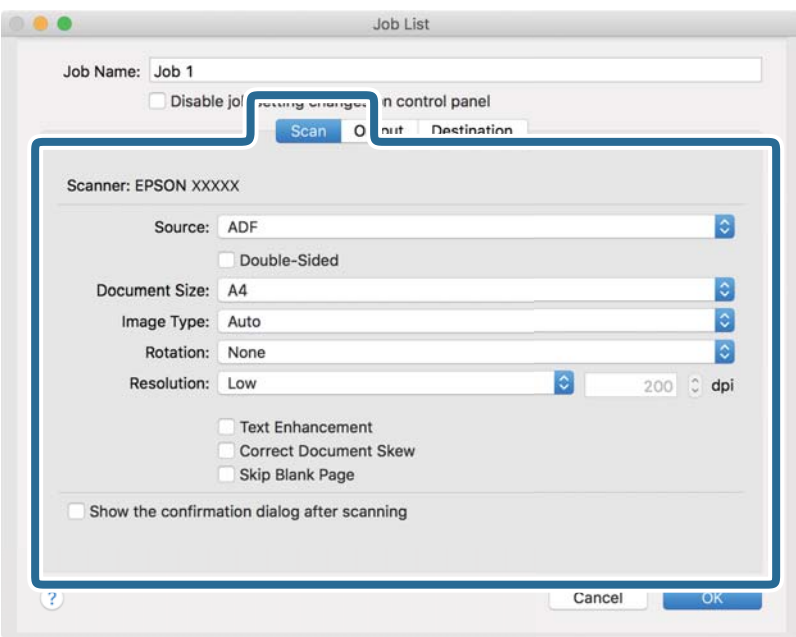

- ❏ **Kaynak**: Orijinal belgenin yerleştirildiği kaynağı seçin. Orijinallerin iki tarafını da taramak için çift taraflıyı seçin.
- ❏ **Belge Boyutu**: Yerleştirdiğiniz orijinalin boyutunu seçin.
- ❏ **Görüntü Türü**: Taranan görüntüyü kaydetmek için kullanmak istediğiniz rengi seçin.
- ❏ **Yön**: Taramak istediğiniz orijinale göre dönüş açısını seçin.
- ❏ **Çözünürlük**: Çözünürlüğü seçin.

#### *Not:*

*Aşağıdaki öğeleri kullanarak da görüntüyü ayarlayabilirsiniz.*

- ❏ *Metin Geliştirme: Orijinaldeki bulanık harfleri net ve keskin yapmak için seçin.*
- ❏ *Belgenin Eğriliğini Düzelt: Orijinalin eğikliğini düzeltmek için seçin.*
- ❏ *Boş Sayfayı Atla: Orijinallerde varsa boş sayfaları atlamak için seçin.*

6. **Çıktı** öğesini tıklatın ve sonra çıkış ayarlarını yapın.

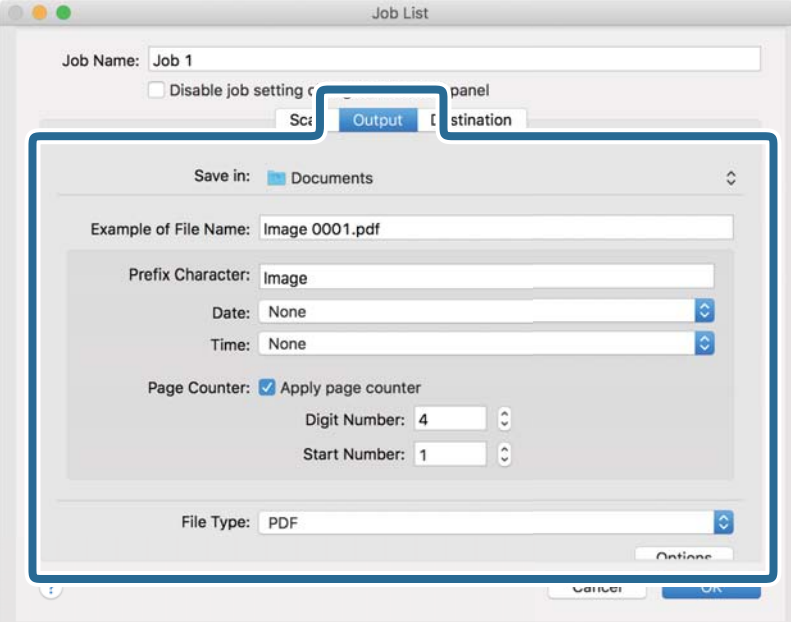

- ❏ **Kayıt yeri**: Taranan görüntü için kaydetme klasörünü seçin.
- ❏ **Dosya Adı Örneği**: Geçerli ayarlar için dosya adının bir örneğini görüntüleyin.
- ❏ **Ön Ek Karakteri**: Dosya adı için bir önek ayarlayın.
- ❏ **Tarih**: Tarihi dosya adına ekleyin.
- ❏ **Saat**: Saati dosya adına ekleyin.
- ❏ **Sayfa Sayacı**: Sayfa sayacını dosya adına ekleyin.
- ❏ **Dosya Türü**: Listeden kaydetme biçimini seçin. Dosya için ayrıntılı ayarları yapmak için **Seçenekler** öğesini tıklatın.

7. **Hedef** öğesini tıklatın ve sonra **Hedef** öğesini seçin.

Hedef ayarı öğeleri seçtiğiniz hedefe göre görüntülenir. Gerekirse ayrıntılı ayarlar yapın. Öğelerin ayrıntıları için ? (Yardım) simgesini tıklatın.

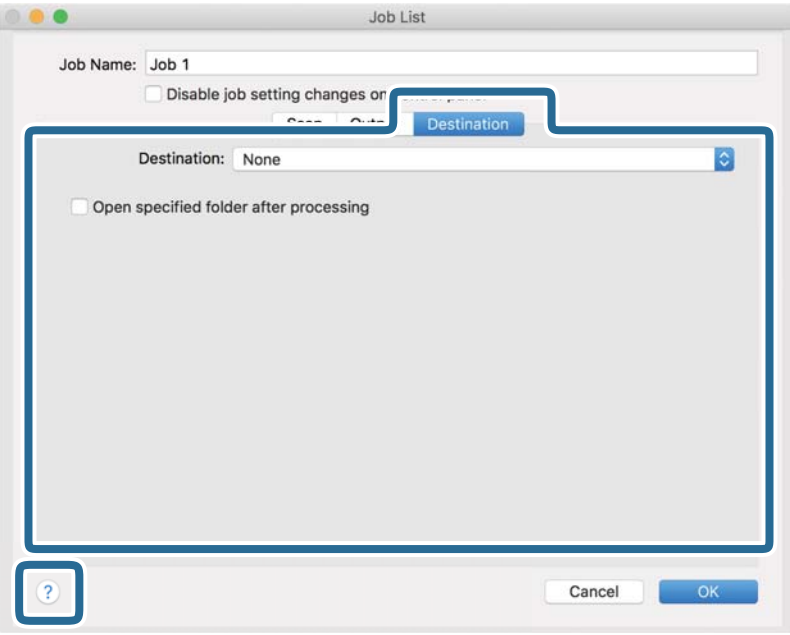

#### *Not:*

❏ *Bir bulut hizmetine karşıya yüklemek isterseniz, önceden bulut hizmetiyle hesabınızı ayarlamanız gerekir.*

- ❏ *Hedef olarak Evernote kullanmak istiyorsanız, Evernote uygulamasını Evernote Corporation Web sitesinden indirin ve bu özelliği kullanmadan önce yükleyin.*
- 8. İş ayarları ekranını kapatmak için **Tamam** öğesini tıklatın.
- 9. **Tamam** öğesini tıklatarak **İş Listesi** ekranını kapatın.
- 10. Orijinali yerleştirin.

<span id="page-75-0"></span>11. Açılır listeden işi seçin ve sonra  $\overline{\mathbb{B}}$  simgesini tıklatın.

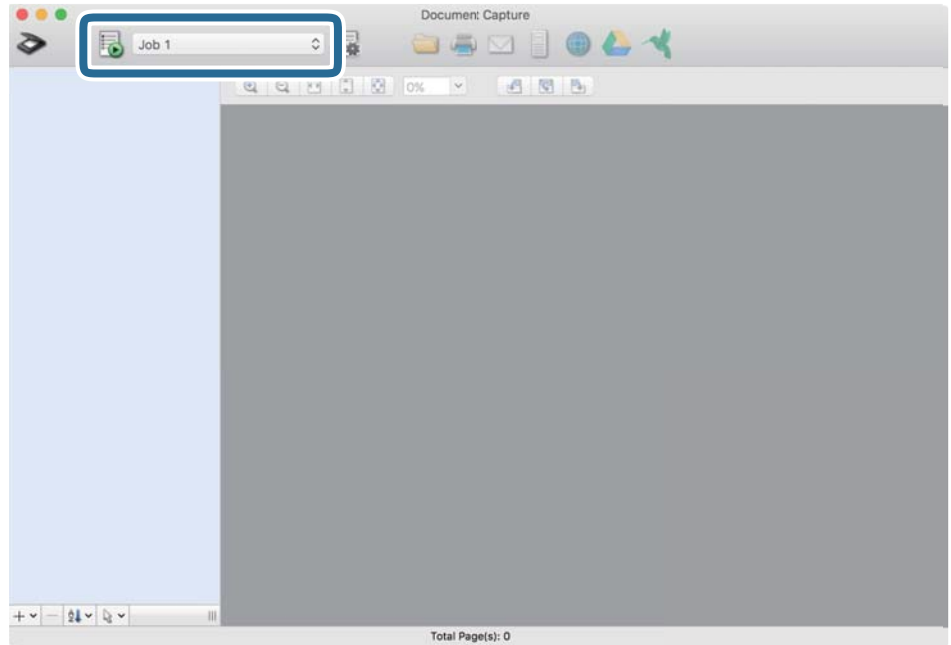

Seçili iş gerçekleştirilir.

12. Ekrandaki talimatları izleyin.

Taranan görüntü iş için yaptığınız ayarlar kullanılarak kaydedilir.

*Not:*

*Orijinalleri tarayabilir ve taranan görüntüyü işi kullanmadan gönderebilirsiniz. öğesini tıklatın ve tarama ayarlarını yapın ve sonra Tara öğesini tıklatın. Sonra, taranan görüntüyü göndermek istediğiniz hedefi tıklatın.*

#### **İlgili Bilgi**

- & ["Belgeleri Taramak İçin Uygulama \(Document Capture Pro/Document Capture\)" sayfa 22](#page-21-0)
- & ["Orijinal Belgelerin Yerleştirilmesi" sayfa 33](#page-32-0)
- & ["Tarama Amacına Uygun Bir Çözünürlük Ayarlama" sayfa 81](#page-80-0)

### **Epson Scan 2 Kullanarak Tarama**

Orijinalleri metin belgeleri için uygun ayrıntılı ayarları kullanarak tarayabilirsiniz.

- 1. Orijinali yerleştirin.
- 2. Epson Scan 2 programını başlatın.
	- ❏ Windows 10

Başlat düğmesine tıklayın ve sonra **EPSON** > **Epson Scan 2** öğesini seçin.

❏ Windows 8.1/Windows 8

Arama kutusuna uygulama adını girin ve ardından görüntülenen simgeyi seçin.

❏ Windows 7/Windows Vista/Windows XP

Başlat düğmesine tıklayın ve sonra **Tüm Programlar** veya **Programlar** > **EPSON** > **Epson Scan 2** > **Epson Scan 2** öğesini seçin.

❏ Mac OS

**Git** > **Uygulamalar** > **Epson Software** > **Epson Scan 2** öğesini seçin.

3. **Ana Ayarlar** sekmesinde aşağıdaki ayarları yapın.

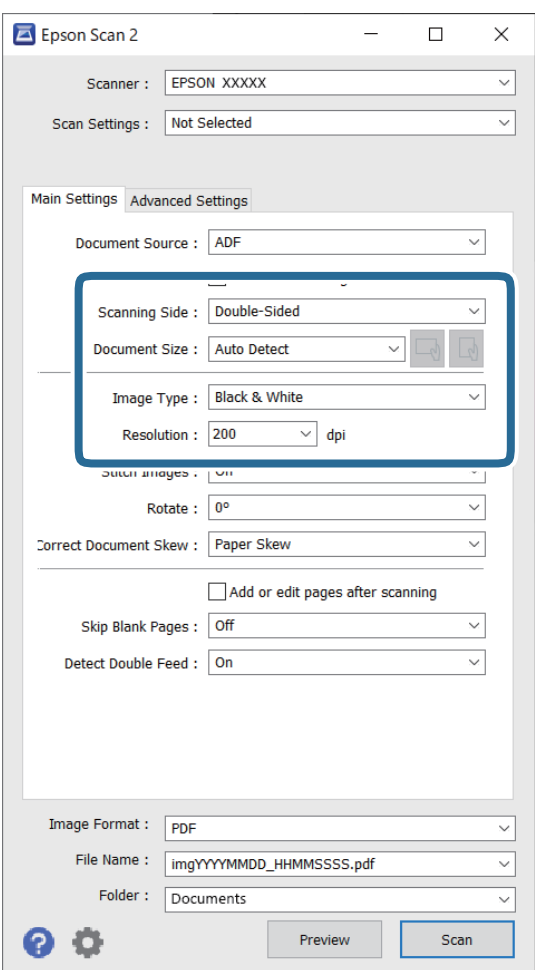

- ❏ **Tarama Tarafı**: taramak istediğiniz orijinalin kenarını seçin. Orijinallerin her iki tarafını da taramak için **Çift Taraflı** öğesini seçin.
- ❏ **Belge Boyutu**: yerleştirdiğiniz orijinal belgenin boyutunu seçin.
- ❏ / (Orijinal yönelimi) düğmeleri: yerleştirdiğiniz orijinalin ayarlanan yönelimini seçin. Orijinalin boyutuna bağlı olarak, bu öğe otomatik ayarlanabilir ve değiştirilemez.
- ❏ **Görüntü Türü**: taranan görüntüyü kaydetmek için rengi seçin.
- ❏ **Çözünürlük**: çözünürlüğü seçin.

#### *Not:*

- ❏ *OBB, Belge Kaynağı olarak otomatik ayarlanır.*
- ❏ *Ana Ayarlar sekmesinde, aşağıdaki ayarları da yapabilirsiniz.*
	- ❏ **Ekli görüntüler**: orijinalin her iki tarafını da tararken ön ve arkadaki görüntüleri birbirine birleştirmeyi seçin.
	- ❏ **Döndür**: orijinali saat yönünde döndürmeyi veya taramayı seçin.
	- ❏ **Belge Çarpıklığını Düzelt**: orijinalin eğikliğini düzeltmek için seçin.
	- ❏ **Taradıktan sonra ekle/düzenle**: farklı orijinalleri eklemeyi veya taramadan sonra taranan sayfaları düzenlemeyi (döndür, taşı ve sil) seçin.
	- ❏ **Boş Sayfaları Atla**: orijinallerde varsa boş sayfaları atlamak için seçin.
	- ❏ **Çift Beslemeyi Algıla**: birden fazla orijinal aynı anda beslendiğinde bir uyarı görüntülemeyi seçin.
- 4. Gereken diğer tarama ayarlarını yapın.
	- ❏ Orijinallerin ilk sayfasının taranan ilk tarafının taranan görüntüsünü önizleyebilirsiniz. Orijinallerinizin yalnızca ilk sayfasını giriş tepsisine koyun ve **Önizleme** düğmesine tıklayın. Önizleme penceresi açılır, önizlenen görüntü görüntülenir ve sayfa tarayıcıdan çıkarılır.

Çıkarılan sayfayı orijinallerin kalanıyla birlikte yeniden yerleştirin.

- ❏ **Gelişmiş Ayarlar** sekmesinde, aşağıdakiler gibi metin belgeleri için uygun, ayrıntılı ayarları kullanarak görüntü ayarlamaları yapabilirsiniz.
	- ❏ **Arka Planı Gider**: orijinallerden arkaplanı çıkarmayı seçin.
	- ❏ **Metin Geliştirme**: orijinal belgedeki bulanık harfleri net ve keskin yapmak için seçin.
	- ❏ **Otomatik Alan Bölümleme**: görüntüler içeren bir belge için siyah beyaz tarama gerçekleştirirken harfleri netleştirmek ve görüntüleri düzgünleştirmek için seçin.
	- ❏ **Göz Ardı Edilecek Renk**: taranan görüntüden belirtilen rengi kaldırmayı ve ardından, gri ölçekli veya siyah beyaz olarak kaydetmeyi seçin. Örneğin, tararken renkli kalem ile kenar boşluklarına yazdığınız işaretleri veya notları silebilirsiniz.
	- ❏ **Renk Geliştirme**: taranan görüntü için belirtilen rengi iyileştirmeyi ve ardından, gri ölçekli veya siyah beyaz olarak kaydetmeyi seçin. Örneğin, açık renkli harf veya satırları iyileştirebilirsiniz.

#### *Not:*

*Bazı öğeler yaptığınız diğer ayarlara bağlı olarak kullanılamayabilir.*

5. Dosya kaydetme ayarlarını yapın.

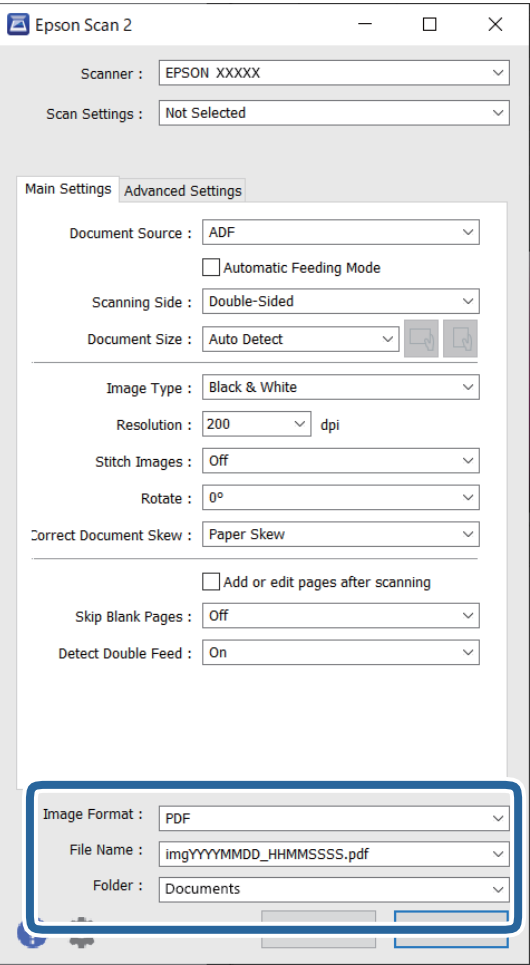

❏ **Resim Biçimi**: listeden kaydetme biçimini seçin.

BITMAP ve PNG hariç her kaydetme biçimi için ayrıntılı ayarları yapabilirsiniz. Kaydetme biçimini seçtikten sonra, listeden **Seçenekler** öğesini seçin.

❏ **Dosya Adı**: görüntülenen kaydetme dosyası adını kontrol edin.

Dosya adı ayarlarını listeden **Ayarlar** öğesini seçerek değiştirebilirsiniz.

❏ **Dosya**: listeden taranan görüntü için kaydetme klasörünü seçin.

Listeden **Seç** öğesini seçerek başka klasör seçebilir veya yeni bir klasör oluşturabilirsiniz.

6. **Tara** öğesine tıklayın.

*Not:*

- ❏ *Taramayı tarayıcıdaki* x *düğmesine basarak da tarayabilirsiniz.*
- ❏ *İnce kağıt gibi sıkışmaya yatkın orijinalleri taramak üzere besleme hızını yavaşlatmak için düğmesine basarak Yavaş öğesini etkinleştirin.*

 *(Yavaş Modu) düğmesi kağıt besleme hızını yavaşlattığında; normal hıza dönmek için yeniden basın.*

Taranan görüntü belirttiğiniz klasöre kaydedilir.

### **İlgili Bilgi**

- & ["Tarayıcıyı Kontrol Etmek İçin Uygulama \(Epson Scan 2\)" sayfa 23](#page-22-0)
- & ["Orijinal Belgelerin Yerleştirilmesi" sayfa 33](#page-32-0)
- & ["Tarama Amacına Uygun Bir Çözünürlük Ayarlama" sayfa 81](#page-80-0)
- & ["Belge Koruma Özelliğinin Ayarlanması" sayfa 132](#page-131-0)
- & ["Cam Yüzey Lekesi Algılama Özelliğinin Ayarlanması" sayfa 131](#page-130-0)
- & ["Çift Besleme Algılandığında Çalışmanın Ayarlanması" sayfa 133](#page-132-0)

### **Epson Scan 2 Windows içinde Özel Orijinaller için Gerekli Ayarlar**

Özel orijinalleri tararken **Ana Ayarlar** sekmesindeki Epson Scan 2 penceresi içinde belli öğeleri ayarlamanız gerekir.

Document Capture Pro kullanırken pencereyi **Tarama Ayarları** ekranında **Ayrıntılı Ayarlar** düğmesine basarak açabilirsiniz.

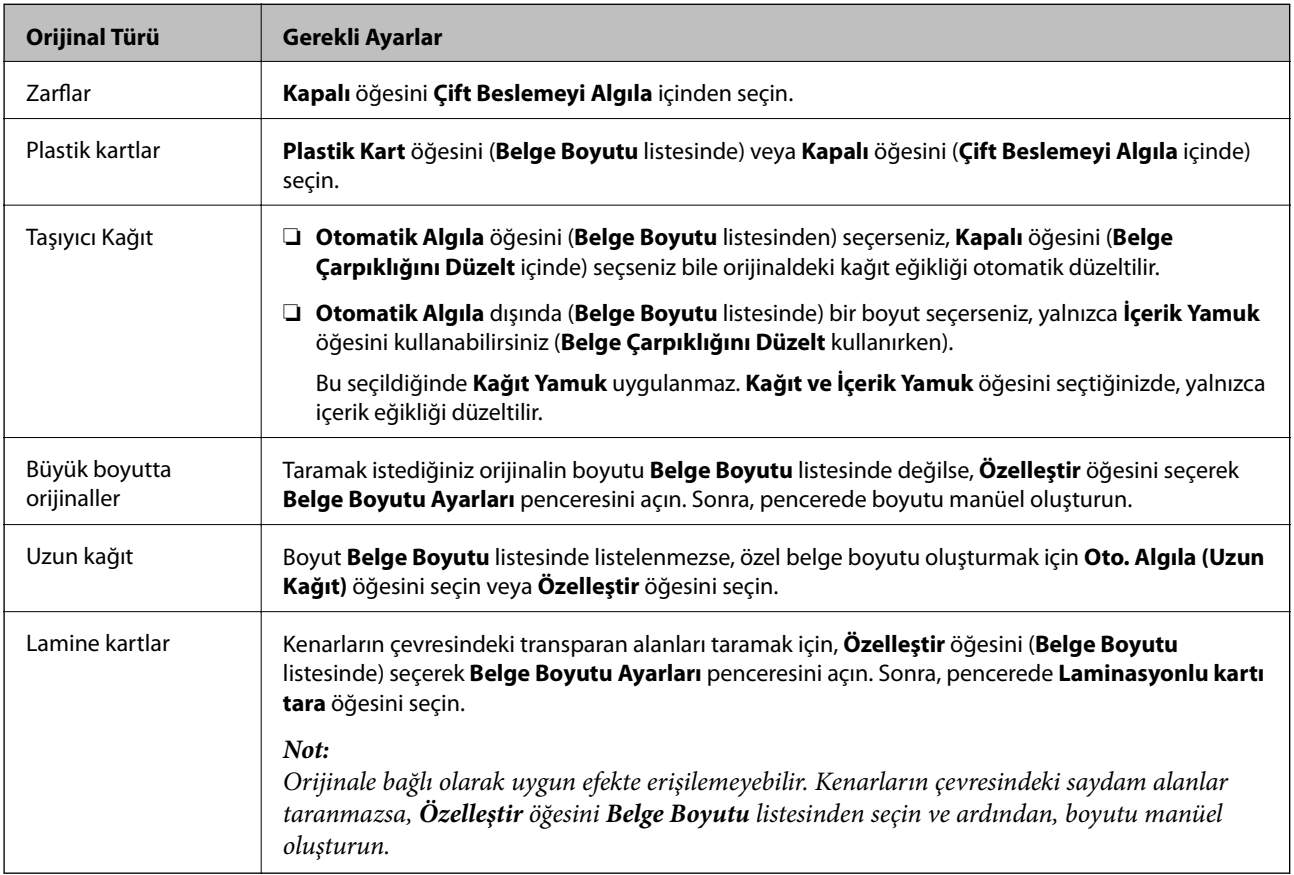

### **İlgili Bilgi**

& ["Orijinal Belgelerin Yerleştirilmesi" sayfa 33](#page-32-0)

### <span id="page-80-0"></span>**Tarama Amacına Uygun Bir Çözünürlük Ayarlama**

#### *Çözünürlüğü Artırmanın İyi ve Kötü Yönleri*

Çözünürlük, her inç (25,4 mm) başına düşen piksel (bir görüntünün en küçük alanı) sayısını belirtir ve dpi (inç başına nokta) cinsinde ölçülür. Çözünürlüğü artırmanın iyi yönü, görüntüdeki ayrıntıların kaliteli duruma gelmesidir. Bunun kötü yönü, dosya boyutunun büyümesidir.

- ❏ Dosya boyutu büyür
	- (Çözünürlüğü iki katına çıkardığınızda, dosya boyutu yaklaşık dört kat büyür.)
- ❏ Görüntüyü taramak, kaydetmek ve okumak uzun sürer
- ❏ E-posta veya faks göndermek ve almak uzun sürer
- ❏ Görüntü, ekrana sığdırmak veya kâğıda yazdırmak için çok büyük olur

### *Amacınıza Uygun Önerilen Çözünürlükler Listesi*

Tabloya bakın ve taranan görüntülerinizin amacına yönelik uygun olan çözünürlüğü ayarlayın.

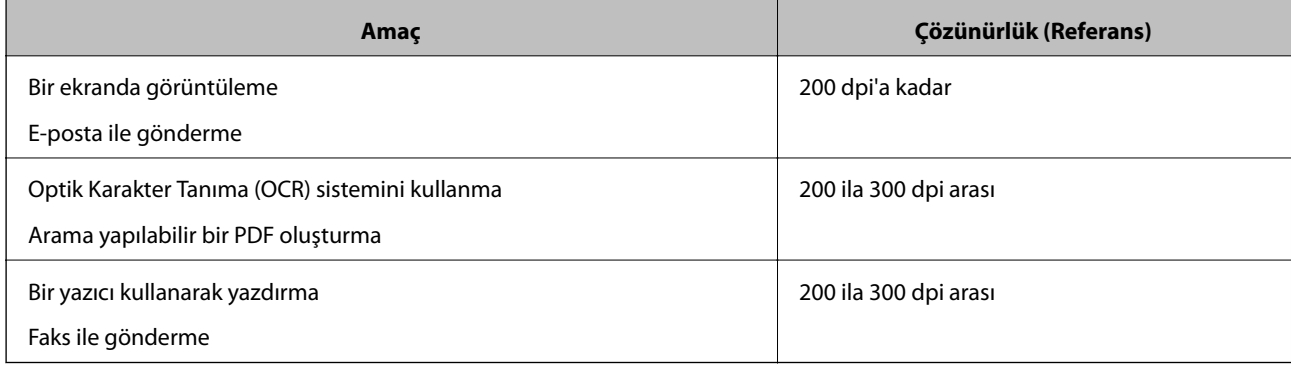

# <span id="page-81-0"></span>**Gelişmiş Tarama**

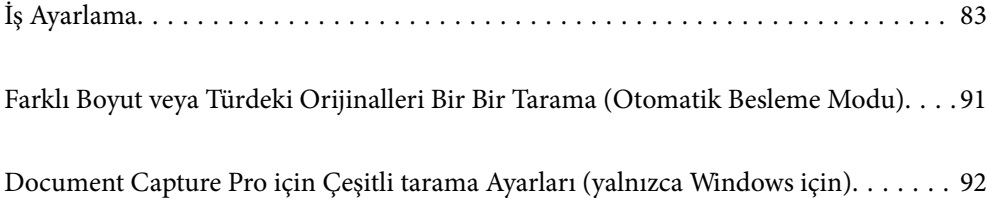

# <span id="page-82-0"></span>**İş Ayarlama**

Tara — Kaydet — Gönder gibi bir dizi işlemi "iş" olarak kaydedebilirsiniz.

Document Capture Pro (Windows) veya Document Capture (Mac OS) kullanan bir iş olarak işlem serisini önceden kaydederek işi seçerek işlemlerin tümünü gerçekleştirebilirsiniz.

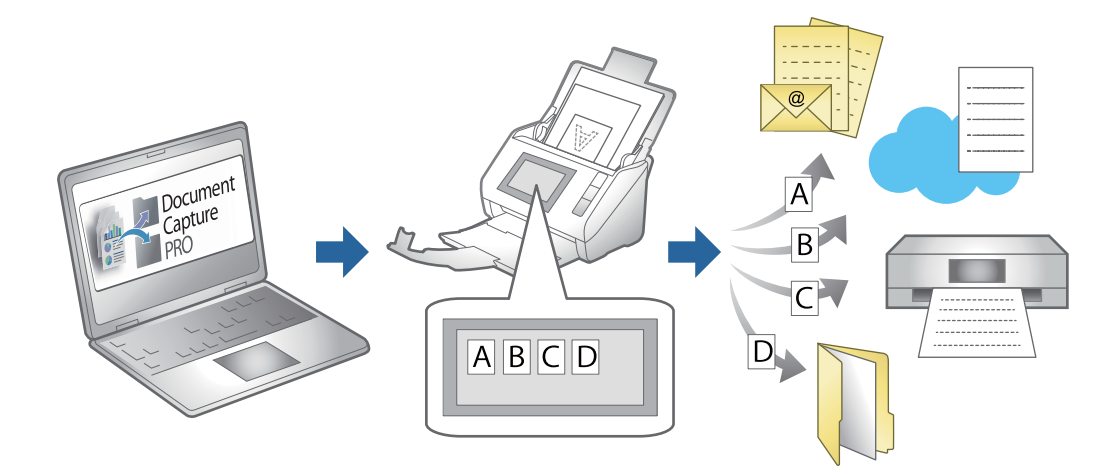

### **İş Oluşturma ve Kaydetme (Windows)**

Document Capture Pro içinde bir işin nasıl ayarlanacağını açıklar. Özellikler hakkında ayrıntılar için Document Capture Pro yardımına bakın.

<https://support.epson.net/dcp/>

- 1. Document Capture Pro öğesini başlatın.
- 2. **İş Tarama** ekranında **İş Ayarları** öğesine tıklayın.

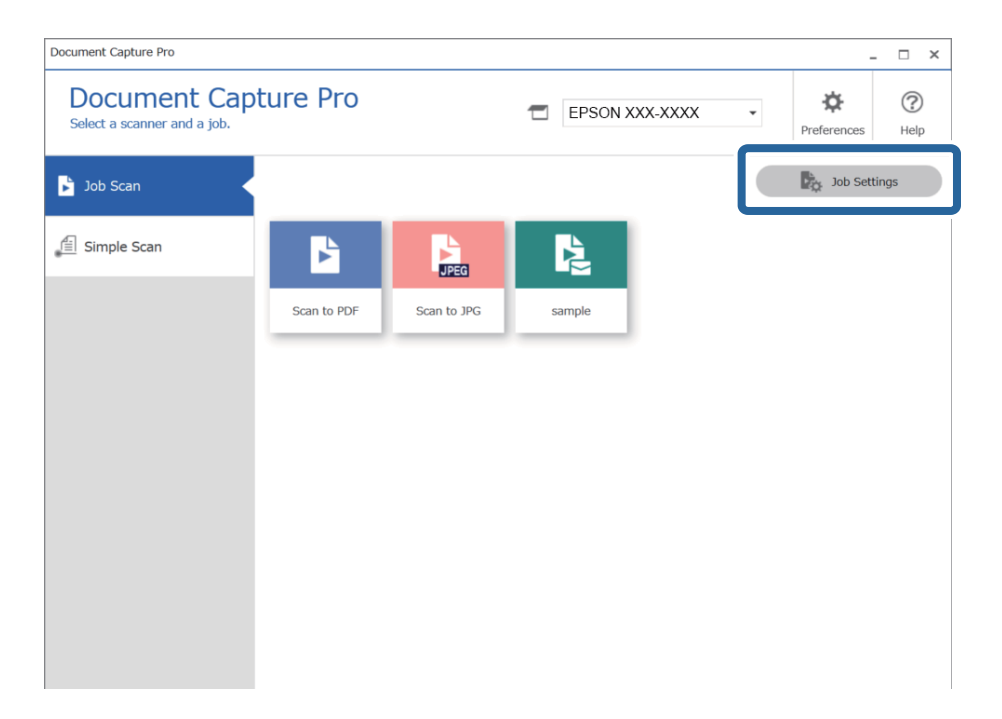

### 3. **Yeni** öğesine tıklayın.

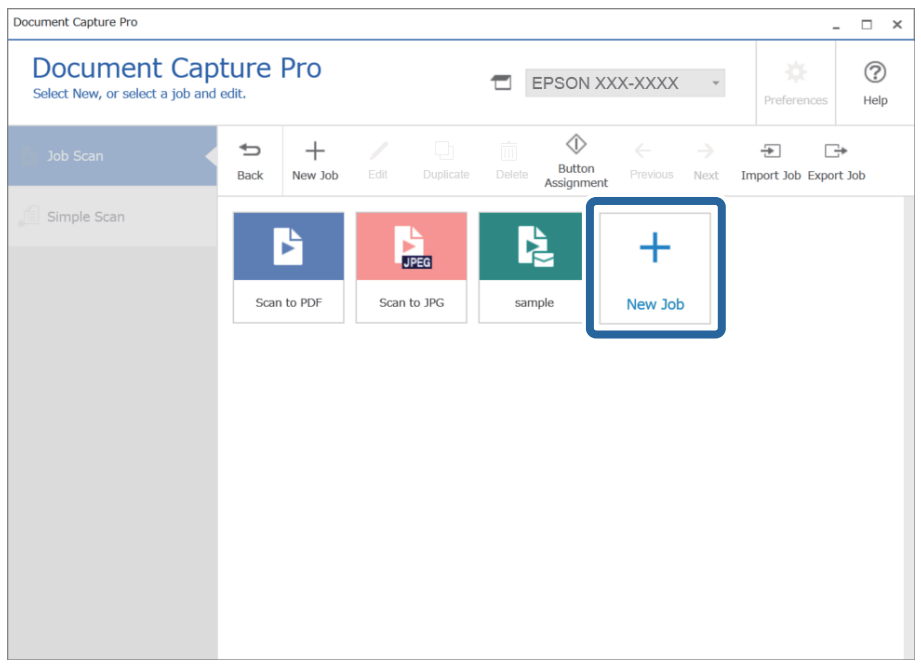

*Not:*

*Başka bir işi temel alan yeni bir iş oluşturmak için temel olarak kullanmak istediğiniz işe tıklayın ve ardından Çoğalt öğesine tıklayın.*

**İş Ayarları** penceresi görüntülenir.

4. Bir **İş Adı** girin.

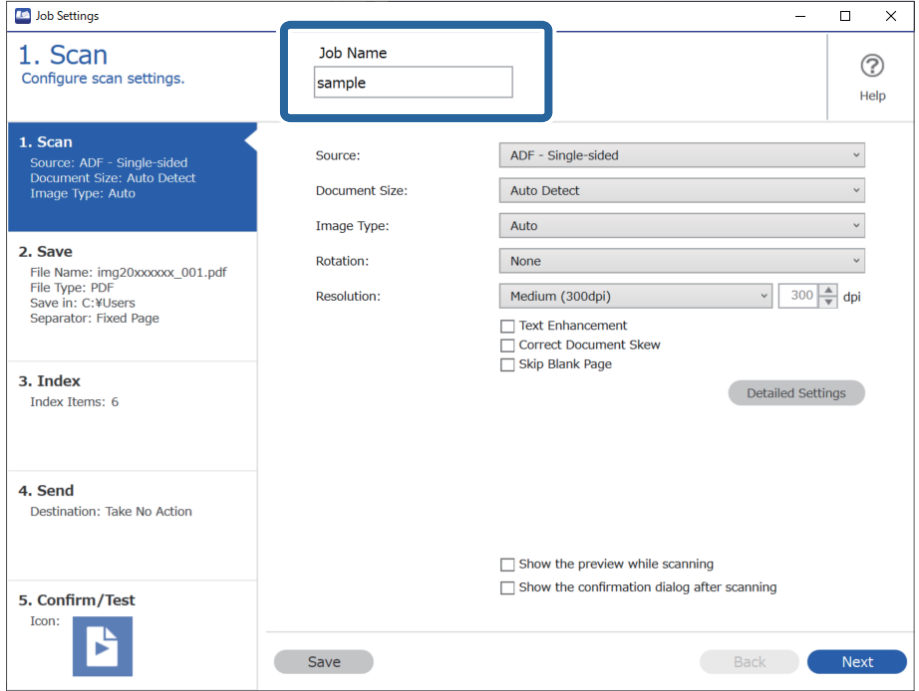

- **ID** Job Settings  $\overline{a}$  $\overline{\mathbf{x}}$ 1. Scan Job Name  $\circledR$ Configure scan settings. sample Help O 1. Scan  $\check{\phantom{0}}$ ADF - Single-sided Source Source: ADF - Single-sided<br>Document Size: Auto Detect<br>Image Type: Auto Auto Detect Document Size:  $\check{\phantom{0}}$ Image Type: Auto  $\check{~}$ 2. Save  $\checkmark$ **Rotation** None File Name: img20xxxxxx 001.pdf File Type: PDF<br>Save in: C:¥Users<br>Separator: Fixed Page  $300 \frac{A}{V}$  dpi **Resolution:** Medium (300dpi) Text Enhancement Correct Document Skew —<br>□ Skip Blank Page 3. Index Detailed Settings Index Items: 6 4. Send Destination: Take No Action 2  $\Box$  Show the preview while scanning  $\Box$  Show the confirmation dialog after scanning 5. Confirm/Test Icon Я Save
- 5. **1. Tara** sekmesinde, oluşturmak istediğiniz tarama işi operasyonlarını ayarlayın.

❏ A Temel tarama ayarlarını yapın.

Daha gelişmiş ayarları yapmak için ayarlar ekranını açmak üzere **Ayrıntılı Ayarlar** öğesine tıklayın. Tarama işlemini değiştirin ve Document Capture Pro ekranına dönmek için **Kaydet** öğesine tıklayın.

❏ B Ayarları gereken şekilde değiştirin.

Tarama sırasında görüntüleri göstermek için **Tarama sırasında önizlemeyi göster** öğesini seçin.

Taramayı tamamladıktan sonra taramaya devam etmek isteyip istemediğinizi soran bir onaylama iletisini görüntülemek için **Tarama işleminden sonra onay iletişim kutusunu göster** öğesini seçin.

Tarama ayarlarını yapmayı bitirdiğinizde, **İleri** öğesine veya **2. Kaydet** sekmesine tıklayın.

**D** Job Settings  $\times$  $\Box$ 

6. **2. Kaydet** sekmesinde, tarama sonuçlarının kaydedilmesi için ayarları yapabilirsiniz.

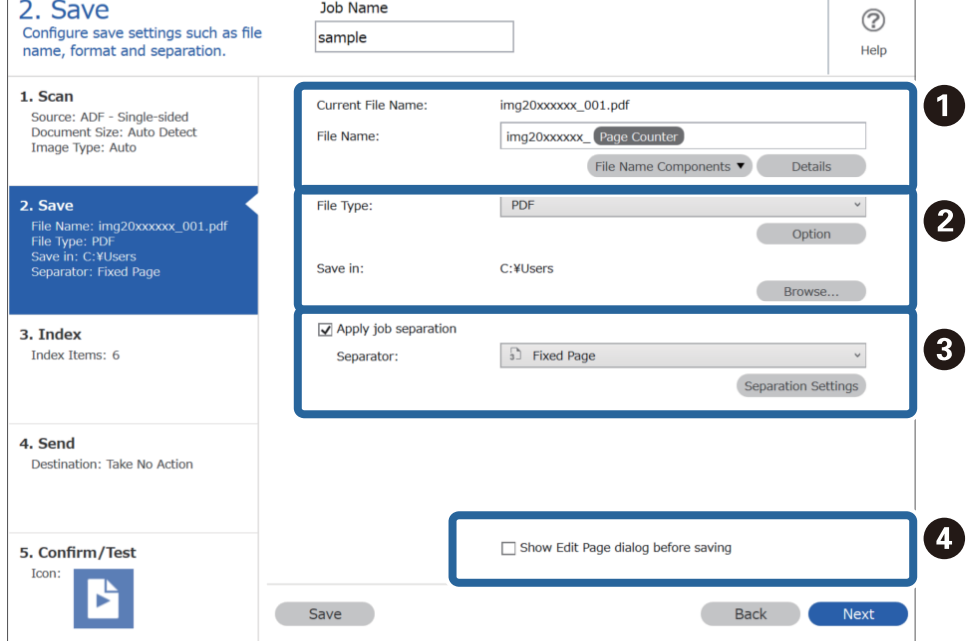

❏ A Dosyanın adını ayarlayın.

**Dosya Adı Bileşenleri** içinden dosya adı için kullanmak istediğiniz bir bileşen seçtiğinizde, bu, dosya adına eklenir. Ayrıca adı doğrudan **Dosya Adı** içine girebilirsiniz.

Barkodlar, OCR ve formlar eklemek isterseniz ayarları önceden yapmanız gerekmektedir. **Ayrıntılı Ayarlar** öğesine tıklayın.

Ayrıca, **Ayrıntılı Ayarlar** kısmından Zaman Damgası ve Sayfa Sayacı biçimini değiştirebilirsiniz.

❏ B Dosya kaydetme biçimini ve konumunu ayarlayın.

Dosya Türüne bağlı olarak **Seçenekler** etkinleştirilebilir; ayrıntılı ayarları yapmak için tıklayın.

- ❏ C İşleri ayırmak istediğinizde, ayırma yöntemini seçmek için bunu seçin ve ardından ayrıntılı ayarları yapmak için **Ayırma Ayarları** öğesini seçin.
- ❏ D Ayarları gereken şekilde değiştirin.

**Kaydetmeden önce Sayfa Düzenle iletişim kutusunu göster** öğesini seçtiğinizde, tarama sonrasında **Taranan Sonuçları Düzenle** ekranında düzenlemeler yapabilirsiniz.

Kaydetme ayarlarını yapmayı bitirdiğinizde, **İleri** öğesine veya **3. Dizin** sekmesine tıklayın.

7. **3. Dizin** sekmesinden dizin dosyası ayarlarını gerçekleştirebilirsiniz.

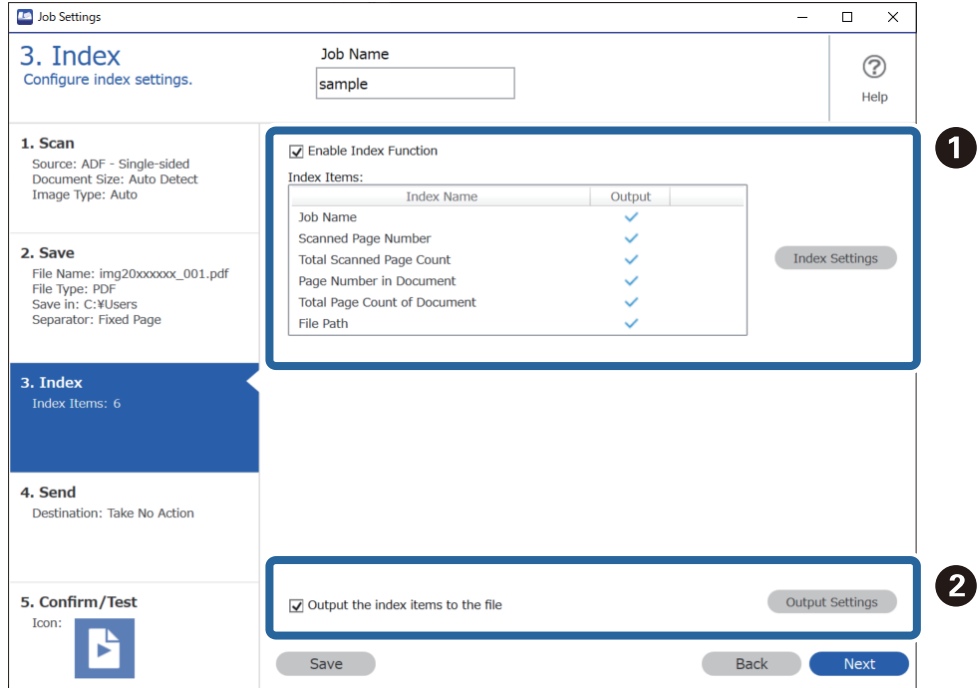

❏ A Bir dizin dosyası oluşturacağınızda, **Dizin İşlevini Etkinleştir** öğesini seçin.

**Dizin Ayarları** öğesine tıklayın ve dizin için kullanmak istediğiniz öğeleri seçin.

❏ B **Dizin öğelerini dosyaya gönder** öğesini seçin ve ardından bir dosyaya çıktı alınırken kullanılacak dosya adı ile çıktı öğelerini ayarlamak için **Çıktı Ayarları** öğesine tıklayın.

Dizin ayarlarını yapmayı bitirdiğinizde, **İleri** öğesine veya **4. Gönder** sekmesine tıklayın.

8. **4. Gönder** sekmesinde hedef ayarlarını belirleyin.

**Hedef** seçildiğinde, ayar öğeleri gönderme hedefine göre görüntülenir.

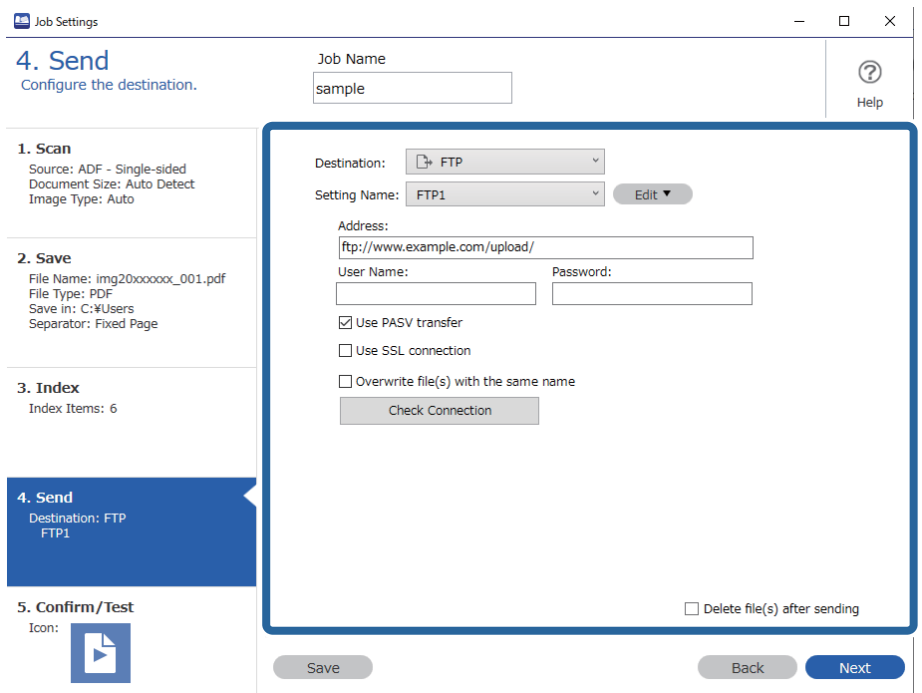

Transfer ayarlarını yapmayı bitirdiğinizde, **İleri** öğesine veya **5. Doğrula/Sına** sekmesine tıklayın.

9. **5. Doğrula/Sına** sekmesindeki ayarları kontrol edin ve bir test taraması gerçekleştirin.

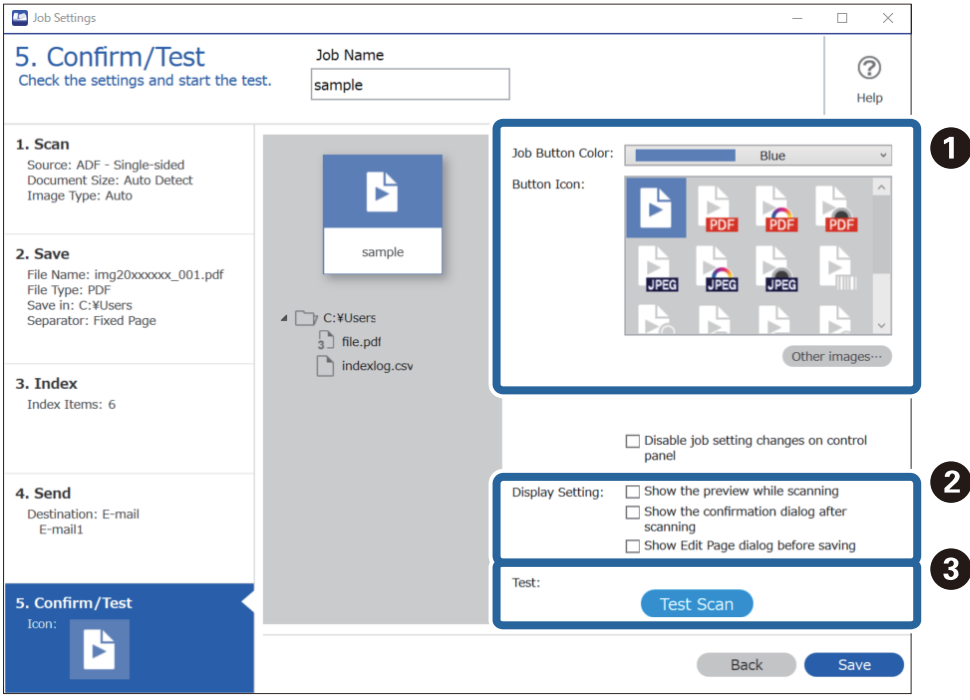

- ❏ A İş düğmesi rengini veya simgesini değiştirin.
- ❏ B Tarama sırasında ve ardından kullanılan ekran ayarlarını değiştirin.

❏ C Mevcut durumda ayarlanan işi kullanarak bir test taraması gerçekleştirin.

10. İşi oluşturmayı bitirmek için **Kaydet** öğesine tıklayın.

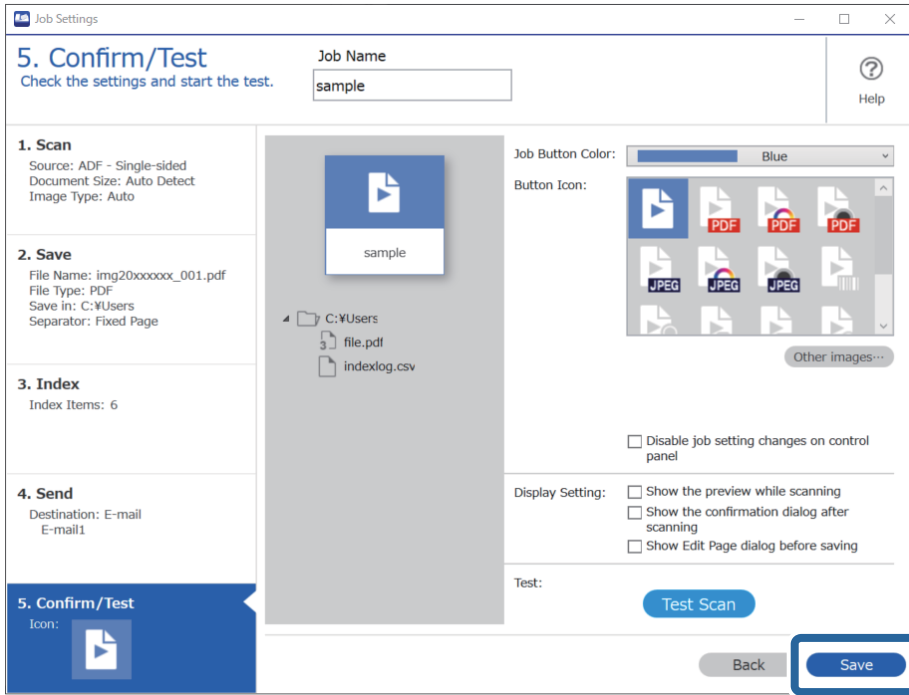

Yeni bir iş oluşturmak için düzenlemeleri yapın, çoğaltın, silin ve ayarları yapmaya devam edin.

İş ayarlarını yapmayı bitirmek için iş ekranına dönmek üzere araç çubuğunun solundaki **Geri** düğmesine tıklayın.

#### **İlgili Bilgi**

& ["Tarayıcı Düğmesini Kullanarak Tarama" sayfa 63](#page-62-0)

### **İş Oluşturma ve Kaydetme (Mac OS)**

Document Capture içinde bir işin nasıl ayarlanacağını açıklar. Özellikler hakkında ayrıntılar için Document Capture yardımına bakın.

- 1. Document Capture uygulamasını başlatın.
- 2. Ana pencerede  $\overline{\mathbb{R}}$  simgesini tıklatın.

**İş Listesi** penceresi görüntülenir.

- 3. + simgesini tıklatın.
	- **İş Ayarları** penceresi görüntülenir.
- 4. **İş Ayarları** penceresinde iş ayarlarını yapın.
	- ❏ **İşin Adı**: Kaydetmek istediğiniz işin adını girin.
	- ❏ **Tara**: Orijinallerin boyutu veya çözünürlük gibi tarama ayarlarını yapın.
- ❏ **Çıktı**: Kaydetme hedefi, kaydetme biçimi, dosyaların adlandırma kuralları vb.'yi ayarlayın.
- ❏ **Hedef**: Taranan görüntülerin hedefini seçin. Bunları e-posta ile gönderebilir veya bir FTP sunucusuna veya Web sunucusuna iletebilirsiniz.
- 5. **Tamam** öğesini tıklatarak **İş Listesi** penceresine dönün. Oluşturulan iş **İş Listesi** içinde kaydedilir.
- 6. Ana pencereye dönmek için **Tamam** öğesini tıklatın.

#### **İlgili Bilgi**

& ["Tarayıcı Düğmesini Kullanarak Tarama" sayfa 63](#page-62-0)

### **Tarayıcı Düğmesine Bir İş Atama (Windows)**

Bir işi tarayıcının düğmesine atayabilir ve işi düğmeye basarak çalıştırabilirsiniz.

- 1. Document Capture Pro programını başlatın.
- 2. İş Tarama ekranında **İş Ayarları** > **Olay Ayarları** öğesine tıklayın.
- 3. Açılır menüden atamak istediğiniz işi seçmek için iş adını tıklatın.
- 4. **Tamam** öğesine tıklayarak Olay Ayarları ekranını kapatın.
- 5. **Geri** öğesine tıklayın.

### **Tarayıcı Düğmesine Bir İş Atama (Mac OS)**

Bir işi tarayıcının düğmesine atayabilir ve işi düğmeye basarak çalıştırabilirsiniz.

- 1. Document Capture programını başlatın.
- 2. Ana pencerede (**İşi Yönet**) simgesini tıklatın. **İş Listesi** penceresi görüntülenir.
- 3. Ekranın en altındaki  $\frac{1}{2}$  simgesine tıklayın.
- 4. Açılır menüden atamak istediğiniz işi seçmek için iş adını tıklatın.
- 5. **Tamam** düğmesine tıklayın (**İş Listesi** penceresi). İş tarayıcı düğmesine atanır.

# <span id="page-90-0"></span>**Farklı Boyut veya Türdeki Orijinalleri Bir Bir Tarama (Otomatik Besleme Modu)**

Farklı boyutlardaki veya türlerdeki orijinalleri Otomatik Besleme Modu öğesini kullanarak bir bir tarayabilirsiniz. Bu modda, orijinaller ADF'ye otomatik yüklendiğinde tarayıcı taramaya otomatik başlar.

Document Capture Pro kullanıldığında, işinizde Otomatik Besleme Modu özelliğini kullanabilirsiniz.

1. Epson Scan 2 programını başlatın.

#### *Not:*

*Document Capture Pro'yu kullanırken, Epson Scan 2 penceresini Tarama Ayarları ekranında Ayrıntılı Ayarlar düğmesine basarak açabilirsiniz.*

2. **Otomatik Besleme Modu** öğesini **Ana Ayarlar** sekmesinden seçin.

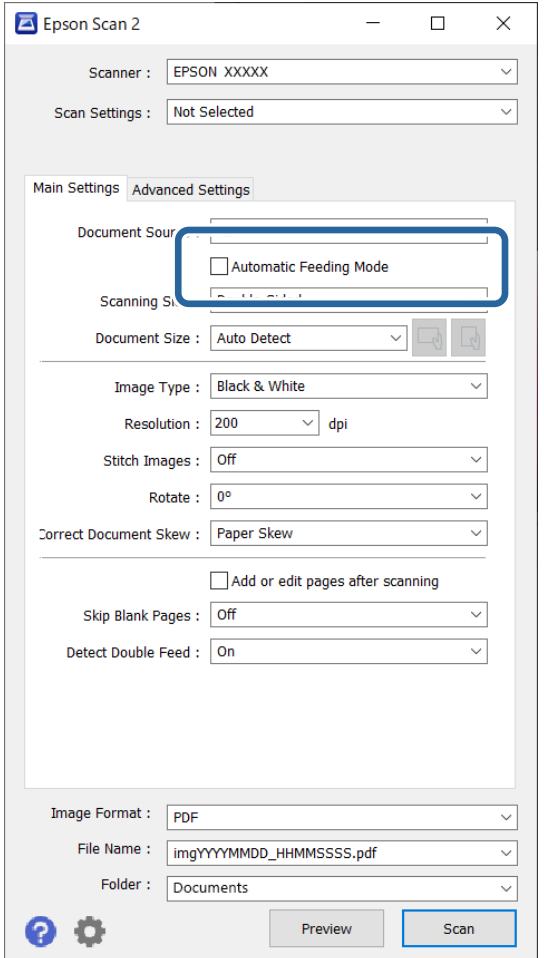

- 3. Epson Scan 2 ana penceresinde tarama için diğer ayarları yapın.
- 4. **Tara** öğesine tıklayın.

*Not:*

*Document Capture Pro'yu kullanırken, tarama ayarlarını kaydetmek için Kaydet öğesine tıklayın. Taramaya başladığınızda, Otomatik Besleme Modu başlatılacaktır.*

<span id="page-91-0"></span>Otomatik Besleme Modu başlar.

Tarayıcıdaki ışığı yanar ve bilgisayarınızda **Otomatik Besleme Modu** penceresi görüntülenir.

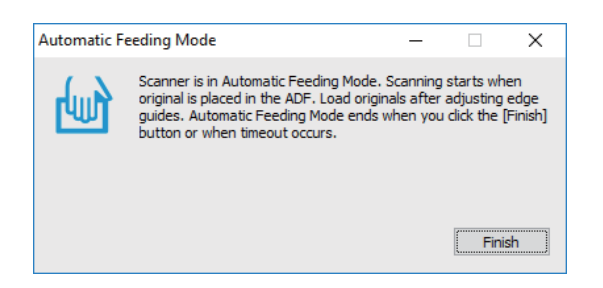

- 5. Kenar kılavuzlarını ayarlayın ve sonra orijinali ADF içine yerleştirin. Tarama otomatik başlar.
- 6. Tarama durduktan sonra sonraki orijinali ADF'ye yerleştirin.

Tüm orijinalleri tarayana kadar bu prosedürü tekrarlayın.

*Not:*

- ❏ *Plastik kartlar veya zarflar gibi çift besleme olarak algılanan orijinalleri taramak istiyorsanız, çift besleme algılamasını atlamak için orijinali yerleştirmeden önce (Çift Besleme Algılama Atlama İşlevi) düğmesine basın.*
- ❏ *İnce kağıt gibi sıkışacak gibi görünen orijinalleri taramak istiyorsanız, yazma hızını yavaşlatmak için orijinali yerleştirmeden önce (Yavaş Mod) düğmesine basın.*
- 7. Tüm orijinalleri taradıktan sonra, Otomatik Besleme Modu öğesini kapatın.

Tarayıcıdaki düğmesine basın veya bilgisayarınızda görüntülenen **Otomatik Besleme Modu** penceresinde **Bitir** öğesine basın.

*Not:*

*Otomatik Besleme Modu öğesini bitirmek için zaman aşımı ayarlarını yapabilirsiniz.*

*Ayarlar öğesini (Belge Kaynağı listesinde) seçerek Belge Kaynağı Ayarları penceresini açın. Pencerede Otomatik Besleme Modu Zaman Aşımı (saniyeler) öğesini ayarlayın.*

Taranan görüntü belirttiğiniz klasöre kaydedilir.

#### **İlgili Bilgi**

& ["Orijinal Belgelerin Yerleştirilmesi" sayfa 33](#page-32-0)

# **Document Capture Pro için Çeşitli tarama Ayarları (yalnızca Windows için)**

Document Capture Pro resmi raporlar ve formlar gibi belgeleri ihtiyaçlarınıza en uygun ayarları kullanarak kolaylıkla tarayabilmenizi ve kaydedebilmenizi sağlar. Bu bölümde, sıralama gibi kullanışlı işlevler kullanılan işler için ayarların nasıl yapılacağı açıklanmaktadır.

*Not:*

*Bu bölümde Windows'daki Document Capture Pro özelliği açıklanmıştır. Mac OS üzerinde Document Capture kullanırken ayrıntılar için yazılım yardımına bakın.*

### <span id="page-92-0"></span>**İlgili Bilgi**

- & ["Orijinal Belgelerin Yerleştirilmesi" sayfa 33](#page-32-0)
- & ["Document Capture Pro Kullanarak Tarama \(Windows\)" sayfa 63](#page-62-0)

### **Belgelerin belirli sayıda sayfa kullanılarak bölünmesi**

Verileri taranan belirli sayfa sayısına dayalı olarak bölebilir ve bir dosya ya da klasöre kaydedebilirsiniz.

Bu bölümde, "Bir belgeyi üç sayfada bir bölmek ve PDF dosyası olarak kaydetmek" için iş ayarları açıklanmaktadır.

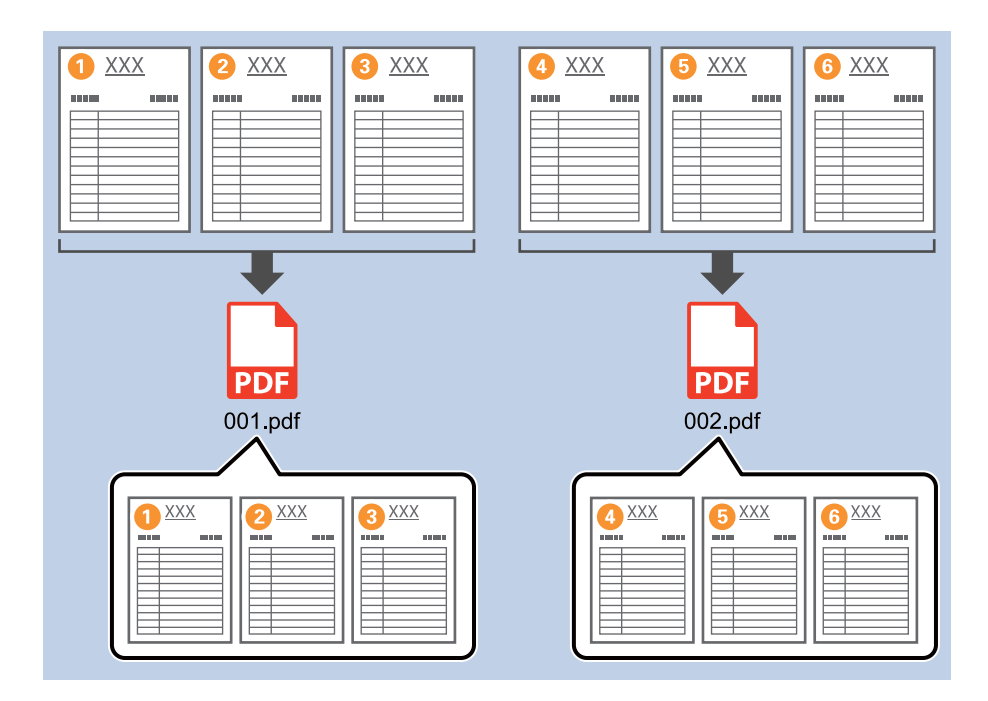

1. **İş Ayarları** ekranını görüntüleyin ve ardından **2. Kaydet** sekmesine tıklayın.

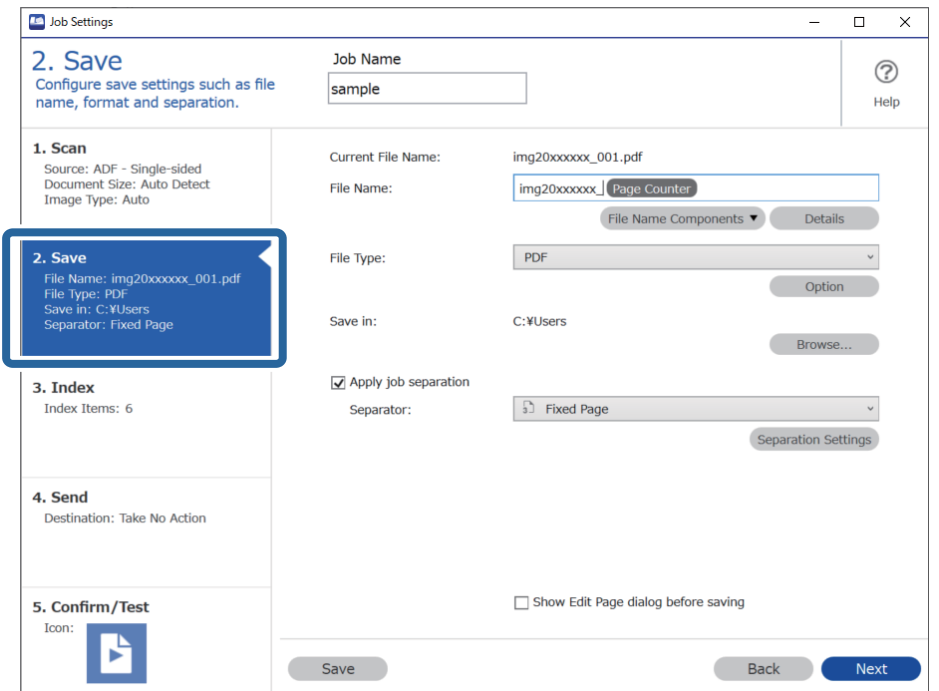

2. **Dosya Türü** öğesini **PDF** olarak ayarlayın.

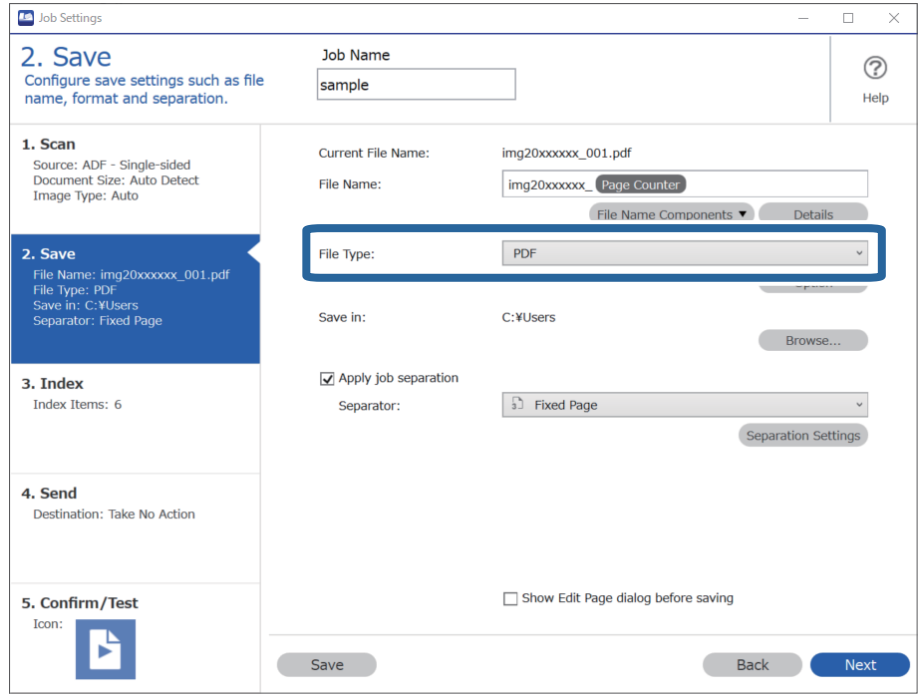

3. **İş ayırma uygula**, öğesini seçin, **Ayırıcı** öğesini **Sabit Sayfa** olarak ayarlayın ve **Ayırma Ayarları** öğesine tıklayın.

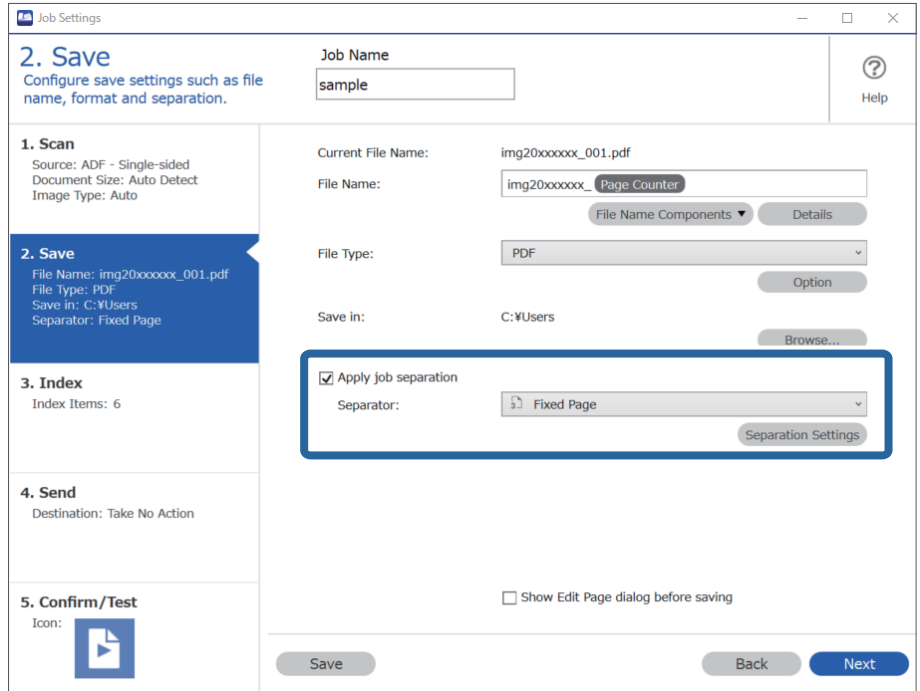

<span id="page-94-0"></span>4. **İş Ayırma Ayarları** ekranında, belgeyi bölmek istediğiniz sayfa sayısını belirleyin.

Örneğin,"3" öğesini belirlediğinizde belge her üç sayfalık grup tarandıktan sonra bölünür.

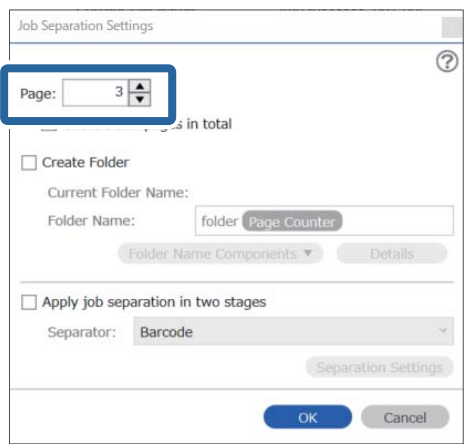

#### *Not:*

*Birden fazla sayfayı destekleyen kaydetme biçimleri (JPEG'ler gibi görüntü dosyaları) mevcut olmadığından, çok sayfalı dosyalar oluşturamazsınız. Klasör Oluştur seçildiğinde, belge belirttiğiniz sayfa sayısına göre bölünecek (dosya sayısı) ve bir klasöre kaydedilecektir.*

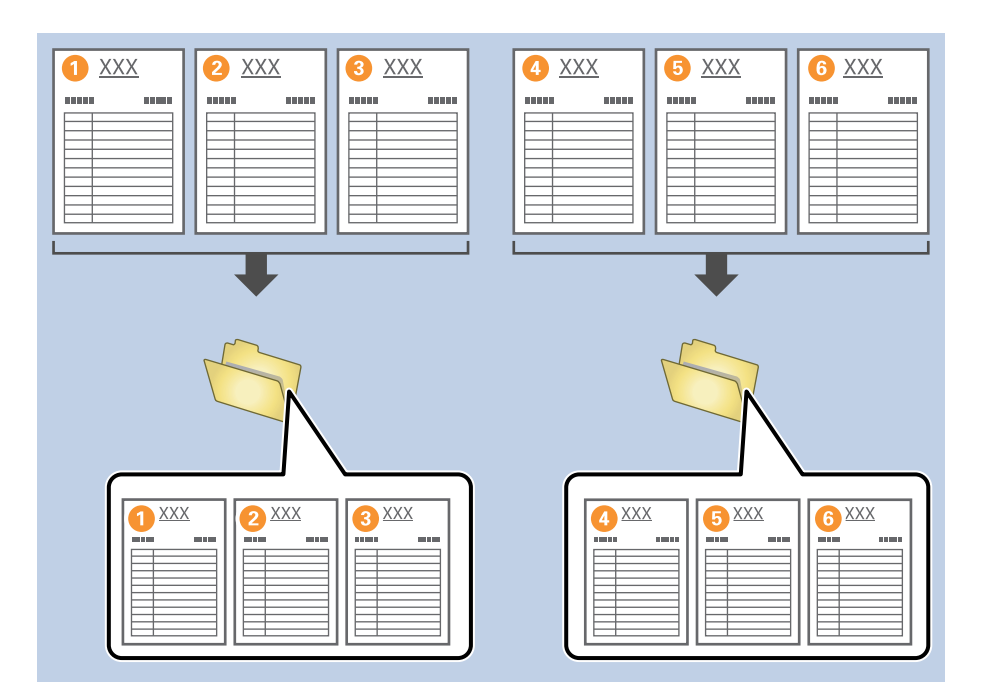

### **İlgili Bilgi**

- & ["Orijinal Belgelerin Yerleştirilmesi" sayfa 33](#page-32-0)
- & ["Document Capture Pro Kullanarak Tarama \(Windows\)" sayfa 63](#page-62-0)

### **Belgelerin boş kağıt yaprakları kullanılarak bölünmesi**

Taranan belgenin sayfaları arasına boş kağıt yaprakları yerleştirerek taranan verileri bölebilir ve ayrı dosya ya da klasörlerde kaydedebilirsiniz. Bir belgenin her iki tarafını da tararken, taraflardan biri boş olduğunda, bu taraf da boş sayfa olarak algılanır. Sıralama sonrasında, gereksiz sayfaları çıkarabilir ve sonra kaydedebilirsiniz.

Bu bölümde, bir boş sayfa üçüncü ve dördüncü sayfa arasına yerleştirildiğinde "Bir belgeyi boş sayfalar kullanarak bölmek ve PDF dosyası olarak kaydetmek" için iş ayarları açıklanmaktadır.

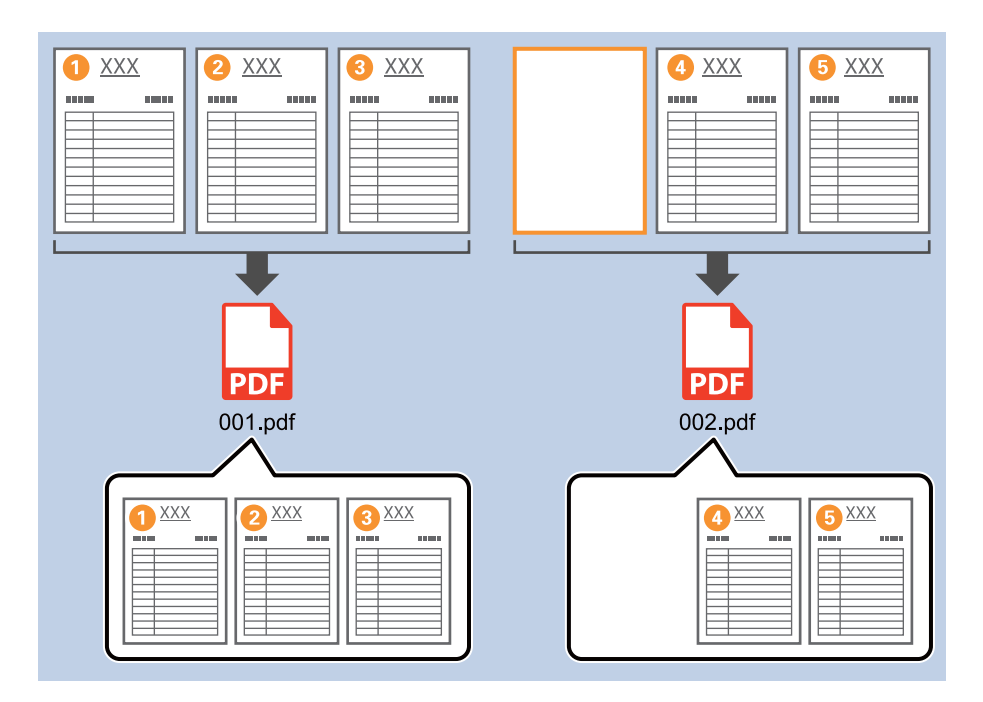

1. **İş Ayarları** ekranını görüntüleyin ve ardından **2. Kaydet** sekmesine tıklayın.

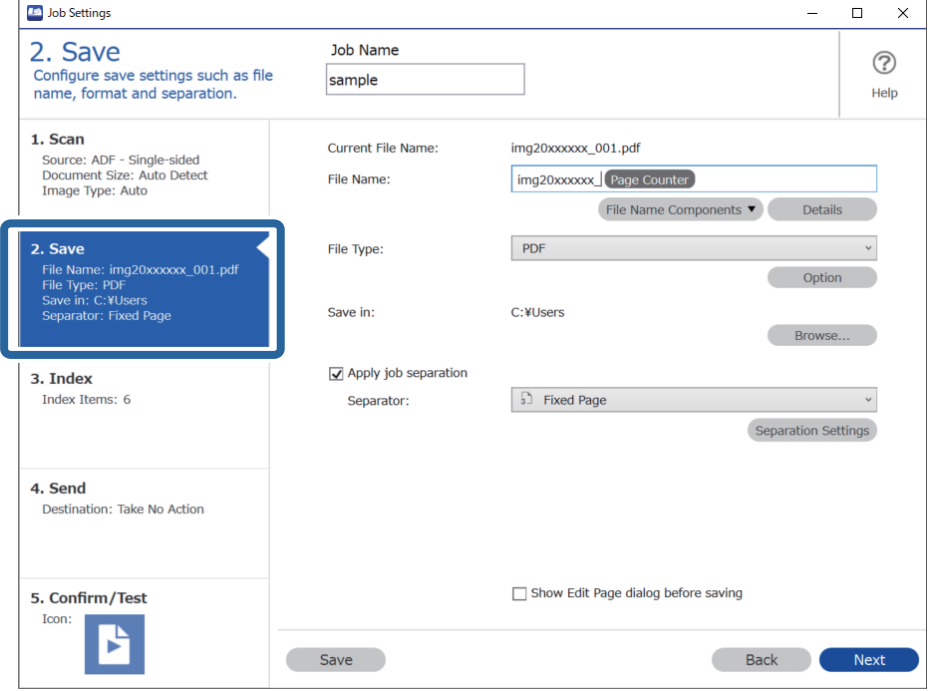

2. **Dosya Türü** öğesini **PDF** olarak ayarlayın.

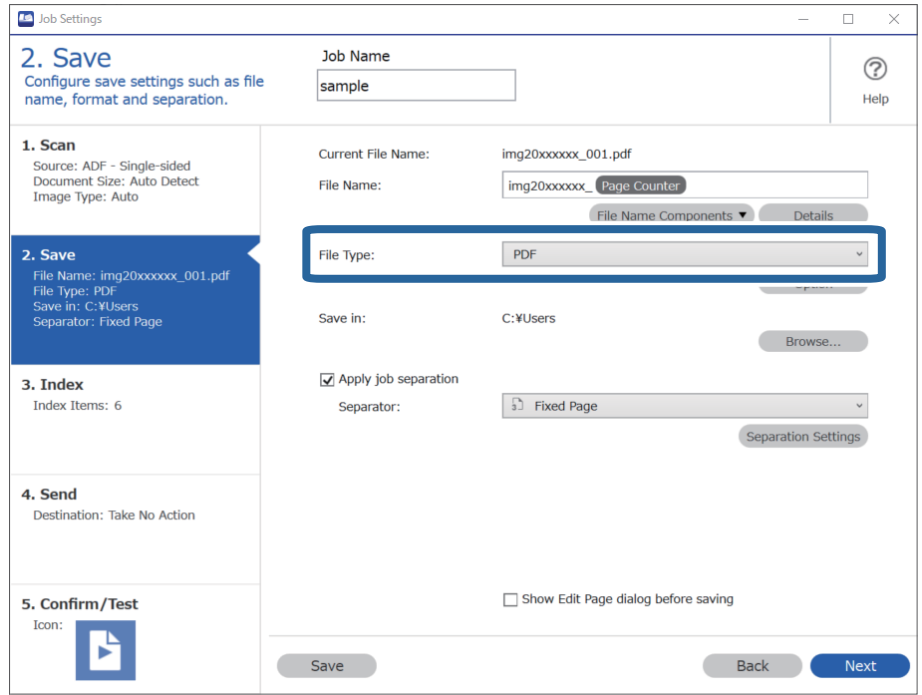

3. **İş ayırma uygula**, öğesini seçin, **Ayırıcı** öğesini **Boş Sayfa** olarak ayarlayın ve **Ayırma Ayarları** öğesine tıklayın.

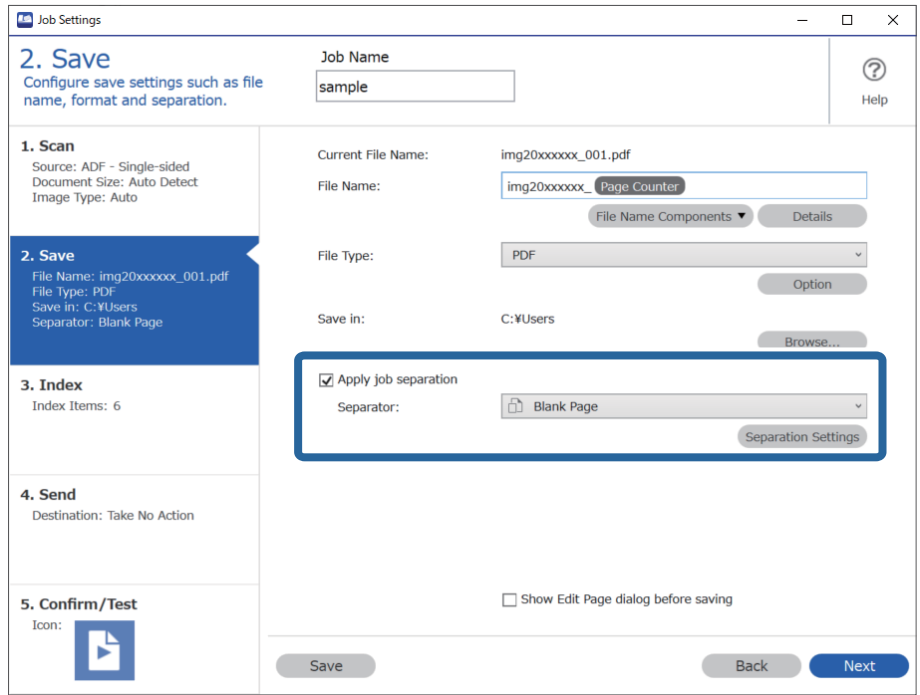

4. **İş Ayırma Ayarları** ekranında, **Ayırıcı için bir sayfa sil** öğesini seçin.

Sıralama sonrasında boş sayfalar çıkarılır.

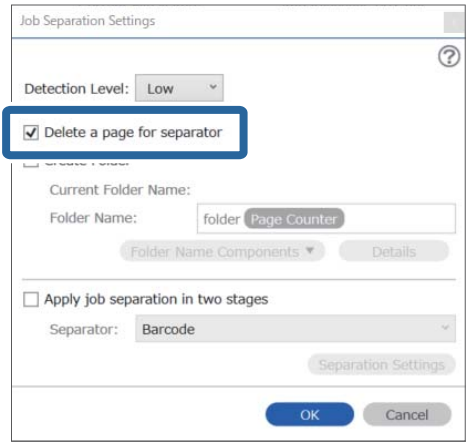

*Not:*

❏ *Ayrıca boş sayfaları da kaydetmeniz gerekirse Ayırıcı için bir sayfa sil öğesini temizleyin. Ancak ayrılan her dosyanın ilk sayfası boş olacaktır.*

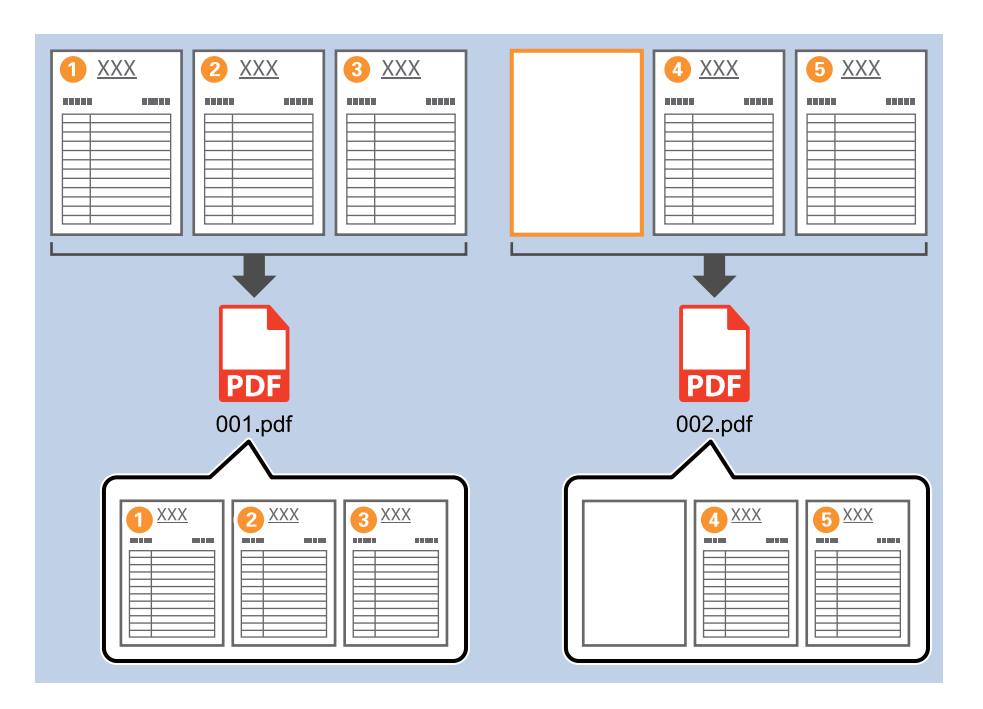

- ❏ *Algılama Düzeyi içinde Yüksek, Orta, ve Düşük arasından algılama seviyesini belirleyebilirsiniz. Seviye yüksek olduğunda, açık renkli belgeler ve transparan belgeler boş sayfa olarak algılanır.*
- ❏ *Kaynak, Tarama Ayarları içinden Çift taraflı olarak ayarlandığında, Çift taramada arka sayfayı dahil et öğesi görüntülenir. Bu seçildiğinde, bir belgenin her iki tarafını da tararken boş ise sayfanın arkasını kullanarak da bölme işlemi gerçekleştirebilirsiniz.*

### **İlgili Bilgi**

- & ["Orijinal Belgelerin Yerleştirilmesi" sayfa 33](#page-32-0)
- & ["Document Capture Pro Kullanarak Tarama \(Windows\)" sayfa 63](#page-62-0)

### <span id="page-98-0"></span>**Klasörlerin barkod karakter bilgileri kullanılarak oluşturulması ve kaydedilmesi**

Barkod bilgilerinin kullanılmasıyla bölgeleri barkodun algılandığı her bir sayfaya göre bölebilir ve barkoddaki metin bilgilerini kullanarak klasör oluşturabilir ve kaydedebilirsiniz.

Bu bölümde, "Barkoda göre sıralamak ve klasör adlarını barkoddaki metin bilgilerini kullanarak kaydetmek" için iş ayarları açıklanmaktadır.

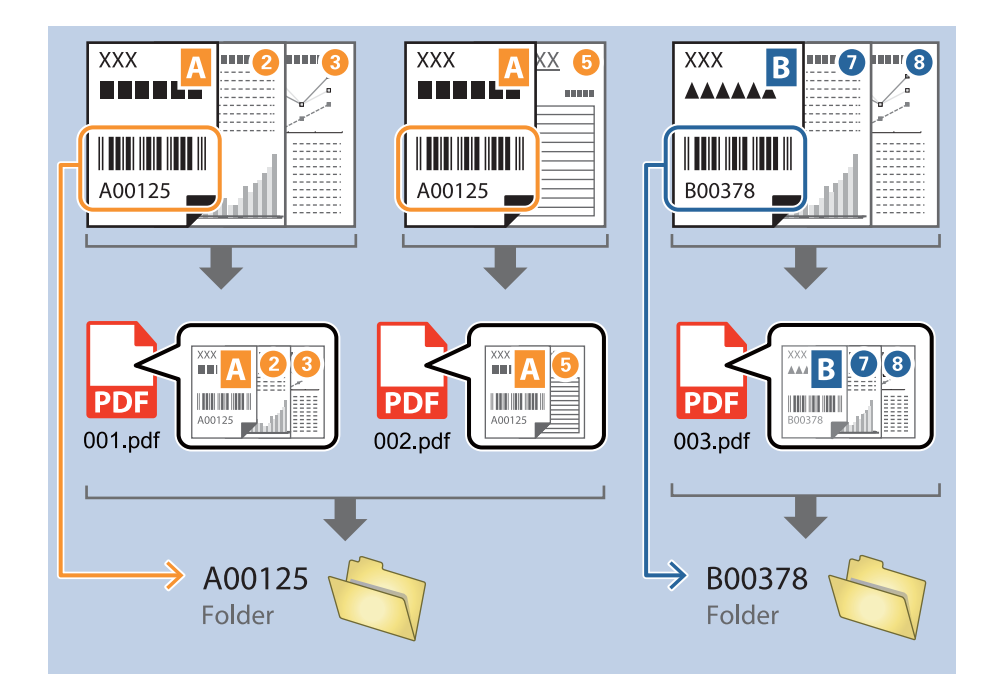

1. **İş Ayarları** ekranını görüntüleyin ve ardından **2. Kaydet** sekmesine tıklayın.

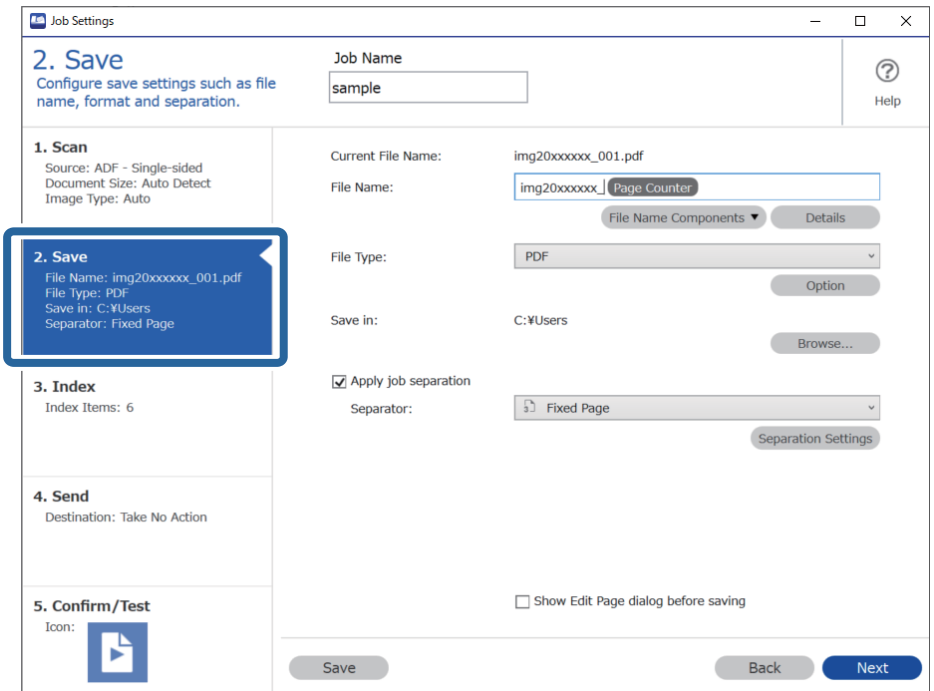

2. **İş ayırma uygula**, öğesini seçin, **Ayırıcı** öğesini **Barkod** olarak ayarlayın ve **Ayırma Ayarları** öğesine tıklayın.

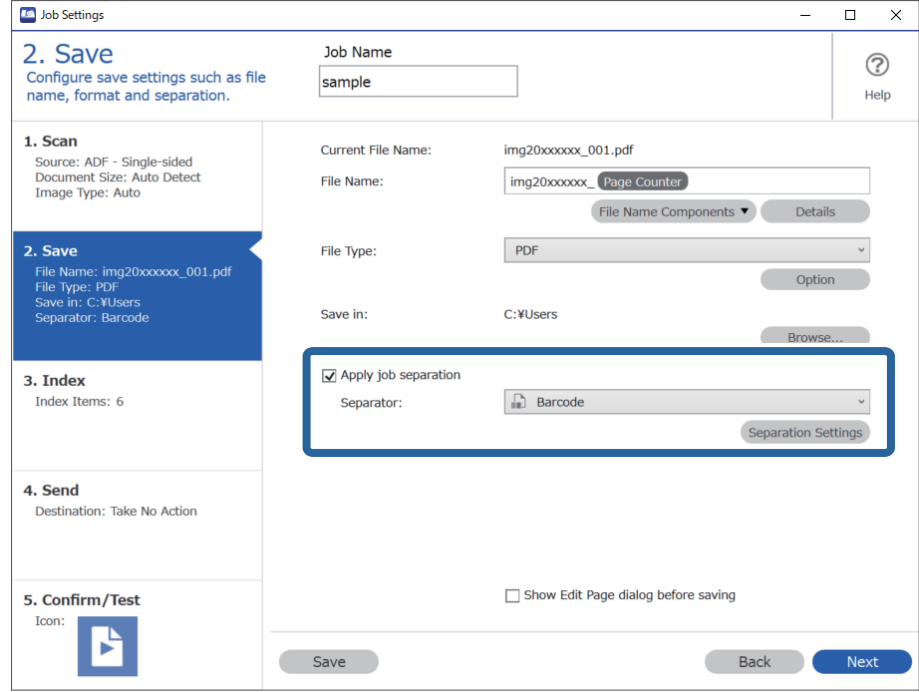

3. **İş Ayırma Ayarları** ekranında, kullanmak istediğiniz barkod türünü seçin. Bireysel barkod türlerini seçmek için **Tüm Barkod Türleri** öğesini temizleyin.

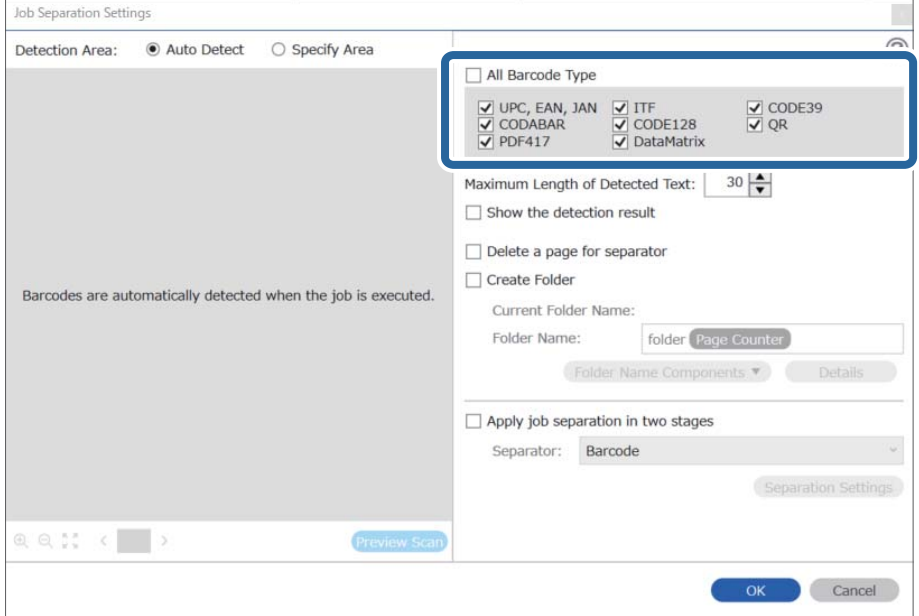

- Job Separation Settings  $\vert \mathbf{x} \vert$ Detection Area: ● Auto Detect ○ Specify Area ⊘ All Barcode Type  $\begin{tabular}{|c|c|c|c|} \hline \hline \textbf{$\bigtriangledown$} \text{ UPC, EAN, JAN} & $\underbrace{\bigtriangledown$ ITF}$ \\ \hline \hline \textbf{$\bigtriangledown$} \text{ CODABAR} & $\underbrace{\bigtriangledown$} \text{ CODE128}$ \\ \hline \textbf{$\bigtriangledown$} \text{ PDF417} & $\underbrace{\bigtriangledown$} \text{ DataMatrix} \end{tabular}$  $\frac{1}{\sqrt{2}}$  CODE39 Maximum Length of Detected Text:  $30 -$ Show the detection result  $\Box$  Dalata a nana far an  $\blacksquare$ oarator √ Create Folder Barcodes are automatically detected when the job is executed. Current Folder Name: folder Folder I 2 older Name Components Details Job Name Apply jol Computer Name User Name Separat Barcode Time Stamp Page Counter  $Q Q_{K}^{R}$   $Q_{K}^{R}$ Preview Scar OK Cancel
- 4. **Klasör Oluştur** öğesini işaretleyin, **Klasör Adı Bileşenleri** kısmından **Çubuk Kod** öğesini seçin.

#### *Not:*

- ❏ *Klasör Adı Bileşenleri öğesinin ekleneceği noktayı imlecinizle belirleyebilirsiniz. Sırayı değiştirmek için de, eklenen öğeleri sürükleyip bırakabilirsiniz. Eklenen öğeleri silmek için öğeyi seçip klavyenizde Delete tuşuna basın.*
- ❏ *Fazla sayıda bilgi öğesi bulunan 2D bir barkod kullanılırken Algılanan Metnin Maksimum Uzunluğu ile algılanabilecek maksimum metin uzunluğunu belirttiğinizden emin olun.*
- ❏ *Sayfaları barkodlarla kaydetmek istemezseniz, Ayırıcı için bir sayfa sil öğesini seçin. Bu durumda, veriler kaydedilmeden önce barkodlu sayfalar silinir.*

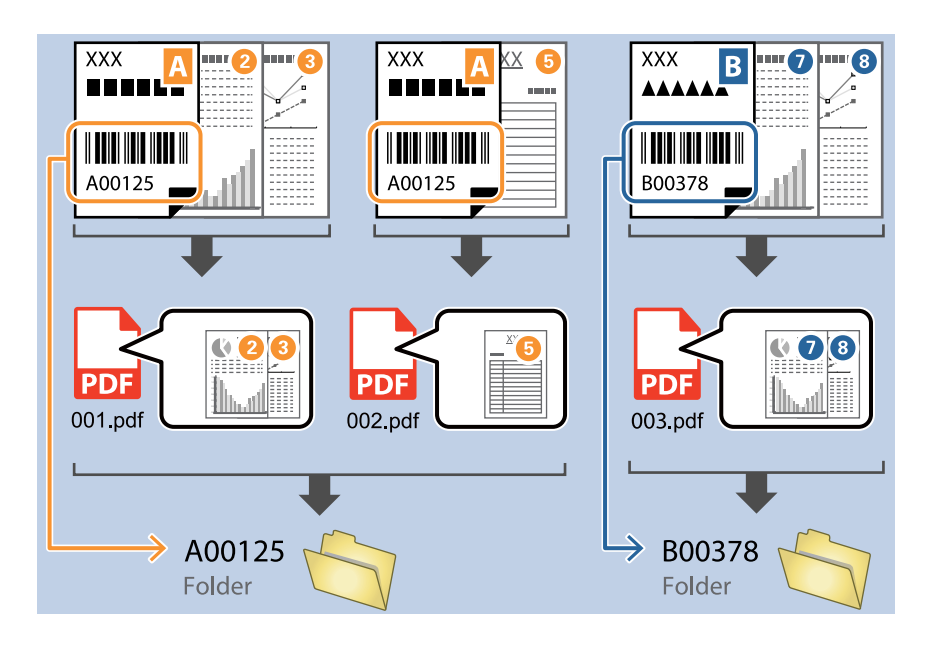

❏ *Barkod metninin doğru şekilde tanınıp tanınmadığını kontrol etmek için Algılama sonucunu göster öğesini seçin. Tarama sonrasında görüntülenen ekrandan, tanınan alanı ve metni kontrol edebilirsiniz. Ayrıca alanı yeniden belirleyebilir ve metni düzeltebilirsiniz.*

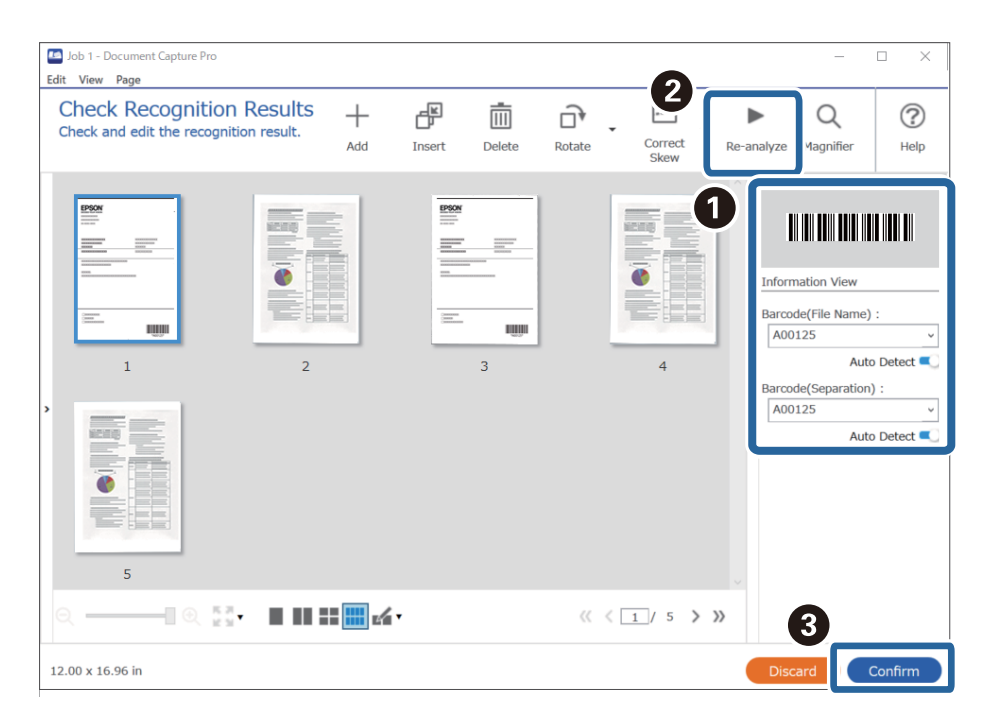

### <span id="page-102-0"></span>**İlgili Bilgi**

- & ["Orijinal Belgelerin Yerleştirilmesi" sayfa 33](#page-32-0)
- & ["Document Capture Pro Kullanarak Tarama \(Windows\)" sayfa 63](#page-62-0)

### **İki tür barkod kullanarak iki seviyede klasör oluşturma**

Belgelerdeki iki barkod bilgisi türünü kullanarak bir klasör ağacında iki seviyede klasör oluşturabilir ve kaydedebilirsiniz.

Bu bölümde "İlk barkod bilgilerini kullanarak bir klasör oluşturmak ve ardından farklı barkod bilgileri ile klasör ağacında daha düşük seviyede başka bir klasör oluşturmak" için iş ayarları açıklanmaktadır.

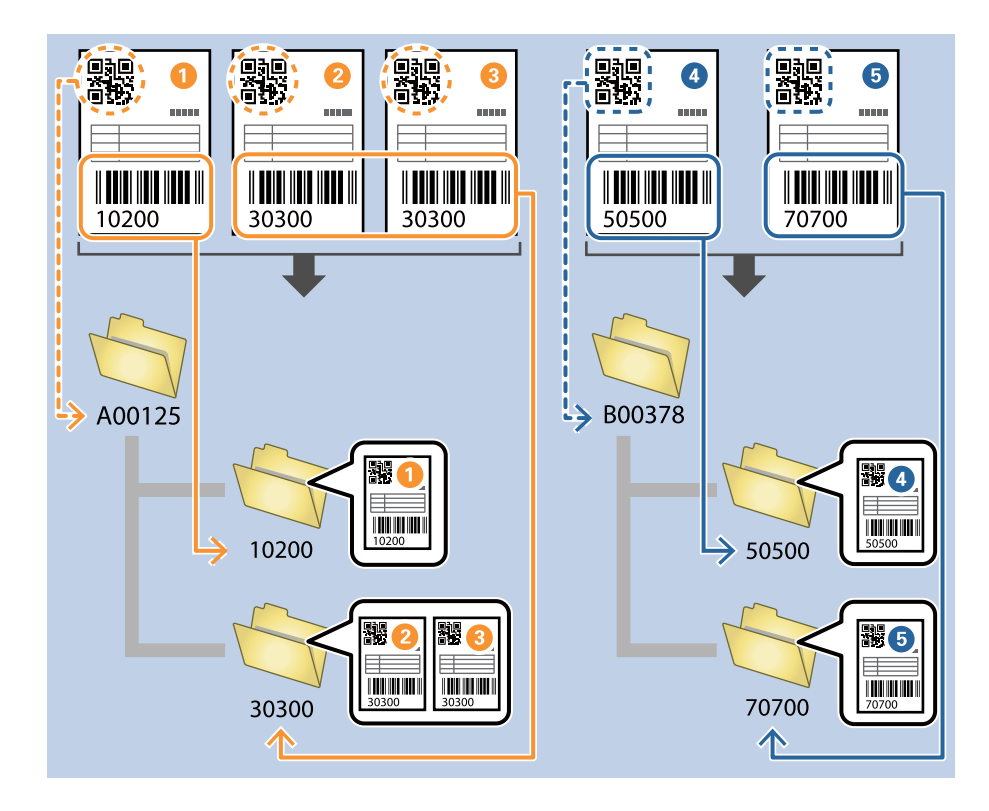

1. **İş Ayarları** ekranını görüntüleyin ve ardından **2. Kaydet** sekmesine tıklayın.

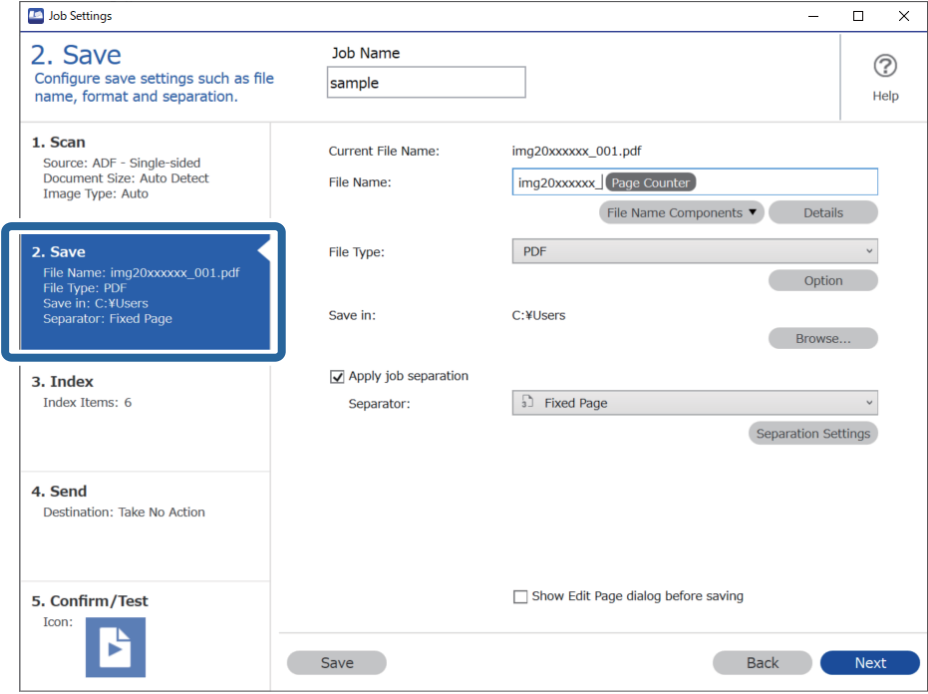

2. **İş ayırma uygula**, öğesini seçin, **Ayırıcı** öğesini **Barkod** olarak ayarlayın ve **Ayırma Ayarları** öğesine tıklayın.

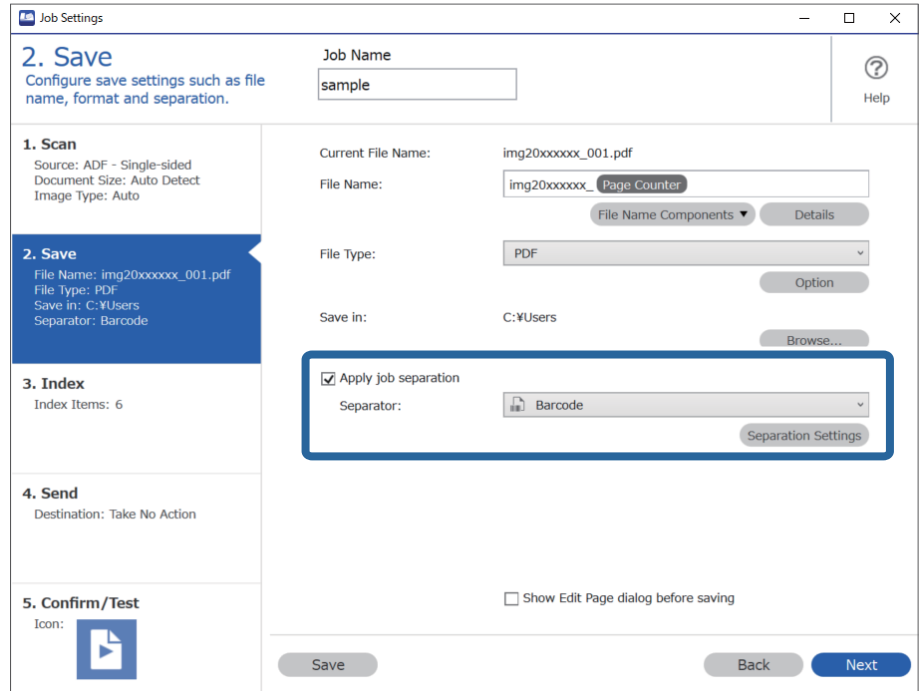

3. **İş Ayırma Ayarları** ekranında, ilk klasör için kullanmak istediğiniz barkod türünü seçin. Bireysel barkod türlerini seçmek için **Tüm Barkod Türleri** öğesini temizleyin.

Bu örnekte, **QR** kodu seçilmiştir.

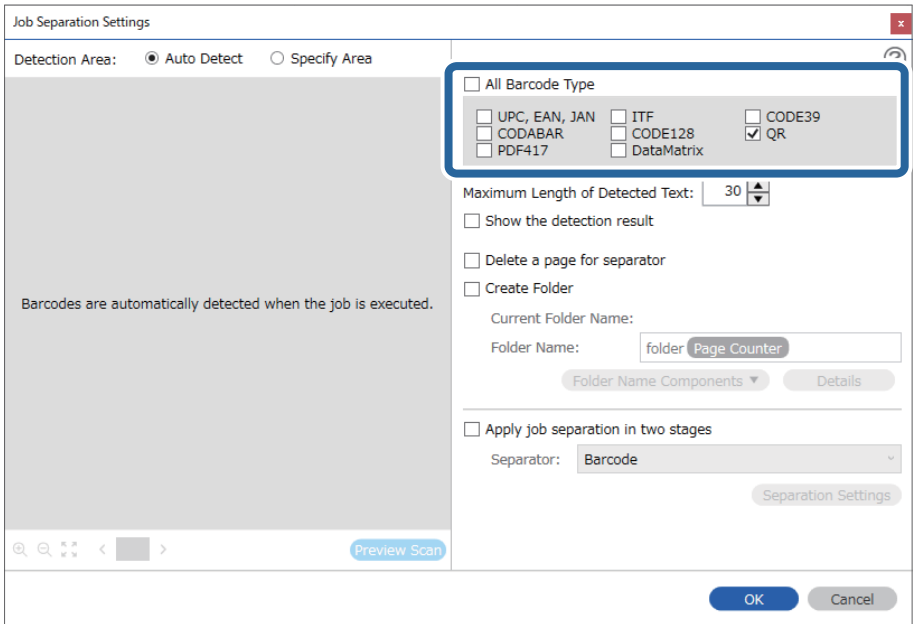

4. **Klasör Oluştur** öğesini işaretleyin, **Klasör Adı Bileşenleri** kısmından **Çubuk Kod** öğesini seçin.

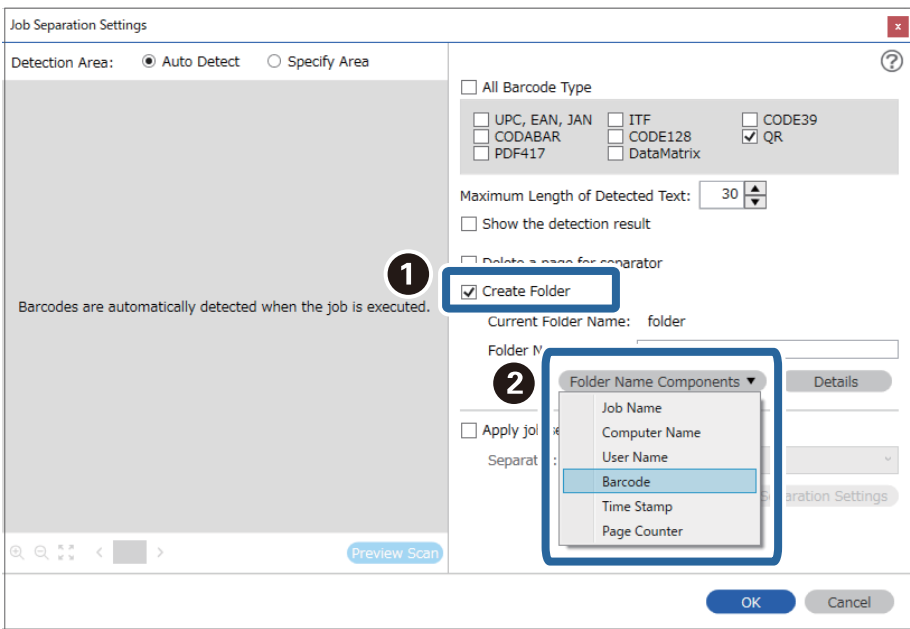

*Not:*

*Klasör Adı Bileşenleri öğesinin ekleneceği noktayı imlecinizle belirleyebilirsiniz. Sırayı değiştirmek için de, eklenen öğeleri sürükleyip bırakabilirsiniz. Eklenen öğeleri silmek için öğeyi seçip klavyenizde Delete tuşuna basın.*

5. **İki Aşamalı Ayırma** öğesini seçin, **Ayırıcı** öğesini **Barkod** olarak ayarlayın ve ardından **Ayırma Ayarları** öğesine tıklayın.

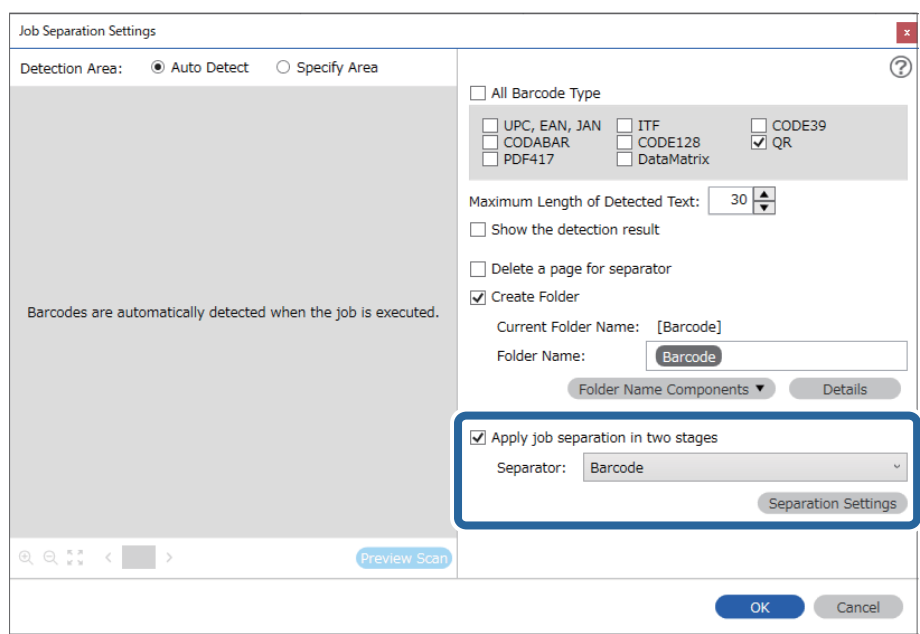

6. Ayrıca, **İş Ayırma Ayarları** ekranında, ikinci klasör için kullanmak istediğiniz barkod türünü, **Klasör Oluştur** öğesini, **Çubuk Kod** kısmından **Klasör Adı Bileşenleri** öğesini seçip **Klasör Adı** kısmına ekleyin.

Bireysel barkod türlerini seçmek için **Tüm Barkod Türleri** öğesini temizleyin.

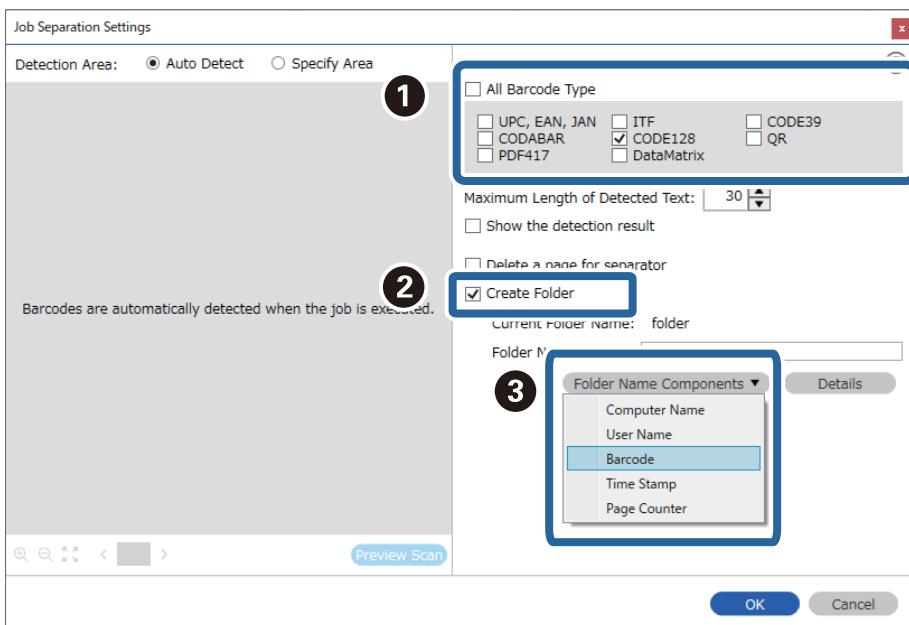

Bu örnekte, **CODE128** seçilmiştir.

<span id="page-106-0"></span>*Not:*

❏ *Klasör Adı Bileşenleri öğesinin ekleneceği noktayı imlecinizle belirleyebilirsiniz.*

*Sırayı değiştirmek için de, eklenen öğeleri sürükleyip bırakabilirsiniz.*

*Eklenen öğeleri silmek için öğeyi seçip klavyenizde Delete tuşuna basın.*

- ❏ *Fazla sayıda bilgi öğesi bulunan 2D bir barkod kullanılırken Algılanan Metnin Maksimum Uzunluğu ile algılanabilecek maksimum metin uzunluğunu belirttiğinizden emin olun.*
- ❏ *Barkod metninin doğru şekilde tanınıp tanınmadığını kontrol etmek için Algılama sonucunu göster öğesini seçin. Tarama sonrasında görüntülenen ekrandan, tanınan alanı ve metni kontrol edebilirsiniz. Ayrıca alanı yeniden belirleyebilir ve metni düzeltebilirsiniz.*

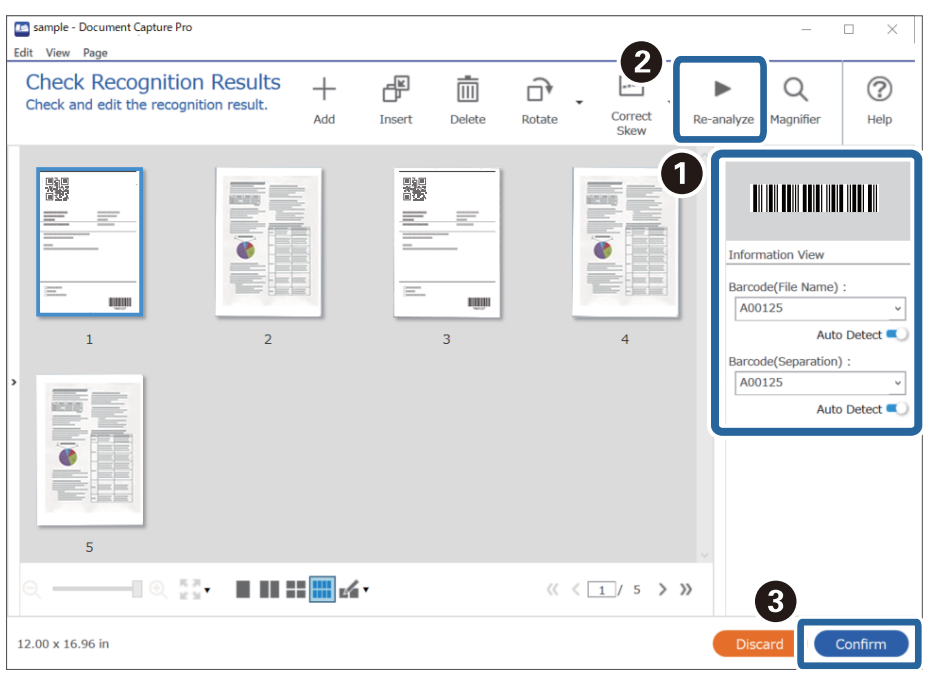

### **İlgili Bilgi**

- & ["Orijinal Belgelerin Yerleştirilmesi" sayfa 33](#page-32-0)
- & ["Document Capture Pro Kullanarak Tarama \(Windows\)" sayfa 63](#page-62-0)

### **Dosyaları barkod karakter bilgilerini kullanarak dosya adları ile kaydetme**

Barkod bilgilerinin kullanılmasıyla bölgeleri barkodun algılandığı her bir sayfaya göre bölebilir ve barkoddaki metin bilgilerini kullanarak klasör oluşturabilir ve kaydedebilirsiniz.

Bu bölümde, "Barkoda göre sıralamak ve dosyaları barkoddaki metin bilgilerini kullanarak dosya adıyla kaydetmek" için iş ayarları açıklanmaktadır.

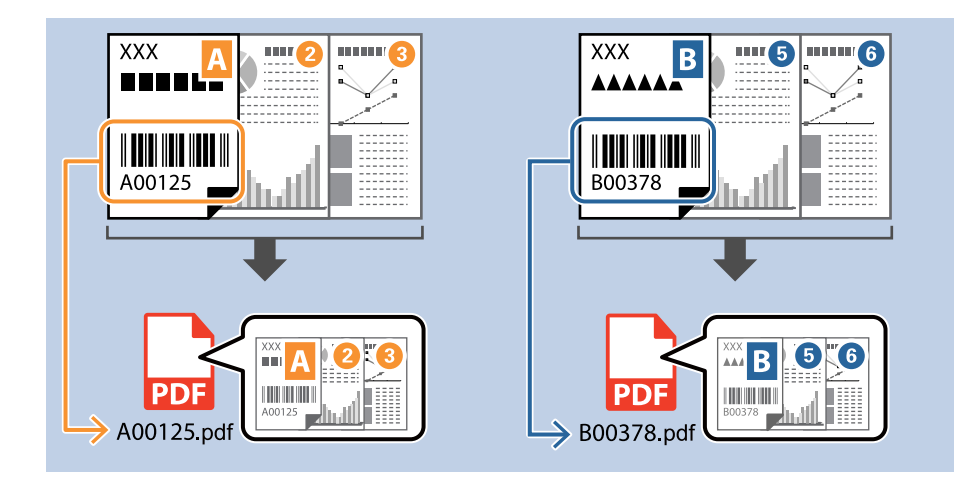

1. **İş Ayarları** ekranını görüntüleyin ve ardından **2. Kaydet** sekmesine tıklayın.

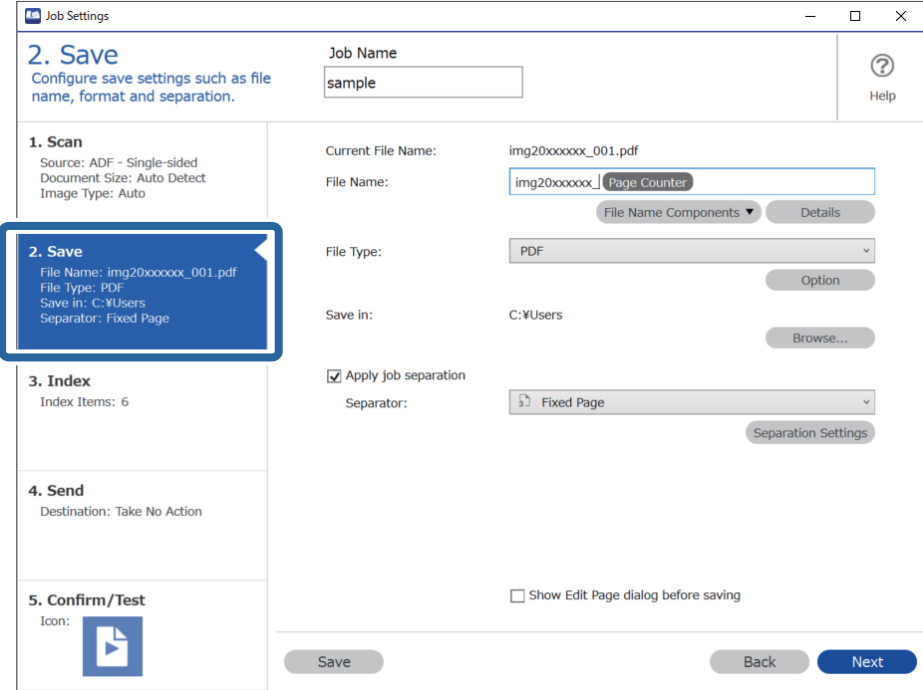
2. **İş ayırma uygula**, öğesini seçin, **Ayırıcı** öğesini **Barkod** olarak ayarlayın ve **Ayırma Ayarları** öğesine tıklayın.

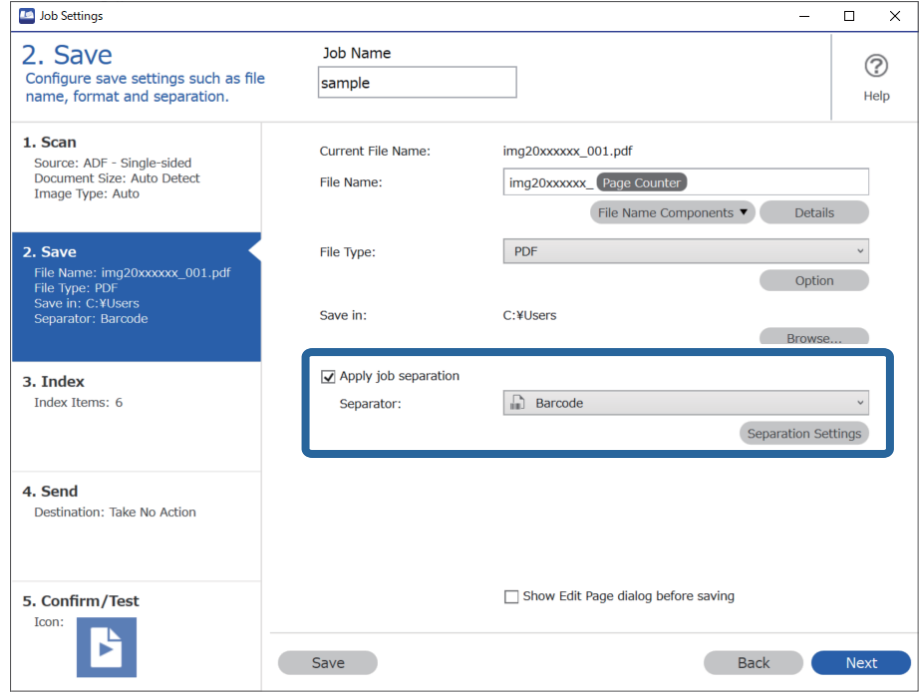

3. **İş Ayırma Ayarları** ekranında, kullanmak istediğiniz barkod türünü (belgeye yerleştirilen) seçin. **Tamam** öğesine tıklayarak **İş Ayarları** ekranına dönün.

Bireysel barkod türlerini seçmek için **Tüm Barkod Türleri** öğesini temizleyin.

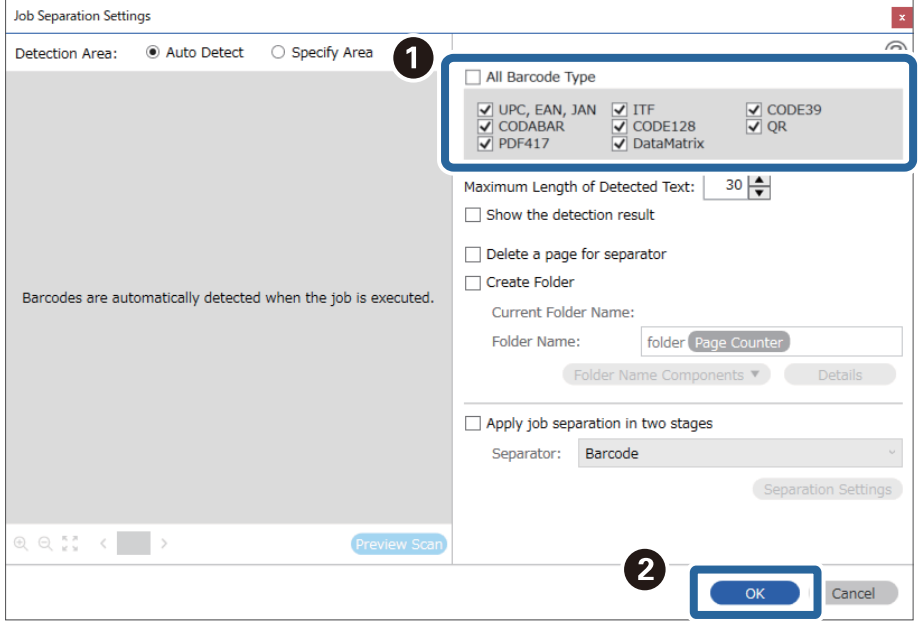

4. **Ayrıntılar** öğesine tıklayın.

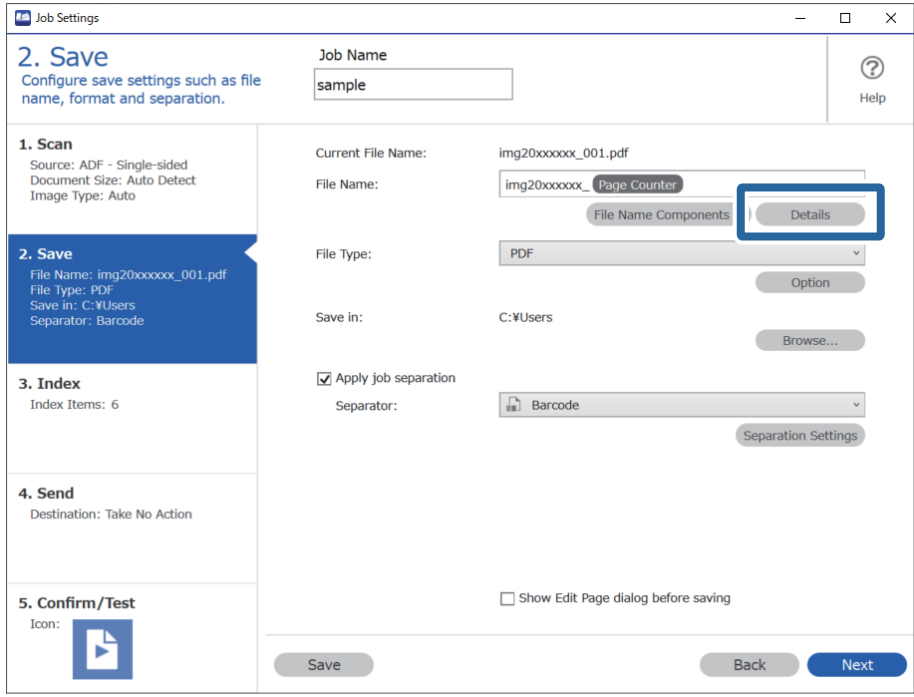

*Not:*

*Dosya Adı Bileşenleri kısmından Çubuk Kod öğesini seçmek için Ayrıntılar kısmından ayarları yapın ve seçin.*

5. **Ad Bileşeni Ayarları** ekranında, **Çubuk Kod** öğesine tıklayıp, kullanmak istediğiniz barkod türünü (orijinalin üzerinde olan) seçin.

3. adımda belirlenen ile aynı barkodu ayarlayın.

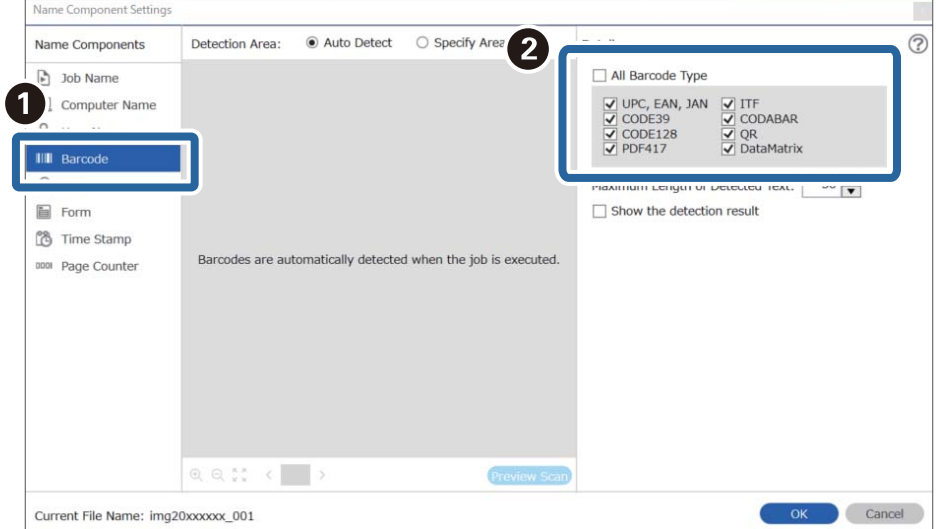

- ❏ *Fazla sayıda bilgi öğesi bulunan 2D bir barkod kullanılırken Algılanan Metnin Maksimum Uzunluğu ile algılanabilecek maksimum metin uzunluğunu belirttiğinizden emin olun.*
- ❏ *Barkod metninin doğru şekilde tanınıp tanınmadığını kontrol etmek için Algılama sonucunu göster öğesini seçin. Tarama sonrasında görüntülenen ekrandan, tanınan alanı ve metni kontrol edebilirsiniz. Ayrıca alanı yeniden belirleyebilir ve metni düzeltebilirsiniz.*

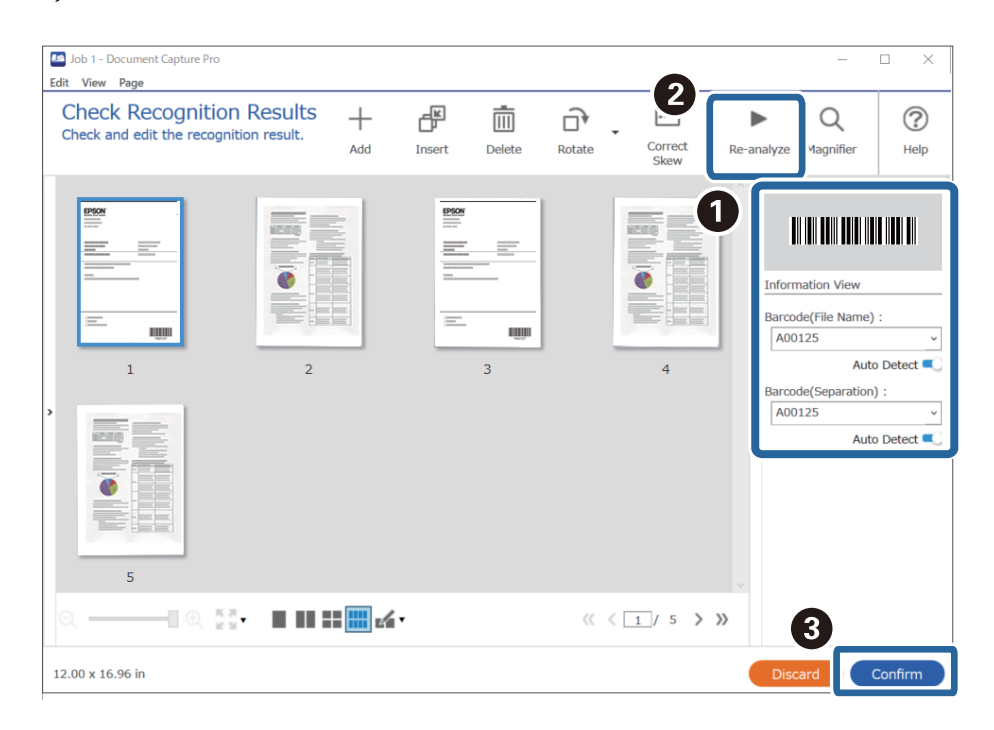

6. **Dosya Adı Bileşenleri** kısmından **Çubuk Kod** öğesini seçin.

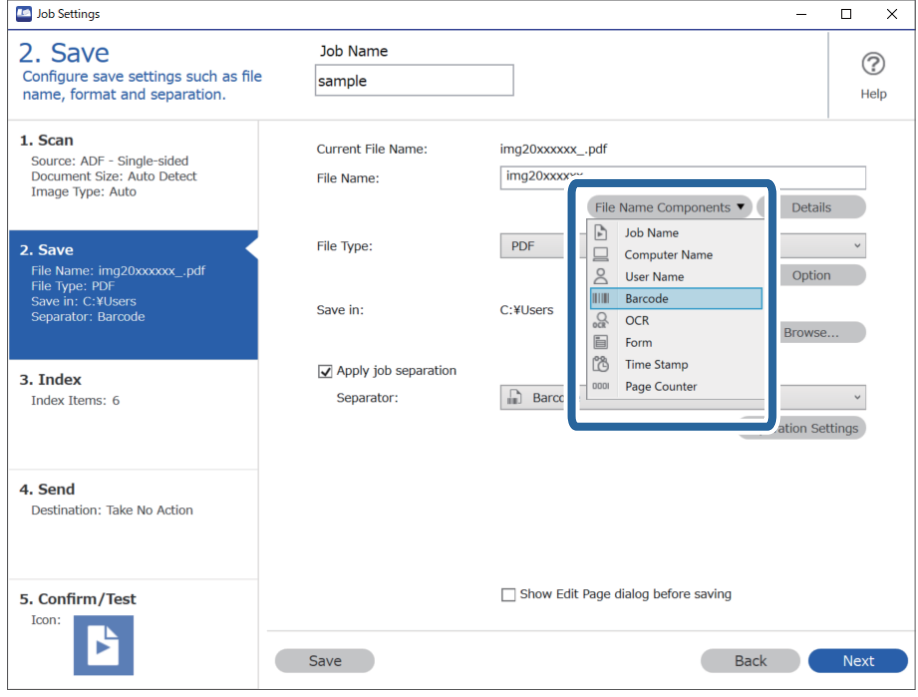

**Çubuk Kod Dosya Adı** öğesine eklenir.

<span id="page-111-0"></span>*Dosya Adı Bileşenleri öğesinin ekleneceği noktayı imlecinizle belirleyebilirsiniz.*

*Sırayı değiştirmek için de, eklenen öğeleri sürükleyip bırakabilirsiniz.*

*Eklenen öğeleri silmek için öğeyi seçip klavyenizde Delete tuşuna basın.*

#### **İlgili Bilgi**

- & ["Orijinal Belgelerin Yerleştirilmesi" sayfa 33](#page-32-0)
- & ["Document Capture Pro Kullanarak Tarama \(Windows\)" sayfa 63](#page-62-0)

## **Klasörlerin OCR karakterleri kullanılarak oluşturulması ve kaydedilmesi**

OCR (taranan görüntülerdeki metnin algılanması ve okunabilir metne dönüştürülmesi için bir işlev) kullanarak dosyaları belirli bir alandaki metni kullanarak bölebilir ve tanınan metinleri kullanarak klasör oluşturabilir ve kaydedebilirsiniz.

Bu bölümde, "OCR'de okunan metni kullanarak klasör oluşturmak ve kaydetmek" için iş ayarları açıklanmaktadır.

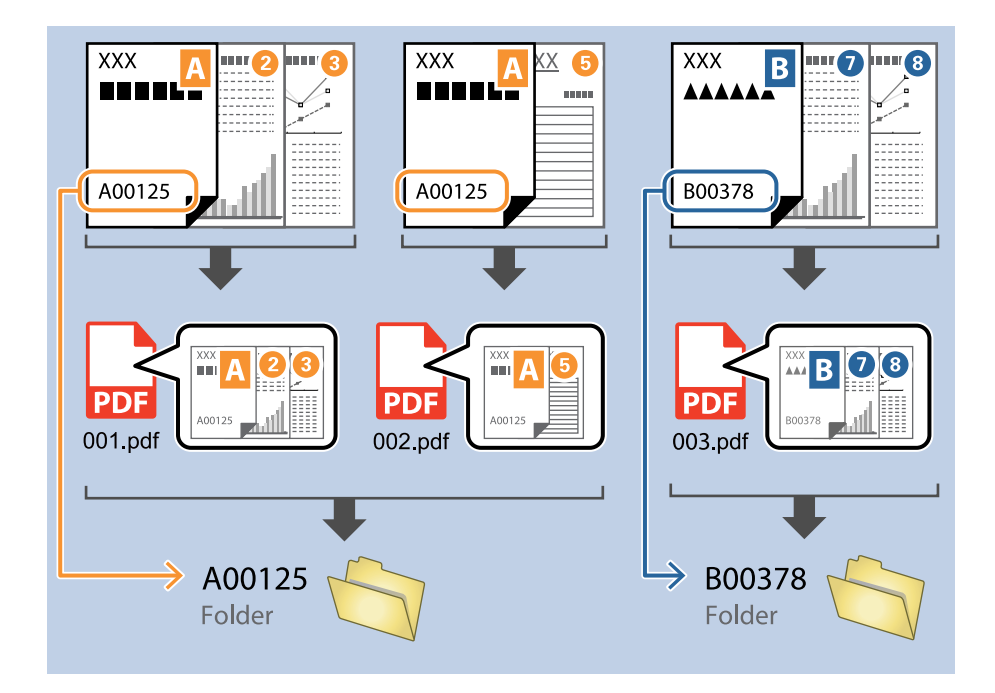

1. **İş Ayarları** ekranını görüntüleyin ve ardından **2. Kaydet** sekmesine tıklayın.

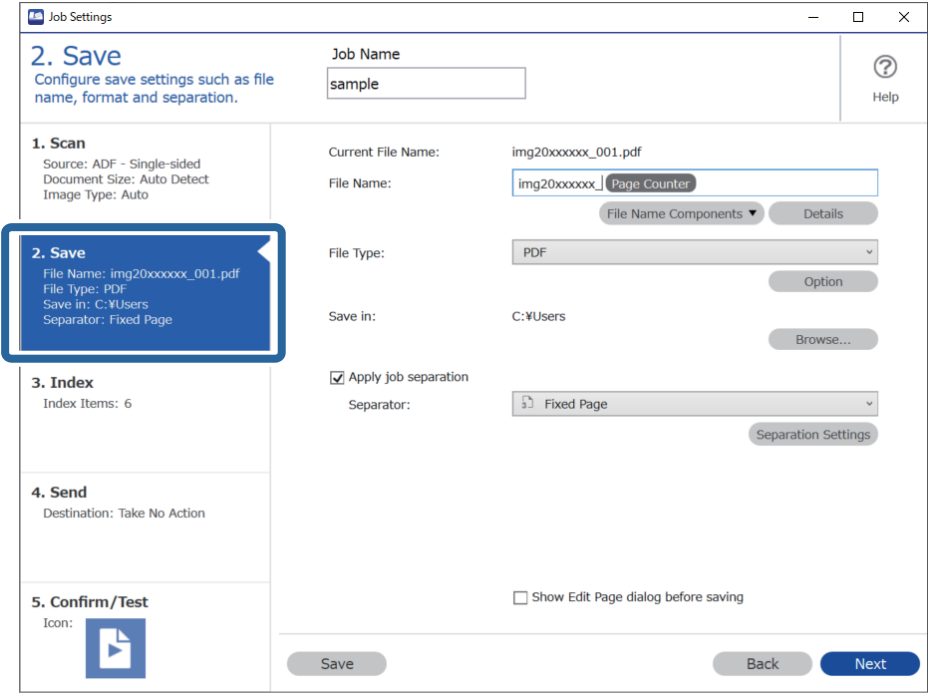

2. **İş ayırma uygula**, öğesini seçin, **Ayırıcı** öğesini **OCR** olarak ayarlayın ve **Ayırma Ayarları** öğesine tıklayın.

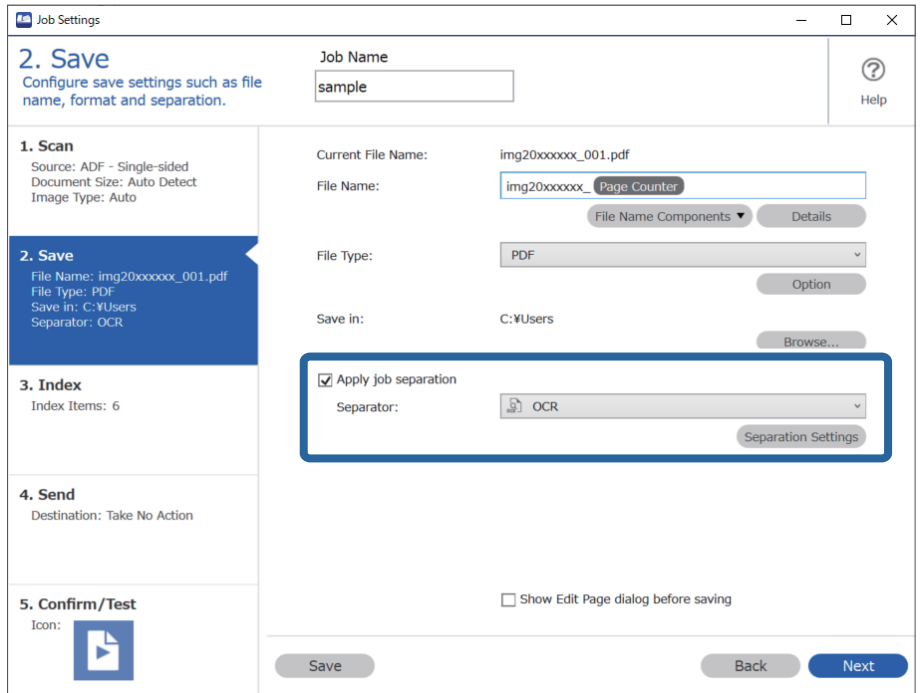

3. **İş Ayırma Ayarları** ekranında **Metin Tanıma** kısmından okunan metnin dilin seçin. **Klasör Adı Bileşenleri** kısmından **Klasör Oluştur** öğesini ve ardından **OCR** öğesini seçin.

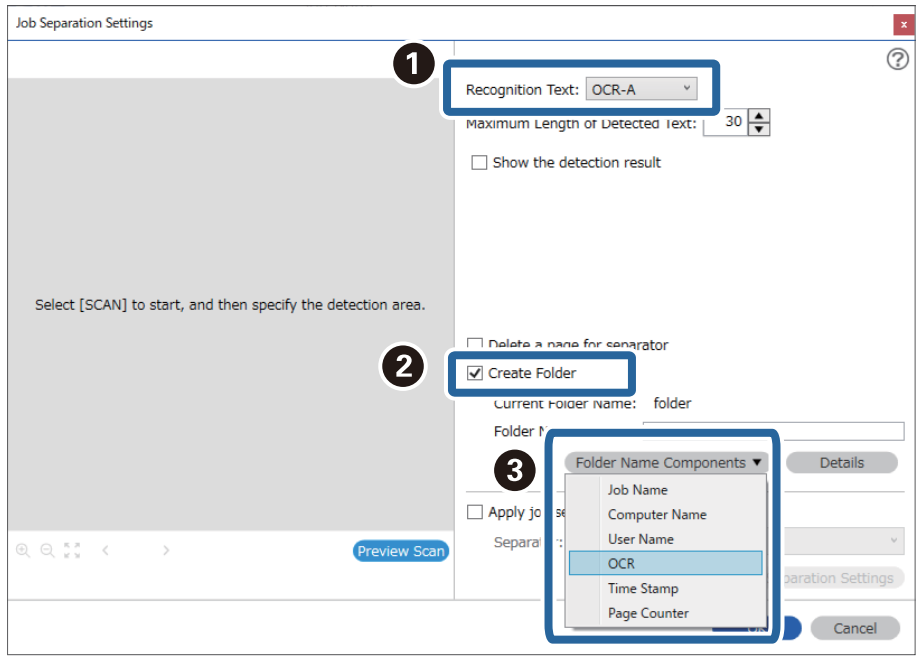

**OCR Klasör Adı** öğesine eklenir.

*Not:*

*Klasör Adı Bileşenleri öğesinin ekleneceği noktayı imlecinizle belirleyebilirsiniz. Sırayı değiştirmek için de, eklenen öğeleri sürükleyip bırakabilirsiniz. Eklenen öğeleri silmek için öğeyi seçip klavyenizde Delete tuşuna basın.*

4. OCR metni algılama alanını ayarlamak için belgeyi tarayıcıya yerleştirin ve ardından **Tara** öğesine tıklayın.

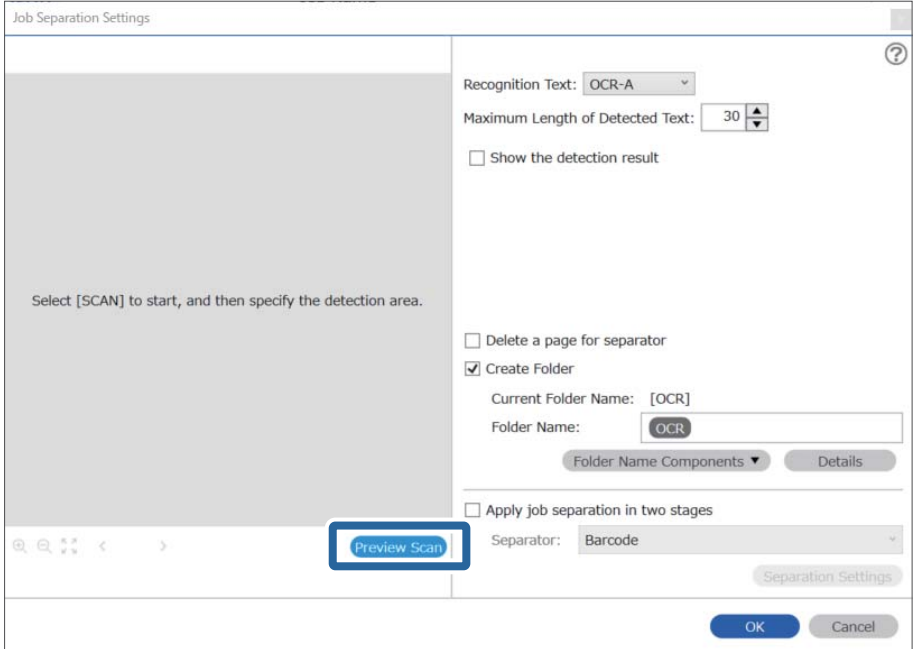

5. **Tarama Ayarları** ekranında **Tamam** öğesine tıklayın.

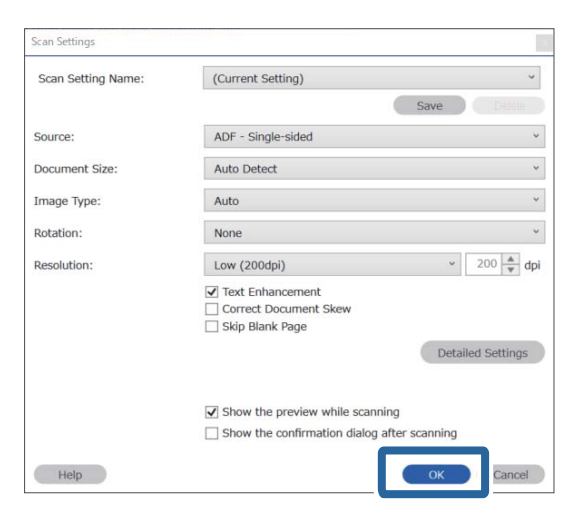

6. Taranmış önizleme görüntüsünde, metin algılama alanını belirtin. Başlangıç noktasına tıklayın ve ardından metin algılama alanını belirlemeniz için mavi sınırların görüntülenmesi için sürükleyin.

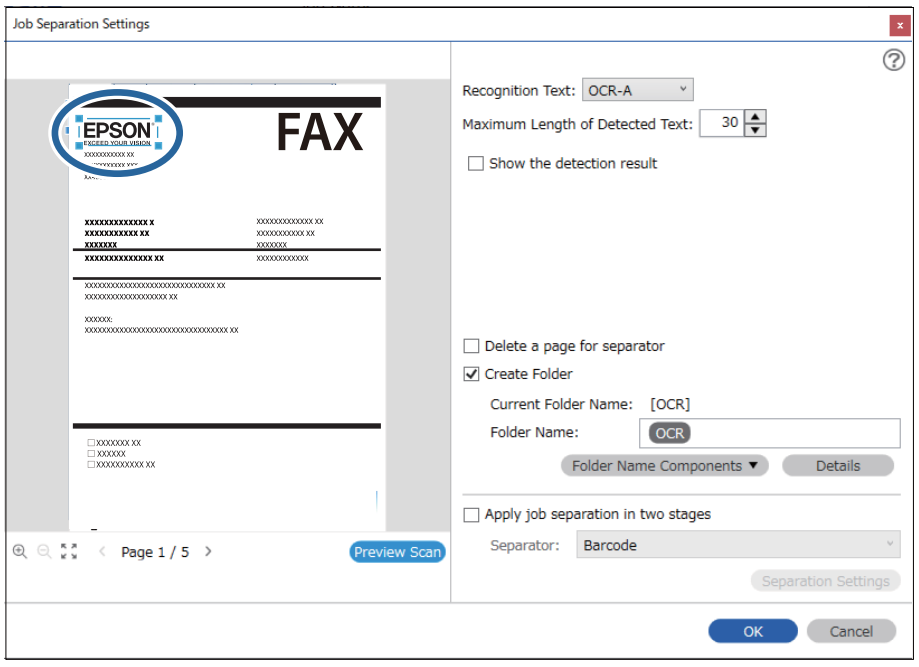

- ❏ *Algılanan Metnin Maksimum Uzunluğu alanında, belirtilen alanda algılanan metinden klasör adı için kullanılacak maksimum karakter sayısını belirleyebilirsiniz.*
- ❏ *Sayfaları sıralama için kaydetmek istemezseniz, Ayırıcı için bir sayfa sil öğesini seçin. Bu durumda, veriler kaydedilmeden önce gereksiz sayfalar silinir.*

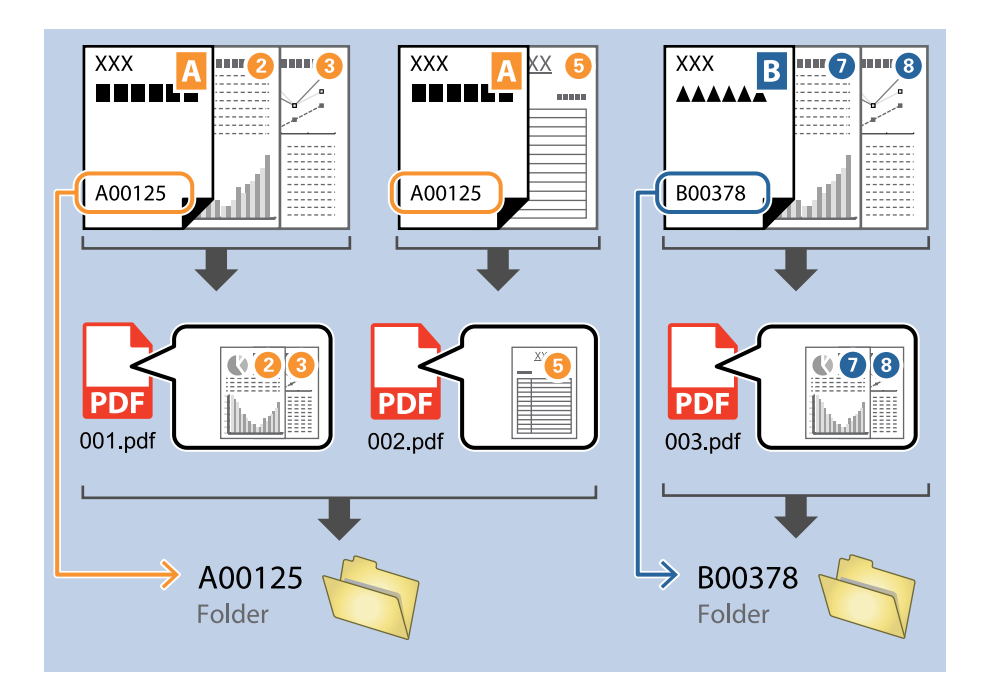

❏ *Metnin doğru şekilde okunup okunmadığını kontrol etmek için Algılama sonucunu göster öğesini seçin. Tarama sonrasında görüntülenen ekrandan, tanınan alanı ve metni kontrol edebilirsiniz. Ayrıca alanı yeniden belirleyebilir ve metni düzeltebilirsiniz.*

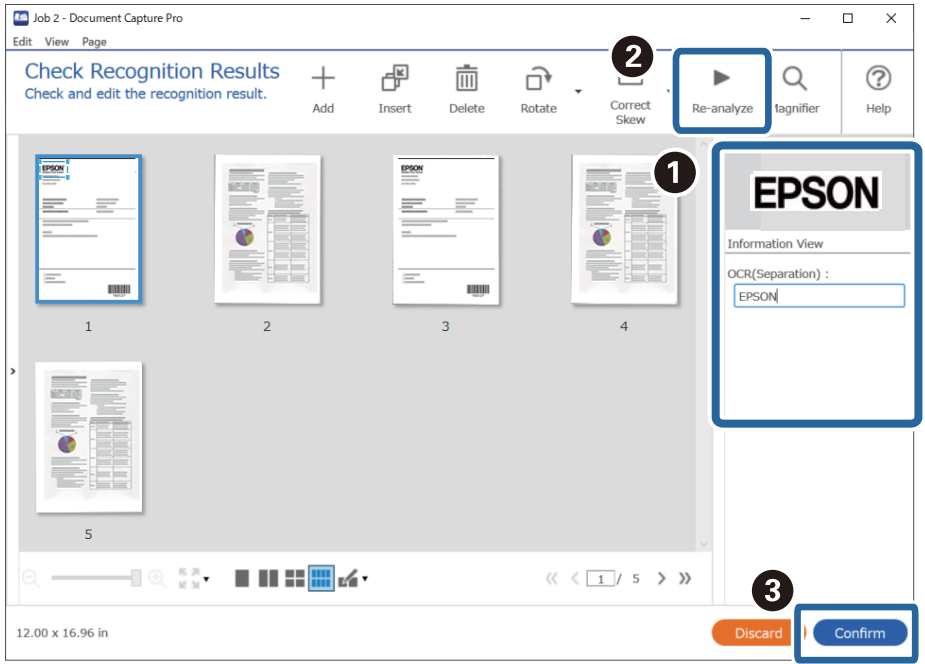

#### **İlgili Bilgi**

& ["Orijinal Belgelerin Yerleştirilmesi" sayfa 33](#page-32-0)

#### <span id="page-116-0"></span>& ["Document Capture Pro Kullanarak Tarama \(Windows\)" sayfa 63](#page-62-0)

### **Dosyaları OCR karakterlerini kullanarak dosya adları ile kaydetme**

OCR (taranan görüntülerdeki metnin algılanması ve okunabilir metne dönüştürülmesi için bir işlev) kullanarak dosyaları belirli bir alandaki metni okuyabilir ve tanınan metinleri kullanarak dosyaları dosya adlarıyla kaydedebilirsiniz.

Bu bölümde, "OCR'de okunan metni kullanarak dosya kaydetmek" için iş ayarları açıklanmaktadır.

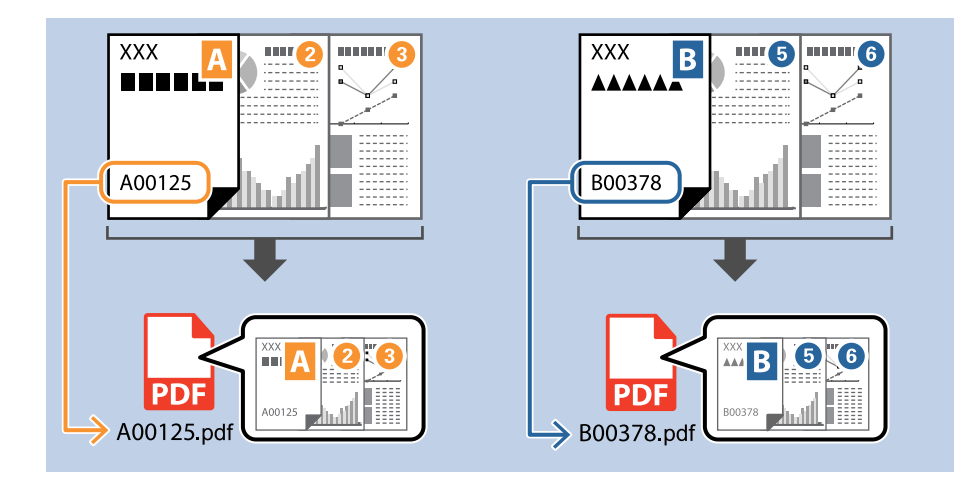

1. **İş Ayarları** ekranını görüntüleyin ve ardından **2. Kaydet** sekmesine tıklayın.

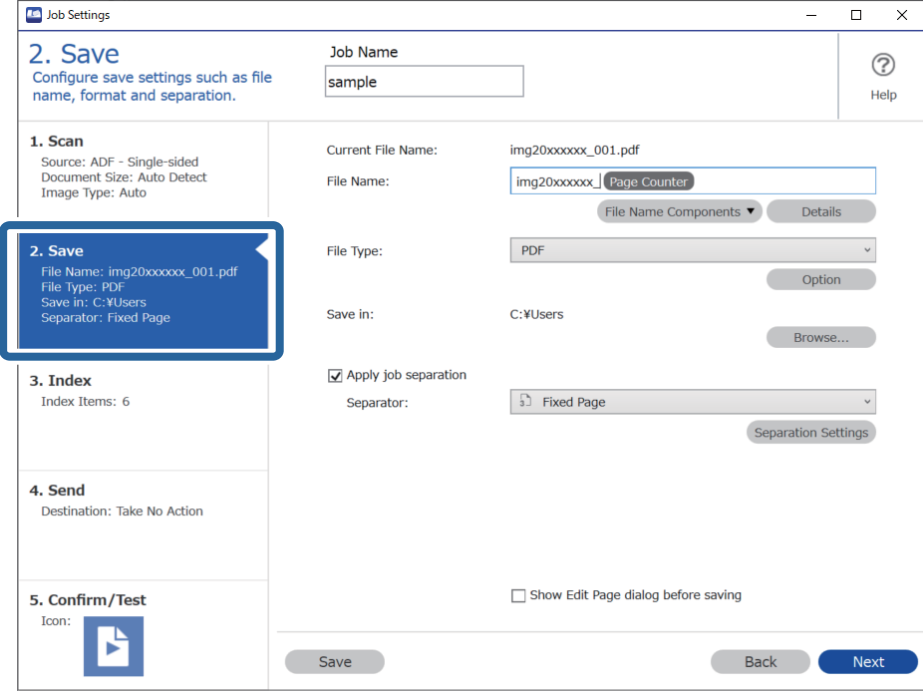

2. **İş ayırma uygula**, öğesini seçin, **Ayırıcı** öğesini **OCR** olarak ayarlayın ve **Ayırma Ayarları** öğesine tıklayın.

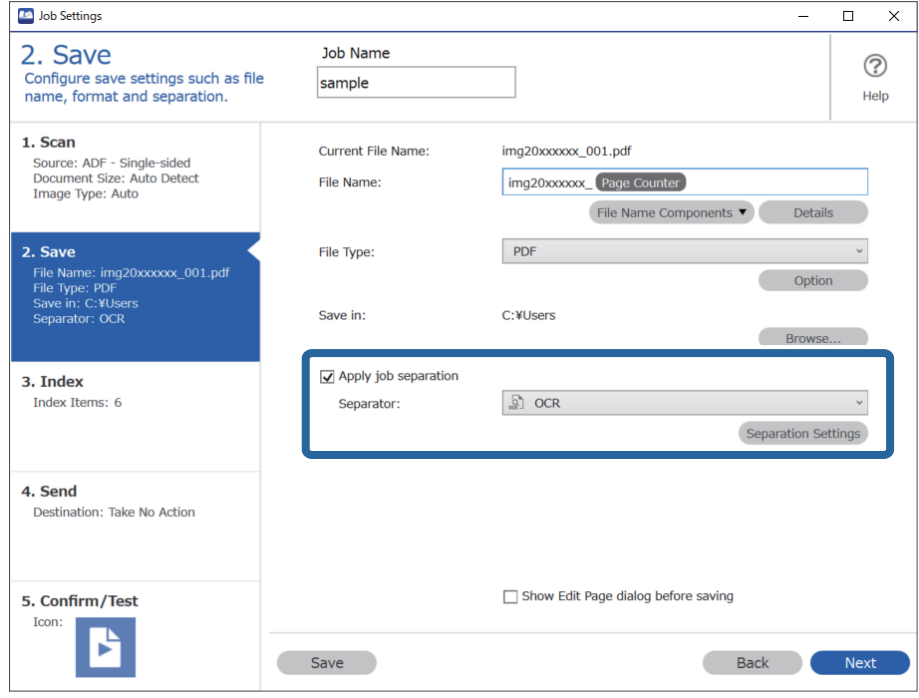

3. **İş Ayırma Ayarları** ekranında **Metin Tanıma** kısmından okunan metnin dilin seçin.

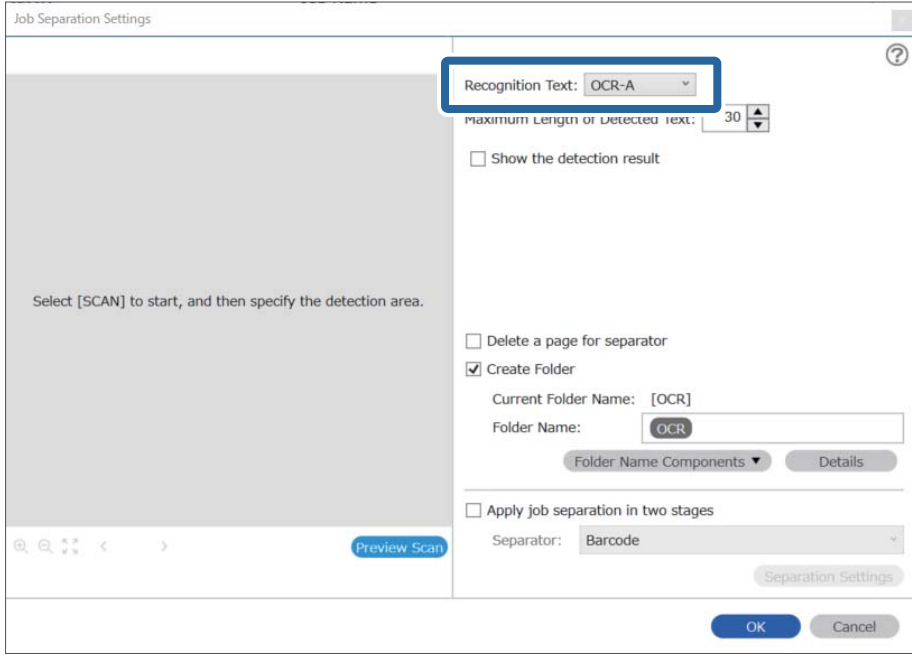

4. OCR metni algılama alanını ayarlamak için belgeyi tarayıcıya yerleştirin ve ardından **Tara** öğesine tıklayın.

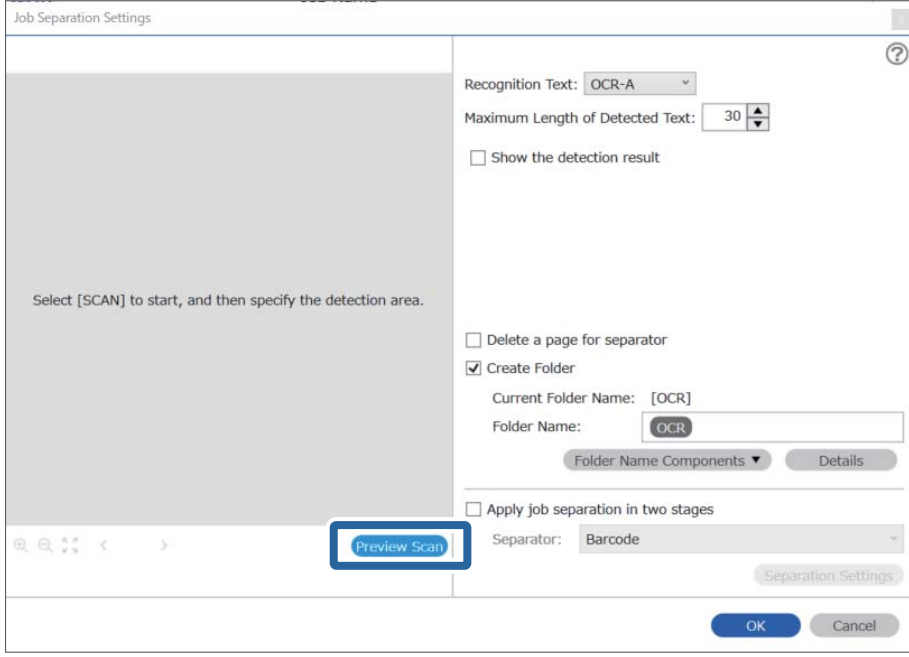

5. **Tarama Ayarları** ekranında **Tamam** öğesine tıklayın.

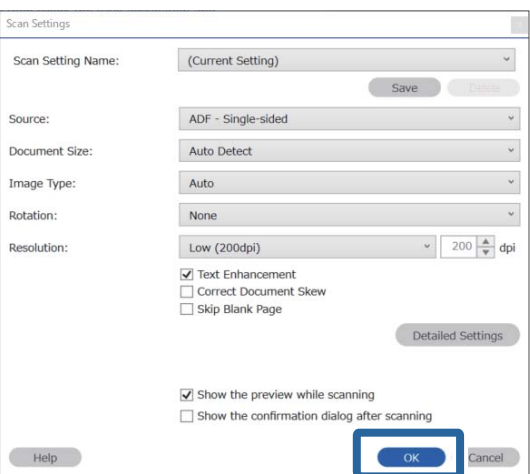

6. Taranmış önizleme görüntüsünde, metin algılama alanını belirtin. Başlangıç noktasına tıklayın ve metin algılama alanını belirlemeniz için genişleyen mavi sınırların görüntülenmesi için sürükleyin. **Tamam** öğesine tıklayarak **İş Ayarları** ekranına dönün.

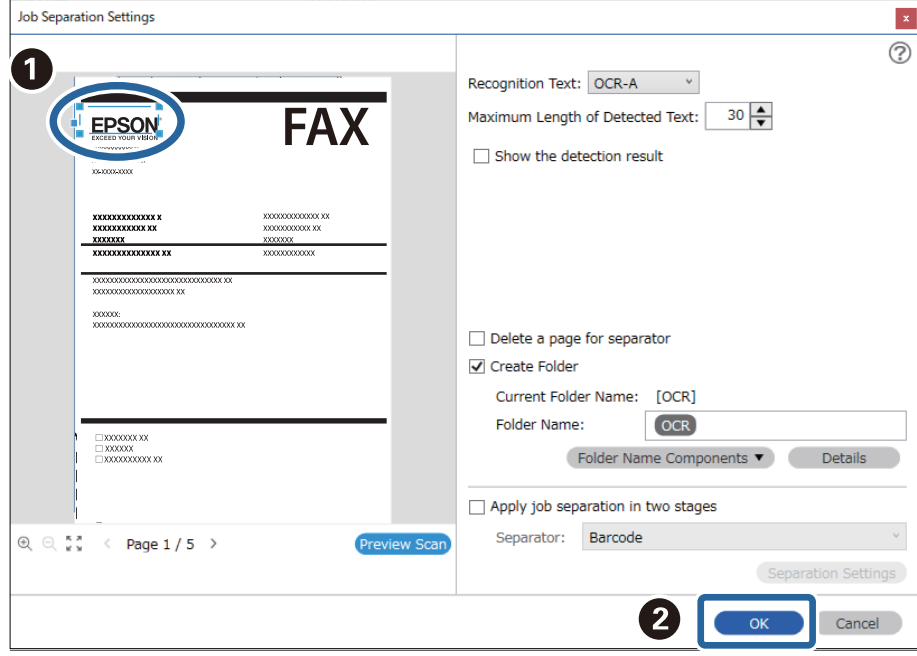

7. **Ayrıntılar** öğesine tıklayın.

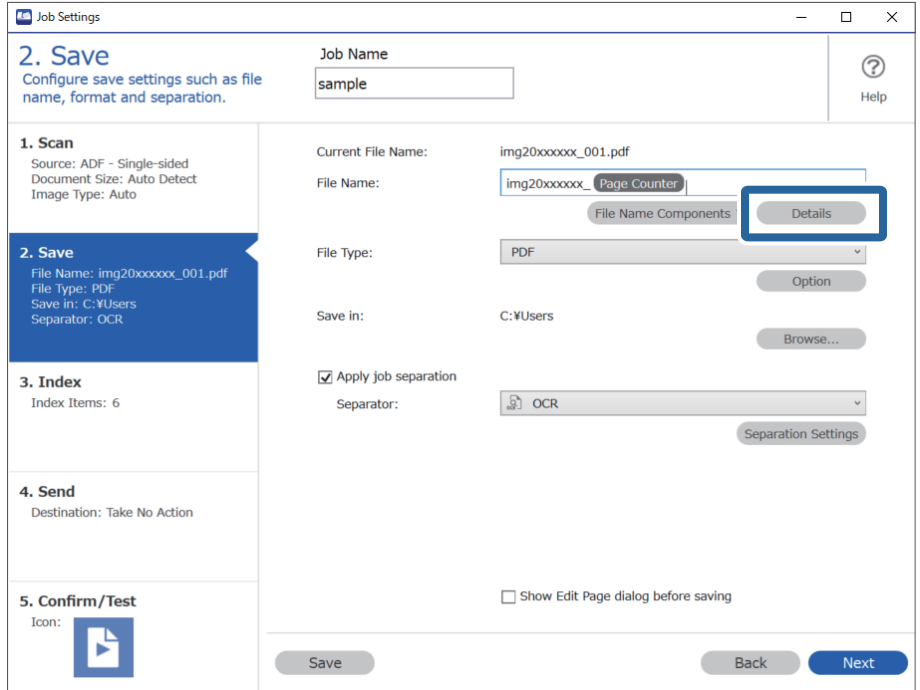

*Not:*

*Dosya Adı Bileşenleri kısmından Optik Karakter Tanıma öğesini seçmek için Ayrıntılar kısmından ayarları yapın ve seçin.*

8. **Ad Bileşeni Ayarları** ekranında, **Optik Karakter Tanıma** öğesine tıklayıp, **Metin Tanıma** kısmından, okunan metnin dilini seçin.

3. adımda belirlenen ile metin için aynı dili ayarlayın.

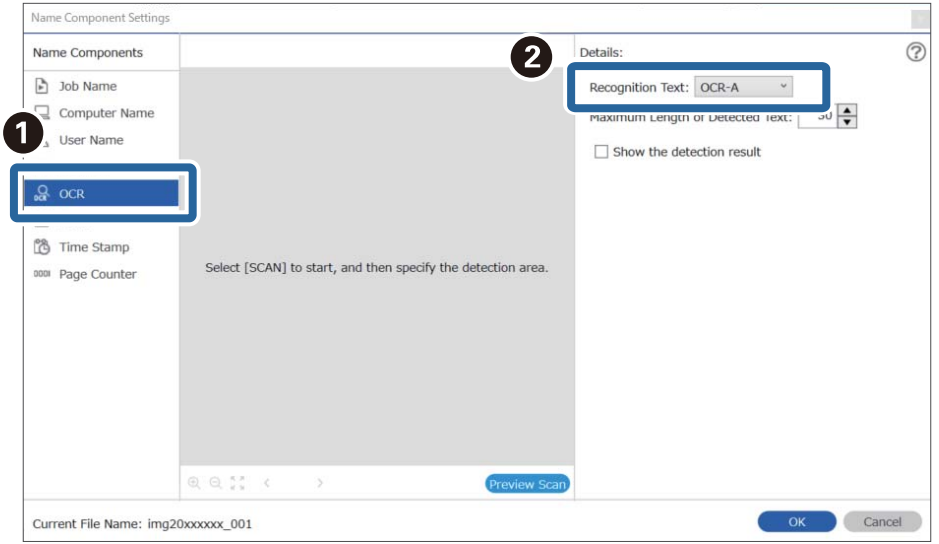

9. OCR metni algılama alanını ayarlamak için belgeyi tarayıcıya yerleştirin ve ardından **Tara** öğesine tıklayın.

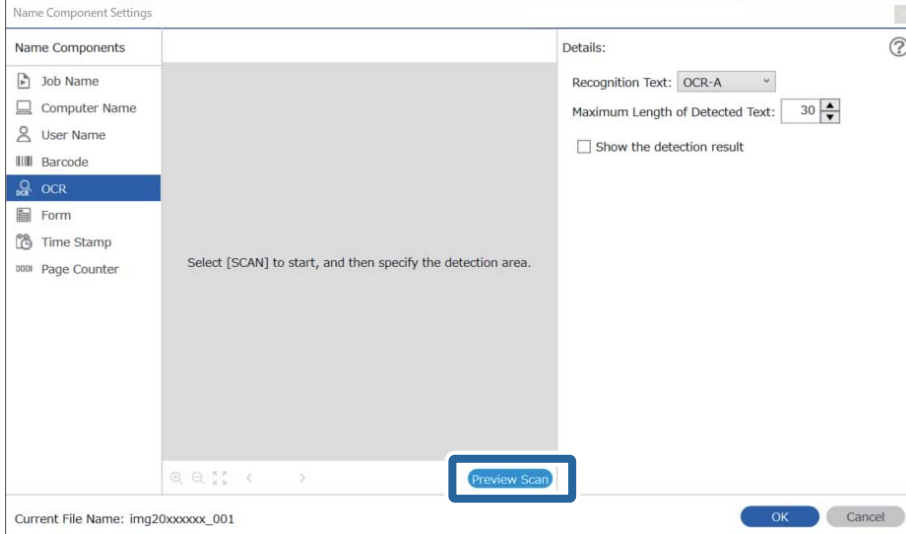

10. **Tarama Ayarları** ekranında **Tamam** öğesine tıklayın.

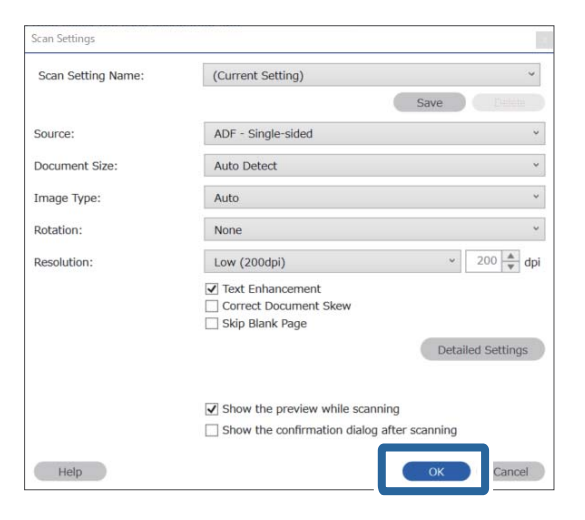

- 11. Taranmış önizleme görüntüsünde, metin algılama alanını belirtin. Başlangıç noktasına tıklayın ve ardından metin algılama alanını belirlemeniz için mavi sınırların görüntülenmesi için sürükleyin.
	- 5. adımda belirlenen ile aynı alanı ayarlayın.

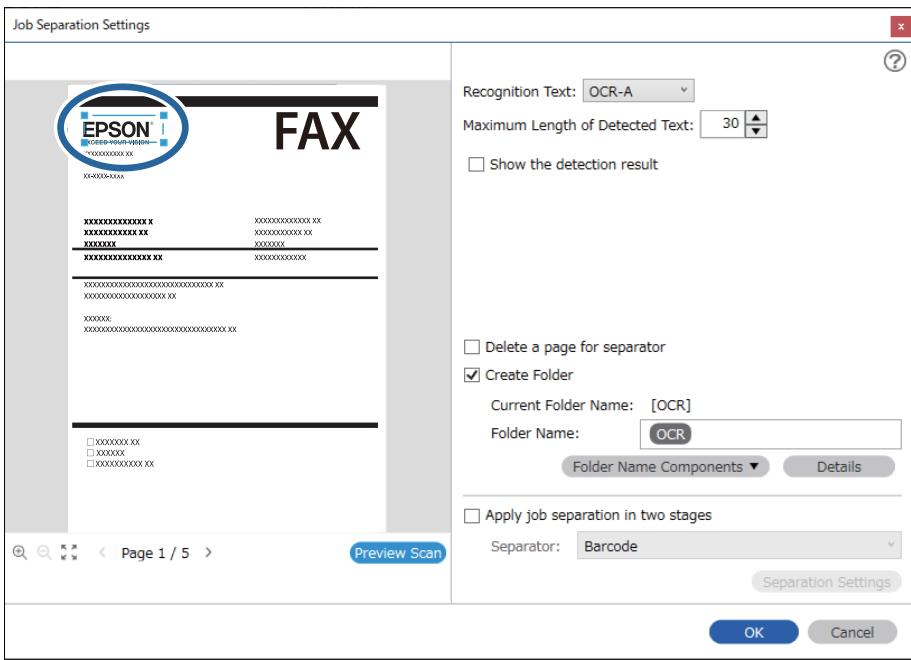

- ❏ *Algılanan Metnin Maksimum Uzunluğu alanında, belirtilen alanda algılanan metinden dosya adı için kullanılacak maksimum karakter sayısını belirleyebilirsiniz.*
- ❏ *Metnin doğru şekilde okunup okunmadığını kontrol etmek için Algılama sonucunu göster öğesini seçin. Tarama sonrasında görüntülenen ekrandan, tanınan alanı ve metni kontrol edebilirsiniz. Ayrıca alanı yeniden belirleyebilir ve metni düzeltebilirsiniz.*

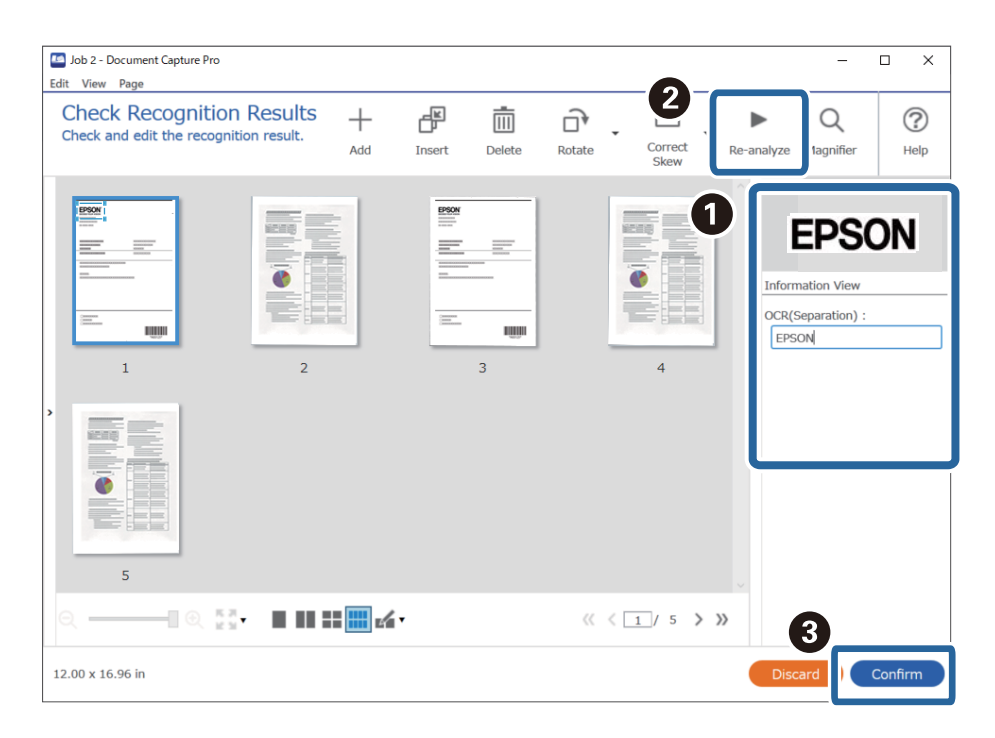

12. **Dosya Adı Bileşenleri** kısmından **Optik Karakter Tanıma** öğesini seçin.

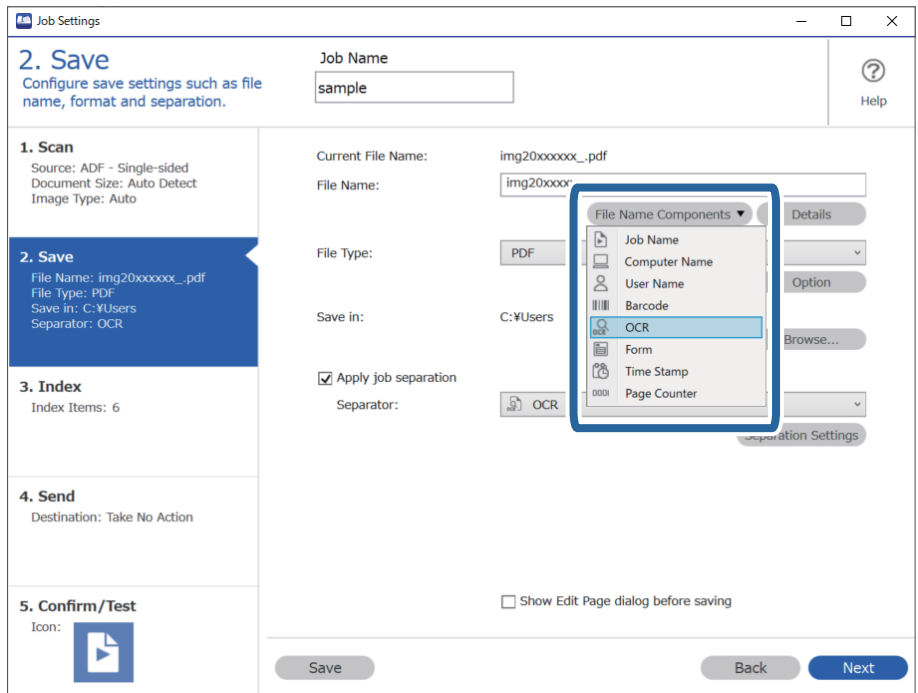

<span id="page-123-0"></span>*Dosya Adı Bileşenleri öğesinin ekleneceği noktayı imlecinizle belirleyebilirsiniz.*

*Sırayı değiştirmek için de, eklenen öğeleri sürükleyip bırakabilirsiniz.*

*Eklenen öğeleri silmek için öğeyi seçip klavyenizde Delete tuşuna basın.*

#### **İlgili Bilgi**

- $\blacktriangleright$  ["Orijinal Belgelerin Yerleştirilmesi" sayfa 33](#page-32-0)
- & ["Document Capture Pro Kullanarak Tarama \(Windows\)" sayfa 63](#page-62-0)

### **Klasörlerin her bir form için oluşturulması ve kaydedilmesi**

Kayıtlı form bilgilerini kullanarak taranan verileri form türüne göre ayırabilir ve klasörler oluşturarak kaydedebilirsiniz.

Bu bölümde, "Forma göre ayırma ve form türünü klasör adı olarak kullanarak kaydetme" işlemi için iş ayarları açıklanmaktadır.

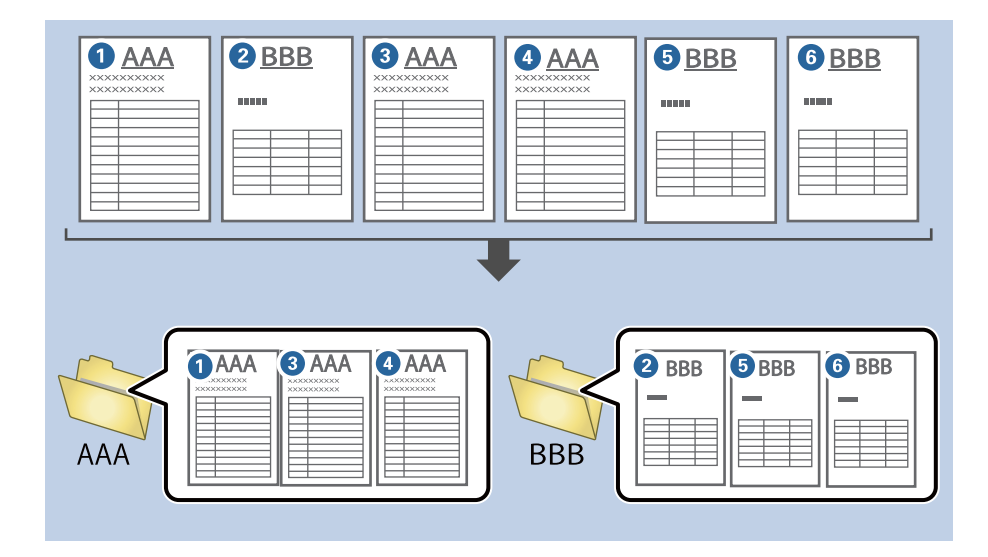

1. **İş Ayarları** ekranını görüntüleyin ve ardından **2. Kaydet** sekmesine tıklayın.

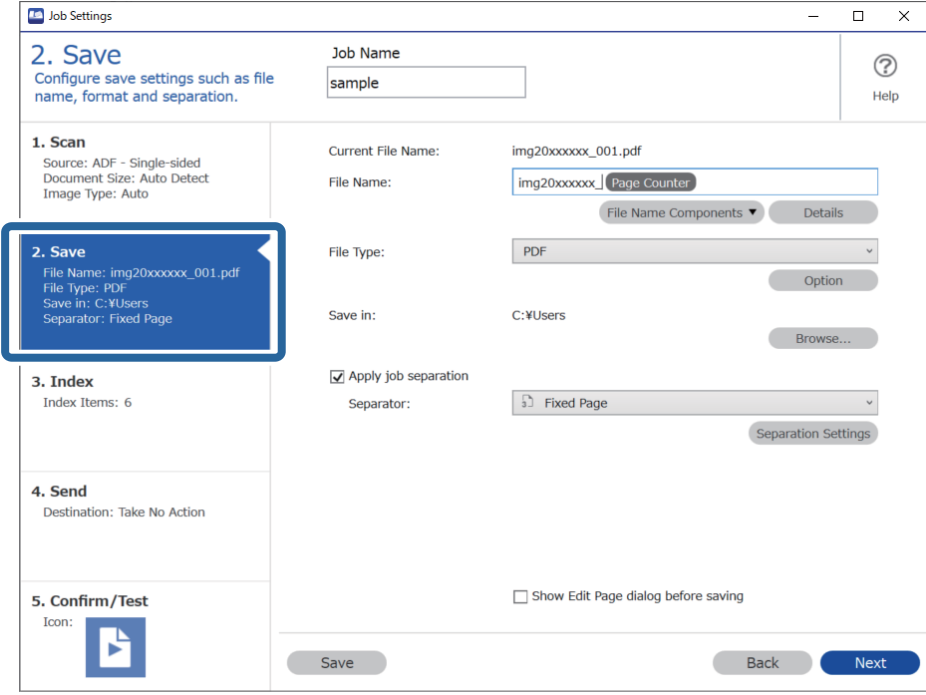

2. **İş ayırma uygula** öğesini **Ayırıcı** içinden **Form** öğesini seçin ve **Ayırma Ayarları** öğesine tıklayın.

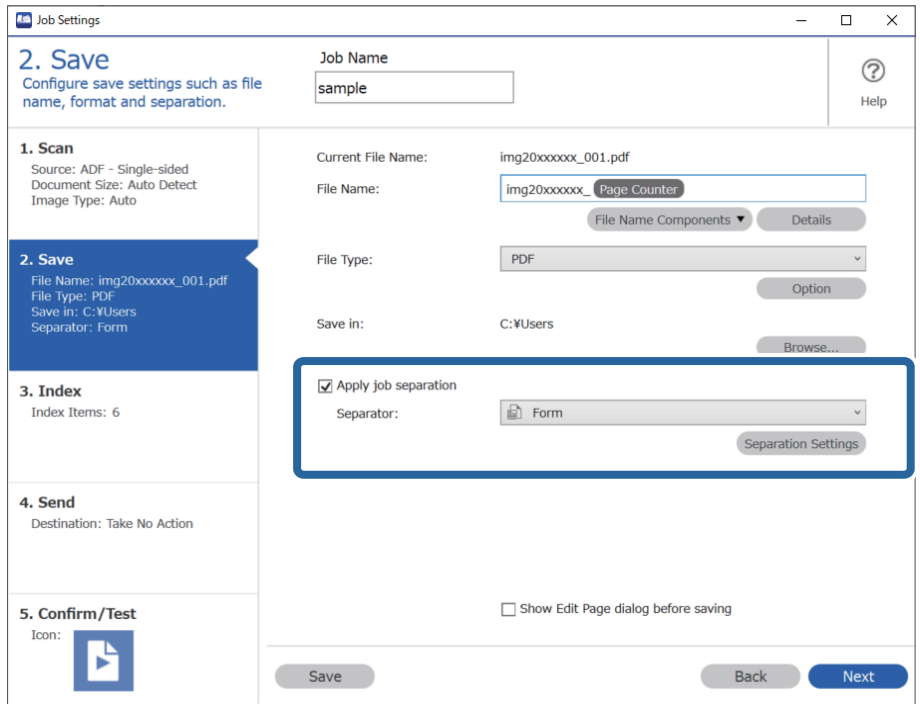

3. İş Ayırma Ayarları ekranında **Ekle** öğesine tıklayın.

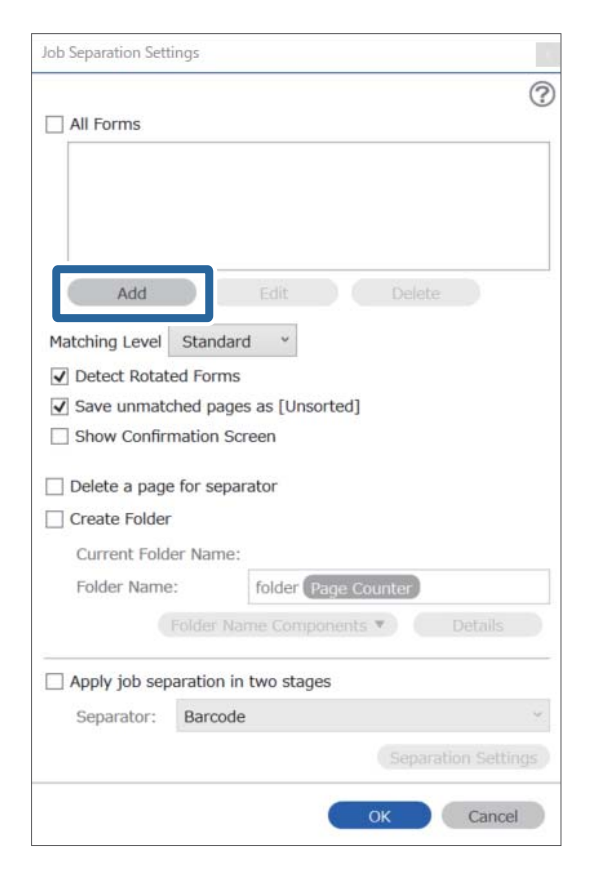

#### *Not:*

*Ayırma için halihazırda kaydedilmiş bir formu kullanmak isterseniz, form adını seçin.*

*Halihazırda kayıtlı form bilgilerini düzenlemek için formu seçin ve ardından Düzenle öğesine tıklayın.*

4. Tarayıcıya kaydetmek istediğiniz form orijinalini yerleştirin ve ardından **Tara** öğesine tıklayın.

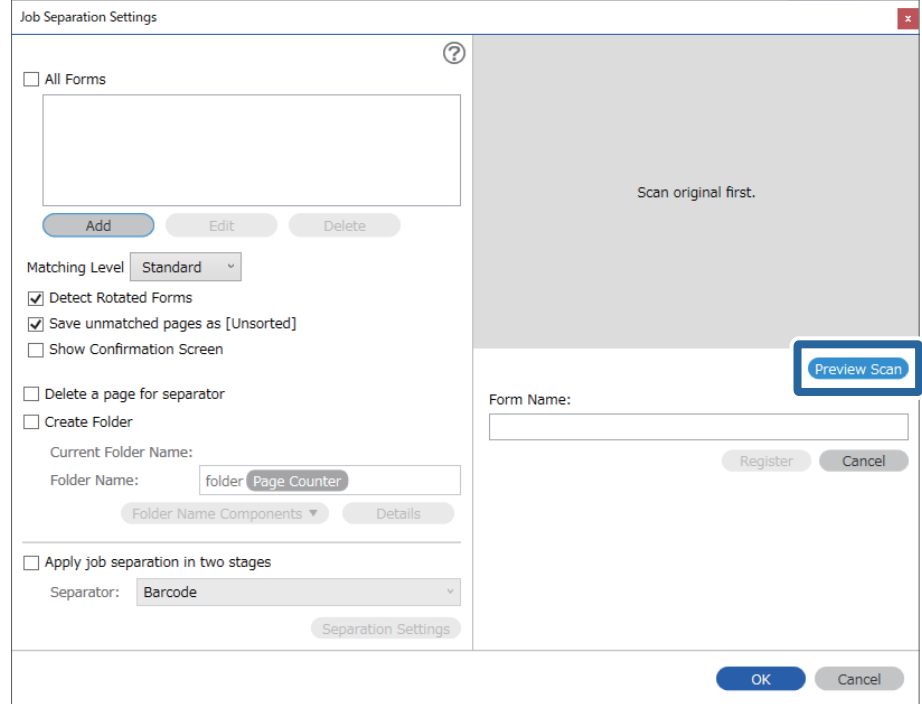

#### *Not:*

*Birden fazla orijinal olsa dahi form bilgilerinin yalnızca bir sayfası kaydedilir.*

5. **Tarama Ayarları** ekranında tarama ayarlarını yapın ve sonra **Tamam** öğesine tıklayın.

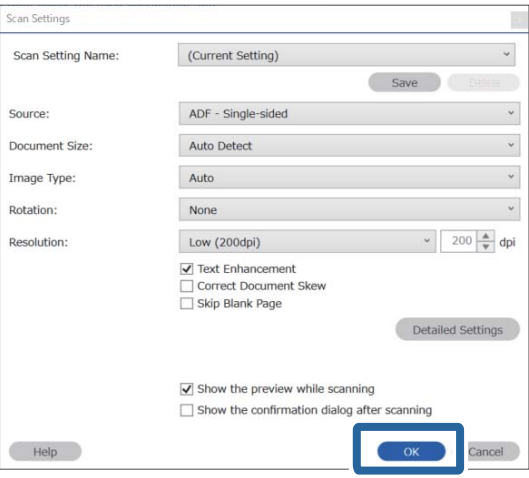

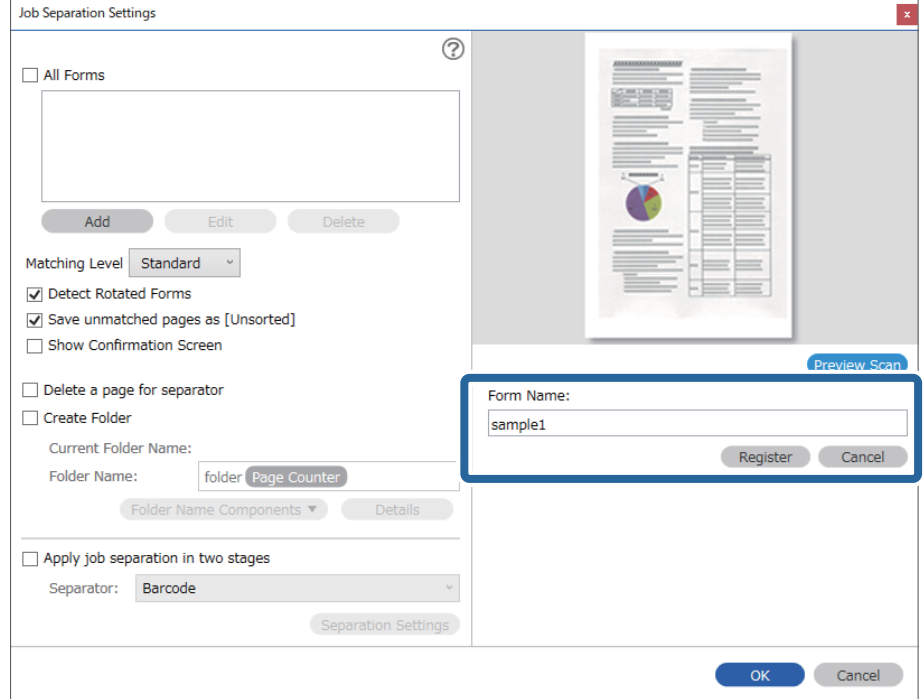

6. Form için bir ad girin ve ardından **Kaydol** öğesine tıklayın.

- 7. Ayırma için kullanmak istediğiniz form bilgilerinin tümünü kaydetmek için 3 ile 6 arası adımları yineleyin.
- 8. **Klasör Adı Bileşenleri** kısmından **Klasör Oluştur** öğesini ve ardından **Form** öğesini seçin.

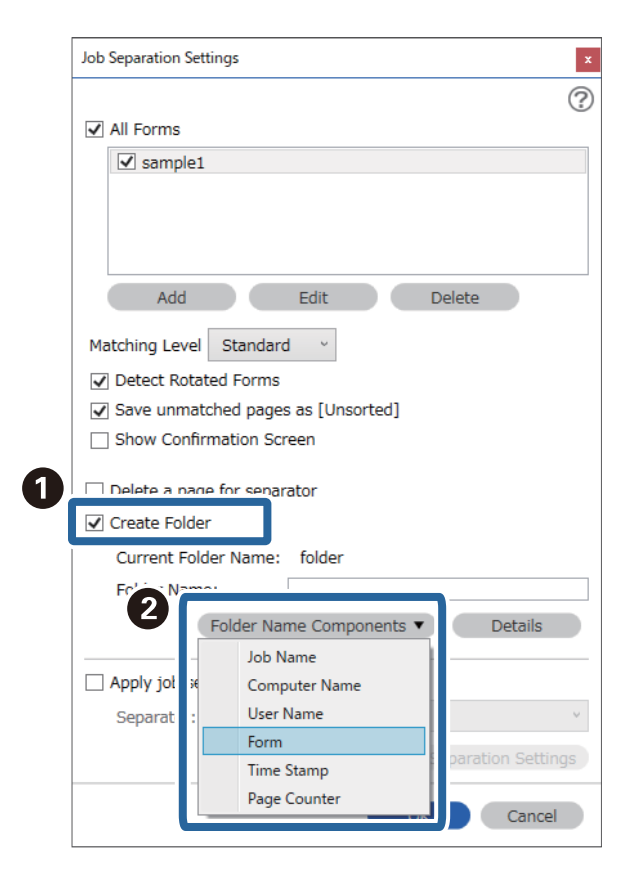

**Form Klasör Adı** öğesine eklenir.

#### **İlgili Bilgi**

- $\blacktriangleright$  ["Orijinal Belgelerin Yerleştirilmesi" sayfa 33](#page-32-0)
- & ["Document Capture Pro Kullanarak Tarama \(Windows\)" sayfa 63](#page-62-0)

# <span id="page-129-0"></span>**Kullanışlı Özellikler**

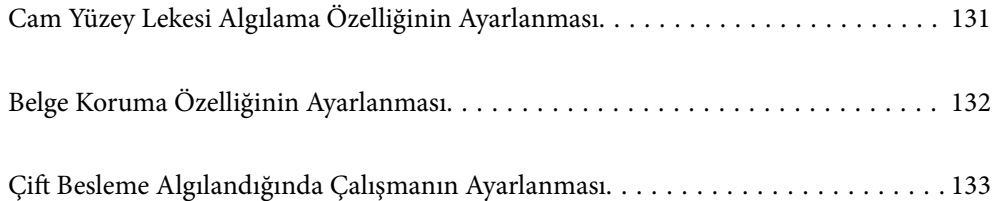

# <span id="page-130-0"></span>**Cam Yüzey Lekesi Algılama Özelliğinin Ayarlanması**

Tarayıcı içindeki cam yüzeyde kir veya toz bulunması nedeniyle görüntüde dikey çizgiler oluşabilir.

**Cam Kiri Algıla** Açık olarak ayarlandığında, tarayıcı, tarayıcı içindeki cam yüzeydeki lekeleri algılar ve bilgisayar ekranınızda bir bildirim görüntüler.

Bir bildirim görüntülendiğinde, özel bir temizleme kiti veya yumuşak bir bez kullanarak tarayıcınız içindeki cam yüzeyi temizleyin.

Varsayılan ayar **Kapalı** olduğunda.

- 1. Epson Scan 2 Utility programını başlatın.
	- ❏ Windows 10

Başlat düğmesine tıklayın ve sonra **EPSON** — **Epson Scan 2 Utility** öğesini seçin.

❏ Windows 8.1/Windows 8

Arama kutusuna yazılımın adını girin ve ardından görüntülenen simgeyi seçin.

❏ Windows 7/Windows Vista/Windows XP

Başlat düğmesine tıklayın ve sonra **Tüm Programlar** veya **Programlar** — **EPSON** — **Epson Scan 2** — **Epson Scan 2 Utility** öğesini seçin.

❏ Mac OS

**Git** — **Uygulamalar** — **Epson Software** — **Epson Scan 2 Utility** öğesini seçin.

2. **Tarayıcı Ayarı** sekmesinde aşağıdaki ayarları yapın.

**Cam Kiri Algıla** öğesini **Açık-Düşük** veya **Açık-Yüksek** olarak ayarlayın.

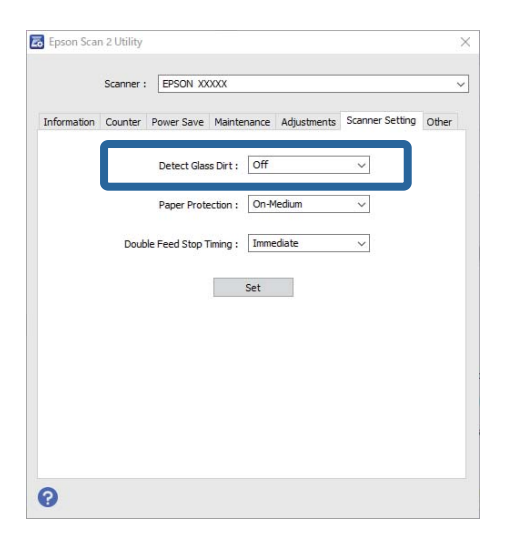

*Not:*

- ❏ *Bazı lekeler doğru şekilde algılanmayabilir.*
- ❏ *Algılama düzgün çalışmazsa ayarları değiştirmeyi deneyin.*

*Herhangi bir leke algılanmazsa Açık-Yüksek öğesini seçin. Lekeler yanlış algılanırsa Açık-Düşük veya Kapalı öğesini seçin.*

3. Ayarları tarayıcıya uygulamak için **Ayar** öğesini seçin.

#### <span id="page-131-0"></span>**İlgili Bilgi**

- & ["Tarayıcının İçini Temizleme" sayfa 148](#page-147-0)
- & ["ADF'den Tararken Düz Çizgiler Görünür" sayfa 169](#page-168-0)
- & ["Cam Kirli Alarmı Kaybolmuyor" sayfa 169](#page-168-0)

# **Belge Koruma Özelliğinin Ayarlanması**

Aşağıdaki koşullar algılandığında belgenin görebileceği hasarı durdurmak için tarama derhal durdurulur.

❏ Bir kağıt besleme hatası oluştuğunda

❏ Bir belge açılı olarak beslendiğinde

Varsayılan ayar **Açık-Orta** olduğunda.

### c*Önemli:*

❏ *Bu özellik, tüm belgelerin hasar görmesini önlemez.*

❏ *Kağıt besleme koşullarına bağlı olarak kağıt besleme hataları algılanamayabilir.*

- 1. Epson Scan 2 Utility programını başlatın.
	- ❏ Windows 10

Başlat düğmesine tıklayın ve sonra **EPSON** — **Epson Scan 2 Utility** öğesini seçin.

❏ Windows 8.1/Windows 8

Arama kutusuna yazılımın adını girin ve ardından görüntülenen simgeyi seçin.

❏ Windows 7/Windows Vista/Windows XP

Başlat düğmesine tıklayın ve sonra **Tüm Programlar** veya **Programlar** — **EPSON** — **Epson Scan 2** — **Epson Scan 2 Utility** öğesini seçin.

❏ Mac OS

**Git** — **Uygulamalar** — **Epson Software** — **Epson Scan 2 Utility** öğesini seçin.

2. **Tarayıcı Ayarı** sekmesinde aşağıdaki ayarları yapın.

**Kağıt Koruması** öğesini **Açık-Düşük**, **Açık-Orta** veya **Açık-Yüksek** olarak ayarlayın.

Bu özelliği etkinleştirmek için kullanmak istediğiniz algılama seviyesini seçin. Her seviyenin ayrıntıları için aşağıdaki tabloya bakın.

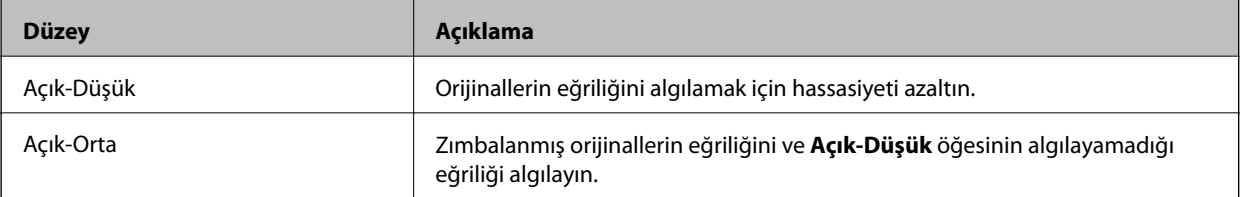

<span id="page-132-0"></span>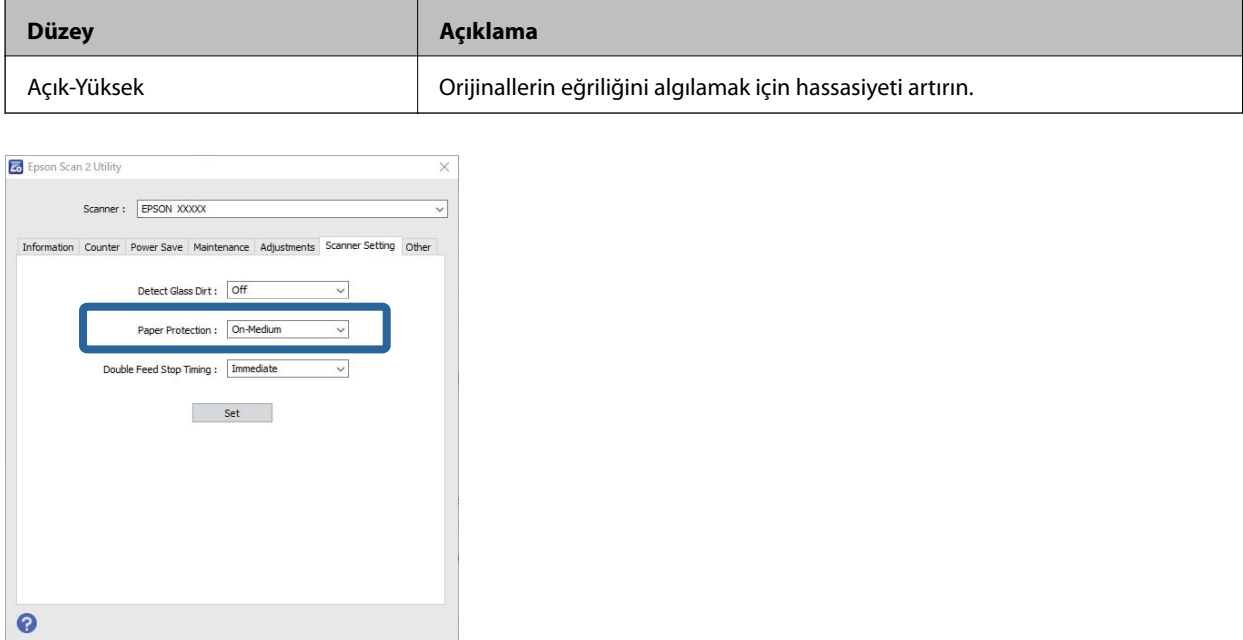

- ❏ *Belgeye, kağıt besleme özelliklerine ve ayarlanan seviyeye bağlı olarak bu özellik doğru çalışmayabilir.*
- ❏ *Plastik kart ve kartonları tararken bu özelliği devre dışı bırakmak için Kapalı öğesini seçin.*
- ❏ *Sıklıkla hatalı pozitif sonuç alıyorsanız, seviyeyi düşürmeyi deneyin.*
- ❏ *Belgenin şekli düzensizse ya da belge açılı olarak taranıyorsa, hatalı olarak bir kağıt besleme hatası biçiminde algılanabilir.*
- ❏ *Birden fazla belge yerleştireceğinizde, belgelerin ön kenarlarının hizalandığından emin olun. Belgelerin ön kenarları hizalanmamışsa, bunlar doğru şekilde taransa dahi hatalı olarak kağıt besleme hatası biçiminde algılanabilir.*
- ❏ *Açılı taramadan kaçınmak için belge kılavuzlarını belge ile hizaladığınızdan emin olun.*
- 3. Ayarları tarayıcıya uygulamak için **Ayar** öğesini seçin.

# **Çift Besleme Algılandığında Çalışmanın Ayarlanması**

Belgelerin çift beslenmesi algılandığında durdurma zamanlamasını ayarlar.

- ❏ Anlık: çift besleme algılanır algılanmaz durdurulur.
- ❏ Çıkardıktan Sonra: çift beslemenin algılandığı belgeler olduğu gibi taranır ancak sonraki belgenin taraması durdurulur.

Taranan görüntüde sorun olmadığından emin olduğunuzda taramaya devam edebilirsiniz.

Varsayılan ayar **Anlık** olduğunda.

- 1. Epson Scan 2 Utility programını başlatın.
	- ❏ Windows 10

Başlat düğmesine tıklayın ve sonra **EPSON** — **Epson Scan 2 Utility** öğesini seçin.

❏ Windows 8.1/Windows 8

Arama kutusuna yazılımın adını girin ve ardından görüntülenen simgeyi seçin.

❏ Windows 7/Windows Vista/Windows XP

Başlat düğmesine tıklayın ve sonra **Tüm Programlar** veya **Programlar** — **EPSON** — **Epson Scan 2** — **Epson Scan 2 Utility** öğesini seçin.

❏ Mac OS

**Git** — **Uygulamalar** — **Epson Software** — **Epson Scan 2 Utility** öğesini seçin.

2. **Tarayıcı Ayarı** sekmesinde aşağıdaki ayarları yapın.

**Çift Besleme Durdurma Zamanlaması** öğesini **Anlık** veya **Çıkardıktan Sonra** olarak ayarlayın.

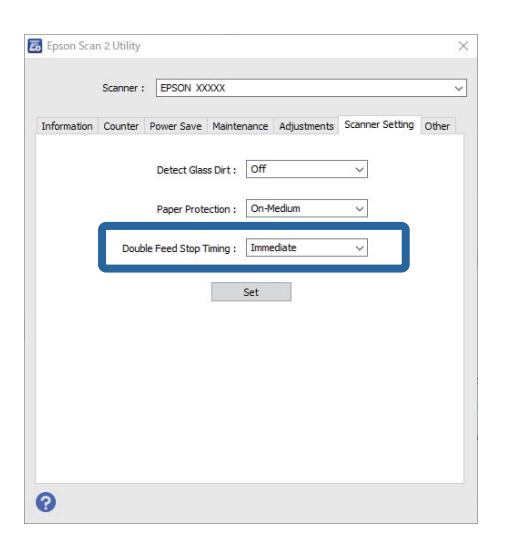

3. Ayarları tarayıcıya uygulamak için **Ayar** öğesini seçin.

# <span id="page-134-0"></span>**Düz Yataklı Tarayıcı Dokunu Kullanma**

[Düz Yataklı Tarayıcı Doku Hakkında. . . . . . . . . . . . . . . . . . . . . . . . . . . . . . . . . . . 136](#page-135-0)

# <span id="page-135-0"></span>**Düz Yataklı Tarayıcı Doku Hakkında**

İsteğe bağlı Düz Yataklı Tarayıcı Doku tarayıcı camından taramanızı sağlar.

*Not:*

*Düz Yataklı Tarayıcı Dokunu kullanabilmek için uygun düz yataklı tarayıcıya ihtiyacınız vardır.*

# **Düz Yataklı Tarayıcı Dokunun Parça Adları ve İşlevleri**

**Ön**

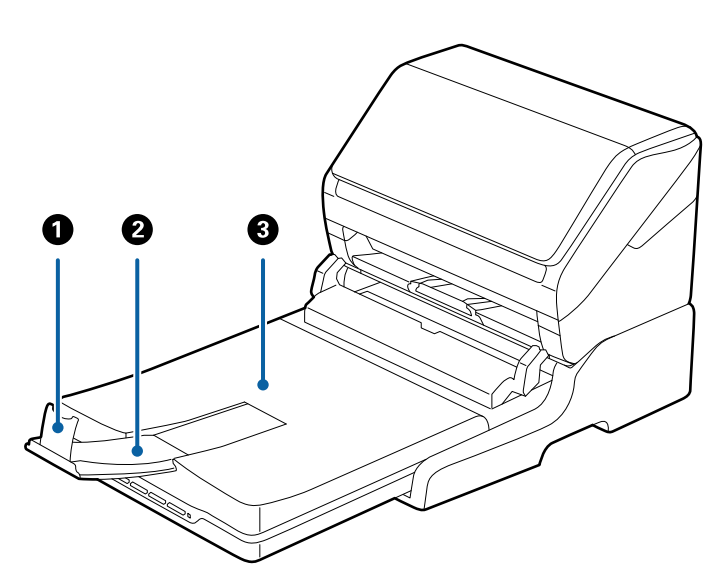

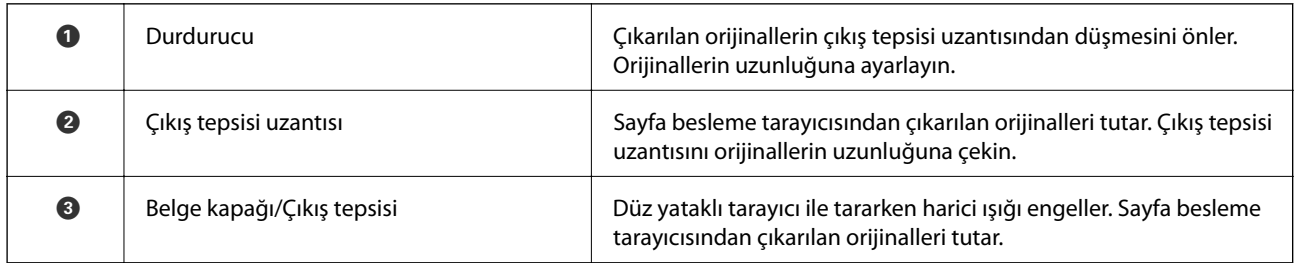

#### **Arka**

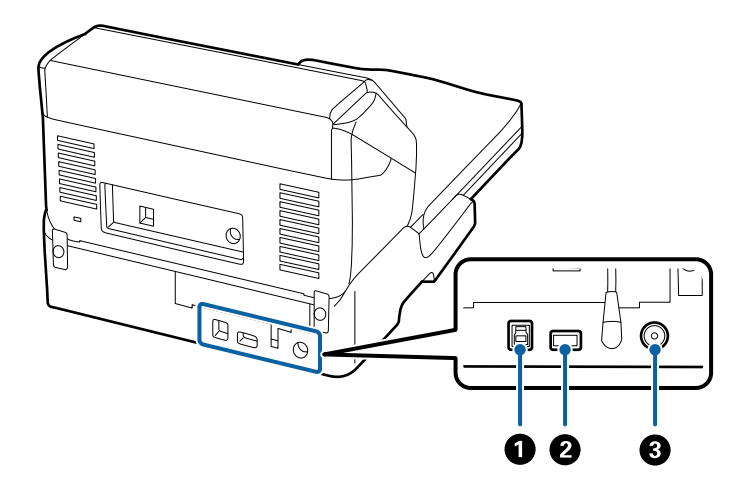

<span id="page-136-0"></span>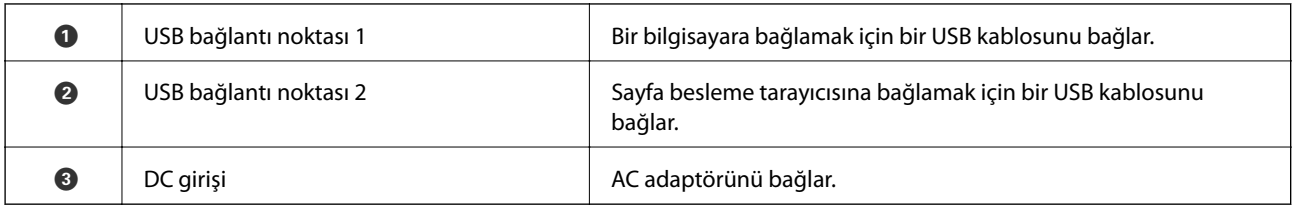

# **Tarayıcı Camından Tarama**

1. Çıkış tepsisini kapatın.

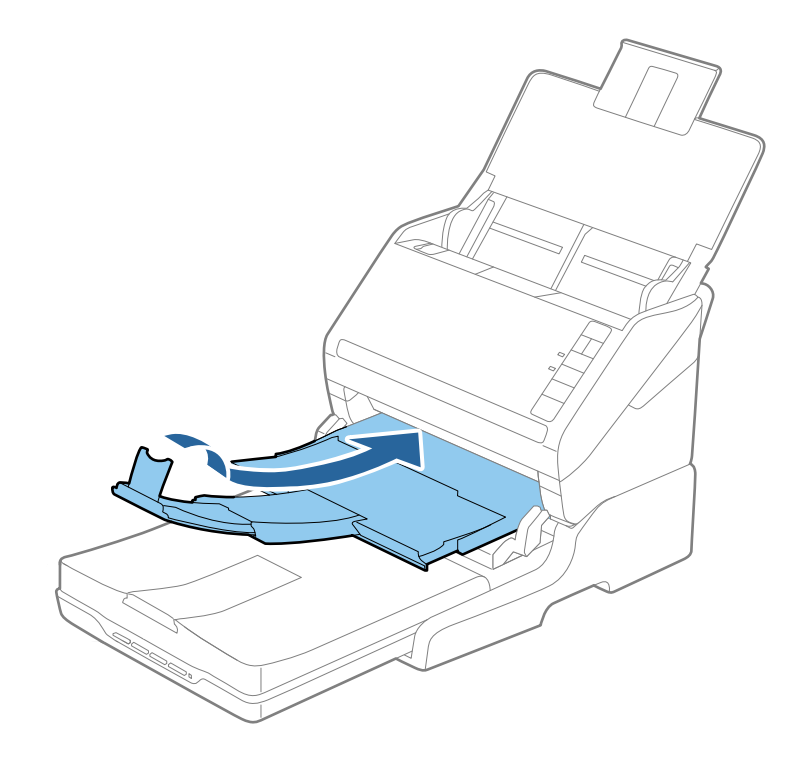

2. Belge kapağını açın.

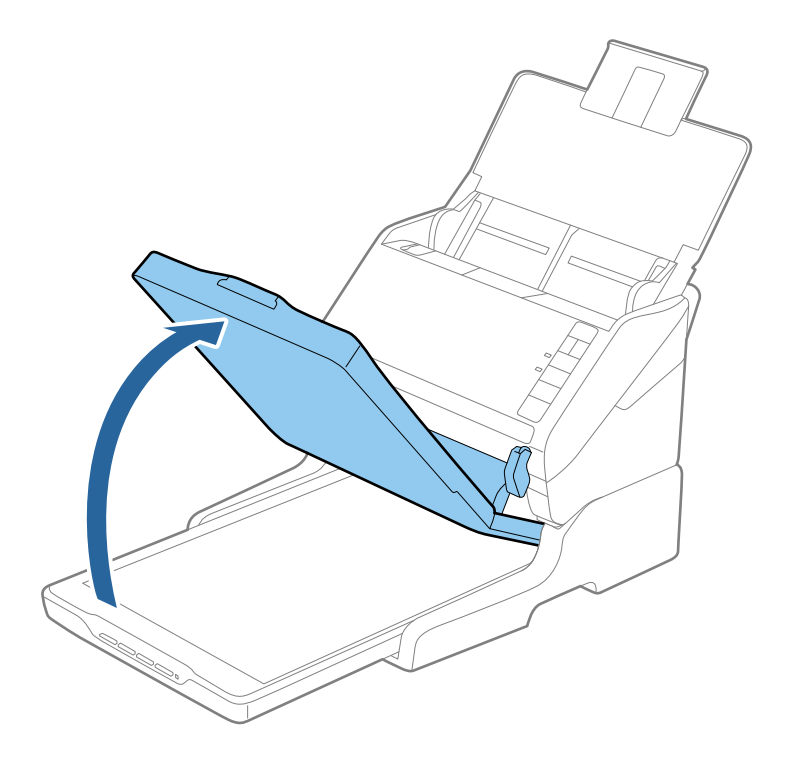

3. Belgeyi ya da fotoğrafı, taramak istediğiniz tarafın üst köşesi tarayıcının ok işaretinin yanındaki köşesine geldiğinden emin olarak ön yüzü aşağı bakar şekilde tarayıcı camına yerleştirin.

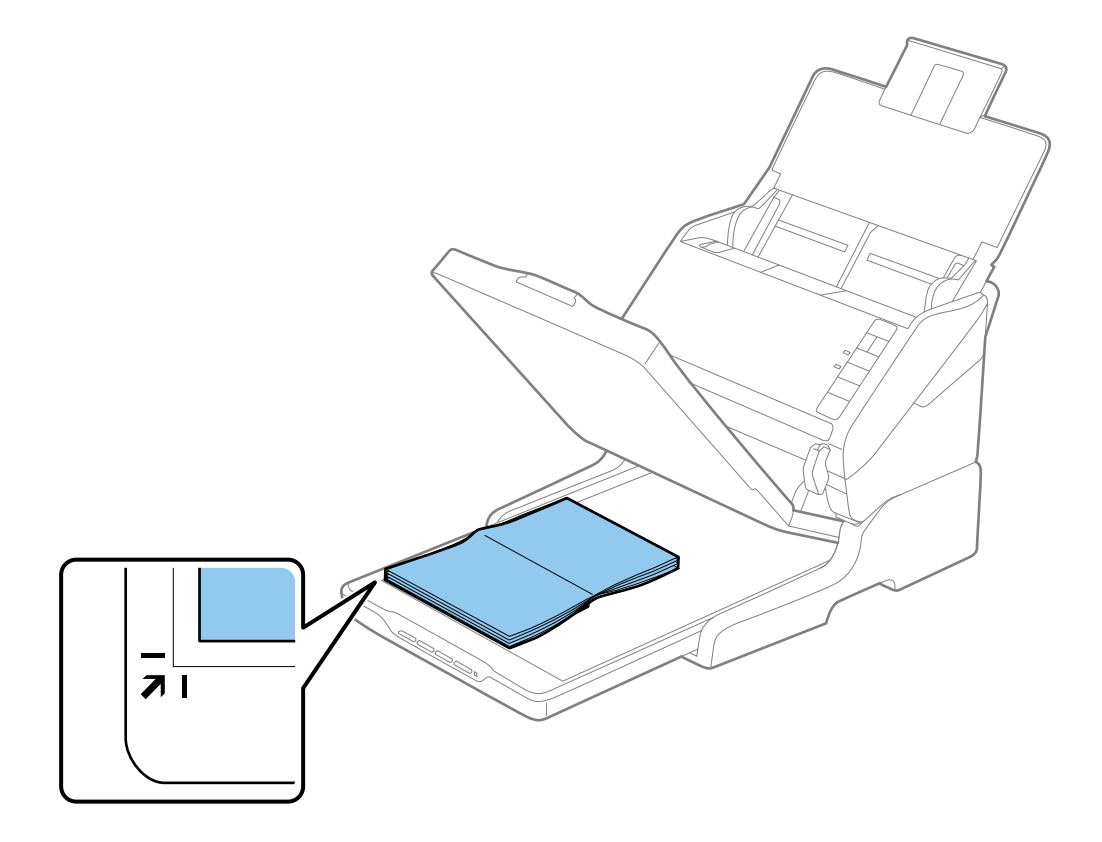

<span id="page-138-0"></span>*Belgeyi aşağıdaki çizimde* A *ve* B *ile gösterilen üst ve yan kenarlardan yaklaşık 2,5 mm (0,1 inç) ötesine taşıyarak kırpmaktan kaçınabilirsiniz.*

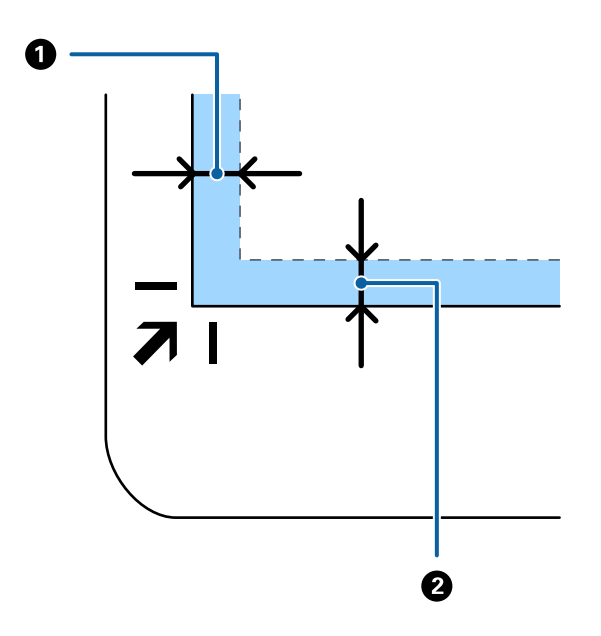

4. Orijinal belgenizin yerinden oynamaması için belge kapağını yavaş bir şekilde kapayın.

#### *Not:*

❏ *Tarayıcı camını her zaman temiz tutun.*

- ❏ *Yapışabilecekleri için, taranan öğeleri uzun süre tarayıcı camında bırakmayın.*
- 5. Document Capture Pro (Windows), Document Capture (Mac OS) veya Epson Scan 2'yi başlatın.
- 6. Tarama ayarı ekranında **Tarayıcı Camı** öğesini **Belge Kaynağı** listesinden seçin.
- 7. Diğer öğeleri gerektiği gibi ayarlayın ve sonra taramayı başlatın.

### **Düz Yataklı Tarayıcı Dokunu Kullanma Hakkında Notlar**

Düz Yataklı Tarayıcı Dokunu yatay ve sağlam bir yüzeye yerleştirin.

#### **ADF'den Tarama Hakkında Notlar**

Düz Yataklı Tarayıcı Doku kullanılarak ADF'den tararken, orijinallerin uzunluğuna bağlı olarak giriş tepsisi, çıkış tepsisi ve durdurucu işlemleri değişir. Aşağıdakilerden birini yapın.

*Not:*

*Giriş tepsisi, çıkış tepsisi ve durdurucu dışındaki diğer işlemler için orijinalleri yerleştirme açıklamalarına bakın.*

#### **A5'ten (210 mm) kısa orijinaller**

Giriş tepsisini açın. Çıkış tepsisini kaydırarak çıkarın, çıkış tepsisi uzantısını genişletin ve sonra durdurucuyu kaydırın.

- ❏ *Orijinalin uzunluğundan biraz daha uzun olacak şekilde çıkış tepsisi uzantılarını dışarı çekip uzattığınızdan emin olun ve çıkarılan orijinaller çıkış tepsisinde rahatça yığınlanabilecek şekilde durdurucuyu kaldırın.*
- ❏ *Taranmakta olan orijinaller için durdurucu konumunu en iyi konuma kolayca ayarlayabileceğiniz şekilde durdurucu, orta çıkış uzantısında ileri ve geri hareket edebilir.*

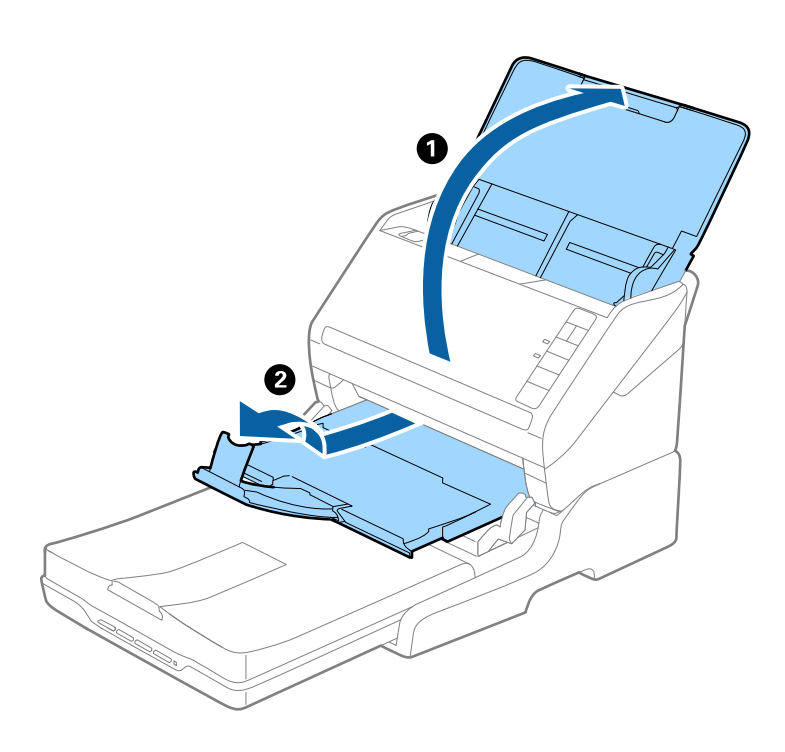

#### **A5 (210 mm) veya A4'e kadar uzun (297 mm) orijinaller**

Giriş tepsisini açın ve uzatın ve sonra Düz Yataklı Tarayıcı Dokunun durdurucusunu yükseltin.

- ❏ *Durdurucuyu orijinalin uzunluğundan biraz daha uzun olacak şekilde kaldırıp kaydırdığınızdan emin olun. Bu, çıkarılan orijinallerin çıkış tepsisinde rahatça yığınlanmasını sağlar.*
- ❏ *Taranmakta olan orijinaller için durdurucu konumunu en iyi konuma kolayca ayarlayabileceğiniz şekilde durdurucu, orta çıkış uzantısında ileri ve geri hareket edebilir.*

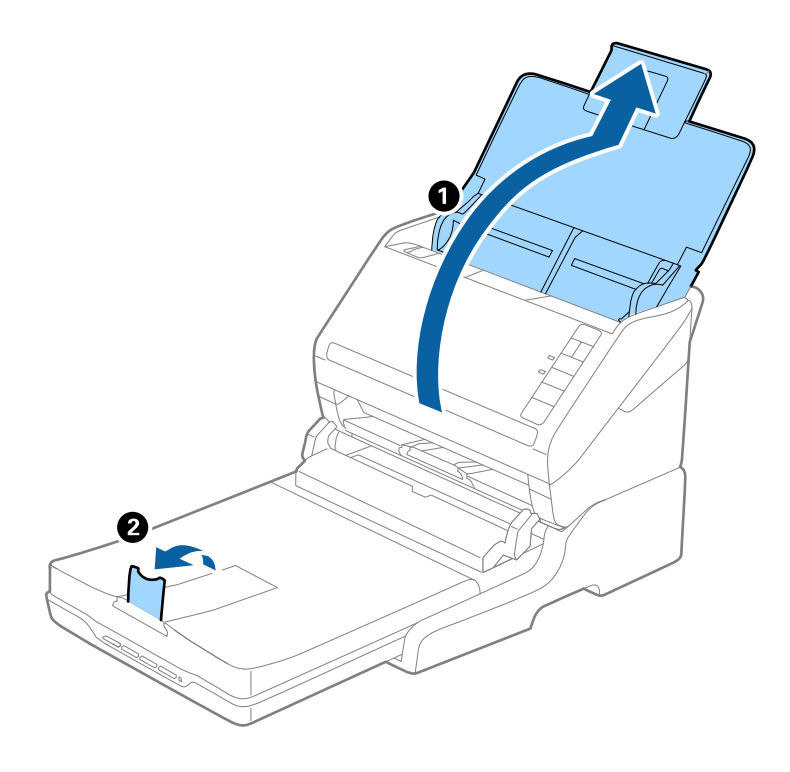

#### **A4 (297 mm) — Legal'den (355,6 mm) daha uzun orijinaller**

Giriş tepsisini açın ve uzatın, Düz Yataklı Tarayıcı Dokunun çıkış tepsisi uzantısını dışarı kaydırın ve sonra durdurucuyu kaldırın.

- ❏ *Orijinalin uzunluğundan biraz daha uzun olacak şekilde çıkış tepsisi uzantılarını dışarı çekip uzattığınızdan emin olun ve çıkarılan orijinaller çıkış tepsisinde rahatça yığınlanabilecek şekilde durdurucuyu kaldırın.*
- ❏ *Taranmakta olan orijinaller için durdurucu konumunu en iyi konuma kolayca ayarlayabileceğiniz şekilde durdurucu, orta çıkış uzantısında ileri ve geri hareket edebilir.*

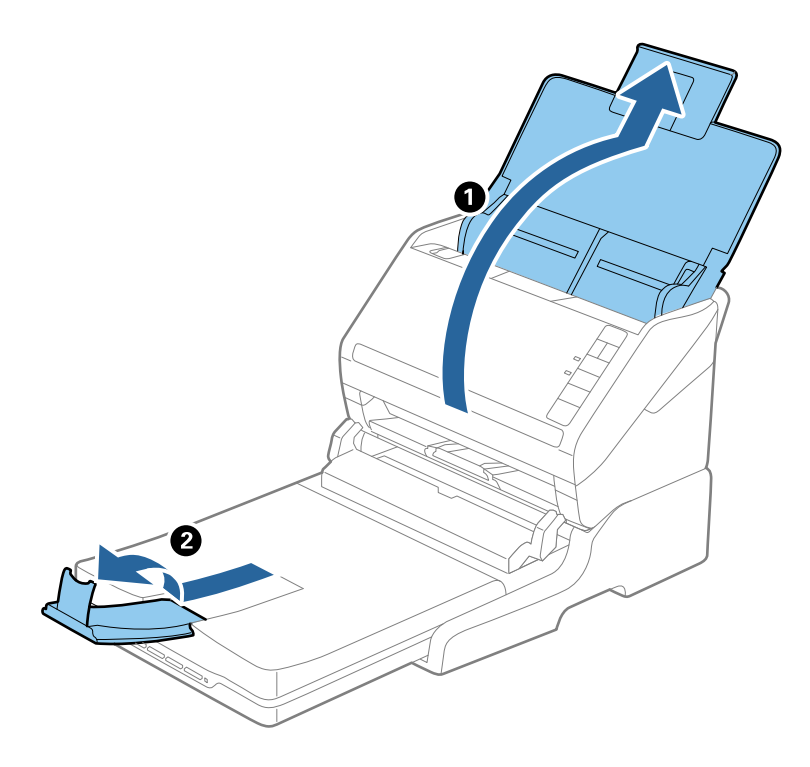

#### **Legal'den (355,6 mm) daha uzun orijinaller**

Giriş tepsisini açın. Giriş tepsisi uzantısını ve çıkış tepsisi uzantılarını uzatmayın ve durdurucuyu kaldırmayın.

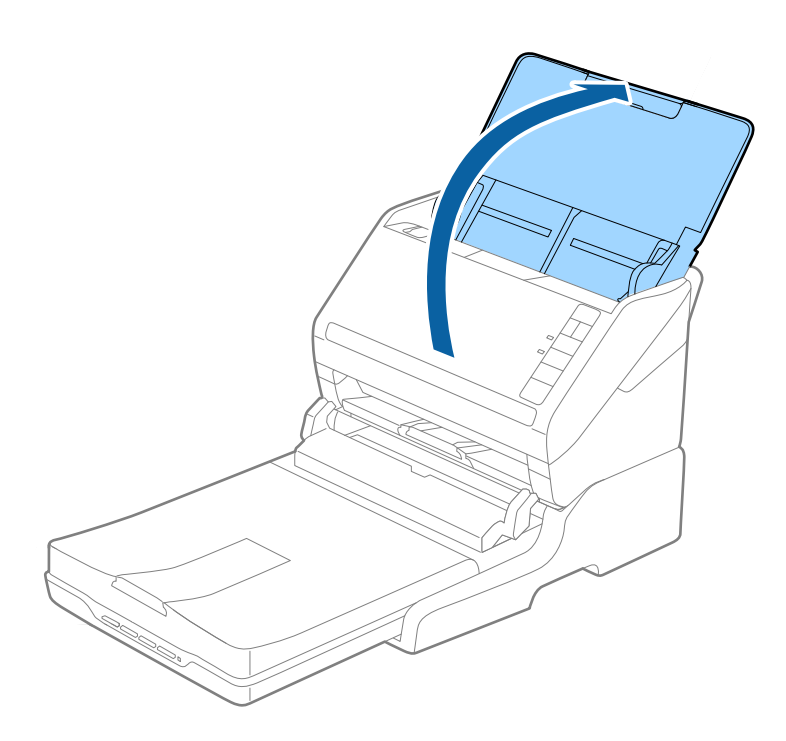

### <span id="page-142-0"></span>**Bakım**

### **Düz Yataklı Tarayıcı Dokunu Temizleme**

Düz Yataklı Tarayıcı Dokunuzu optimum durumda saklamak için, düzenli olarak temizlemek için aşağıdaki adımları izleyin.

#### c*Önemli:*

- ❏ *Düz Yataklı Tarayıcı Dokunu temizlemek için asla alkol, tiner veya aşındırıcı çözücü madde kullanmayın. Bu kimyasallar Düz Yataklı Tarayıcı Doku bileşenlerine olduğu gibi, kasaya da zarar verebilir.*
- ❏ *Tarayıcı mekanizmasına veya elektronik bileşenlere sıvı sıçratmamaya dikkat edin. Bu, mekanizma ve devrelerde kalıcı zarara neden olabilir.*
- ❏ *Düz Yataklı Tarayıcı Dokunu üzerine yağ püskürtmeyin.*
- ❏ *Düz Yataklı Tarayıcı Doku kasasını hiçbir zaman açmayın.*
- 1. Sayfa besleme tarayıcısını kapatmak için  $\bigcup$  düğmesine basın.

#### *Not:*

*Düz yataklı tarayıcı üzerinde güç düğmesi yoktur.*

2. AC adaptörünün fişini çekin ve sonra bilgisayara bağlı USB kablosunun Düz Yataklı Tarayıcı Doku ile olan bağlantısını kesin.

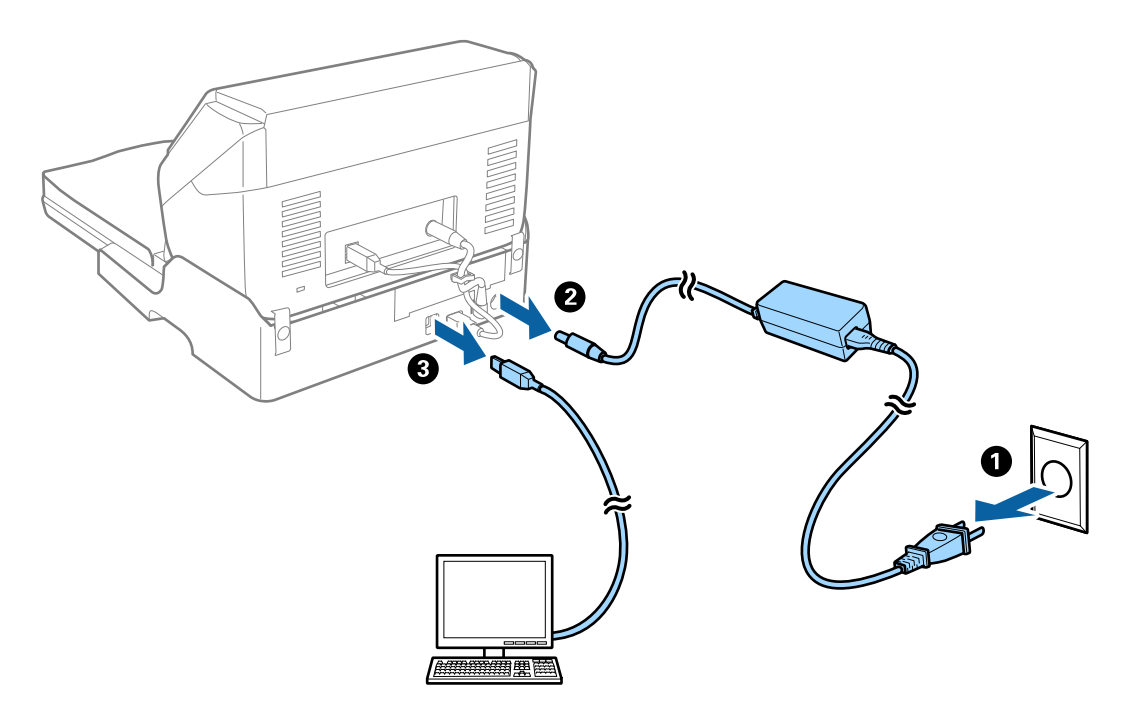

3. Dış kasadaki kiri yumuşak bir bezle silin.

Kasa çok kirli ise yumuşak bir bezi su ile nemlendirin ve iyice sıkın ve sonra kalan izleri silin. Sonra, kasayı silmek için yumuşak, kuru bir bez kullanın.

### **Düz Yataklı Tarayıcı Dokunu Aktarma ve Taşıma**

# !*Dikkat:*

*Düz Yataklı Tarayıcı Dokunu kaldırırken, ellerinizi aşağıda gösterilen konumlara yerleştirin. Düz Yataklı Tarayıcı Dokunu diğer konumlarda tutarak kaldırırsanız, Düz Yataklı Tarayıcı Dokunu yerleştirirken Düz Yataklı Tarayıcı Doku düşebilir veya parmaklarınızı kıstırabilirsiniz.*

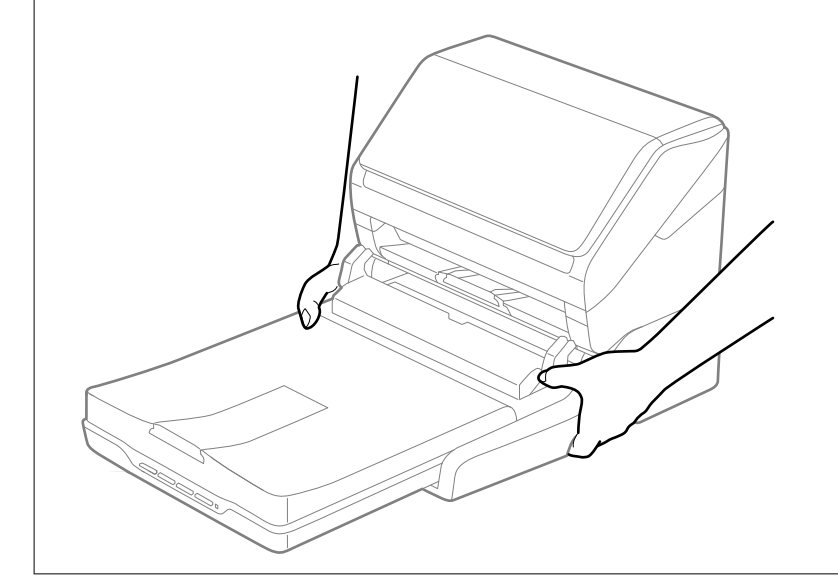

#### *Düz Yataklı Tarayıcı Dokunu Kısa Bir Mesafeye Taşıma*

1. Sayfa besleme tarayıcısını kapatmak için  $\bigcup$  düğmesine basın.

*Not: Düz yataklı tarayıcı üzerinde güç düğmesi yoktur.*
<span id="page-144-0"></span>2. AC adaptörünün fişini çekin ve sonra bilgisayara bağlı USB kablosunun Düz Yataklı Tarayıcı Doku ile olan bağlantısını kesin.

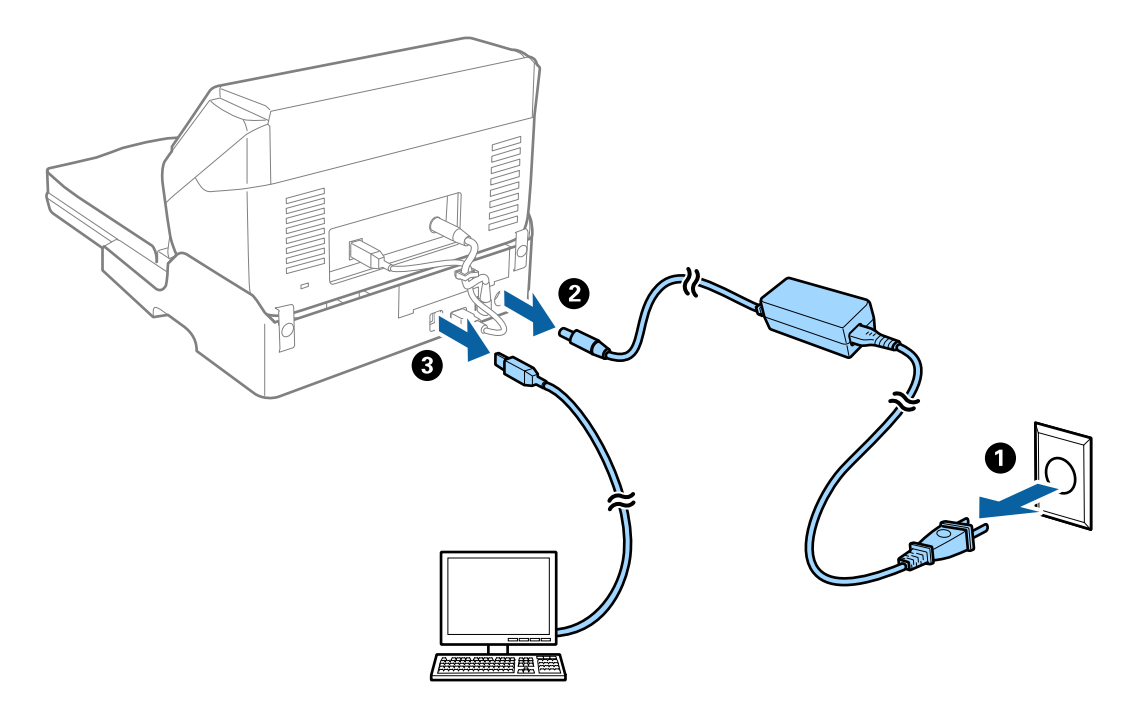

3. Düz Yataklı Tarayıcı Dokunu titreşimlere maruz bırakmayın ve taşırken düz tutun.

#### *Düz Yataklı Tarayıcı Dokunu Taşıma*

Aşağıdaki prosedüre başlamadan önce yanınızda kurulum kılavuzunun olduğundan emin olun.

1. Sayfa besleme tarayıcısını kapatmak için  $\bigcup$  düğmesine basın.

```
Not:
Düz yataklı tarayıcı üzerinde güç düğmesi yoktur.
```
- 2. Sayfa besleme tarayıcısını, düz yataklı tarayıcıyı ve Düz Yataklı Tarayıcı Dokunu ayırmak için Düz Yataklı Tarayıcı Doku ile sağlanan kurulum kılavuzunda açıklanan prosedürü tersten uygulayarak kurulum prosedürünü gerçekleştirin.
- 3. Düz Yataklı Tarayıcı Doku ile gelen ambalaj malzemelerini takın ve sonra Düz Yataklı Tarayıcı Dokuna tam uyacak şekilde orijinal kutusuna veya benzer bir kutuya yeniden paketleyin.

## **Düz Yataklı Tarayıcı Doku Sorunlarını Giderme**

## **Tarayıcı Camında Tararken Düzensiz Renkler, Kir, Noktalar Gibi Sorunlar Görünüyor**

- ❏ Tarayıcı camını temizleyin.
- ❏ Orijinal malzemeye yapışmış pislikleri veya kirleri giderin.

❏ Orijinal malzemeye veya belge kapağına çok fazla kuvvet uygulayarak bastırmayın. Çok fazla kuvvetle bastırırsanız, bulanıklık, lekeler ve noktalar oluşabilir.

## **Tarayıcı Camında Doğru Alan Taranamıyor**

- ❏ Orijinalin, hizalama işaretlerine göre düzgün yerleştirildiğinden emin olun.
- ❏ Taranan görüntünün kenarı eksikse, orijinali biraz tarayıcı camının kenarından öteye taşıyın.

## **Kitapçığın Kenar Boşlukları Bozuk veya Bulanık Ciltlenmiş**

Tarayıcı camında bir kitapçık tararken, karakterler ciltleme kenar boşluğunda bozuk veya bulanık görünebilir. Bu sorun oluşursa, taranan görüntüyü bir **Aranabilir PDF** olarak kaydettiğinizde metin düzgün tanınmaz.

Ciltleme kenar boşluğunun bozulmasını veya bulanıklığını azaltmak için, yavaşça belgenin kapağını basılı tutun ve tarama kitapçığı düzleştirene kadar basılı tutun. Tararken kitapçığı taşımadığınızdan emin olun.

c*Önemli:*

*Belge kapağına çok fazla güçle basmayın. Aksi halde, kitapçık veya tarayıcı hasar görebilir.*

## **Görüntünün Arka Planında Ofset Görünüyor**

Orijinalin arkasındaki görüntüler taranan görüntüde görünebilir.

❏ Epson Scan 2'de, **Gelişmiş Ayarlar** sekmesini seçin ve sonra **Parlaklık** öğesini ayarlayın.

Bu özellik kullanılamayabilir **Ana Ayarlar** sekmesi > **Görüntü Türü** veya **Gelişmiş Ayarlar** sekmesindeki diğer ayarlara bağlı olarak kullanılamayabilir.

- ❏ Epson Scan 2'de, **Gelişmiş Ayarlar** sekmesini ve sonra **Görüntü Seçeneği** > **Metin Geliştirme** öğesini seçin.
- ❏ Tarayıcı camından tararken, orijinalin arkasına siyah kağıt veya masa pedi yerleştirin.

# <span id="page-146-0"></span>**Bakım**

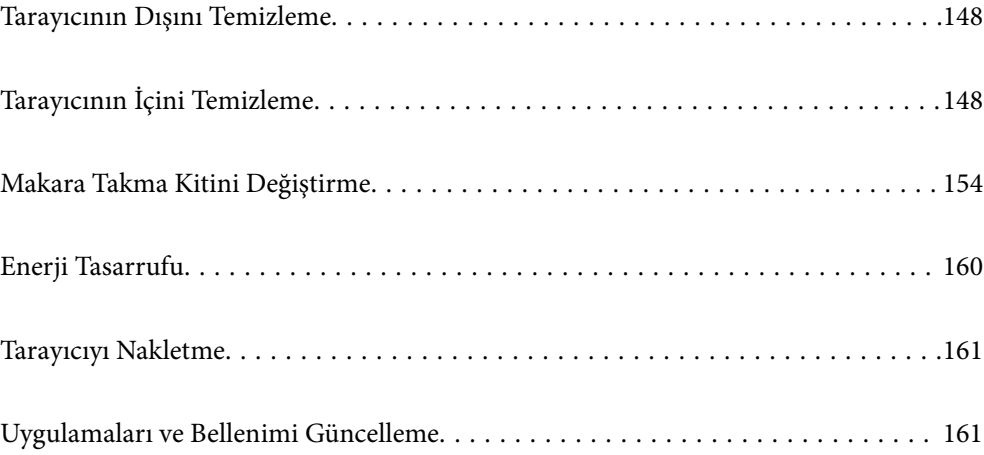

# <span id="page-147-0"></span>**Tarayıcının Dışını Temizleme**

Temiz bir bezle veya yumuşak deterjan ve suyla nemlendirilmiş bir bezle dış kasadaki izleri silin.

## c*Önemli:*

- ❏ *Tarayıcıyı temizlemek için asla alkol, tiner veya aşındırıcı çözücü madde kullanmayın. Deformasyon veya renk solması olabilir.*
- ❏ *Ürünün içine su girmesine izin vermeyin. Bu, bir arızanın oluşmasına neden olabilir.*
- ❏ *Tarayıcının kasasını hiçbir zaman açmayın.*
- 1. Tarayıcıyı kapatmak için  $\bigcup$  düğmesine basın.
- 2. AC adaptörünü tarayıcıdan çıkarın.
- 3. Hafif deterjan ve suyla ıslatılmış bir bezle dış gövdeyi temizleyin.

# **Tarayıcının İçini Temizleme**

Tarayıcıyı bir süre kullandıktan sonra, silindir üzerindeki kağıt ve oda tozu veya tarayıcı içindeki cam bölüm kağıt besleme veya taranan görüntü kalitesi sorunlarına neden olabilir. Her 5,000 taramada bir tarayıcının içini temizleyin.

Epson Scan 2 Utility'de en son tarama sayısını kontrol edebilirsiniz.

Bir yüzeye çıkması zor bir madde bulaştıysa izleri çıkarmak için orijinal bir Epson temizleme kiti kullanın. İzleri kaldırmak için temizleme bezi üzerinde az miktarda bir temizleyici kullanın.

#### c*Önemli:*

- ❏ *Tarayıcıyı temizlemek için asla alkol, tiner veya aşındırıcı çözücü madde kullanmayın. Deformasyon veya renk solması olabilir.*
- ❏ *Tarayıcı üzerine kesinlikle sıvı veya yağ püskürtmeyin. Ekipmana veya devrelere hasar verme anormal çalışmaya neden olabilir.*
- ❏ *Tarayıcının kasasını hiçbir zaman açmayın.*
- 1. Tarayıcıyı kapatmak için  $\mathcal{O}$  düğmesine basın.
- 2. AC adaptörünü tarayıcıdan çıkarın.

3. Kapak açmak kolunu çekin ve tarayıcı kapağını açın.

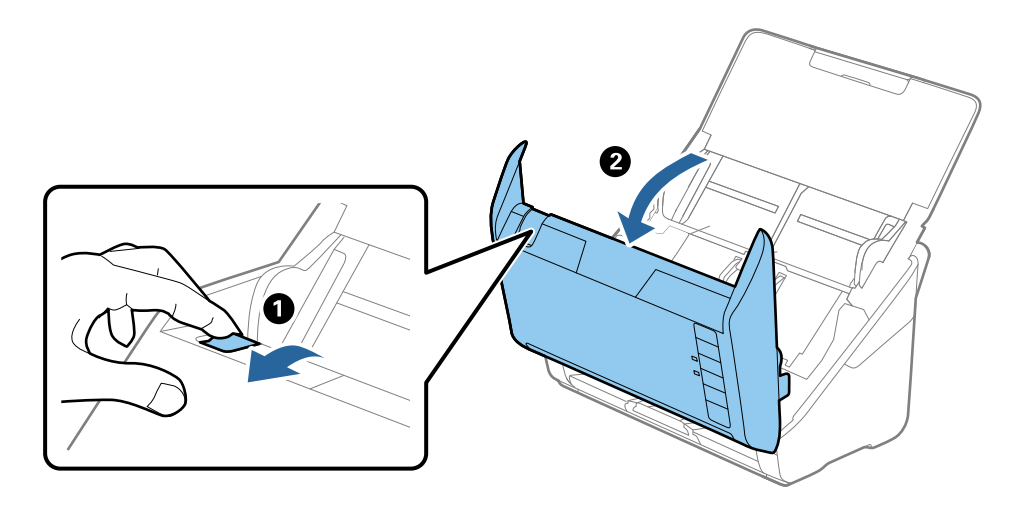

4. Yumuşak bir bez veya orijinal bir Epson temizleme kiti kullanarak tarayıcı kapağının alt iç tarafındaki plastik silindir ve cam yüzey üzerindeki izleri silin.

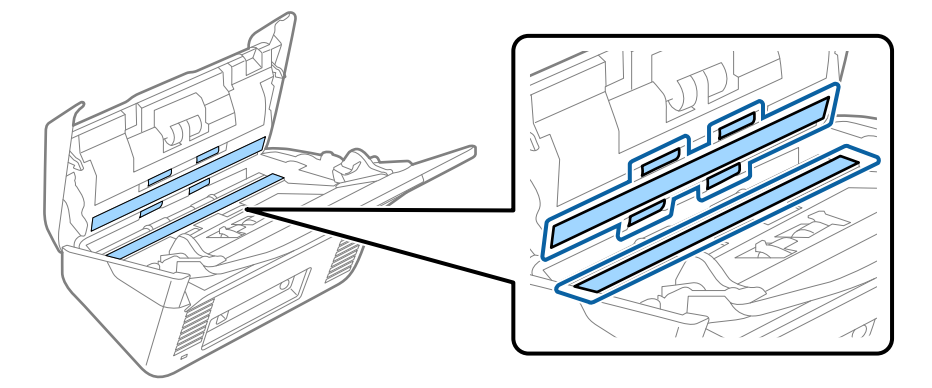

## c*Önemli:*

- ❏ *Cam yüzey üzerine aşırı yük koymayın.*
- ❏ *Bir fırça veya sert bir araç kullanmayın. Cam üzerindeki çizikler tarama kalitesini etkileyebilir.*
- ❏ *Temizleyiciyi doğrudan cam yüzey üzerine püskürtmeyin.*
- 5. Pamuk bir bez ile sensörler üzerindeki izleri silin.

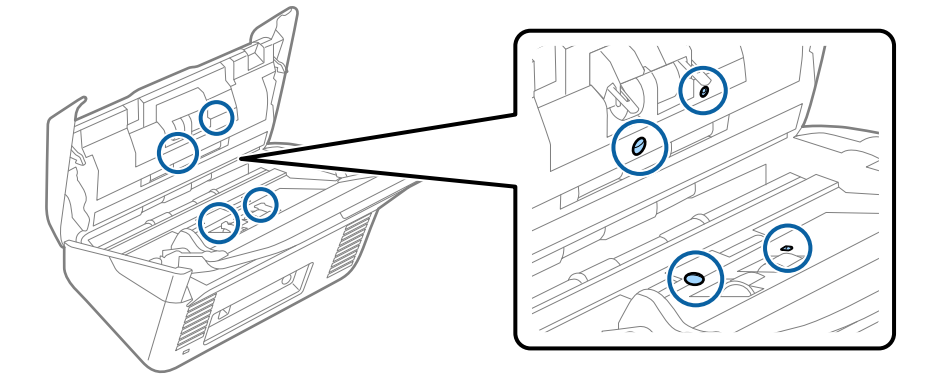

## c*Önemli:*

*Pamuk bez üzerinde bir temizleyici olarak sıvı kullanmayın.*

6. Kapağı açın ve ardından, ayırma makarasını çıkarın.

Daha fazla ayrıntı için bkz. "Silindir Takma Kitini Değiştirme".

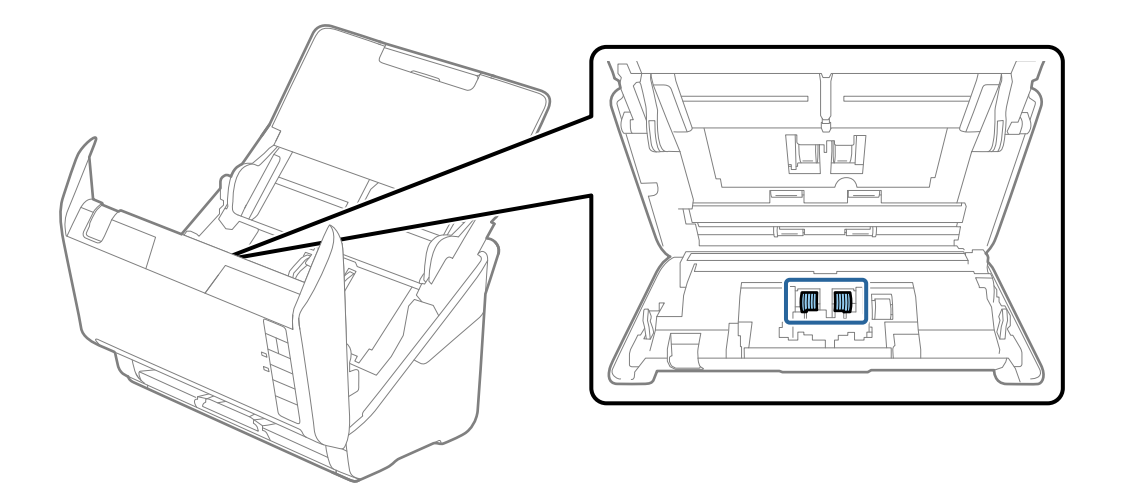

7. Orijinal bir Epson temizleme kiti veya yumuşak, nemli bir bez kullanarak ayırma makarası üzerindeki toz veya kiri silin.

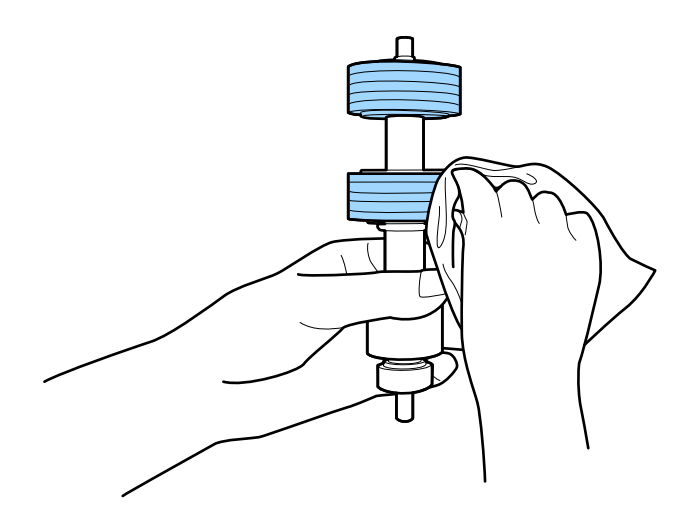

### c*Önemli:*

*Silindiri silmek için yalnızca orijinal Epson temizleme kiti veya yumuşak, nemli bir bez kullanın. Kuru bir bez kullanma silindirin yüzeyine zarar verebilir.*

8. Kapağı açın ve ardından, alma makarasını çıkarın.

Daha fazla ayrıntı için bkz. "Silindir Takma Kitini Değiştirme".

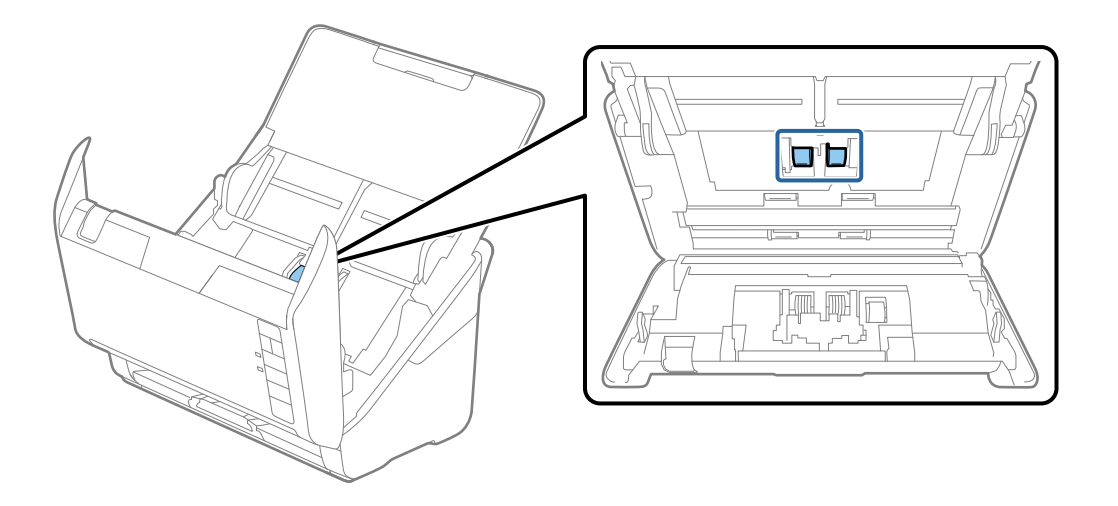

9. Orijinal bir Epson temizleme kiti veya yumuşak, nemli bir bez kullanarak alma makarası üzerindeki toz veya kiri silin.

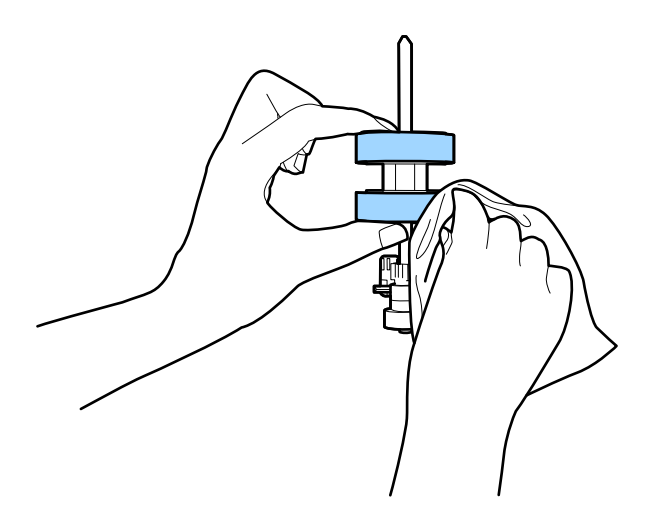

#### c*Önemli:*

*Silindiri silmek için yalnızca orijinal Epson temizleme kiti veya yumuşak, nemli bir bez kullanın. Kuru bir bez kullanma silindirin yüzeyine zarar verebilir.*

10. AC adaptörünü takın ve ardından, tarayıcıyı açın.

<span id="page-151-0"></span>11. Tarayıcı kapağını açarken en az iki saniye  $\lozenge$  düğmesini basılı tutun. Alttaki silindirler herhangi bir anda hareket eder ve sonra tarayıcı temizleme moduna girer.  $\lozenge$  düğmesine her bastığınızda silindirler biraz döner. Silindirleri döndürmek için  $\lozenge$  düğmesine birkaç kez basın. Silindiri dönerken silmek için orijinal Epson temizleme kiti veya yumuşak, nemli bir bez kullanın. Silindirler temizlenene kadar bu adımı tekrarlayın.

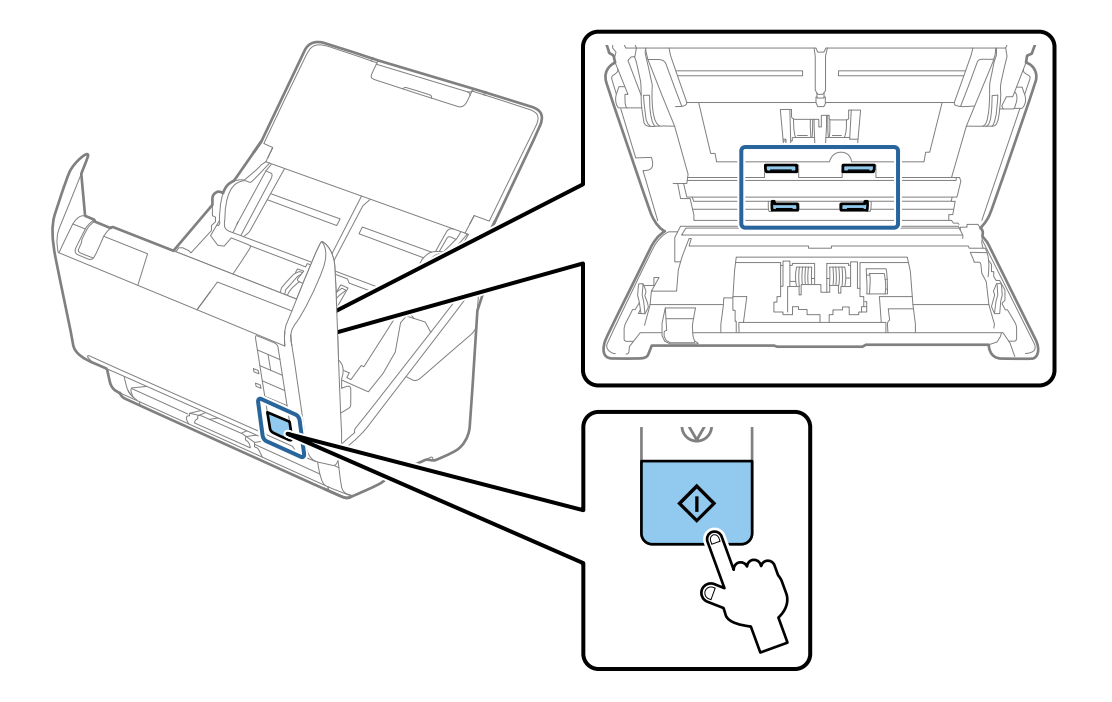

#### !*Dikkat:*

*Silindiri çalıştırırken ellerinizi veya saçınızı mekanizmaya kaptırmamaya dikkat edin. Bu, yaralanmaya neden olabilir.*

12. Tarayıcı kapağını kapatın.

Tarayıcı temizleme modundan çıkar.

#### **İlgili Bilgi**

- & ["Kit Kodlarını Temizleme" sayfa 25](#page-24-0)
- & ["Makara Takma Kitini Değiştirme" sayfa 154](#page-153-0)

## **Düzenli Temizlik Sonrasında Tarama Sayısının Sıfırlanması**

Düzenli temizlik sonrasında Epson Scan 2 Utility programını kullanarak tarama sayısını sıfırlayın.

- 1. Tarayıcıyı açın.
- 2. Epson Scan 2 Utility programını başlatın.

```
❏ Windows 10
```
Başlat düğmesine tıklayın ve sonra **EPSON** > **Epson Scan 2 Utility** öğesini seçin.

❏ Windows 8.1/Windows 8

**Başlangıç** ekranı > **Uygulamalar** > **Epson** > **Epson Scan 2 Utility**.

❏ Windows 7/Windows Vista/Windows XP

Başlat düğmesine tıklayın ve sonra **Tüm Programlar** (veya **Programlar**) **EPSON** > **Epson Scan 2** > **Epson Scan 2 Utility** öğesini seçin.

❏ Mac OS

**Git** > **Uygulamalar** > **Epson Software** > **Epson Scan 2 Utility** öğesini seçin.

- 3. **Bakım** sekmesine tıklayın.
- 4. **Düzenli Temizlik** öğesinde **Sıfırla** öğesine tıklayın.

#### *Not:*

*Düzenli Temizlik Uyarısı seçili olmadığında sıfırlama yapamazsınız.*

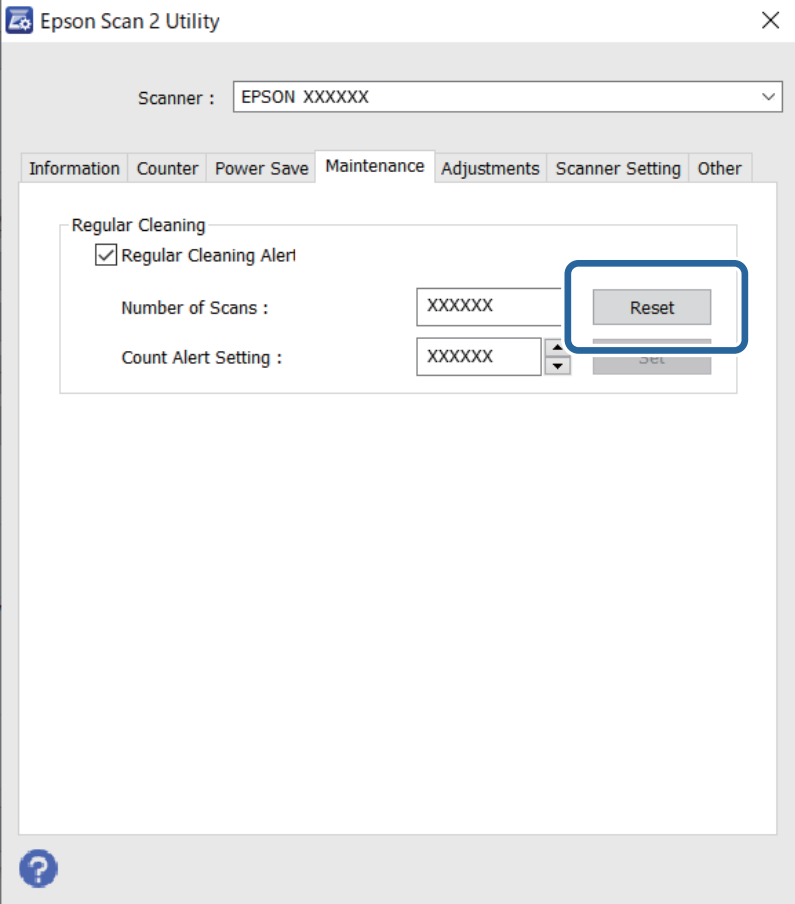

# <span id="page-153-0"></span>**Makara Takma Kitini Değiştirme**

Tarama sayısı makaralarının ömür döngüsünü aştığında makara takma kitinin (alma makarası ve ayırma makarası) değiştirilmesi gerekir. Bilgisayarınızın ekranında bir değiştirme mesajı görüntülendiğinde, aşağıdaki adımları takip edin ve değiştirin.

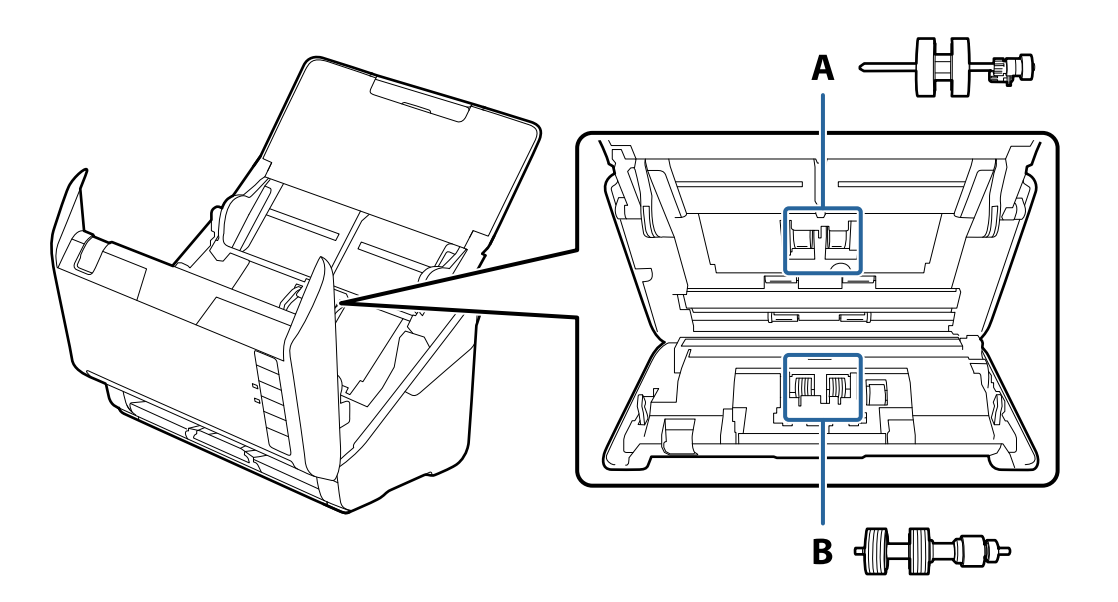

A: alma makarası, B: ayırma makarası

- 1. Tarayıcıyı kapatmak için  $\mathcal O$  düğmesine basın.
- 2. AC adaptörünü tarayıcıdan çıkarın.
- 3. Kolu çekin ve tarayıcı kapağını açın.

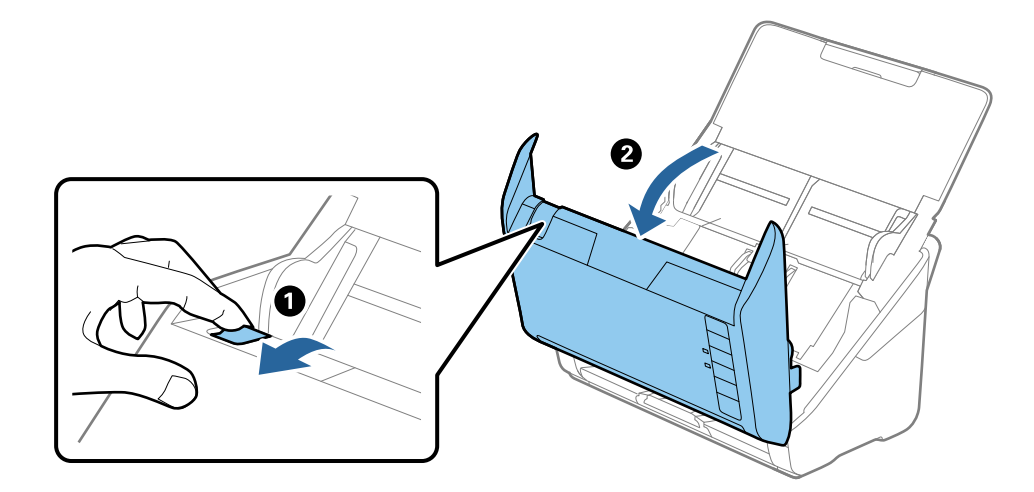

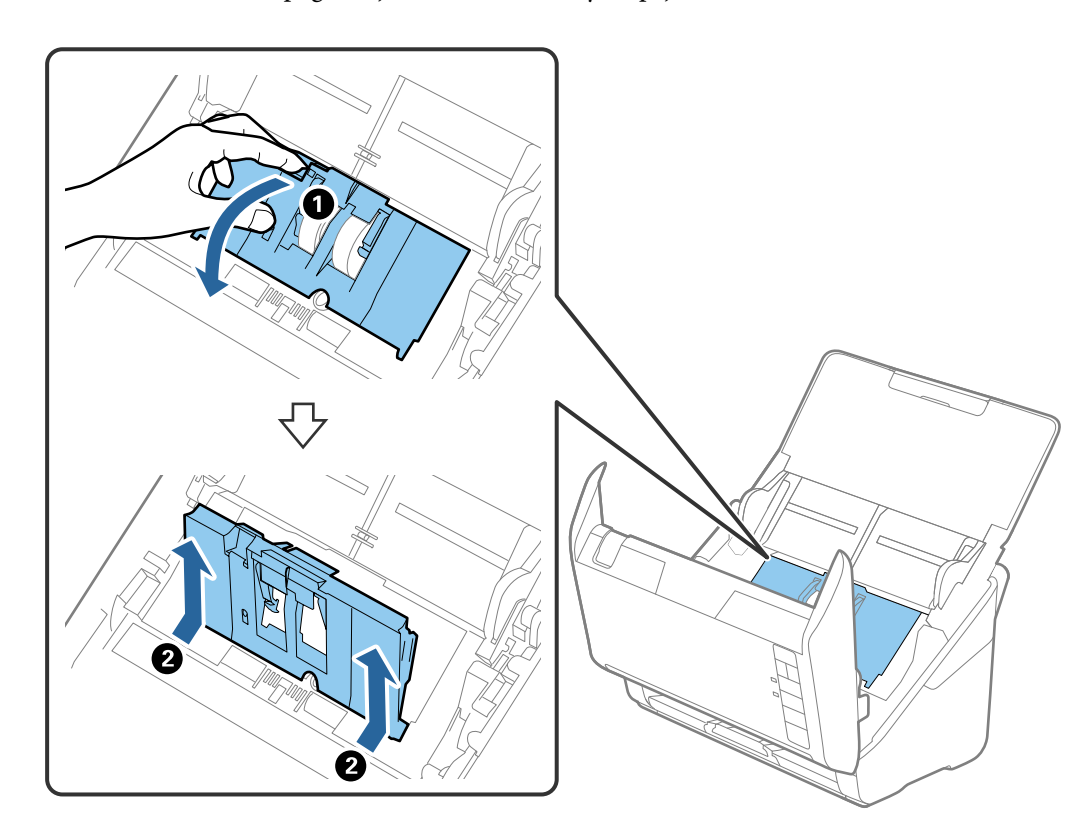

4. Alma makarasının kapağını açın ve ardından, kaydırıp çıkarın.

5. Silindir ekseninin fikstürünü aşağı çekin ve ardından, takılı alma silindirlerini kaydırın ve çıkarın.

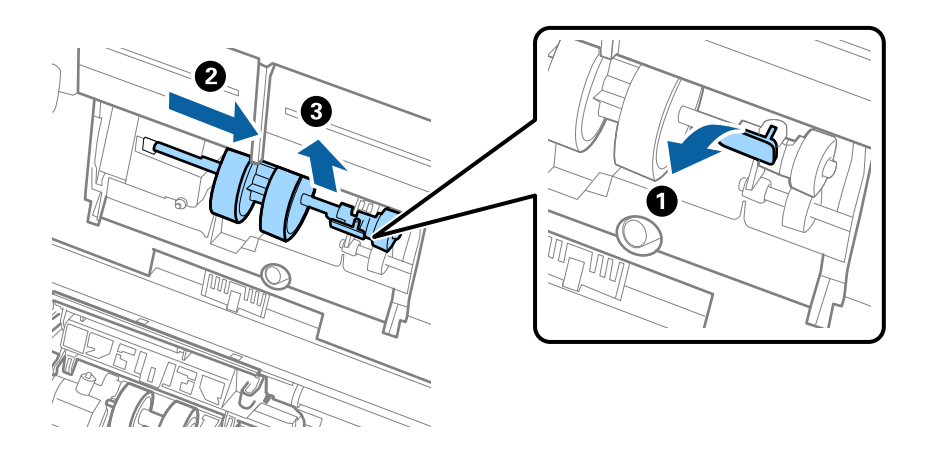

c*Önemli: Alma silindirini zorla dışarı çekmeyin. Bu, tarayıcının içine zarar verebilir.* 6. Fikstürü basılı tutarken, yeni alma silindirini sola kaydırın ve tarayıcıdaki delik içine takın. Sabitlemek için fikstüre basın.

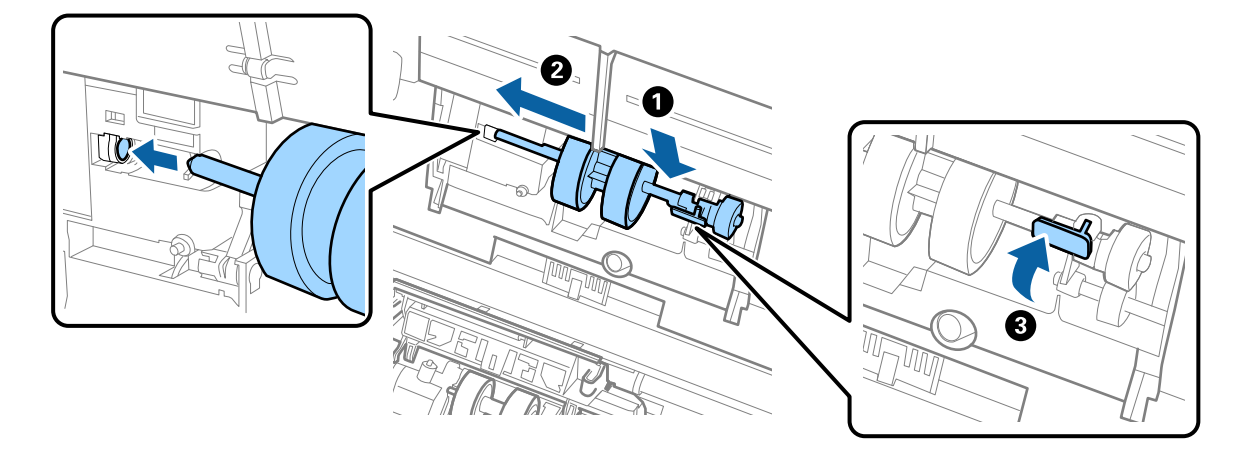

7. Alma silindiri kapağının kenarını oyuğun içine koyun ve kaydırın. Kapağı sıkıca kapatın.

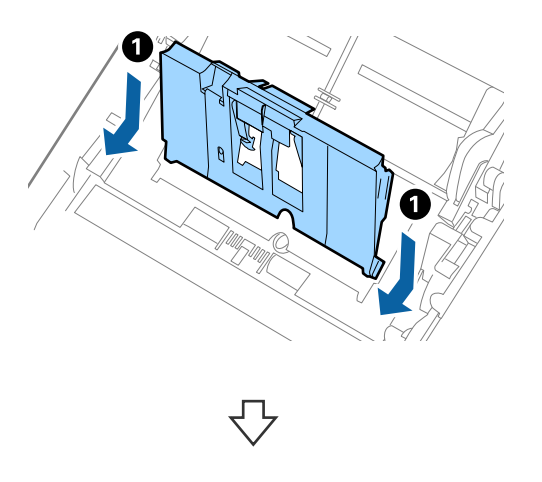

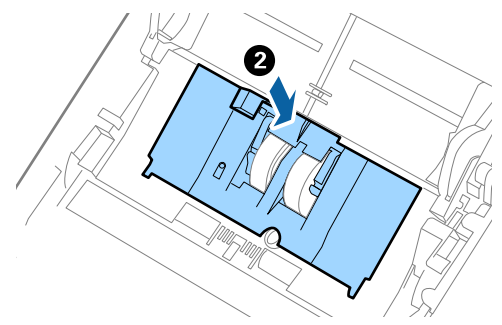

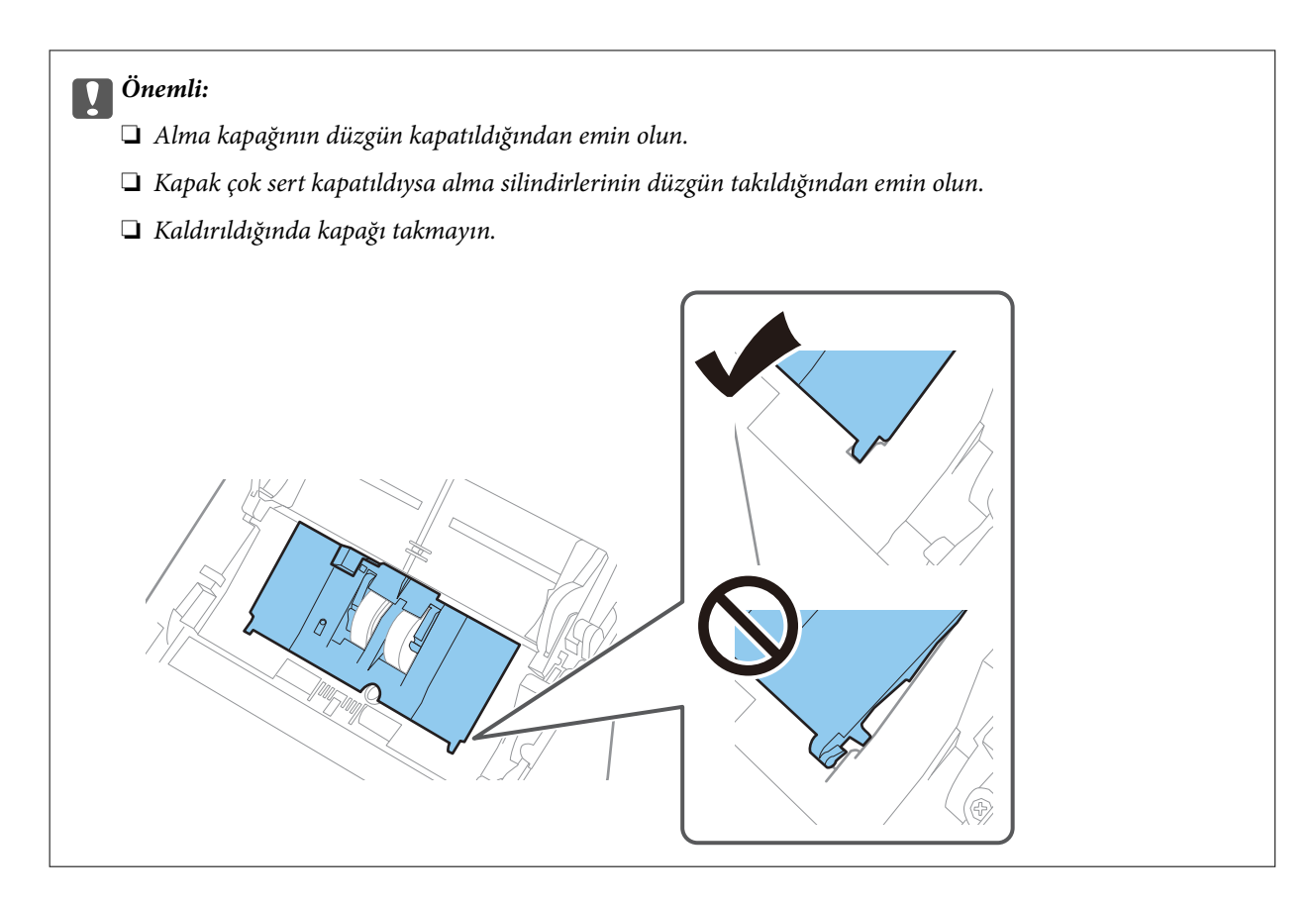

8. Kapağı açmak için ayırma rulosu kapağının her iki ucundaki kancaları itin.

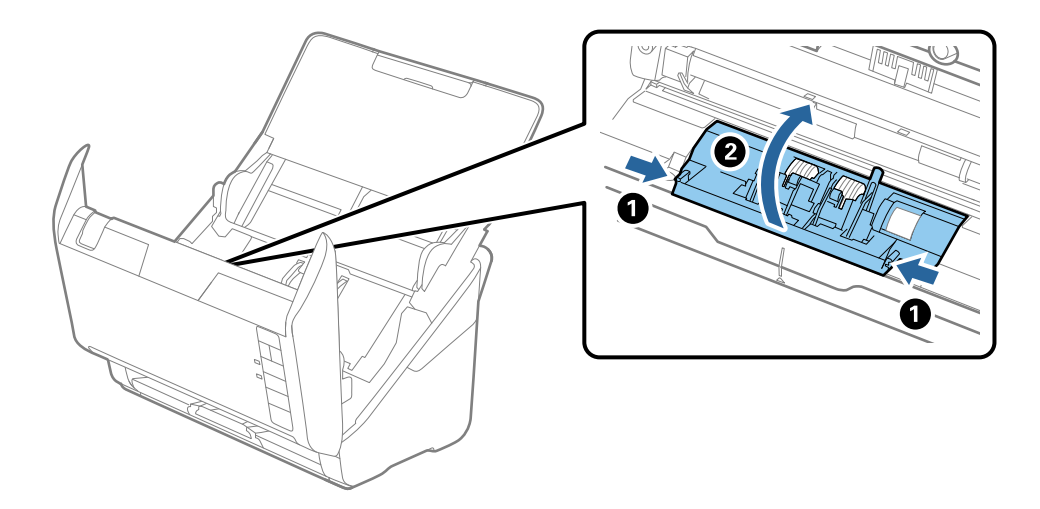

<span id="page-157-0"></span>9. Ayırma makarasının sol tarafını kaldırın ve ardından, takılı ayırma makaralarını kaydırın ve çıkarın.

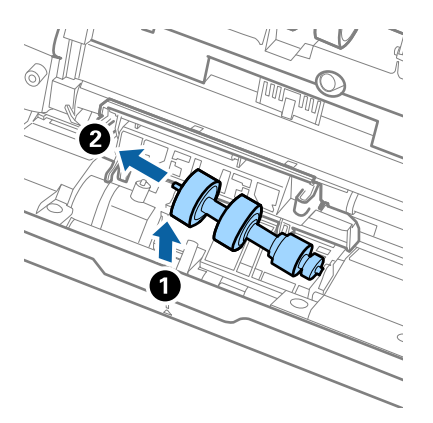

10. Yeni ayırma rulosu eksenini sağ taraftaki deliğin içine takın ve ardından, silindiri alçaltın.

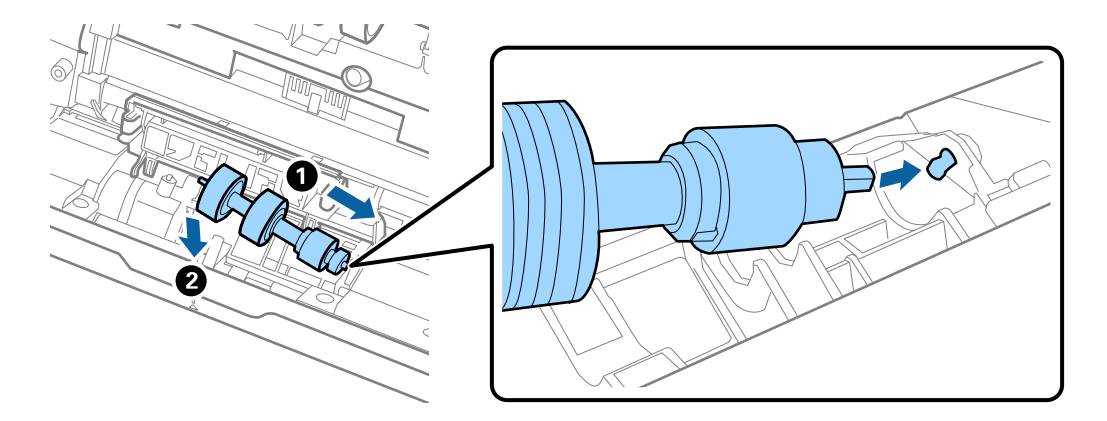

11. Ayırma rulosu kapağını kapatın.

## c*Önemli: Kapağı kapatmak zorsa ayırma rulolarının düzgün takıldığından emin olun.*

- 12. Tarayıcı kapağını kapatın.
- 13. AC adaptörünü takın ve ardından, tarayıcıyı açın.
- 14. Epson Scan 2 Utility öğesini kullanarak tarama sayısını sıfırlayın.

#### *Not:*

*Alma silindirini ve ayırma rulosunu yerel mercilerin kural ve düzenlemelerini izleyerek elden çıkarın. Bunları parçalarına ayırmayın.*

#### **İlgili Bilgi**

& ["Makara Takma Kiti Kodları" sayfa 25](#page-24-0)

## **Silindirler Değiştirildikten Sonra Tarama Sayısının Sıfırlanması**

Makara Takma Kitini değiştirdikten sonra Epson Scan 2 Utility öğesini kullanarak tarama sayısını sıfırlayın.

- 1. Tarayıcıyı açın.
- 2. Epson Scan 2 Utility programını başlatın.
	- ❏ Windows 10

Başlat düğmesine tıklayın ve sonra **EPSON** > **Epson Scan 2 Utility** öğesini seçin.

❏ Windows 8.1/Windows 8

**Başlangıç** ekranı > **Uygulamalar** > **Epson** > **Epson Scan 2 Utility**.

❏ Windows 7/Windows Vista/Windows XP

Başlat düğmesine tıklayın ve sonra **Tüm Programlar** (veya **Programlar**) **EPSON** > **Epson Scan 2** > **Epson Scan 2 Utility** öğesini seçin.

❏ Mac OS

**Git** > **Uygulamalar** > **Epson Software** > **Epson Scan 2 Utility** öğesini seçin.

- 3. **Sayaç** sekmesine tıklayın.
- 4. **Rulo Montaj Kiti** öğesinde **Sıfırla** öğesine tıklayın.

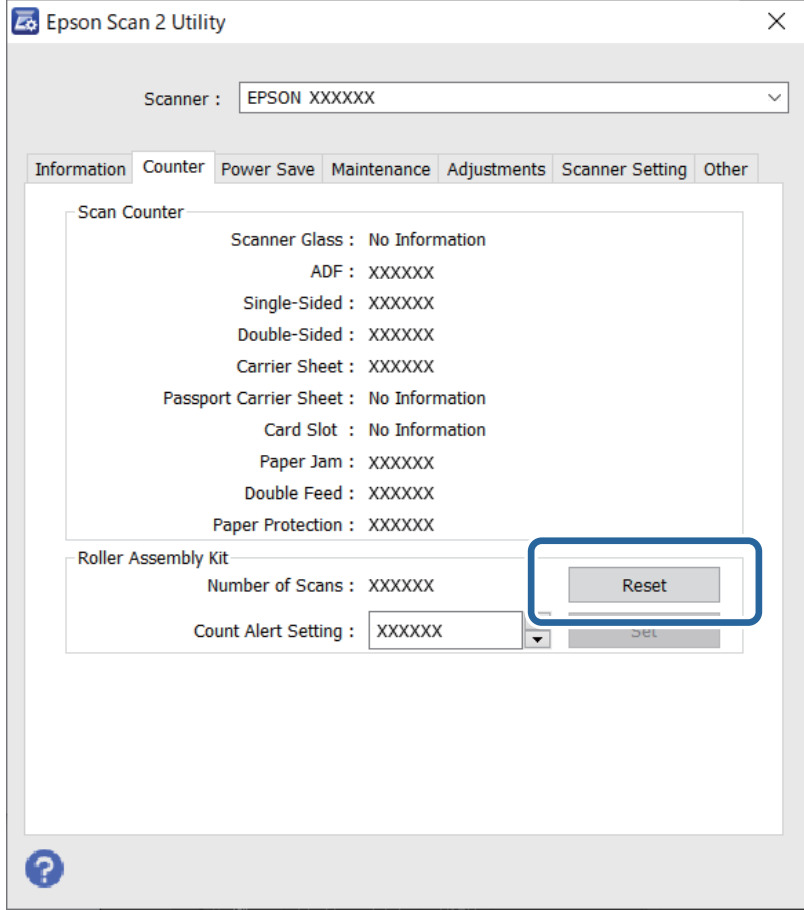

#### **İlgili Bilgi**

& ["Makara Takma Kitini Değiştirme" sayfa 154](#page-153-0)

# <span id="page-159-0"></span>**Enerji Tasarrufu**

Tarayıcı tarafından hiç işlem gerçekleştirilmediğinde uyku modunu veya otomatik güç kapatma modunu kullanarak enerjiden tasarruf edebilirsiniz. Tarayıcı uyku moduna girip otomatik kapanmadan önceki süreyi ayarlayabilirsiniz. Her türlü artış ürünün enerji verimliliğini etkileyecektir. Herhangi bir değişiklik yapmadan önce çevreyi düşünün.

- 1. Epson Scan 2 Utility programını başlatın.
	- ❏ Windows 10

Başlat düğmesine tıklayın ve sonra **EPSON** > **Epson Scan 2 Utility** öğesini seçin.

❏ Windows 8.1/Windows 8

**Başlangıç** ekranı > **Uygulamalar** > **Epson** > **Epson Scan 2 Utility**.

❏ Windows 7/Windows Vista/Windows XP

Başlat düğmesine tıklayın ve sonra **Tüm Programlar** (veya **Programlar**) **EPSON** > **Epson Scan 2** > **Epson Scan 2 Utility** öğesini seçin.

❏ Mac OS

**Git** > **Uygulamalar** > **Epson Software** > **Epson Scan 2 Utility** öğesini seçin.

- 2. **Güç Tasarrufu** sekmesine tıklayın.
- 3. **Uyku Zam. (dakika)** veya **Kapatma Zamanlayıcısı (dakika)** öğesini ayarlayın ve sonra **Ayar** öğesini tıklatın.

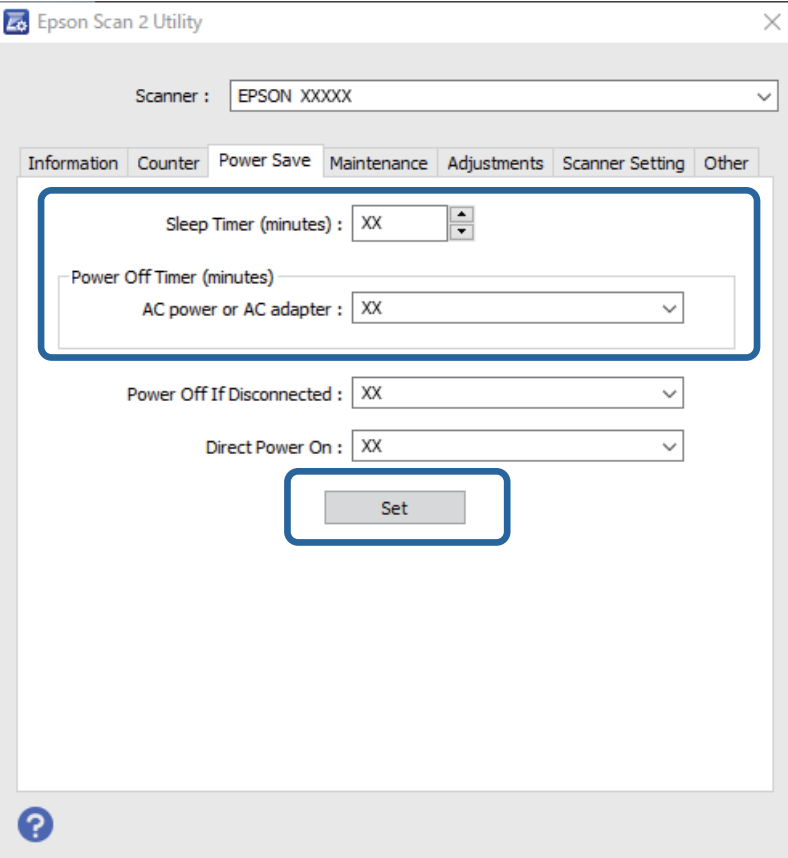

# <span id="page-160-0"></span>**Tarayıcıyı Nakletme**

Tarayıcıyı taşımak veya onarım için nakletmeniz gerekirse, tarayıcıyı paketlemek için aşağıdaki adımları izleyin.

- 1. Tarayıcıyı kapatmak için  $\bigcup$  düğmesine basın.
- 2. AC adaptörünü tarayıcıdan çıkarın.
- 3. USB kablosunu çıkarın.
- 4. Giriş tepsisini ve çıkış tepsisini kapatın.

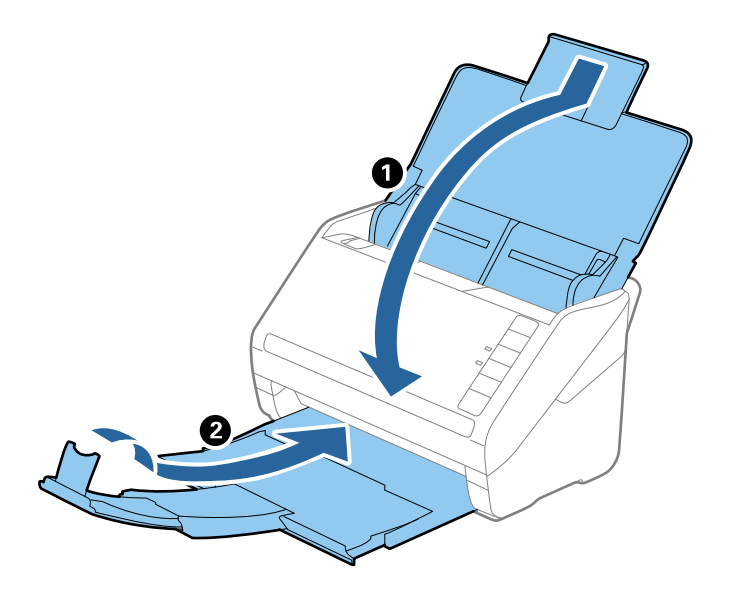

## c*Önemli: Çıkış tepsisini iyice kapattığınızdan emin olun; aksi halde nakliye sırasında hasar görebilir.*

5. Tarayıcıyla birlikte gelen ambalaj malzemelerini yerleştirin ve sonra tarayıcıyı orijinal kutusuna veya sağlam bir kutuya yerleştirin.

# **Uygulamaları ve Bellenimi Güncelleme**

Uygulamaları ve bellenim sürümünü güncelleyerek bazı sorunları giderebilir ve işlevleri iyileştirebilir veya ekleyebilirsiniz. Uygulamaların ve bellenim sürümünün en son sürümüne sahip olduğunuzdan emin olun.

## c*Önemli:*

*Güncelleme yapılırken bilgisayarı ya da tarayıcıyı kapatmayın.*

1. Tarayıcı ve bilgisayarın birbirine, bilgisayarın da Internet'e bağlı olduğundan emin olun.

- 2. EPSON Software Updater uygulamasını başlatıp uygulamaları ya da bellenim sürümünü güncelleyin.
	- ❏ Windows 10

Başlat düğmesine tıklayın ve sonra **Epson Software** > **EPSON Software Updater** öğesini seçin.

❏ Windows 8.1/Windows 8

Arama kutusuna uygulama adını girin ve ardından görüntülenen simgeyi seçin.

❏ Windows 7

Başlat düğmesine tıklayın ve sonra **Tüm Programlar** veya **Programlar** > **Epson Software** > **EPSON Software Updater**'ı seçin.

❏ Mac OS

**Finder** > **Git** > **Uygulamalar** > **Epson Software** > **EPSON Software Updater** öğesini seçin.

#### *Not:*

*Güncellemek istediğiniz uygulamayı listede bulamıyorsanız, EPSON Software Updater'ı kullanarak güncelleyemezsiniz. Uygulamaların en son sürümlerini yerel Epson web sitesinden kontrol edin.*

*[http://www.epson.com](http://www.epson.com/)*

# <span id="page-162-0"></span>**Sorunları Çözme**

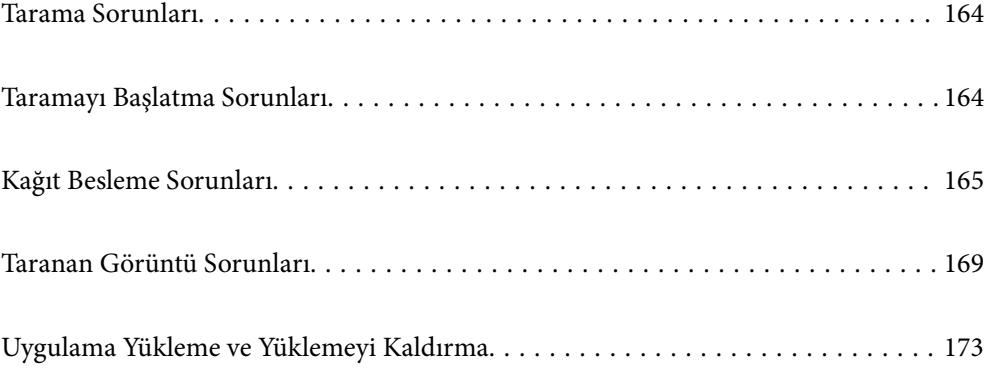

# <span id="page-163-0"></span>**Tarama Sorunları**

## **Tarayıcı Işıkları Bir Hata Olduğunu Gösteriyor**

Tarayıcı ışıkları bir hata gösterirse aşağıdakini kontrol edin.

- ❏ Tarayıcıda sıkışmış orijinal olmadığından emin olun.
- ❏ Birden fazla orijinal beslerken, ADF kapağını açın ve orijinalleri çıkarın. Sonra, ADF kapağını kapatın.
- ❏ Tarayıcı kapağının kapalı olduğundan emin olun.
- ❏ Tarayıcının bilgisayarınıza düzgün bağlandığından emin olun.
- ❏ Epson Scan 2 uygulamasının doğru şekilde kurulduğundan emin olun.
- ❏ Bellenim güncellemesi başarısız olursa ve tarayıcı kurtarma moduna girerse, bir USB bağlantısı kullanarak bellenimi yeniden güncelleyin.
- ❏ Tarayıcıyı kapatın ve yeniden açın. Bu, sorunu çözemezse, tarayıcı arızalanmış olabilir veya tarayıcı ünitesindeki ışık kaynağının değiştirilmesi gerekebilir. Satıcınızla iletişim kurun.

#### **İlgili Bilgi**

- & ["Hata Göstergeleri" sayfa 21](#page-20-0)
- & ["Tarayıcıda Sık Sık Orijinal Sıkışıyor" sayfa 167](#page-166-0)

## **Tarayıcı Açılmıyor**

- ❏ AC adaptörünün tarayıcıya ve prize sıkıca bağlandığından emin olun.
- ❏ Elektrik prizinin çalıştığını kontrol edin. Elektrik prizine başka bir cihaz takın ve gücü açabildiğinizi kontrol edin.

## **Taramayı Başlatma Sorunları**

## **Bilgisayardan Taramaya Başlanamıyor**

## **Tarayıcı USB İle Bağlanamıyor**

Aşağıdaki nedenler düşünülebilir.

### **USB kablosu elektrik prizine düzgün takılmamış.**

#### **Çözümler**

USB kablosunu tarayıcıya ve bilgisayara sıkıca bağlayın.

#### <span id="page-164-0"></span>**USB hubda bir sorun var.**

#### **Çözümler**

Bir USB hub'ı kullanıyorsanız, tarayıcıyı doğrudan bilgisayara bağlamaya çalışın.

#### **USB kablo veya USB girişinde bir sorun var.**

#### **Çözümler**

USB kablosu tanınmıyorsa bağlantı noktasını veya USB kablosunu değiştirin.

#### **Tarayıcı kapalı.**

#### **Çözümler**

Tarayıcının açık olduğundan emin olun.

Ayrıca, tarayıcının tarama için hazır olduğunu gösteren durum ışığının yanıp sönmesi duruncaya kadar bekleyin.

### **Düzgün Bir Bağlantı Kurulduğu Halde Tarayamıyor**

#### **Gerekli uygulamalar bilgisayarınızda yüklü değil.**

#### **Çözümler**

Aşağıdaki uygulamaların yüklendiğinden emin olun:

- ❏ Document Capture Pro (Windows) veya Document Capture (Mac OS)
- ❏ Epson Scan 2

Uygulamalar yüklenmemişse bunları yeniden yükleyin.

#### **İş tarayıcı düğmesine atanmaz.**

#### **Çözümler**

İşin Document Capture Pro (Windows) veya Document Capture (Mac OS) içinde tarayıcı düğmesine doğru atandığını kontrol edin.

#### **Herhangi bir TWAIN uyumlu uygulama kullanıyorsanız kaynak ayarı olarak doğru tarayıcı seçilmez. (Windows)**

#### **Çözümler**

Programlar listenizden doğru tarayıcıyı seçtiğinizden emin olun.

# **Kağıt Besleme Sorunları**

## **Birden Fazla Orijinal Besleniyor (Çift Besleme)**

Bir çift besleme gerçekleştiğinde aşağıdakileri kontrol edin.

❏ Orijinaller tarayıcının içinde sıkıştığında tarayıcının kapağını açıp orijinalleri çıkartın ve ardından, tarayıcı kapağını kapatın.

❏ Taranan görüntüyü kontrol edip ve ardından, gerekirse orijinalleri tarayın.

Sık sık birden fazla orijinal beslenirse aşağıdakini deneyin.

- ❏ Desteklenmeyen orijinaller yüklerseniz, bir sürede tarayıcı birden fazla orijinal besleyebilir.
- ❏ Tarayıcı içindeki silindirleri temizleyin.
- ❏ Bir kerede yerleştirilen orijinal sayısını azaltın.
- ❏ Tarayıcı hızını azaltmak için düğmesine basın.
- ❏ **Otomatik Besleme Modu** öğesini kullanın ve orijinalleri birer birer tarayın.

Document Capture Pro'yu kullanırken, Epson Scan 2 penceresini **Tarama Ayarları** ekranında **Ayrıntılı Ayarlar** düğmesine basarak açabilirsiniz.

#### **İlgili Bilgi**

- & "Sıkışmış Orijinalleri Tarayıcıdan Çıkarma" sayfa 166
- & ["Farklı Boyut veya Türdeki Orijinalleri Bir Bir Tarama \(Otomatik Besleme Modu\)" sayfa 91](#page-90-0)
- & ["Tarayıcının İçini Temizleme" sayfa 148](#page-147-0)

## **Sıkışmış Orijinalleri Tarayıcıdan Çıkarma**

Bir orijinal tarayıcı içine sıkıştıysa, çıkarmak için şu adımları izleyin.

- 1. Giriş tepsisinde kalan tüm orijinalleri çıkarın.
- 2. Kolu çekin ve tarayıcı kapağını açın.

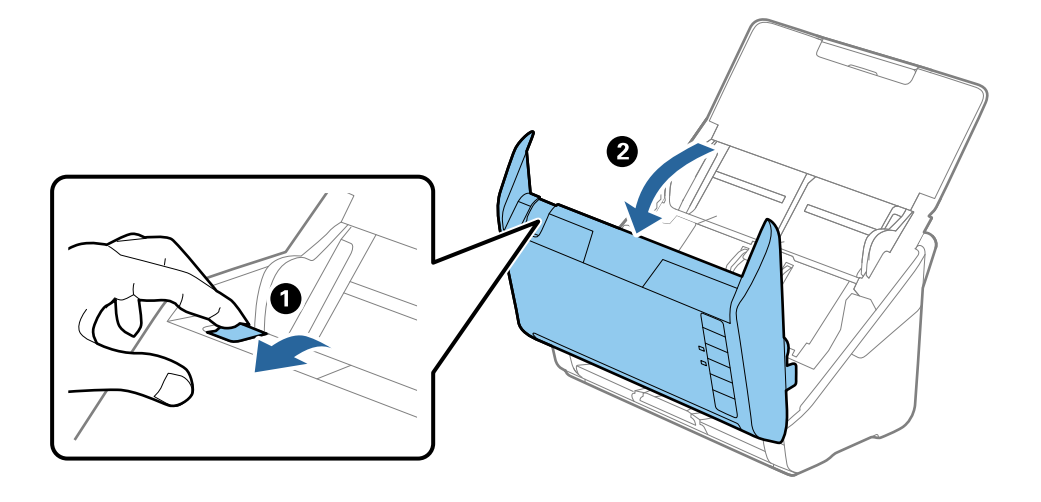

<span id="page-166-0"></span>3. Dikkatli bir şekilde tarayıcı içinde kalan orijinalleri çıkarın.

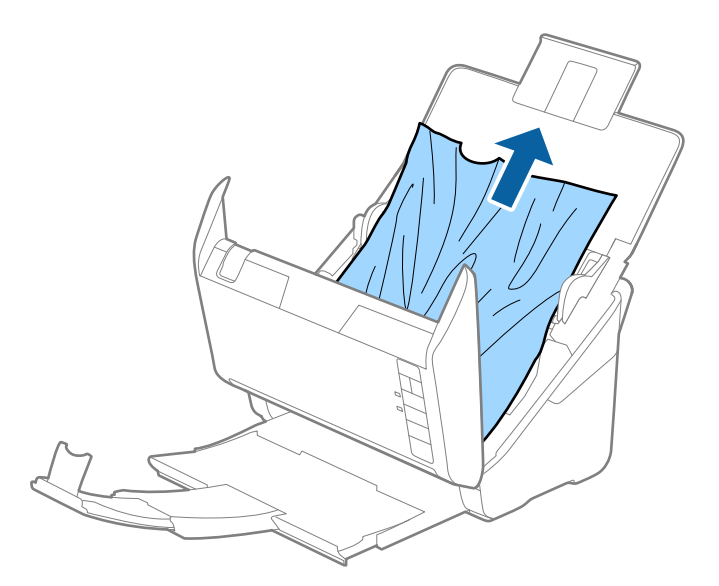

4. Orijinalleri düz yukarı çekemiyorsanız, çıkış tepsisinde sıkışan orijinal varsa ok yönünde dikkatle çekip çıkarın.

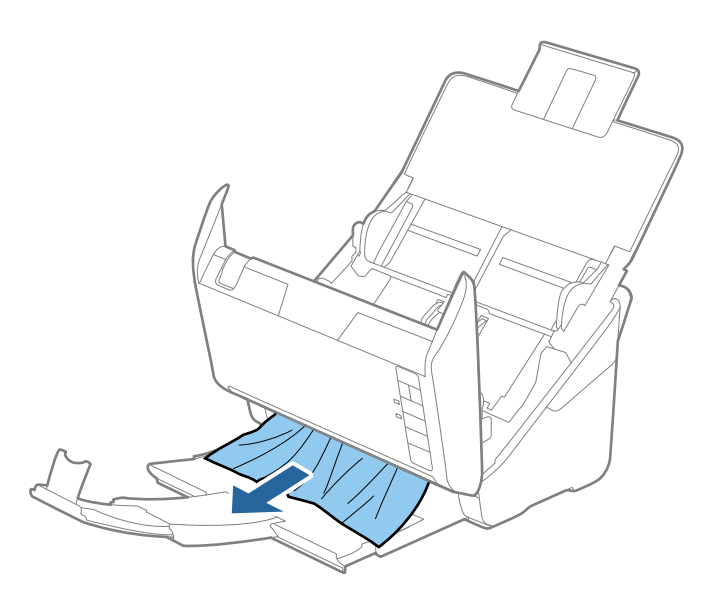

c*Önemli: Tarayıcı içinde kağıt kalmadığından emin olun.*

5. Tarayıcı kapağını kapatın.

## **Tarayıcıda Sık Sık Orijinal Sıkışıyor**

Tarayıcıdaki sık sık orijinal sıkışmaları oluyorsa, aşağıdakini deneyin.

- ❏ Tarayıcı hızını azaltmak için düğmesine basın.
- ❏ Tarayıcı içindeki silindirleri temizleyin.

❏ Çıkarılan orijinaller çıkış tepsisinde sıkışırsa, çıkış tepsisini saklayın ve kullanmayın.

#### **İlgili Bilgi**

& ["Tarayıcının İçini Temizleme" sayfa 148](#page-147-0)

## **Kâğıt Koruması Düzgün Çalışmıyor**

Orijinale ve ayarladığınız düzeye bağlı olarak bu özellik düzgün çalışmayabilir.

- ❏ Plastik kartlar veya kalın kağıt tararken özelliği devre dışı bırakmak için **Kapalı** öğesini seçin.
- ❏ Yanlış algılama sık sık oluşuyorsa bu özelliğin düzeyini alçaltın.
- ❏ Orijinaliniz hasar görmüşse bu özelliğin etkinleştirilmiş olduğunu kontrol edin. Zaten etkinleştirilmişse bu özelliğin koruma seviyesini artırın.

#### **İlgili Bilgi**

& ["Belge Koruma Özelliğinin Ayarlanması" sayfa 132](#page-131-0)

## **Orijinaller Kirleniyor**

Tarayıcının içini temizleyin.

#### **İlgili Bilgi**

& ["Tarayıcının İçini Temizleme" sayfa 148](#page-147-0)

## **Sürekli Tararken Tarama Hızı Yavaşlıyor**

ADF'yi kullanarak sürekli tararken, tarayıcı mekanizmasının aşırı ısınmasını ve hasar görmesini önlemek için tarama yavaşlar. Ancak taramaya devam edebilirsiniz.

Normal tarama hızını yeniden kazanmak için, tarayıcıyı en az 30 dakika boşta bırakın. Güç kapatılsa bile tarama hızı düzelmez.

## **Tarama İşlemi Çok Uzun Zaman Alıyor**

- ❏ Tarama hızı yüksek çözünürlük, görüntü ayarlama özellikleri, dosya biçimi vb. gibi tarama koşullarına bağlı olarak yavaşlayabilir.
- ❏ USB 3.0 (SuperSpeed) veya USB 2.0 (Hi-Speed) bağlantı noktaları bulunan bilgisayarlar USB 1.1 bağlantı noktalarıyla daha hızlı tarayabilirler. Tarayıcıyla USB 3.0 veya USB 2.0 bağlantı noktası kullanıyorsanız, sistem gereksinimlerini karşıladığından emin olun.
- ❏ Güvenlik yazılımı kullanırken, TWAIN.log dosyasını izleme dışında tutun veya TWAIN.log dosyasını salt okunur dosya olarak ayarlayın. Güvenlik yazılımının işlevleri hakkında daha fazla bilgi için, yazılım ile birlikte sağlanan yardıma vb. bakın. TWAIN.log dosyası aşağıdaki konumlara kaydedilir.

C:\Users\(kullanıcı adı)\AppData\Local\Temp

# <span id="page-168-0"></span>**Taranan Görüntü Sorunları**

## **ADF'den Tararken Düz Çizgiler Görünür**

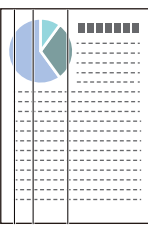

❏ ADF'yi temizleyin.

ADF içine çöp veya kir girerse görüntüde düz çizgiler görünebilir.

- ❏ Orijinale yapışmış döküntüleri veya kirleri giderin.
- ❏ **Cam Kirini Algıla** özelliği kullanıldığında tarayıcı camında kir algılandığında uyarı mesajı görünür.

**Tarayıcı Ayarı** sekmesini ve ardından Epson Scan 2 Utility içinde **Cam Kiri Algıla** kısmından **Açık-Düşük** veya **Açık-Yüksek** öğesini seçin.

Bir uyarı görüntülendiğinde, orijinal bir Epson temizleme kiti veya yumuşak bir bez kullanarak tarayıcınız içindeki cam yüzeyleri temizleyin.

#### *Not:*

- ❏ *Kire bağlı olarak düzgün algılanmayabilir.*
- ❏ *Algılama düzgün çalışmazsa ayarı değiştirin.*

*Kir algılanmadıysa Açık-Yüksek öğesini seçin. Uyarı yanlış bir algılama ile görüntülendiyse Açık-Düşük veya Kapalı öğesini seçin.*

## **İlgili Bilgi**

& ["Tarayıcının İçini Temizleme" sayfa 148](#page-147-0)

## **Cam Kirli Alarmı Kaybolmuyor**

Tarayıcının içini temizledikten sonra cam kirli alarmı ekranı görünürse cam yüzeyini yeniden kontrol edin. Camda çizilmeler varsa bir cam kiri olarak algılanacaktır.

Cam parçanın değiştirilmesi gerekecektir. Onarım için yerel satıcınızla iletişim kurun.

## **Taranan Görüntüde Renkler Eşit Değil**

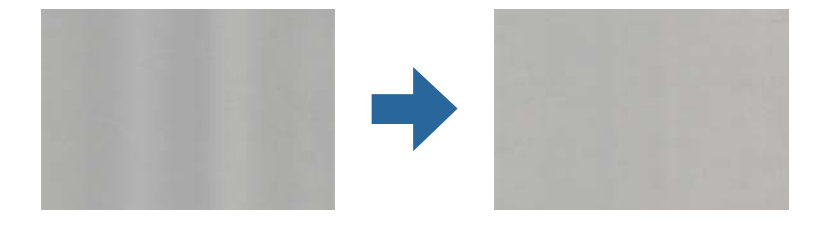

Tarayıcı doğrudan güneş ışığı gibi güçlü ışığa maruz kalırsa tarayıcı içindeki sensör ışığı yanlış algılar ve taranan görüntüdeki renkler dengesiz hale gelir.

❏ Tarayıcının önüne güç güçlü ışık düşmeyecek şekilde tarayıcının yönelimini değiştirin.

❏ Tarayıcıyı güçlü ışığa maruz kalmayacakları bir konuma taşıyın.

## **Taranan Görüntüyü Genişletme veya Daraltma**

Taranan görüntüyü genişletirken veya daraltırken, **Ayarlamalar** özelliğini (Epson Scan 2 Utility içinde) kullanarak genişletme oranını ayarlayabilirsiniz. Bu özellik yalnızca Windows için kullanılabilir.

#### *Not:*

*Epson Scan 2 Utility, tarayıcı yazılımıyla sağlanan uygulamalardan biridir.*

- 1. Epson Scan 2 Utility programını başlatın.
	- ❏ Windows 10

Başlat düğmesine tıklayın ve sonra **EPSON** > **Epson Scan 2 Utility** öğesini seçin.

❏ Windows 8.1/Windows 8

Arama kutusuna uygulama adını girin ve ardından görüntülenen simgeyi seçin.

❏ Windows 7

Başlat düğmesine tıklayın ve sonra **Tüm Programlar** veya **Programlar** > **EPSON** > **Epson Scan 2** > **Epson Scan 2 Utility** öğesini seçin.

- 2. **Ayarlamalar** sekmesini seçin.
- 3. Taranan görüntü için genişletme oranını ayarlamak için **Genişleme/Daralma** öğesini kullanın.
- 4. Ayarları tarayıcıya uygulamak için **Ayar** öğesini tıklatın.

## **Görüntünün Arka Planında Ofset Görünüyor**

Orijinalin arkasındaki görüntüler taranan görüntüde görünebilir.

- ❏ **Görüntü Türü** olarak **Otomatik**, **Renk** veya **Gri Ton** seçildiğinde:
	- ❏ **Arka Planı Gider** öğesinin Epson Scan 2 penceresinde seçildiğini kontrol edin. Document Capture Pro kullanırken pencereyi **Tarama Ayarları** ekranında **Ayrıntılı Ayarlar** düğmesine basarak açabilirsiniz.

**Gelişmiş Ayarlar** sekmesi > **Arka Planı Gider** öğesini tıklatın.

❏ **Metin Geliştirme** işlevinin seçildiğini denetleyin.

Document Capture Pro (Windows)/Document Capture (Mac OS X): **Tarama Ayarları** > **Metin Geliştirme** öğelerine tıklayın.

Epson Scan 2: **Gelişmiş Ayarlar** sekmesi > **Metin Geliştirme** öğesini tıklatın.

❏ **Görüntü Türü** olarak **Siyah Beyaz** seçildiğinde:

**Metin Geliştirme** işlevinin seçildiğini denetleyin.

Document Capture Pro (Windows)/Document Capture (Mac OS X): **Tarama Ayarları** > **Metin Geliştirme** öğelerine tıklayın.

Epson Scan 2: **Gelişmiş Ayarlar** sekmesi > **Metin Geliştirme** öğesini tıklatın.

Taradığınız görüntünün durumuna bağlı olarak, Epson Scan 2 penceresinde **Ayarlar** öğesini tıklatın ve **Kenar İyileştirme** için daha düşük bir düzey veya **Gürültü Azaltma Düzeyi** için daha yüksek bir düzey ayarlamaya çalışın.

## **Taranan Görüntü veya Metin Bulanık**

Çözünürlüğü artırarak veya görüntü kalitesini ayarlayarak taranan görüntünün veya metnin görünümünü ayarlayabilirsiniz.

❏ Çözünürlüğü değiştirip tekrar tarayın.

Taradığınız görüntünün amacına yönelik uygun çözünürlüğü ayarlayın.

❏ **Metin Geliştirme** işlevinin seçildiğini denetleyin.

Document Capture Pro (Windows)/Document Capture (Mac OS X): **Tarama Ayarları** > **Metin Geliştirme** öğelerine tıklayın.

Epson Scan 2: **Gelişmiş Ayarlar** sekmesi > **Metin Geliştirme** öğesini tıklatın.

❏ **Görüntü Türü** olarak **Siyah Beyaz** seçildiğinde:

Taradığınız görüntünün durumuna bağlı olarak, Epson Scan 2 penceresinde **Ayarlar** öğesini tıklatın ve **Kenar İyileştirme** için daha düşük bir düzey veya **Gürültü Azaltma Düzeyi** için daha yüksek bir düzey ayarlamaya çalışın.

❏ JPEG biçiminde tarıyorsanız sıkıştırma düzeyini değiştirmeyi deneyin.

Document Capture Pro (Windows)/Document Capture (Mac OS X): **Ayarları Kaydet** ekranında **Seçenekler** öğesini tıklatın ve sonra JPEG için görüntü kalitesini değiştirin.

Epson Scan 2: **Resim Biçimi** > **Seçenekler** öğesini tıklatın ve sonra **Gör. Kalitesi** öğesini değiştirin.

## **Amacınıza Uygun Önerilen Çözünürlükler Listesi**

Tabloya bakın ve taranan görüntülerinizin amacına yönelik uygun olan çözünürlüğü ayarlayın.

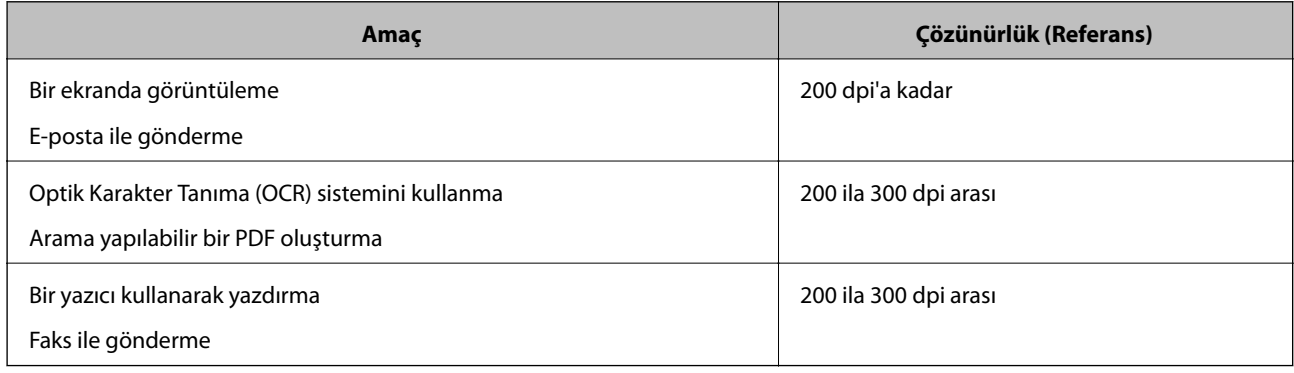

## **Hareli Desenler (Ağ Benzeri Gölgeler) Görünüyor**

Orijinal malzeme basılı bir belgeyse, taranan görüntüde hareli desenler (ağ benzeri gölgeler) görülebilir.

❏ **Moiré Giderme** öğesinin Epson Scan 2 penceresinde seçildiğini kontrol edin. Document Capture Pro kullanırken pencereyi **Tarama Ayarları** ekranında **Ayrıntılı Ayarlar** düğmesine basarak açabilirsiniz. **Gelişmiş Ayarlar** sekmesi > **Moiré Giderme** öğesini tıklatın.

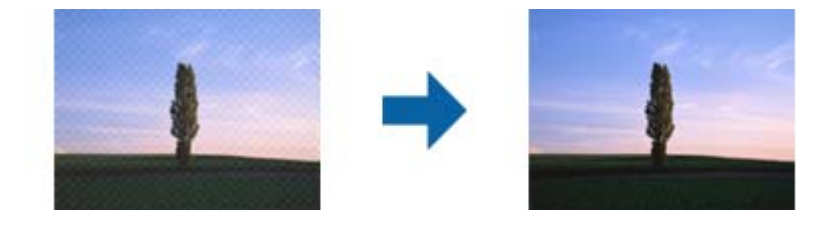

❏ Çözünürlüğü değiştirip tekrar tarayın.

## **Orijinalin Boyutu Otomatik Algılandığında Orijinalin Kenarı Taranmıyor**

Orijinale bağlı olarak, orijinalin boyutu otomatik olarak algılanırken orijinalin kenarı taranamayabilir.

❏ Epson Scan 2 penceresinde **"Otomatik" Boyut için Kenar Payları** öğesini ayarlayın. Document Capture Pro kullanırken pencereyi **Tarama Ayarları** ekranında **Ayrıntılı Ayarlar** düğmesine basarak açabilirsiniz.

**Ana Ayarlar** sekmesi > **Belge Boyutu** > **Ayarlar** öğesini tıklatın. **Belge Boyutu Ayarları** ekranında, **"Otomatik" Boyut için Kenar Payları** öğesini ayarlayın.

❏ Orijinale bağlı olarak, **Otomatik Algıla** özelliği kullanılırken orijinalin alanı düzgün algılanmayabilir. **Belge Boyutu** listesinden Uygun orijinal boyutunu seçin.

#### *Not:*

*Taramak istediğiniz orijinalin boyutu listede değilse boyutu Epson Scan 2 penceresinde manüel olarak oluşturun. Document Capture Pro kullanırken pencereyi Tarama Ayarları ekranında Ayrıntılı Ayarlar düğmesine basarak açabilirsiniz.*

*Ana Ayarlar sekmesi > Belge Boyutu öğesini tıklatın ve sonra Özelleştir öğesini seçin.*

## **Karakter Doğru Biçimde Tanınmıyor**

OCR (Optik Karakter Tanıma) işlevinin tanıma oranını artırmak için aşağıdaki noktaları kontrol edin.

- ❏ Orijinalin düzgün yerleştirildiğini kontrol edin.
- ❏ Net metin içeren orijinal kullanın. Aşağıdaki orijinal türlerinde metin tanıma azalabilir.
	- ❏ Birçok kez kopyalanmış orijinaller
	- ❏ Faks ile alınan orijinaller (düşük çözünürlüklerde)
	- ❏ Harf aralığı veya satır aralığı çok küçük olan orijinaller
	- ❏ Cetvelli çizgiler veya altyazılı metin içeren orijinaller
	- ❏ El yazısı metin içeren orijinaller
	- ❏ Kırışıklık içeren orijinaller
- <span id="page-172-0"></span>❏ Makbuzlar gibi termal kâğıttan üretilmiş kâğıt türü, eskime veya sürtünme nedeniyle bozulabilir. Bunları en kısa sürede tarayın.
- ❏ Microsoft® Office veya **Aranabilir PDF** dosyalarına kaydederken, doğru dillerin seçildiğini kontrol edin.

## **Taranan Görüntüdeki Sorunlar Çözülemiyor**

Tüm çözümleri denediyseniz ve sorunu çözemediyseniz, Epson Scan 2 Utility uygulamasını kullanarak uygulama ayarlarını ilklendirin.

#### *Not:*

*Epson Scan 2 Utility, tarayıcı yazılımıyla sağlanan uygulamalardan biridir.*

- 1. Epson Scan 2 Utility uygulamasını başlatın.
	- ❏ Windows 10

Başlat düğmesine tıklayın ve ardından **EPSON** > **Epson Scan 2 Utility** öğesini seçin.

❏ Windows 8.1/Windows 8

Arama kutusuna uygulama adını girin ve ardından, görüntülenen simgeyi seçin.

❏ Windows 7

Başlat düğmesine tıklayın ve ardından **Tüm Programlar** veya **Programlar** > **EPSON** > **Epson Scan 2** > **Epson Scan 2 Utility** öğesini seçin.

❏ Mac OS

**Git** > **Uygulamalar** > **Epson Software** > **Epson Scan 2 Utility** öğesini seçin.

- 2. **Diğer** sekmesini seçin.
- 3. Şuna tıklayın: **Sıfırla**.

*Not:*

*Başlatma sorunu çözmezse (Epson Scan 2) tarayıcı sürücüsünün yüklemesini kaldırın ve yeniden yükleyin.*

# **Uygulama Yükleme ve Yüklemeyi Kaldırma**

## **Uygulamalarınızı Kaldırma**

Bazı sorunları çözmek için veya işletim sisteminizi yükselttiğinizde, uygulamalarınızı kaldırıp yeniden kurmanız gerekebilir. Bilgisayarınızda yönetici olarak oturum açın. Bilgisayarınız sorarsa, yönetici şifresini girin.

## **Windows İçin Uygulamalarınızı Kaldırma**

- 1. Tüm çalışan uygulamaları kapatın.
- 2. Tarayıcının bilgisayarla olan bağlantısını kesin.
- 3. Denetim Masası'nı açın:
	- ❏ Windows 10

Başlangıç düğmesini sağ tıklatın veya basılı tutun ve sonra **Denetim Masası**'nı seçin.

❏ Windows 8.1/Windows 8

**Masaüstü** > **Ayarlar** > **Denetim Masası** öğelerini seçin.

❏ Windows 7

Başlat düğmesine tıklayıp **Denetim Masası**'nı seçin.

- 4. **Programlar** kategorisinden **Program kaldır** seçeneğini seçin.
- 5. Kaldırmak istediğiniz uygulamayı seçin.
- 6. **Kaldır/Değiştir** ya da **Kaldır** öğesine tıklayın.

*Not:*

*Kullanıcı Hesabı Denetimi penceresi görüntülenirse Devam düğmesini tıklatın.*

7. Ekrandaki talimatları izleyin.

*Not:*

*Bilgisayarınızı yeniden başlatmanızı isteyen bir mesaj görülebilir. Görüntülenirse, Bilgisayarımı şimdi yeniden başlatmak istiyorum seçeneğinin işaretli olduğundan emin olup Son düğmesini tıklatın.*

## **Mac OS için Uygulamalarınızı Kaldırma**

#### *Not:*

*EPSON Software Updater uygulamasını yüklediğinizden emin olun.*

1. EPSON Software Updater uygulamasını kullanarak Program Kaldırıcıyı indirin.

Program Kaldırıcıyı bir kez indirdiğinizde, uygulamayı her kaldırdığınızda tekrar indirmeniz gerekmez.

- 2. Tarayıcının bilgisayarla olan bağlantısını kesin.
- 3. Tarayıcı sürücüsünü kaldırmak için Apple menüsünden **Sistem Tercihleri** > **Yazıcılar ve Tarayıcılar** (veya **Yazdır ve Tara**, **Yazdırma ve Faksla**) öğesini seçin ve sonra tarayıcıyı etkin tarayıcı listesinden kaldırın.
- 4. Tüm çalışan uygulamaları kapatın.
- 5. **Git** > **Uygulamalar** > **Epson Software** > **Program Kaldırıcı** öğesini seçin.
- 6. Kaldırmak istediğiniz uygulamayı seçip Kaldır öğesini tıklatın.

### c*Önemli:*

*Program Kaldırıcı, bilgisayardaki Epson tarayıcılara yönelik tüm sürücüleri kaldırır. Birden fazla Epson tarayıcı kullanıyor ve yalnızca bazı sürücüleri silmek istiyorsanız, önce tümünü silip, ardından gerekli tarayıcı sürücüsünü tekrar kurun.*

*Not:*

*Uygulama listesinde kaldırmak istediğiniz uygulamayı bulamazsanız, Program Kaldırıcıyı kullanarak kaldıramazsınız. Bu durumda, Git > Uygulamalar > Epson Software öğesini seçin, yüklemesini kaldırmak istediğiniz uygulamayı seçin ve sonra çöp sepeti simgesine sürükleyin.*

## **Uygulamalarınızı Yükleme**

Gerekli uygulamaları yüklemek için aşağıdaki adımları takip edin.

*Not:*

❏ *Bilgisayarınızda yönetici olarak oturum açın. Bilgisayarınız sorarsa, yönetici şifresini girin.*

- ❏ *Uygulamaları yeniden kurarken, önce kaldırmanız gerekir.*
- 1. Tüm çalışan uygulamaları kapatın.
- 2. Tarayıcı sürücüsünü (Epson Scan 2) yüklerken tarayıcı ve bilgisayar bağlantısını geçici olarak kesin.

*Not:*

*Yapmanız istenene kadar tarayıcınızı ve bilgisayarınızı bağlamayın.*

3. Uygulamayı, aşağıdaki Web sitesinde bulunan talimatları takip ederek yükleyin.

[http://epson.sn](http://epson.sn/?q=2)

*Not: Windows için, tarayıcıyla birlikte gelen yazılım diskini kullanabilirsiniz.*

# <span id="page-175-0"></span>**Teknik Özellikler**

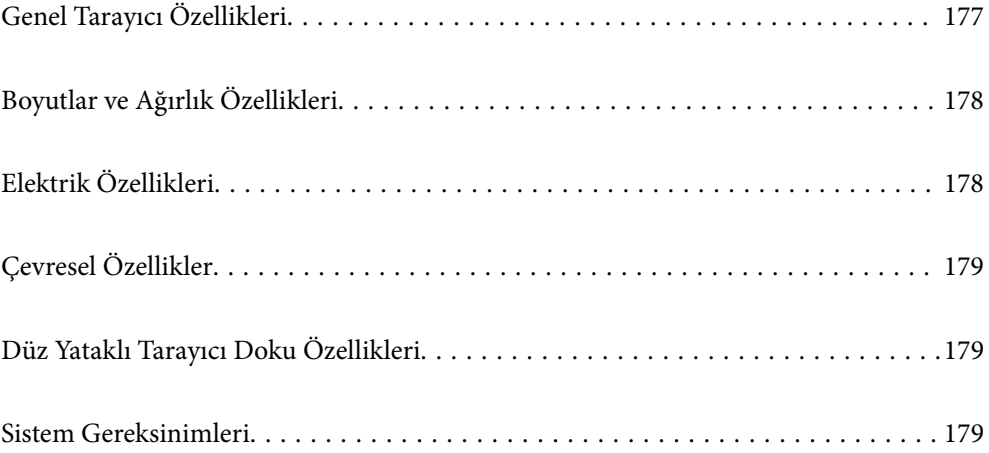

# <span id="page-176-0"></span>**Genel Tarayıcı Özellikleri**

#### *Not:*

*Teknik özelliklerde bildirimde bulunmaksızın değişiklik yapılabilir.*

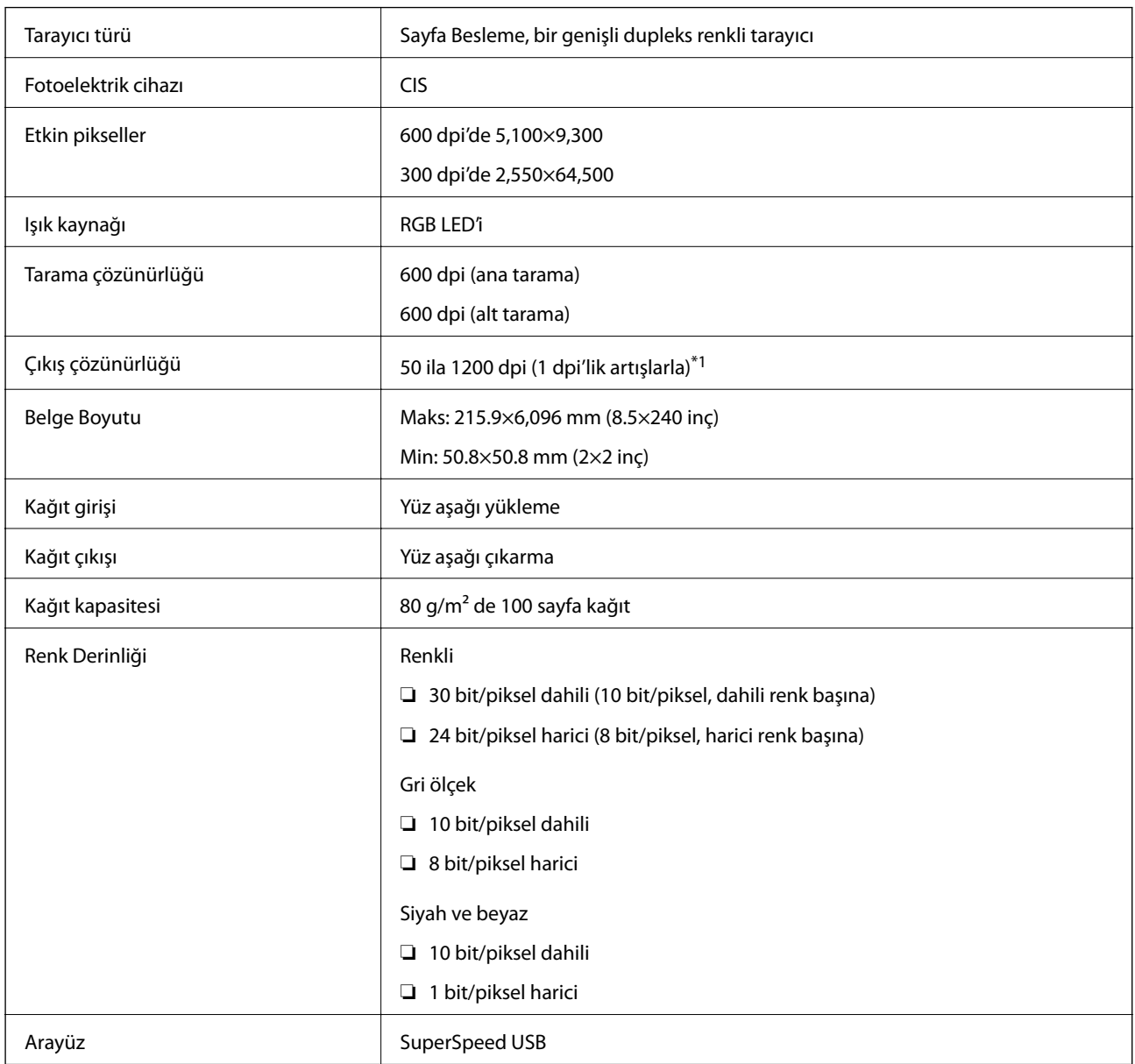

\*1 Uzun kağıdı aşağıdaki çözünürlüklerde tarayabilirsiniz.

❏ 1.346,0 mm (53 inç) veya daha az: en fazla 600 dpi

❏ 5.461,0 mm (215 inç) veya daha az: en fazla 300 dpi

❏ 6.096,0 mm (220 inç) veya daha az: en fazla 200 dpi

# <span id="page-177-0"></span>**Boyutlar ve Ağırlık Özellikleri**

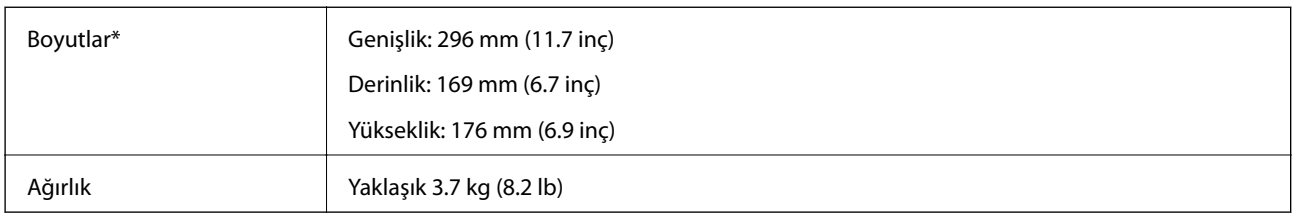

\* Çıkıntılı parçalar ve giriş tepsisi olmadan.

# **Elektrik Özellikleri**

## **Tarayıcı Elektrik Özellikleri**

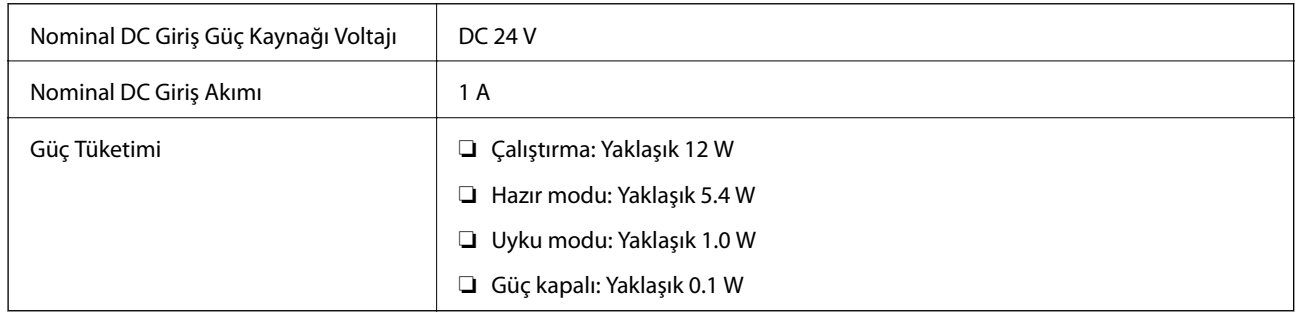

*Not:*

*Avrupalı kullanıcılar için güç tüketimi için ayrıntılar için aşağıdaki Web sitesine bakın.*

*<http://www.epson.eu/energy-consumption>*

## **AC Adaptörü Elektrik Özellikleri**

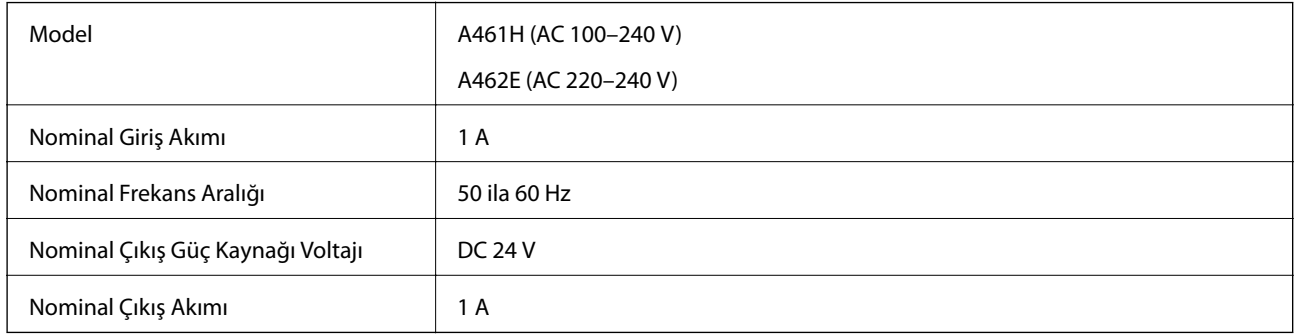

### *Not:*

*Avrupalı kullanıcılar için güç tüketimi için ayrıntılar için aşağıdaki Web sitesine bakın.*

*<http://www.epson.eu/energy-consumption>*

# <span id="page-178-0"></span>**Çevresel Özellikler**

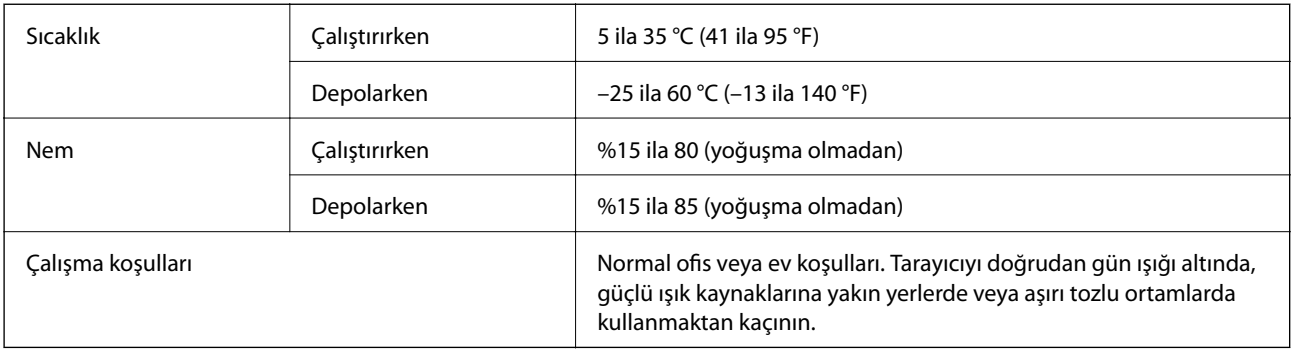

# **Düz Yataklı Tarayıcı Doku Özellikleri**

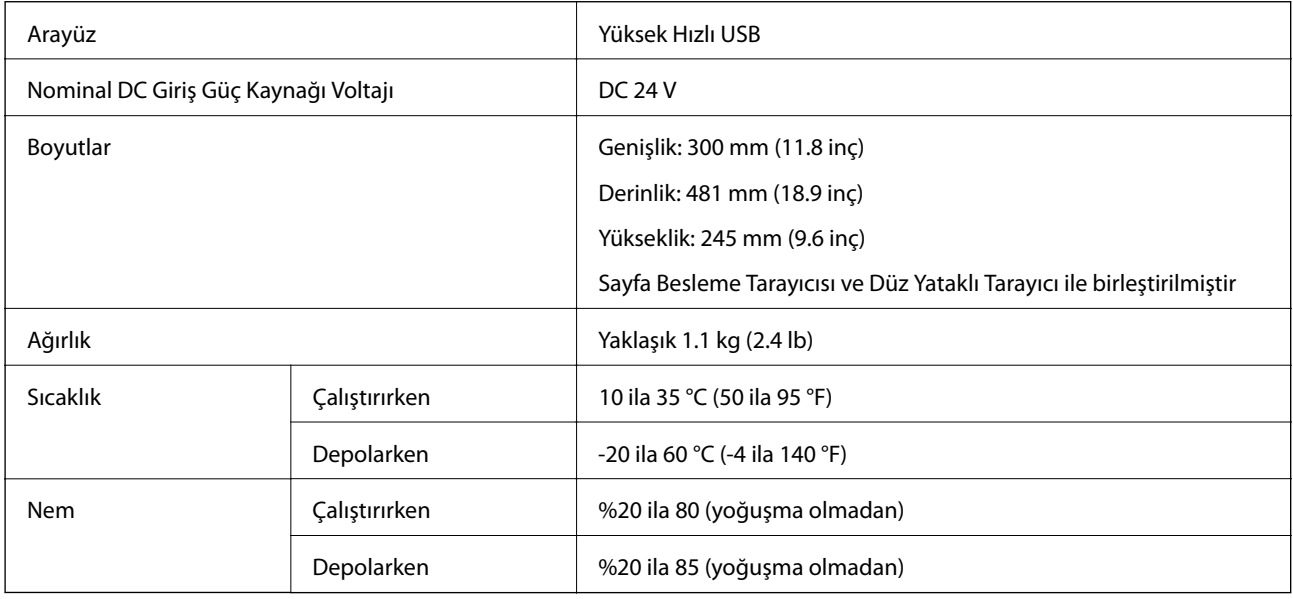

# **Sistem Gereksinimleri**

Uygulamaya bağlı olarak desteklenen işletim sistemleri farklılık gösterebilir.

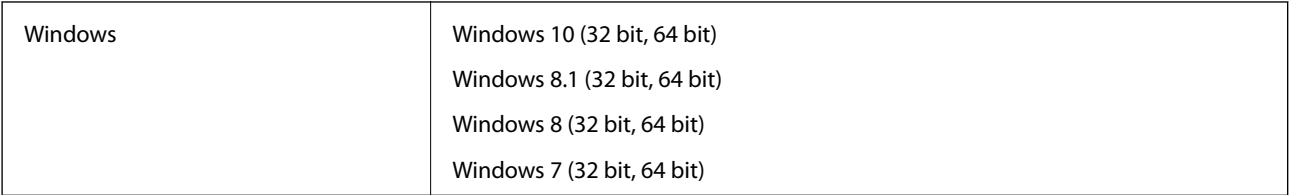

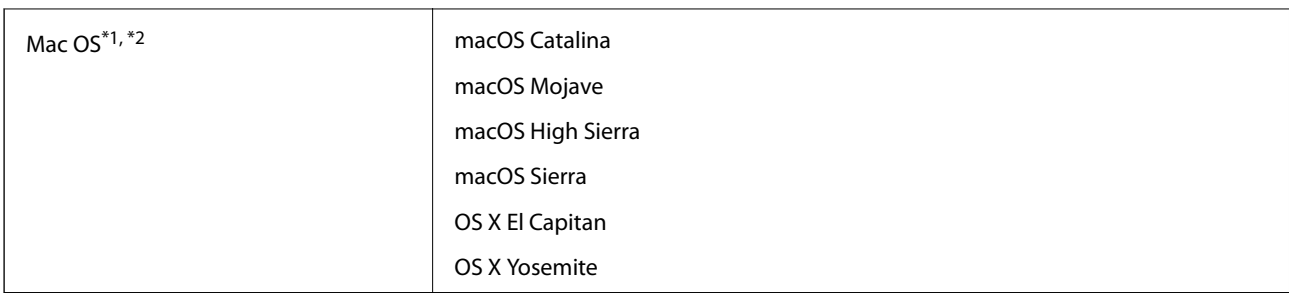

\*1 Mac OS veya üstünde Hızlı Kullanıcı Geçişi desteklenmez.

\*2 Mac OS için UNIX Dosya Sistemini (UFS) desteklenmez.
# <span id="page-180-0"></span>**Standartlar ve Onaylar**

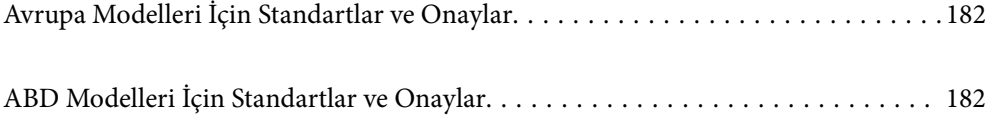

# <span id="page-181-0"></span>**Avrupa Modelleri İçin Standartlar ve Onaylar**

### **Ürün ve AC adaptörü**

Aşağıdaki modeller CE işaretlidir ve uygun tüm AB Direktifleriyle uyumludur. Daha fazla ayrıntı için, uyumluluğu belirlemek için kullanılan Direktiflere ve uyumlu standartlara başvuru içeren tüm uyumluluk bildirimlerine erişmek için aşağıdaki web sitesini ziyaret edin.

<http://www.epson.eu/conformity>

J382D

A461H, A462E

### **Düz Yataklı Tarayıcı Doku seçeneği**

Aşağıdaki model CE işaretlidir ve uygun tüm AB Direktifleriyle uyumludur. Daha fazla ayrıntı için, uyumluluğu belirlemek için kullanılan Direktiflere ve uyumlu standartlara başvuru içeren tüm uyumluluk bildirimlerine erişmek için aşağıdaki web sitesini ziyaret edin.

<http://www.epson.eu/conformity>

J381FBSD

# **ABD Modelleri İçin Standartlar ve Onaylar**

### **Ürün**

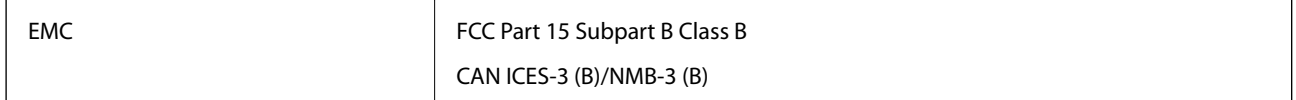

### **AC adaptörü (A461H)**

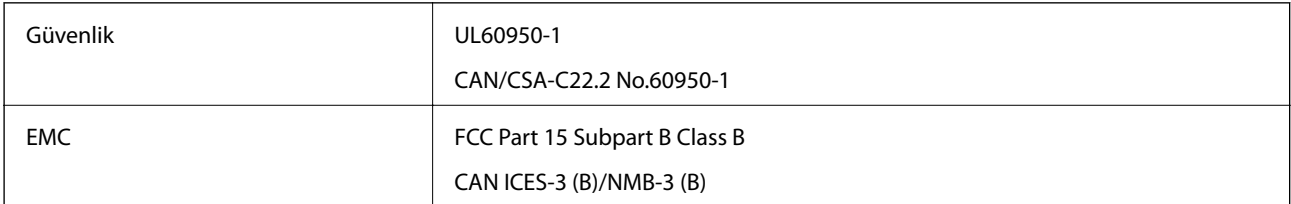

### **Düz Yataklı Tarayıcı Doku seçeneği**

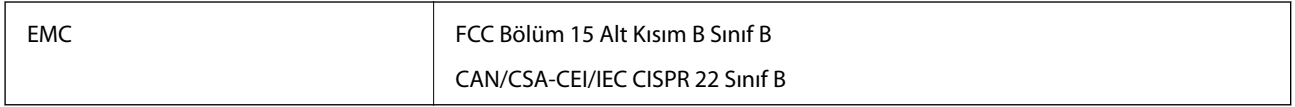

# <span id="page-182-0"></span>**Nereden Yardım Alınır**

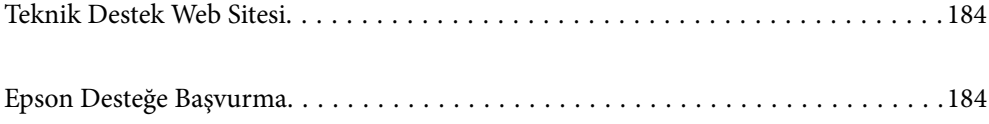

## <span id="page-183-0"></span>**Teknik Destek Web Sitesi**

Daha fazla yardıma ihtiyaç duyarsanız, aşağıda gösterilen Epson destek web sitesini ziyaret edin. Ülkenizi veya bölgenizi seçin ve yerel Epson web sitesinin destek bölümüne girin. Siteden en güncel sürücüler, SSS, kılavuzlar ve diğer yüklemeler de indirilebilir.

<http://support.epson.net/>

<http://www.epson.eu/support> (Avrupa)

Epson ürününüz doğru çalışmıyorsa ve sorunu çözemiyorsanız, yardım için Epson destek hizmetlerine başvurun.

## **Epson Desteğe Başvurma**

### **Epson'a Başvurmadan Önce**

Epson ürününüz doğru çalışmıyorsa ve ürün kılavuzlarındaki sorun giderme bilgilerini kullanarak sorunu çözemiyorsanız, yardım için Epson destek hizmetlerine başvurun. Bölgenizdeki Epson desteği aşağıdaki listede bulunmuyorsa, ürünü satın aldığınız bayi ile irtibat kurun.

Aşağıdaki bilgileri vermeniz durumunda Epson desteği size çok daha hızlı yardımcı olacaktır:

❏ Ürün seri numarası

(Seri numarası etiketi genelde ürünün arka kısmında bulunur.)

- ❏ Ürün modeli
- ❏ Ürün yazılımı sürümü

(**Hakkında**, **Sürüm Bilgisi** öğesine veya ürün yazılımında benzer bir düğmeye tıklayın.)

- ❏ Bilgisayarınızın markası ve modeli
- ❏ Bilgisayarınızdaki işletim sisteminin adı ve sürümü
- ❏ Normal olarak ürünle birlikte kullandığınız yazılım uygulamalarının adları ve sürümleri

#### *Not:*

*Ürüne bağlı olarak, faks ve/veya ağ ayarları için çevirme listesi verileri, ürünün belleğinde depolanabilir. Ürünün bozulması veya tamir edilmesi sırasında veriler ve/veya ayarlar kaybolabilir. Epson, garanti süresi içinde bile herhangi bir veri kaybından, verilerin ve/veya ayarların yedeklenmesinden veya geri yüklenmesinden sorumlu tutulamaz. Verilerinizi kendinizin yedeklemenizi veya not almanızı öneririz.*

### **Avrupa'daki Kullanıcılar için Yardım**

Epson desteğiyle irtibat bilgileri için Tüm Avrupa Garanti Belgesine bakınız.

### **Tayvan'daki Kullanıcılar İçin Yardım**

Bilgi, destek ve hizmetler için:

### **World Wide Web**

[http://www.epson.com.tw](http://www.epson.com.tw/)

Ürün özellikleri hakkında bilgi, indirilebilir sürücüler ve ürünlerle ilgili sorular mevcuttur.

#### **Epson Yardım Masası**

Telefon: +886-2-80242008

Yardım Masası ekibimiz size, aşağıdaki konular için telefonda yardımcı olabilir:

- ❏ Satış ile ilgili sorular ve ürün bilgileri
- ❏ Ürün kullanımıyla ilgili sorular ya da sorunlar
- ❏ Onarım hizmeti ve garanti ile ilgili sorular

#### **Onarım servis merkezi:**

<http://www.tekcare.com.tw/branchMap.page>

TekCare şirketi, Epson Taiwan Technology & Trading Ltd. için yetkili servis merkezidir.

### **Singapur'daki Kullanıcılar için Yardım**

Epson Singapur'un sunduğu bilgi kaynakları, destek ve hizmetleri aşağıda verilmektedir:

### **World Wide Web**

#### [http://www.epson.com.sg](http://www.epson.com.sg/)

Ürün özellikleriyle ilgili bilgiler, indirilebilen sürücüler, Sık Sorulan Sorular (SSS), Satış ile İlgili Sorular ve e-posta ile Teknik Destek mevcuttur.

#### **Epson Yardım Masası**

Ücretsiz Telefon: 800-120-5564

Yardım Masası ekibimiz size, aşağıdaki konular için telefonda yardımcı olabilir:

- ❏ Satış ile ilgili sorular ve ürün bilgileri
- ❏ Ürün kullanım soruları ve sorun giderme
- ❏ Onarım hizmeti ve garanti ile ilgili sorular

### **Tayland'daki Kullanıcılar için Yardım**

Bilgi, destek ve hizmetler için:

### **World Wide Web**

### [http://www.epson.co.th](http://www.epson.co.th/)

Ürün özellikleriyle ilgili bilgiler, indirilebilen sürücüler, Sık Sorulan Sorular (SSS), e-posta mevcuttur.

### **Epson Çağrı Merkezi**

Telefon: 66-2685-9899

E-posta: support@eth.epson.co.th

Çağrı Merkezi ekibimiz size, aşağıdaki konular için telefonda yardımcı olabilir:

- ❏ Satış ile ilgili sorular ve ürün bilgileri
- ❏ Ürün kullanımıyla ilgili sorular ya da sorunlar
- ❏ Onarım hizmeti ve garanti ile ilgili sorular

### **Vietnam'daki Kullanıcılar için Yardım**

Bilgi, destek ve hizmetler için:

### **Epson Servis Merkezi**

65 Truong Dinh Street, District 1, Ho Chi Minh City, Vietnam. Telefon (Ho Chi Minh Şehri): 84-8-3823-9239, 84-8-3825-6234 29 Tue Tinh, Quan Hai Ba Trung, Hanoi City, Vietnam Telefon (Hanoi Şehri): 84-4-3978-4785, 84-4-3978-4775

### **Endonezya'daki Kullanıcılar için Yardım**

Bilgi, destek ve hizmetler için:

#### **World Wide Web**

[http://www.epson.co.id](http://www.epson.co.id/)

❏ Ürün özellikleri hakkında bilgi, indirilebilir sürücüler

❏ Sık Sorulan Sorular (SSS), Satış ile İlgili Sorular, e-posta ile soru sorma

#### **Epson Yardım Hattı**

Telefon: +62-1500-766

Faks: +62-21-808-66-799

Yardım Hattı ekibimiz size, aşağıdaki konular için telefonda veya faksla yardımcı olabilir:

❏ Satış ile ilgili sorular ve ürün bilgileri

❏ Teknik destek

#### **Epson Servis Merkezi**

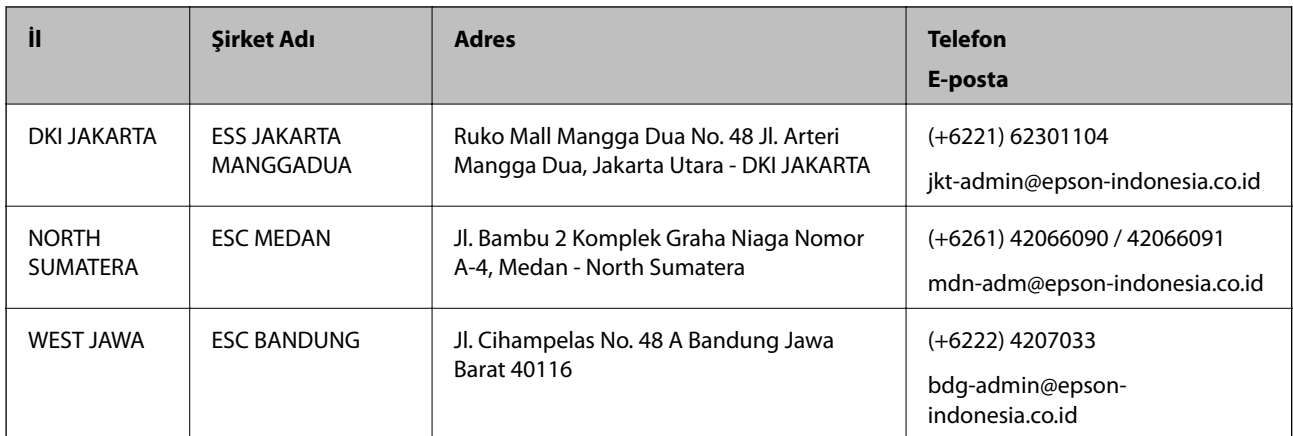

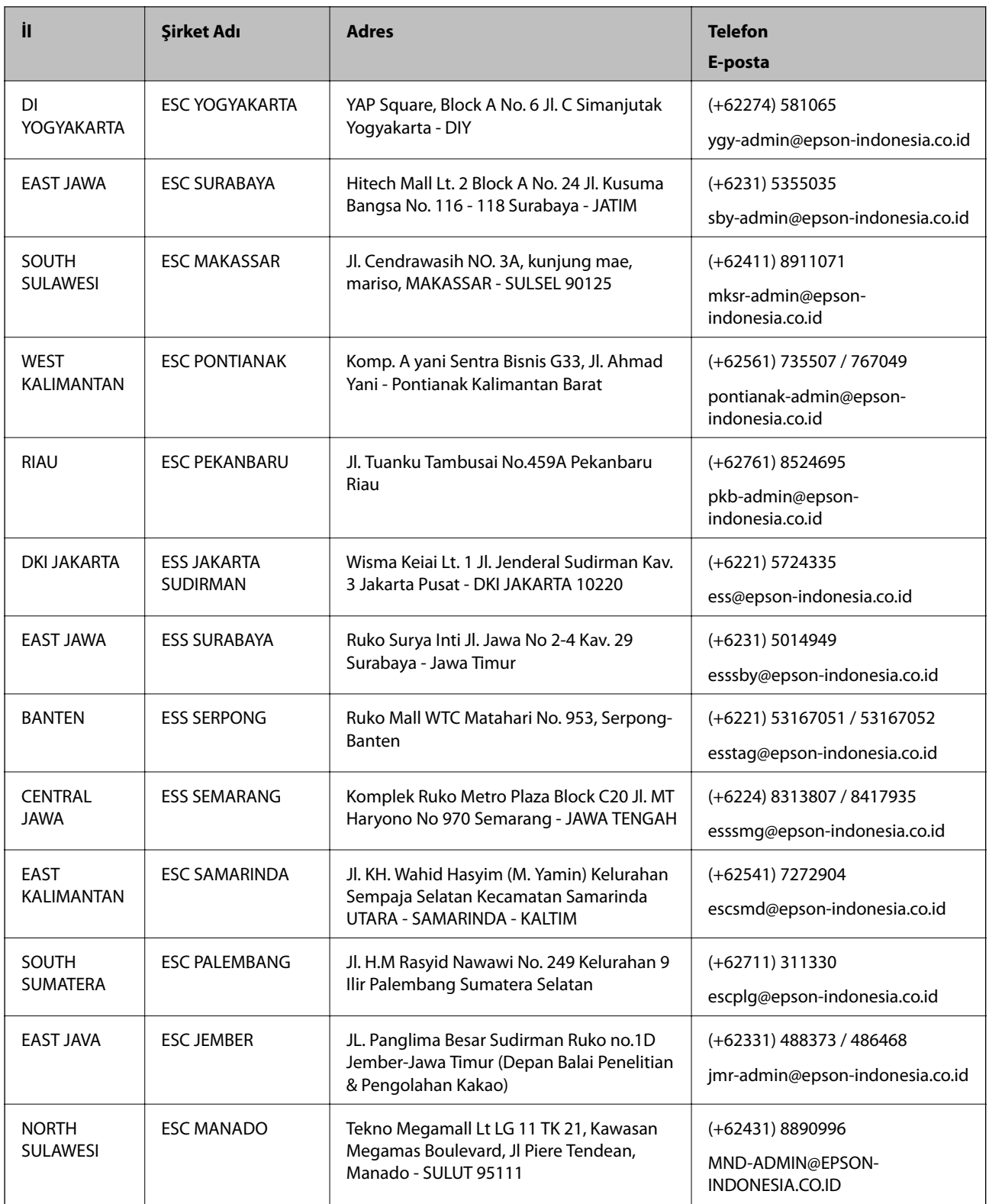

Burada listelenmeyen diğer şehirler için şu Yardım Hattını arayın: 08071137766.

### **Hong Kong'daki Kullanıcılar için Yardım**

Teknik destek almak ve diğer satış sonrası hizmetler için, kullanıcılar Epson Hong Kong Limited'le irtibat kurabilir.

### **İnternet Ana Sayfası**

#### [http://www.epson.com.hk](http://www.epson.com.hk/)

Epson Hong Kong, kullanıcılara aşağıdaki konularda bilgi vermek için internette Çince ve İngilizce dillerinde yerel bir ana sayfa hazırlamıştır:

- ❏ Ürün bilgileri
- ❏ Sık Sorulan Sorulara (SSS) cevaplar
- ❏ Epson ürün sürücülerinin en son sürümleri

### **Teknik Destek Yardım Hattı**

Ayrıca, aşağıdaki telefon ve faks numaralarından teknik personelimizle irtibat kurabilirsiniz:

Telefon: 852-2827-8911

Faks: 852-2827-4383

### **Malezya'daki Kullanıcılar için Yardım**

Bilgi, destek ve hizmetler için:

### **World Wide Web**

[http://www.epson.com.my](http://www.epson.com.my/)

- ❏ Ürün özellikleri hakkında bilgi, indirilebilir sürücüler
- ❏ Sık Sorulan Sorular (SSS), Satış ile İlgili Sorular, e-posta ile soru sorma

### **Epson Çağrı Merkezi**

Telefon: +60 1800-8-17349

- ❏ Satış ile ilgili sorular ve ürün bilgileri
- ❏ Ürün kullanımıyla ilgili sorular ya da sorunlar
- ❏ Onarım hizmetleri ve garantiyle ilgili sorular

### **Merkez Ofis**

Telefon: 603-56288288 Faks: 603-5628 8388/603-5621 2088

### **Hindistan'daki Kullanıcılar için Yardım**

Bilgi, destek ve hizmetler için:

### **World Wide Web**

### [http://www.epson.co.in](http://www.epson.co.in/)

Ürün özellikleri hakkında bilgi, indirilebilir sürücüler ve ürünlerle ilgili sorular sağlanır.

### **Yardım hattı**

- ❏ Hizmet, ürün bilgileri ve sarf malzemelerinin siparişi (BSNL Hatları) Ücretsiz telefon: 18004250011 Pazartesi - Cumartesi günleri saat 9:00 - 18:00 arasında erişilebilir (Resmi tatiller hariç)
- ❏ Hizmet (CDMA ve Mobil Kullanıcılar)

Ücretsiz telefon: 186030001600

Pazartesi - Cumartesi günleri saat 9:00 - 18:00 arasında erişilebilir (Resmi tatiller hariç)

### **Filipinler'deki Kullanıcılar için Yardım**

Kullanıcılar, teknik destek ve satış sonrası diğer hizmetler için aşağıdaki telefon ve faks numaralarıyla e-posta adresinden Epson Philippines Corporation'a ulaşabilir:

### **World Wide Web**

### [http://www.epson.com.ph](http://www.epson.com.ph/)

Ürün özellikleriyle ilgili bilgiler, indirilebilen sürücüler, Sık Sorulan Sorular (SSS), E-posta ile Soru Sorma mevcuttur.

### **Epson Filipinler Müşteri Hizmetleri**

Ücretsiz Telefon: (PLDT) 1-800-1069-37766

Ücretsiz Telefon: (Dijital) 1-800-3-0037766

Metro Manila: (+632)441-9030

Web Sitesi: <https://www.epson.com.ph/contact>

E-posta: customercare@epc.epson.som.ph

Pazartesi — Cumartesi günleri saat 9:00 – 18:00 arasında erişilebilir (Resmi tatiller hariç)

Müşteri Hizmetleri ekibimiz size, aşağıdaki konular için telefonda yardımcı olabilir:

- ❏ Satış ile ilgili sorular ve ürün bilgileri
- ❏ Ürün kullanımıyla ilgili sorular ya da sorunlar
- ❏ Onarım hizmeti ve garanti ile ilgili sorular

### **Epson Philippines Corporation**

Ana Hat: +632-706-2609 Faks: +632-706-2663